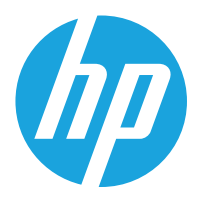

HP LaserJet Managed MFP E72525, E72530, E72535 HP LaserJet Managed Flow MFP E72525, E72530, E72535 HP Color LaserJet Managed MFP E78323, E78325, E78330 HP Color LaserJet Managed Flow MFP E78323, E78325, E78330

Brugervejledning

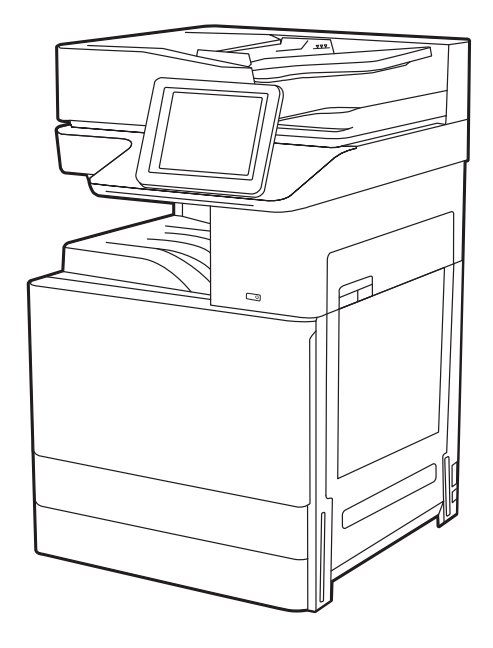

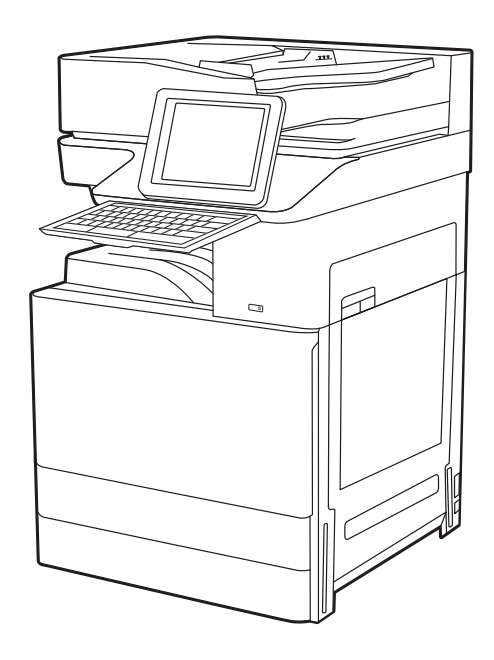

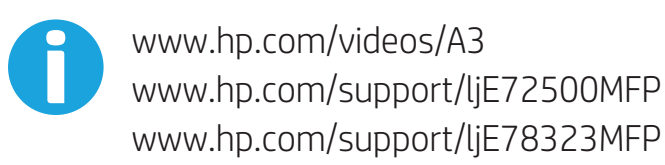

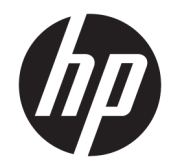

HP LaserJet Managed MFP E72525, E72530, E72535, HP LaserJet Managed Flow E72525, E72530, E72535, HP Color LaserJet Managed MFP E78323, E78325, E78330, HP Color LaserJet Managed Flow MFP E78323, E78325, E78330 Brugervejledning

#### Copyright og licens

© Copyright 2020 HP Development Company, L.P.

Reproduktion, tilpasning eller oversættelse er, uden forudgående skriftlig tilladelse, forbudt, for så vidt det ikke er udtrykkeligt tilladt i henhold til gældende lovgivning om ophavsret.

Oplysningerne i dette dokument kan ændres uden forudgående varsel.

De eneste garantier for HP's produkter og tjenester er angivet i de udtrykkelige garantierklæringer, der leveres sammen med de pågældende produkter og tjenester. Intet heri udgør yderligere garantier. HP er ikke ansvarlig for tekniske eller redigeringsmæssige fejl eller udeladelser heri.

Udgave 1, 5/2020

#### Oplysninger om varemærker

Adobe® , Adobe Photoshop® , Acrobat®og PostScript® er varemærker tilhørende Adobe Systems Incorporated.

Apple og Apple-logoet er varemærker tilhørende Apple Inc., der registreret i USA og andre lande/ områder.

macOS er et varemærke tilhørende Apple Inc., der er registreret i USA og andre lande/områder.

AirPrint er et varemærke tilhørende Apple Inc., der registreret i USA og andre lande/områder.

Google™ er et varemærke tilhørende Google Inc.

Microsoft®, Windows® og Windows Server® er amerikansk registrerede varemærker tilhørende Microsoft Corporation.

UNIX® er et registreret varemærke tilhørende The Open Group.

# Indholdsfortegnelse

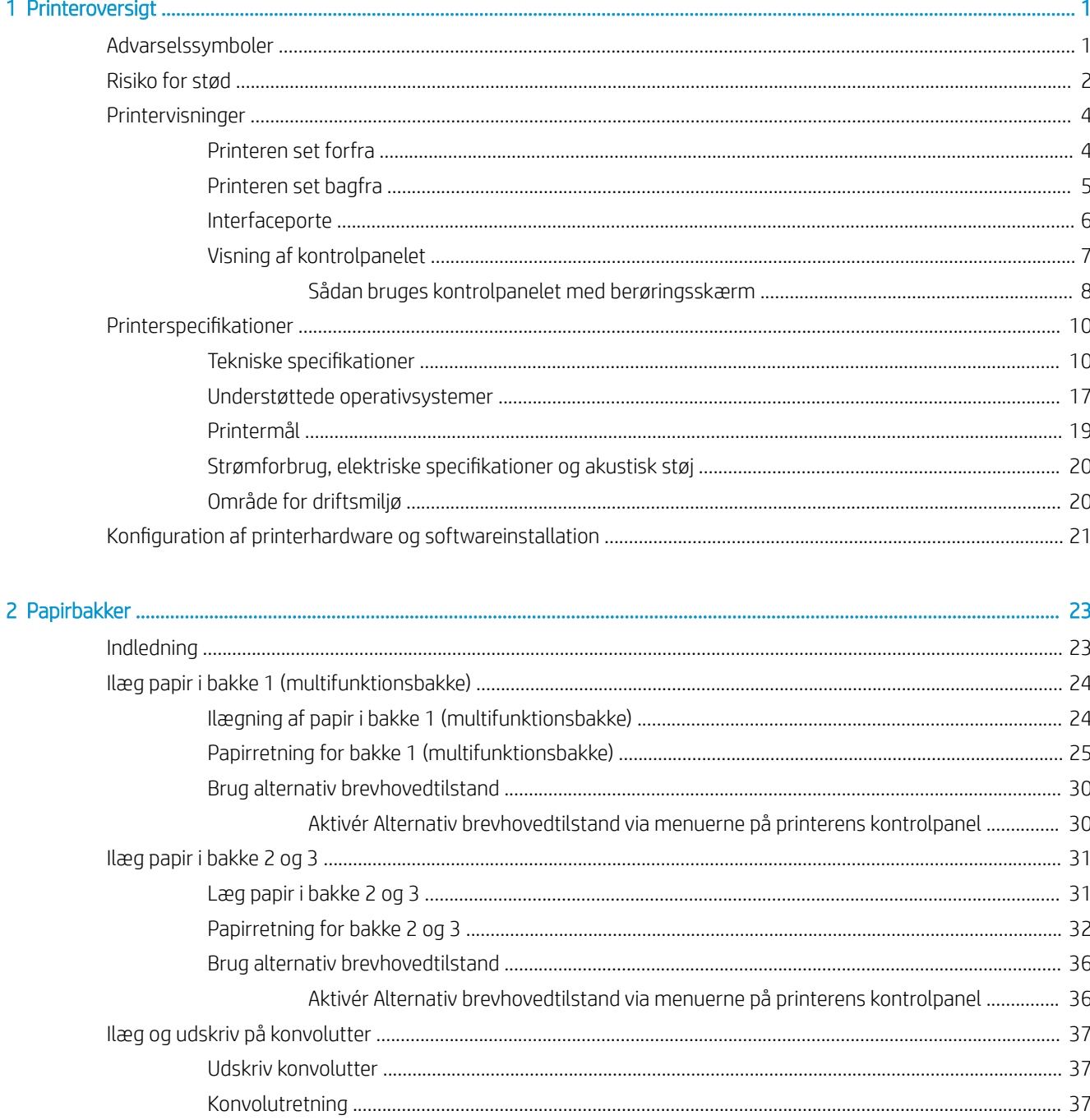

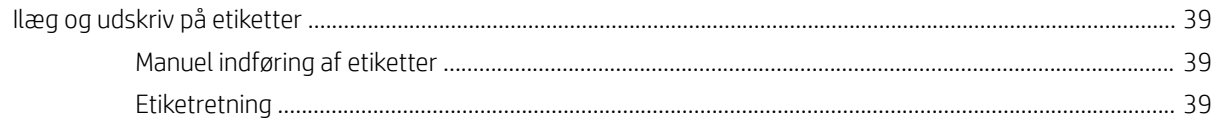

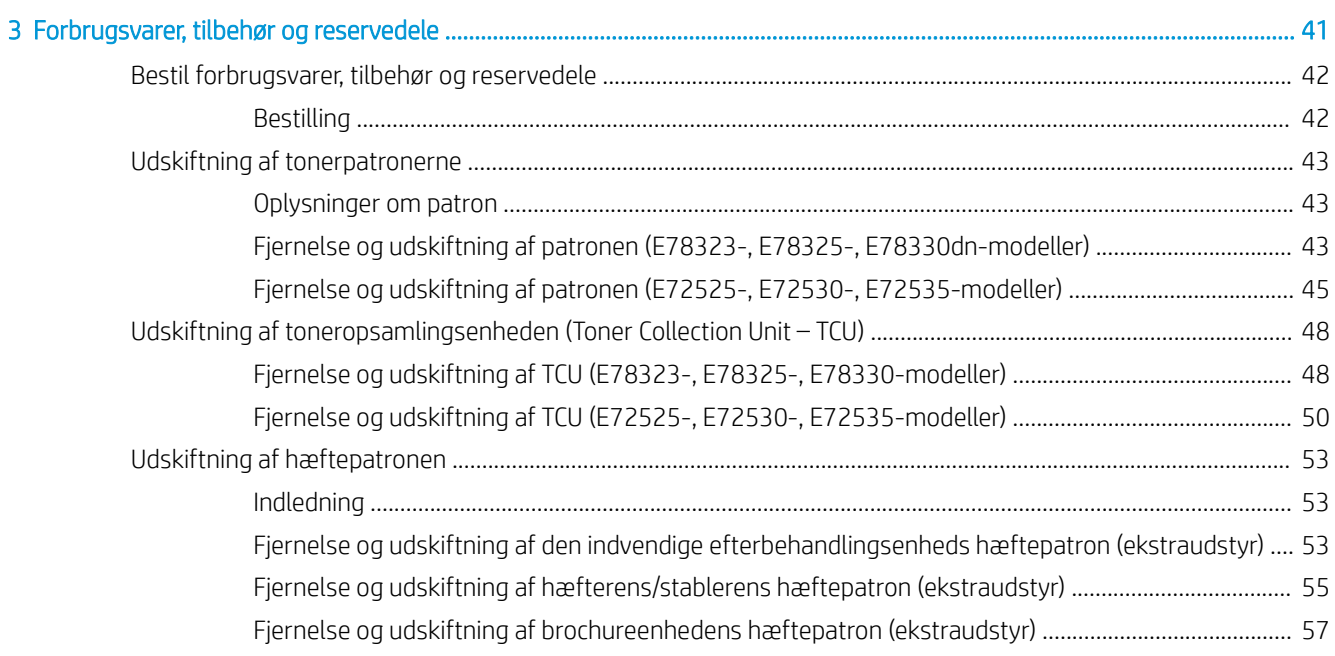

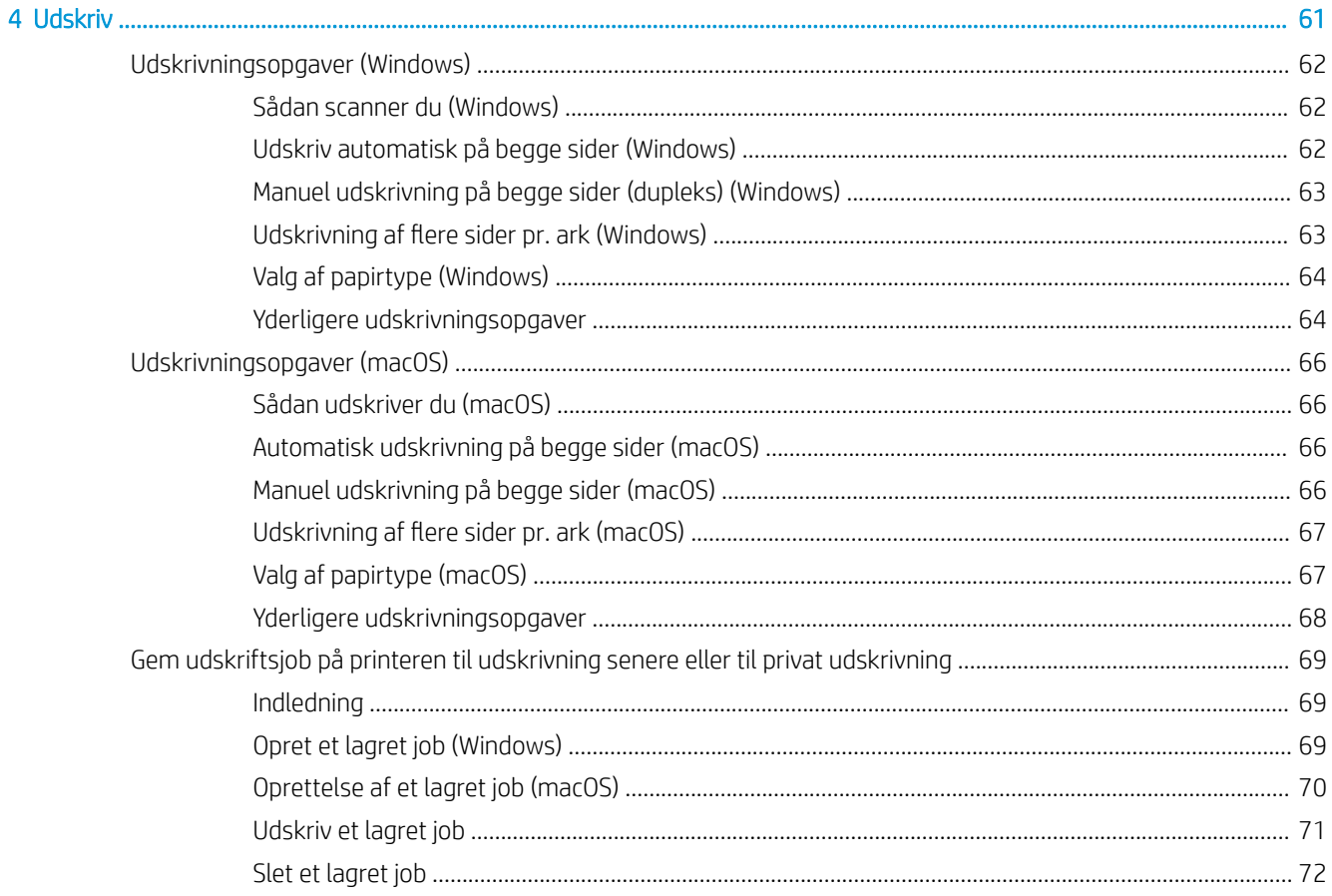

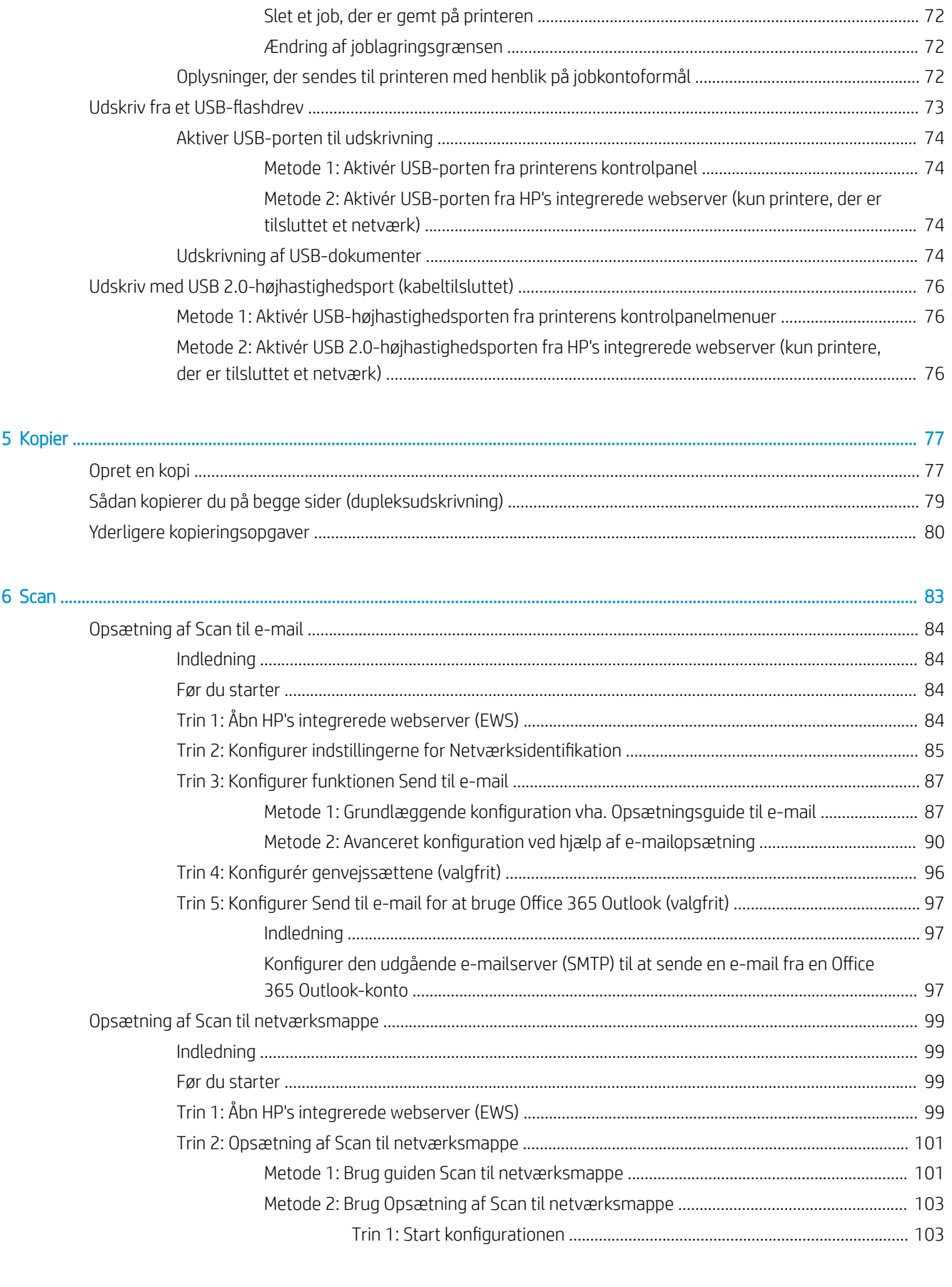

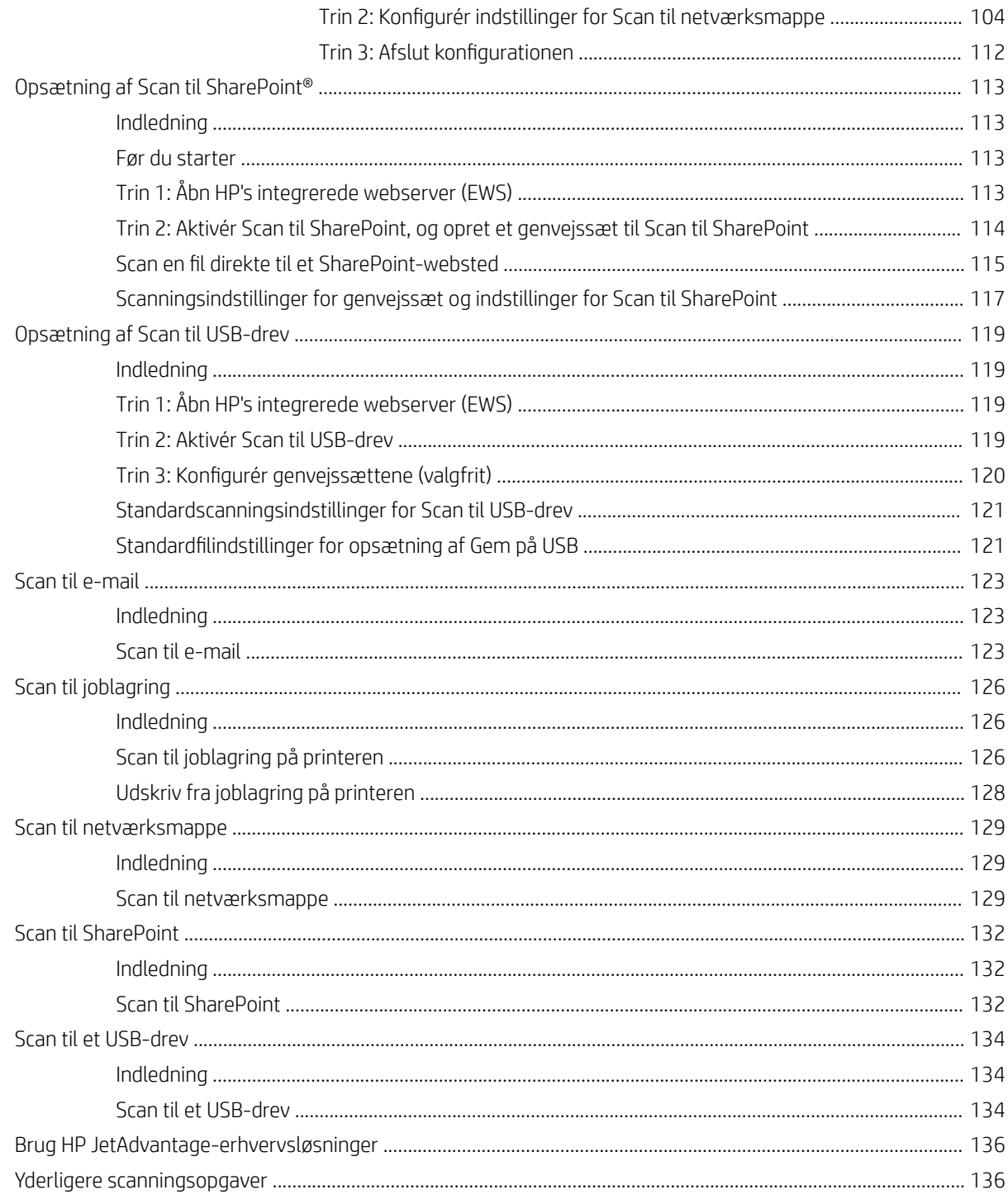

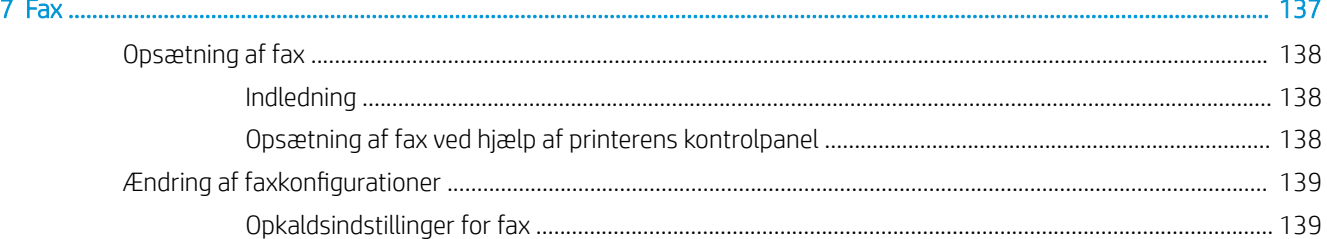

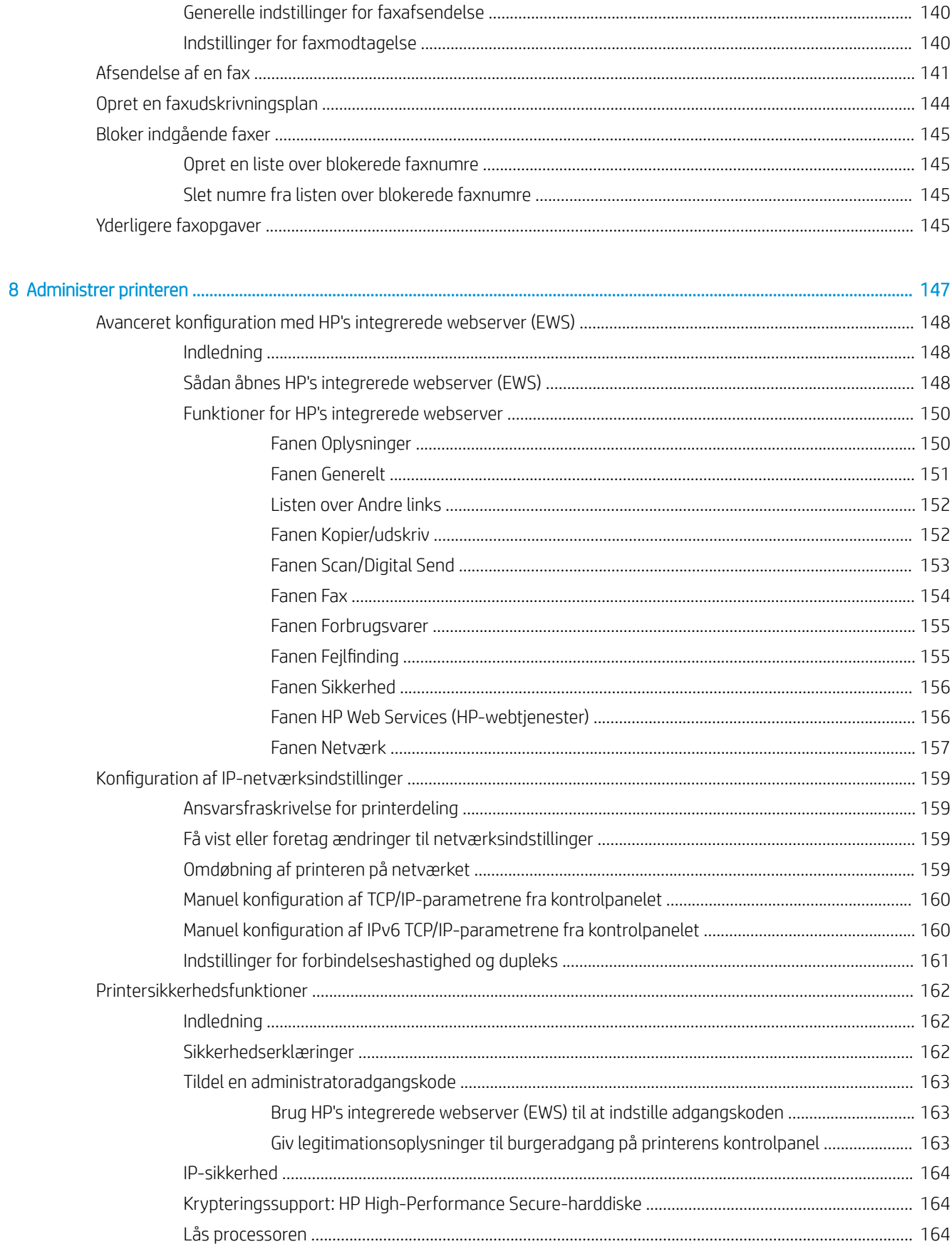

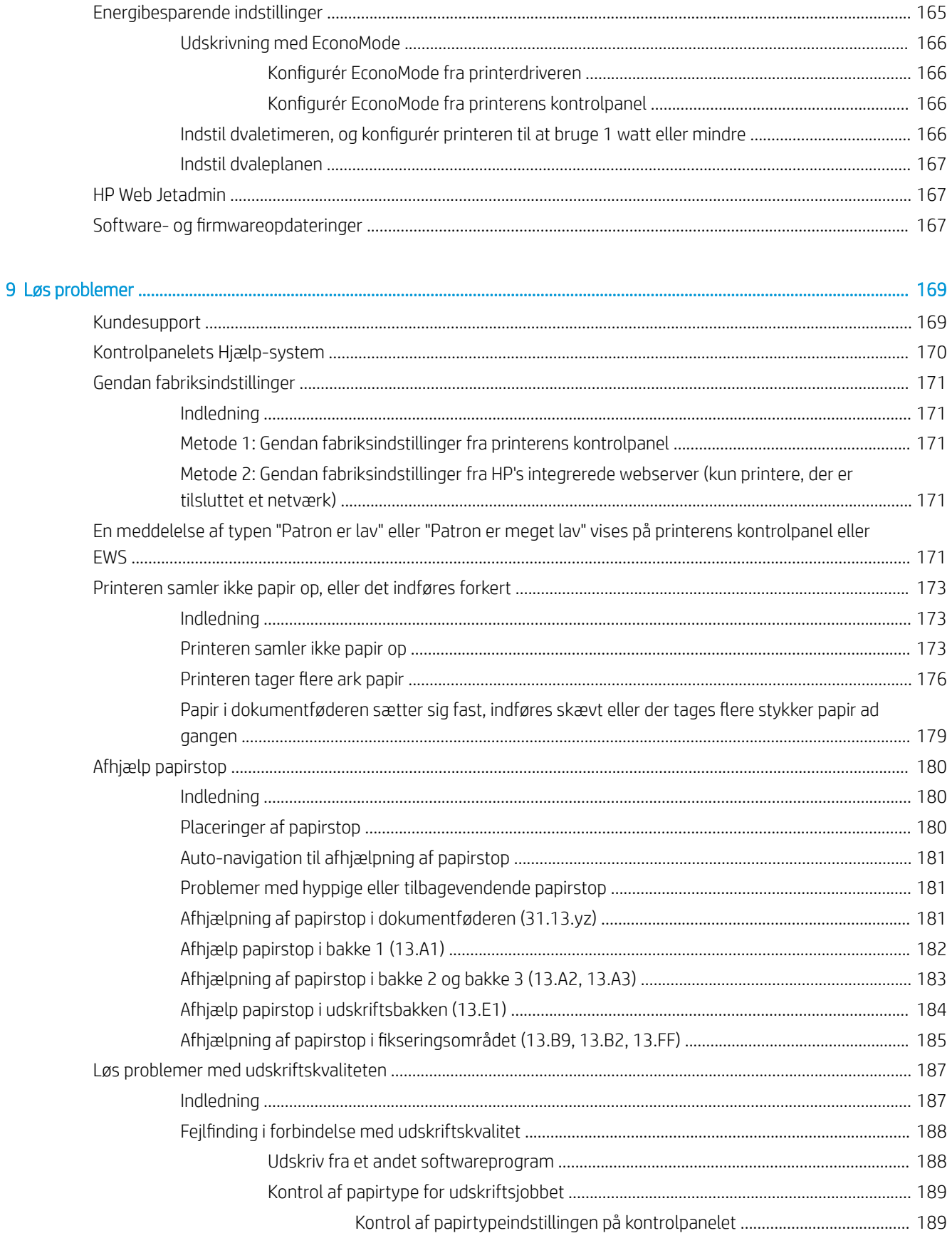

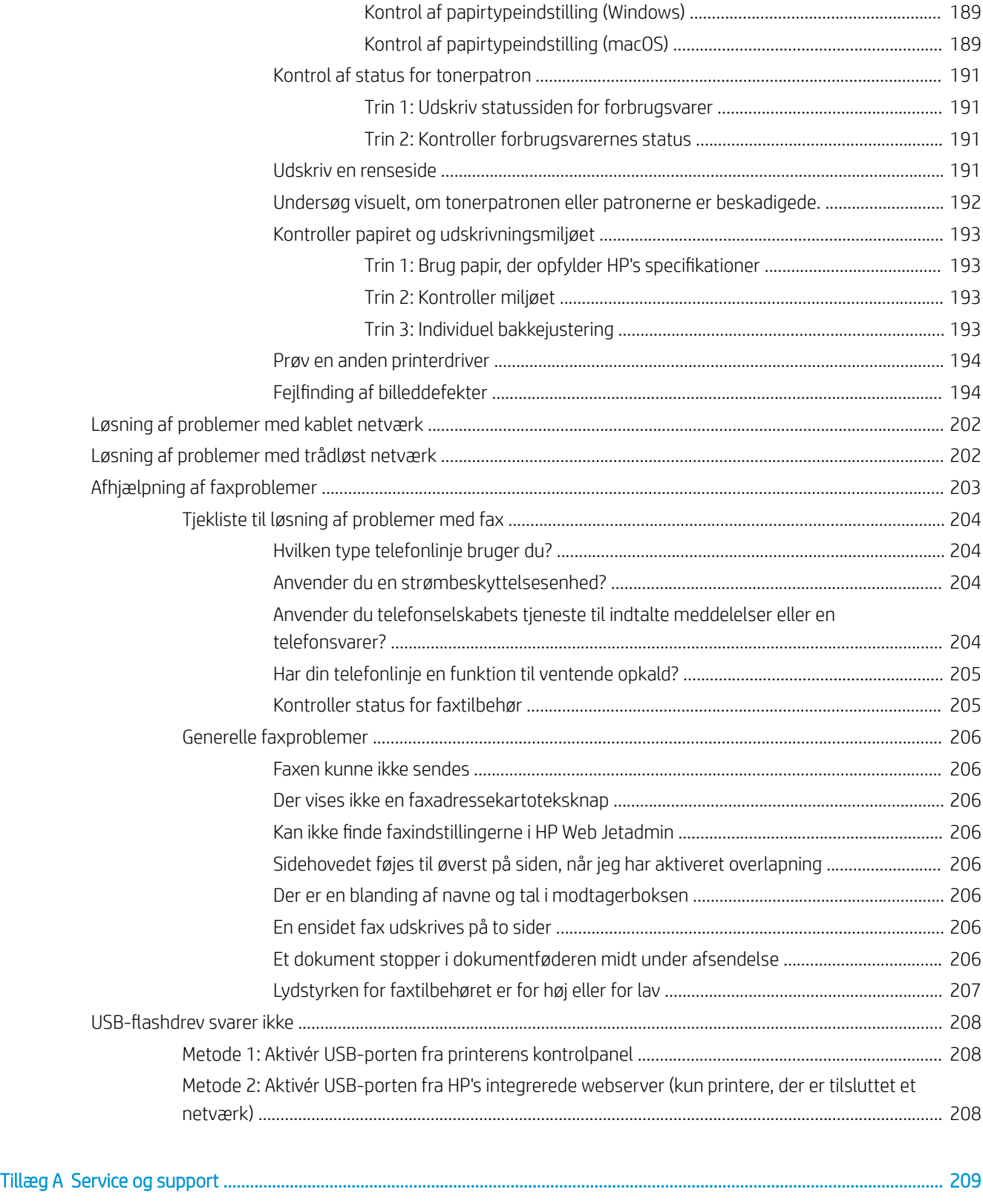

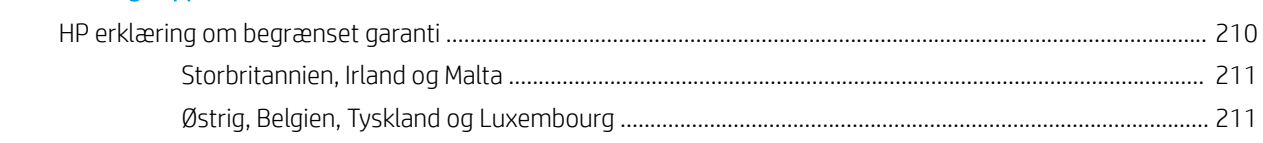

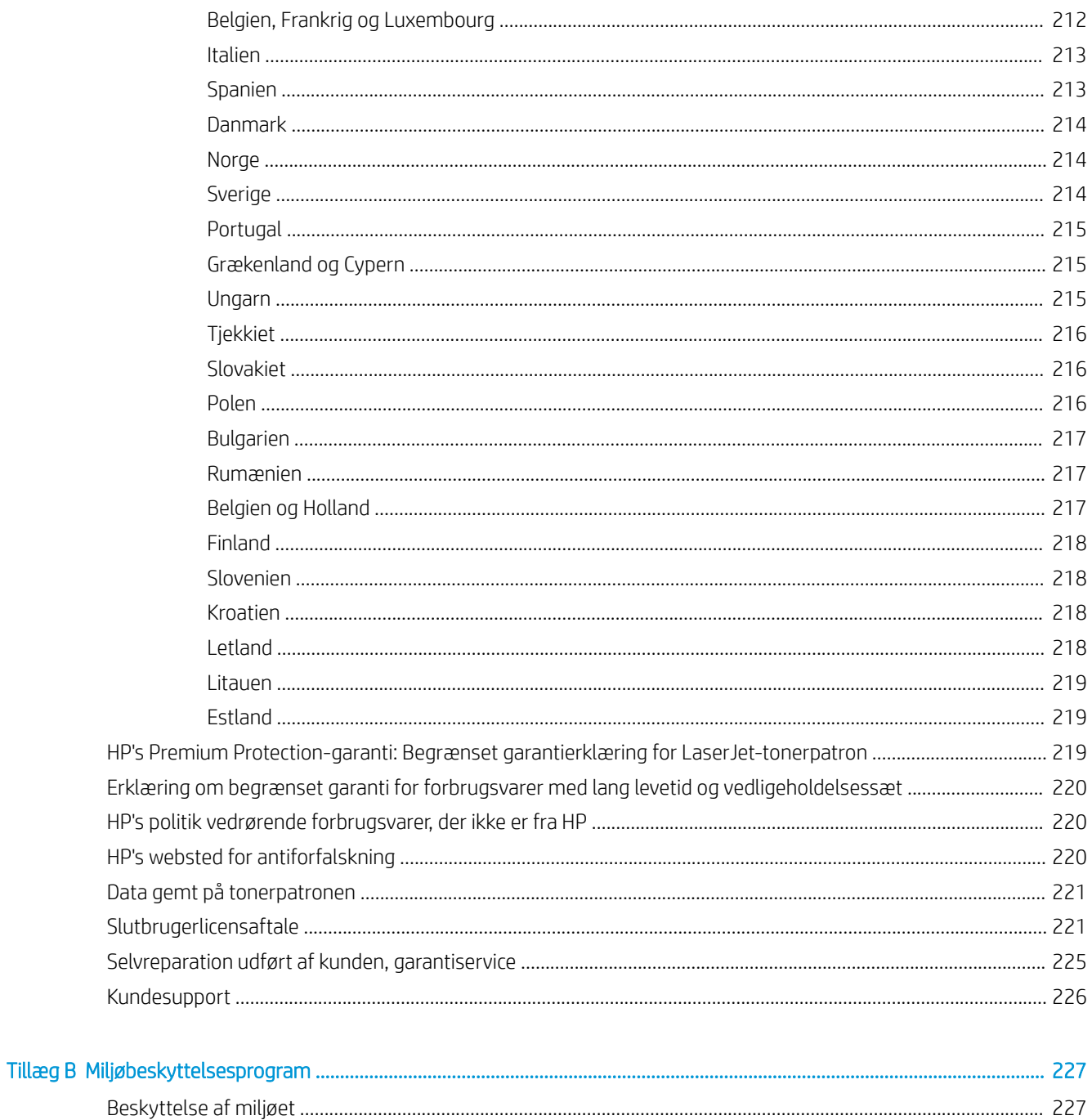

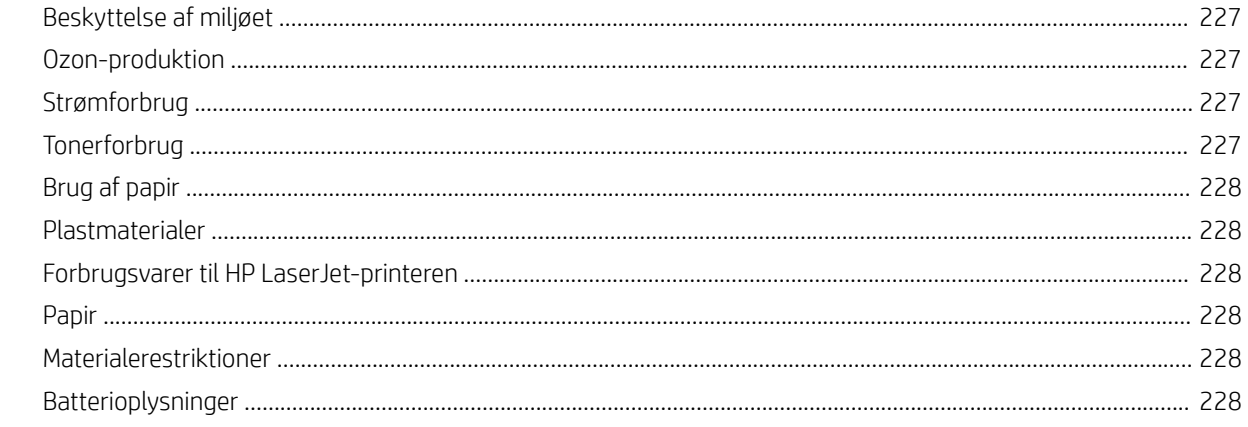

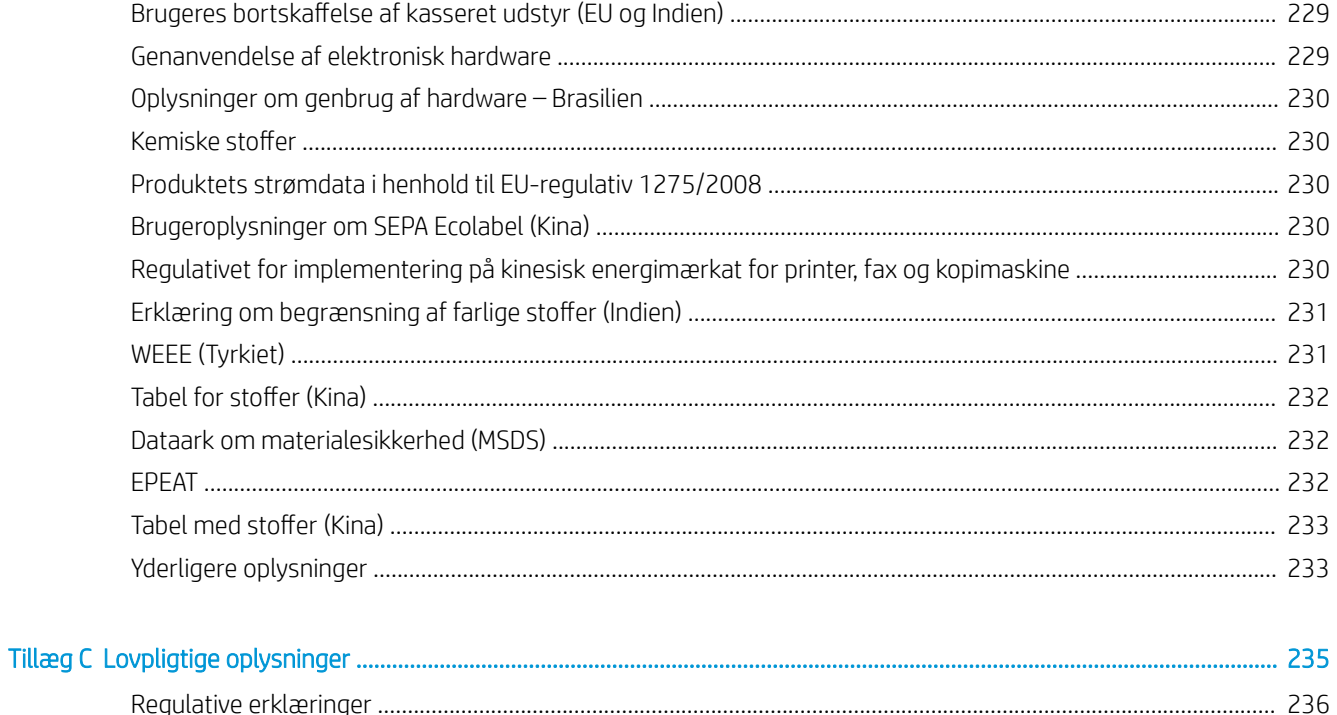

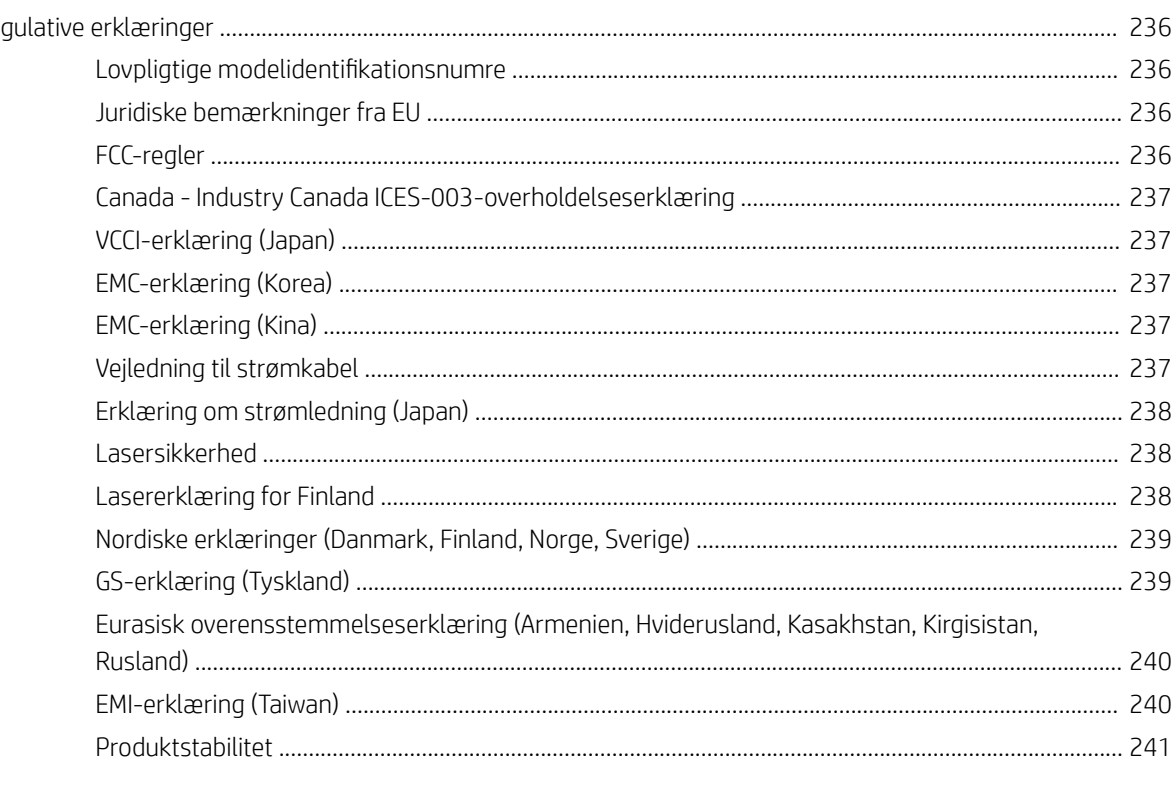

# <span id="page-14-0"></span>1 Printeroversigt

Gennemgå placeringen af funktionerne på printeren, de fysiske og tekniske specifikationer for printeren, og hvor du kan finde oplysninger om opsætning.

Følgende oplysninger er korrekte på udgivelsestidspunktet. Se<http://www.hp.com/support/ljE72500MFP>eller [http://www.hp.com/support/ljE78323MFP,](http://www.hp.com/support/ljE78323MFP) hvis du ønsker aktuelle oplysninger.

#### Yderligere oplysninger:

HP's komplette hjælp til printeren omfatter følgende oplysninger:

- Installation og konfiguration
- At lære mere om og bruge produktet
- Løs problemer
- Download software- og firmwareopdateringer
- Deltag i supportfora
- Find garantioplysninger og lovgivningsmæssige oplysninger

# Advarselssymboler

Vær forsigtig, hvis du ser et advarselsikon på din HP-printer, som angivet under ikondefinitionerne.

● Advarsel: Elektrisk stød

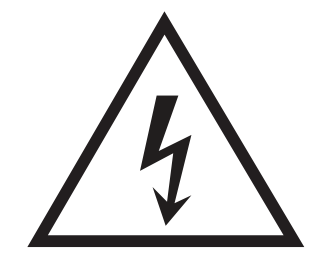

<span id="page-15-0"></span>Advarsel: Varm overflade

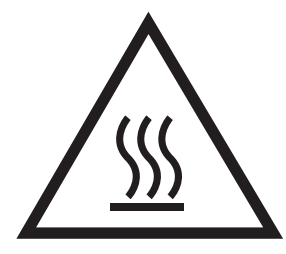

Advarsel: Hold kropsdele væk fra bevægelige dele

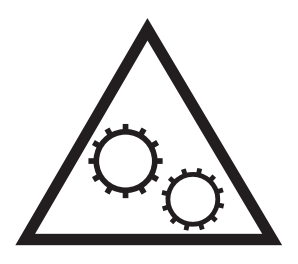

● Advarsel: Skarp kant tæt på

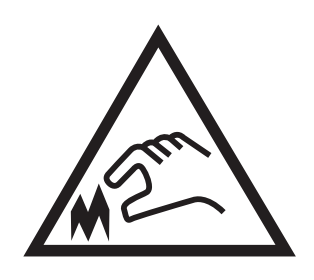

Advarsel

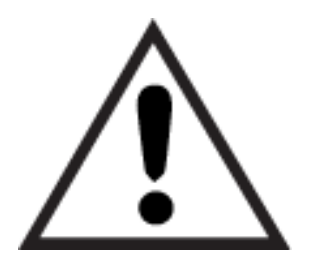

# Risiko for stød

Gennemse disse vigtige sikkerhedsoplysninger.

- Læs og forstå disse sikkerhedsoplysninger for at undgå risikoen for stød.
- Følg altid grundlæggende sikkerhedsforanstaltninger, når du bruger dette produkt, for at reducere risikoen for personskade fra brand eller elektrisk stød.
- Læs og forstå alle instruktionerne i brugervejledningen.
- Følg alle advarsler og anvisninger, der står på produktet.
- Brug kun en jordforbundet stikkontakt, når du slutter produktet til en strømkilde. Hvis du ikke ved, om stikkontakten er jordet, skal du kontakte en kvalificeret elektriker.
- Rør ikke ved kontakterne på nogen af fatningerne på produktet. Udskift straks beskadigede ledninger.
- Tag stikket til produktet ud af stikkontakten før rengøring.
- Installer eller brug ikke produktet i nærheden af vand, eller hvis du er våd.
- Installer produktet på en stabil overflade.
- Installer produktet i et beskyttet område, hvor ingen kan træde på eller falde over netledningen.

# <span id="page-17-0"></span>Printervisninger

Find vigtige funktioner på printeren og kontrolpanelet.

# Printeren set forfra

Find funktioner på forsiden af printeren.

Figur 1-1 Printeren set forfra

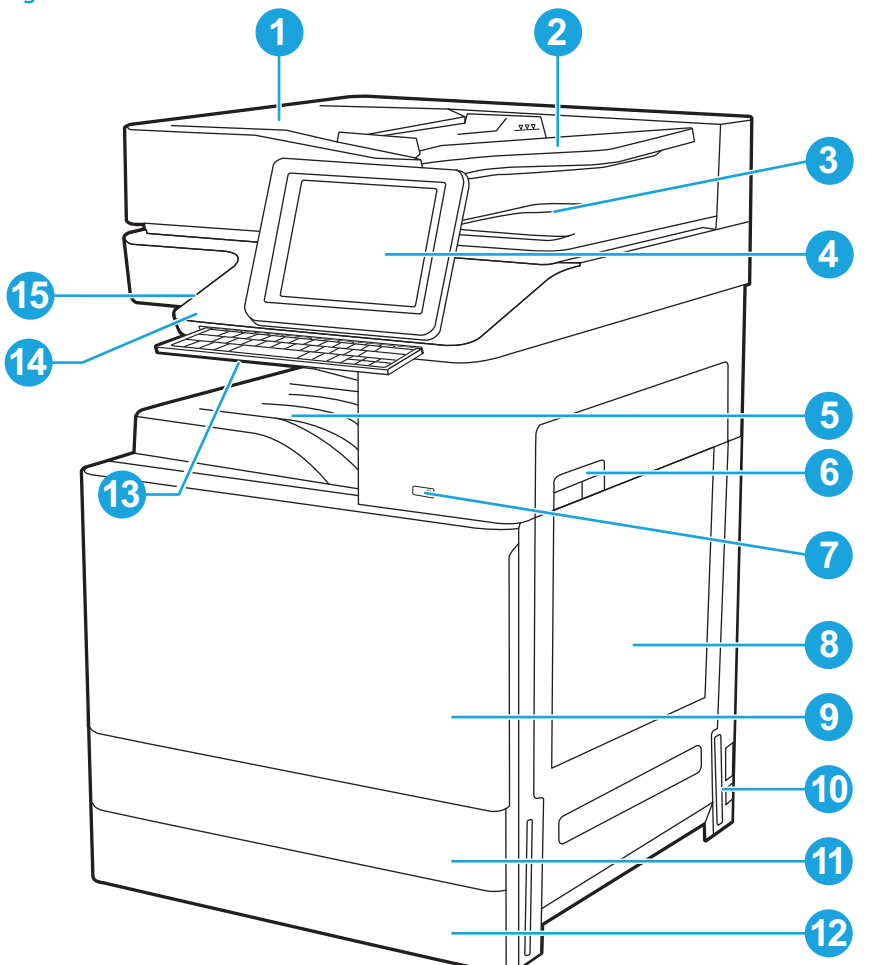

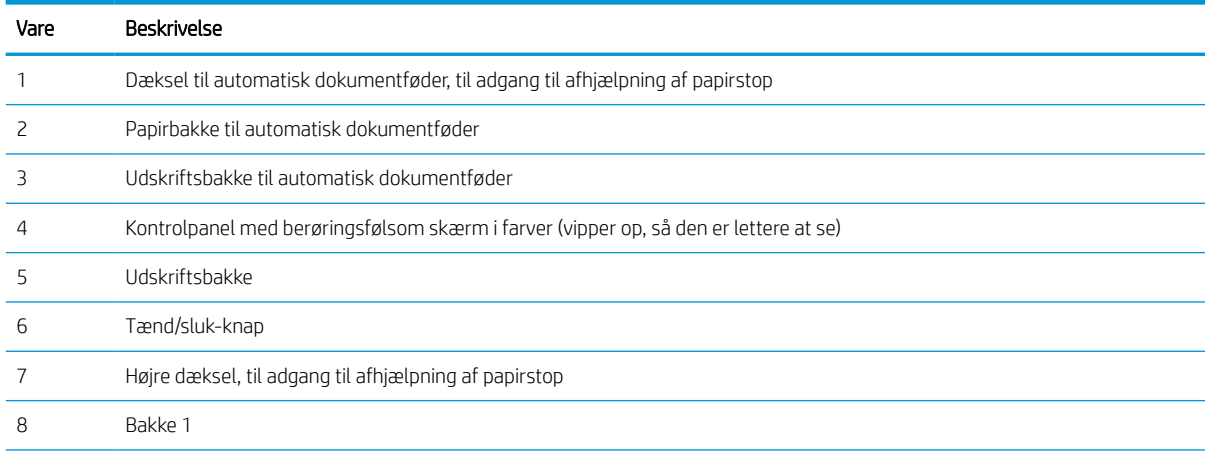

<span id="page-18-0"></span>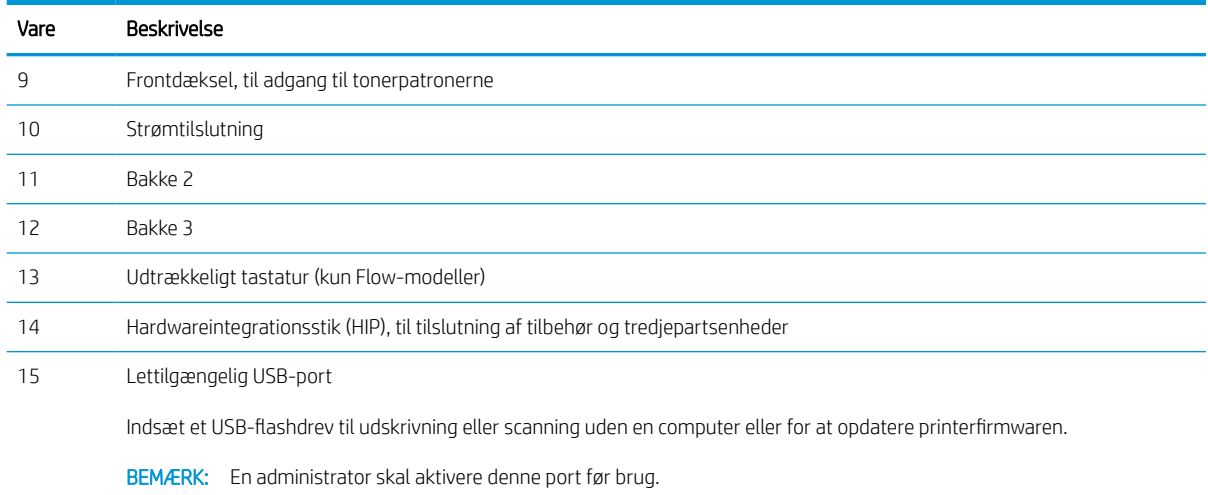

# Printeren set bagfra

Find funktioner på bagsiden af printeren.

Figur 1-2 Printeren set bagfra

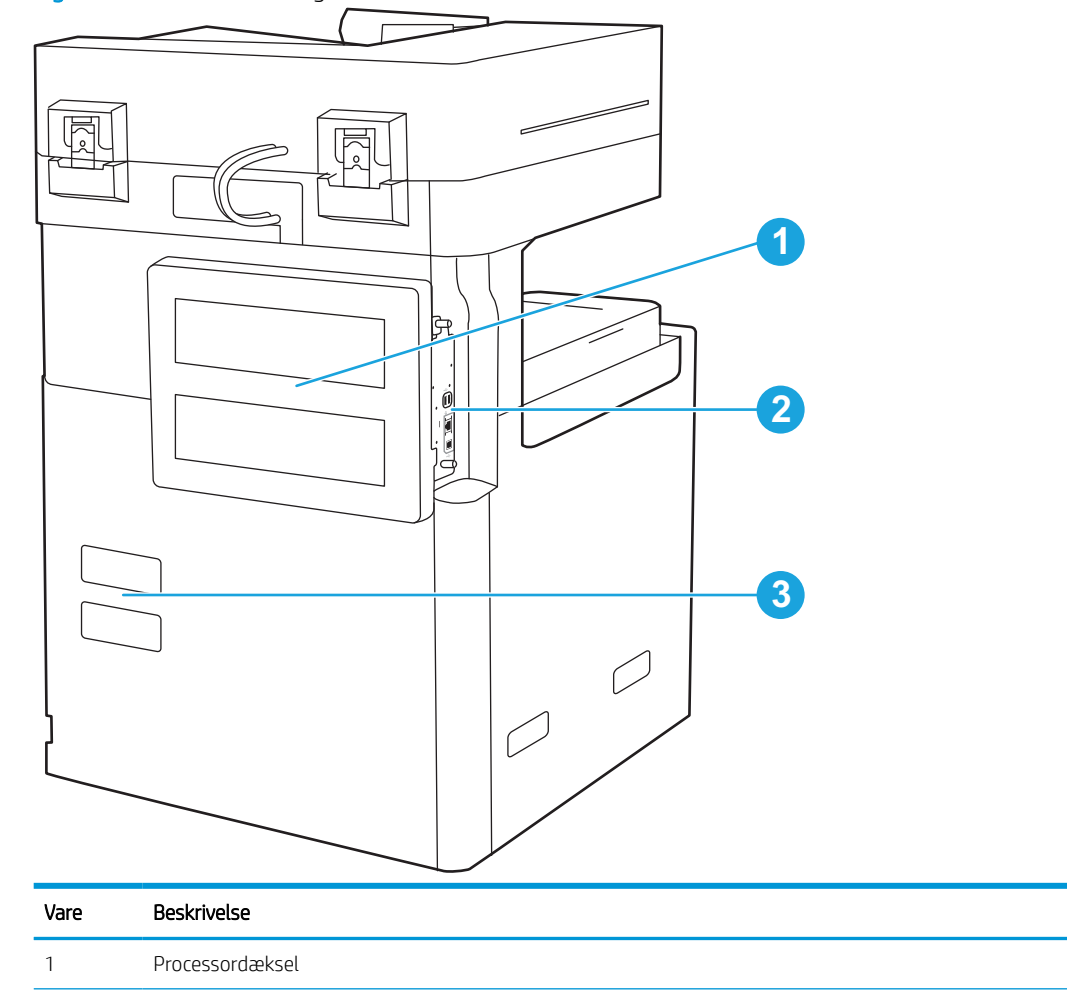

<span id="page-19-0"></span>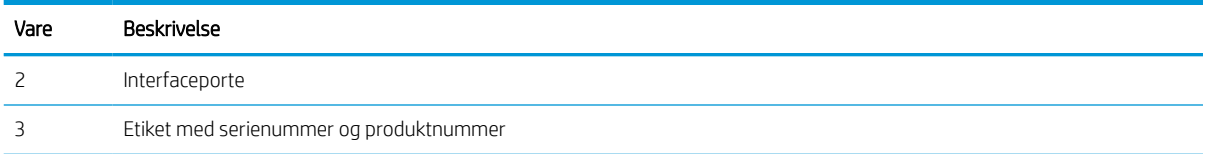

# Interfaceporte

Find interfaceportene på printerprocessoren.

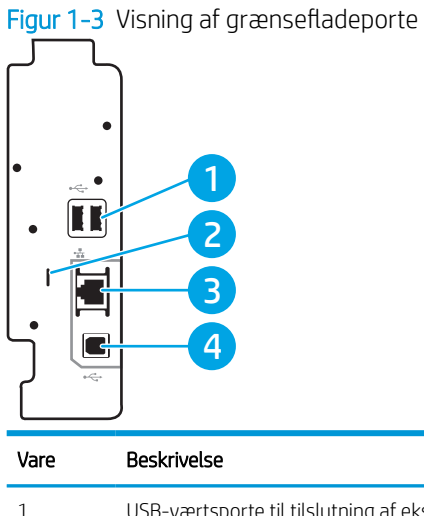

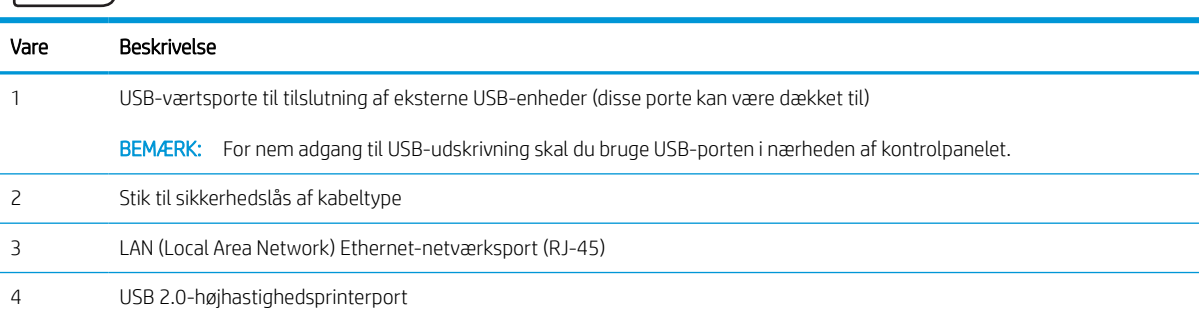

# <span id="page-20-0"></span>Visning af kontrolpanelet

Kontrolpanelet giver adgang til printerfunktionerne og angiver den aktuelle status for printeren.

**BEMÆRK:** Vip kontrolpanelet for lettere aflæsning.

Startskærmbilledet giver adgang til printerfunktionerne og angiver den aktuelle status for printeren.

Vend tilbage til startskærmbilledet, når du vil, ved at trykke på Hjem  $\bigcap$  button. Tryk på knappen Hjem  $\bigcap$  i venstre side af printerens kontrolpanel, eller tryk på knappen Hjem i øverste venstre hjørne på de fleste skærmbilleder.

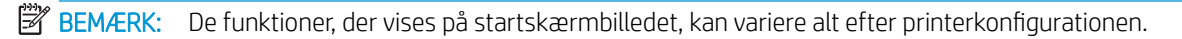

Figur 1-4 Visning af kontrolpanelet

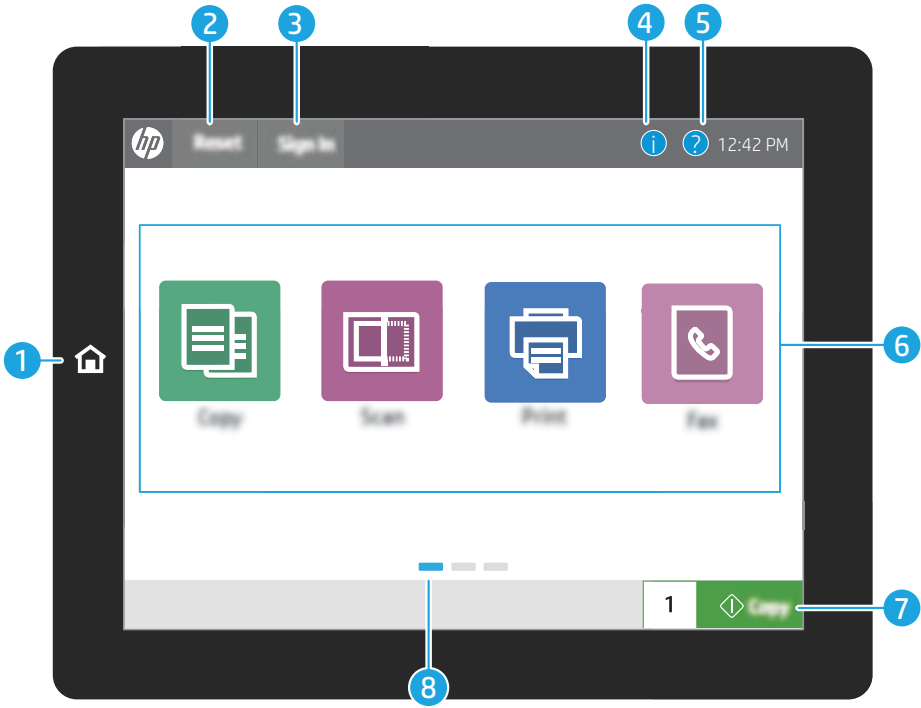

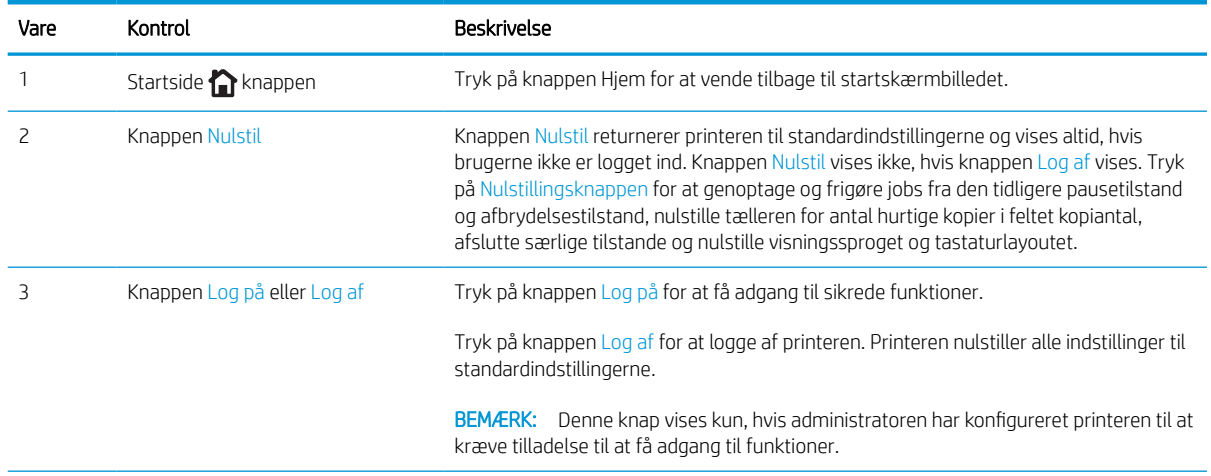

<span id="page-21-0"></span>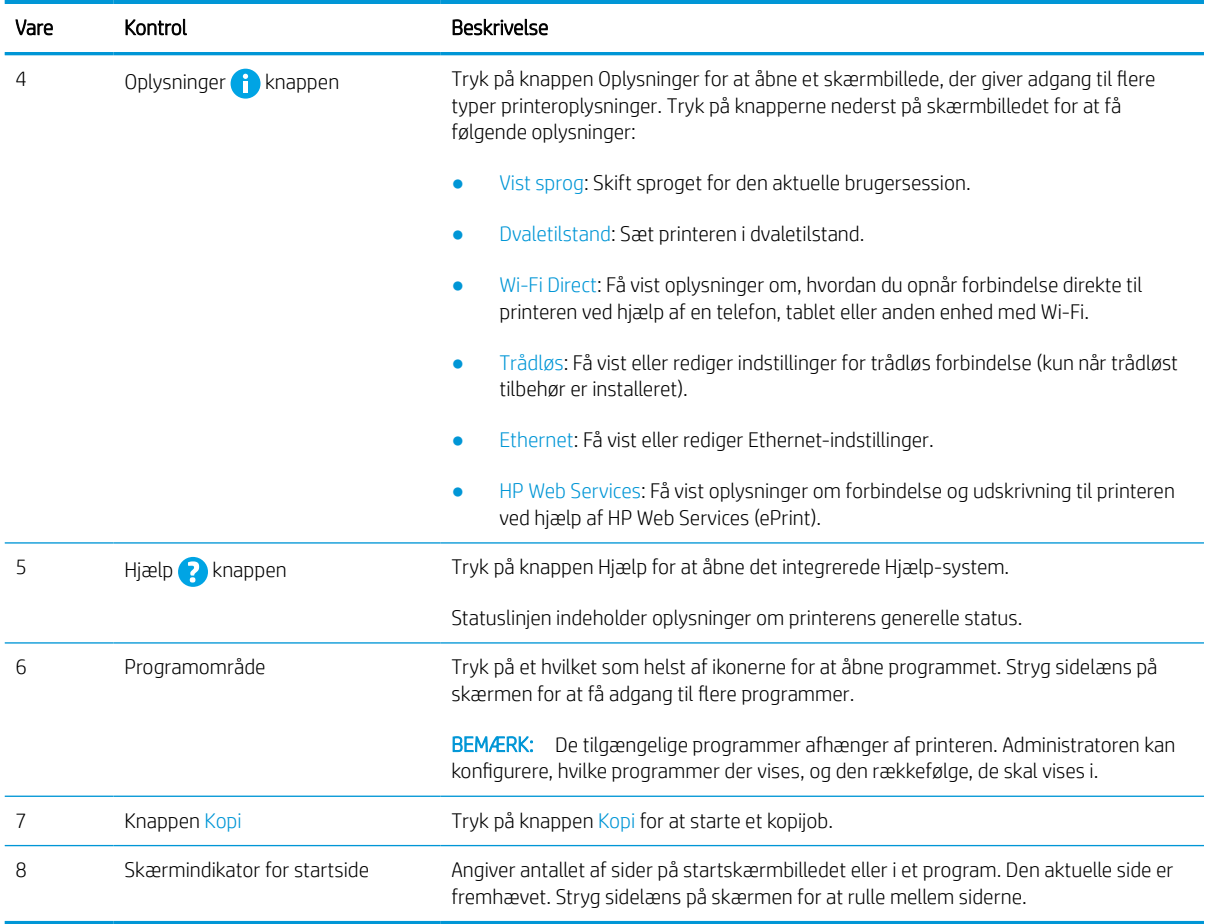

# Sådan bruges kontrolpanelet med berøringsskærm

Udfør følgende handlinger for at bruge printerens kontrolpanel med berøringsskærm.

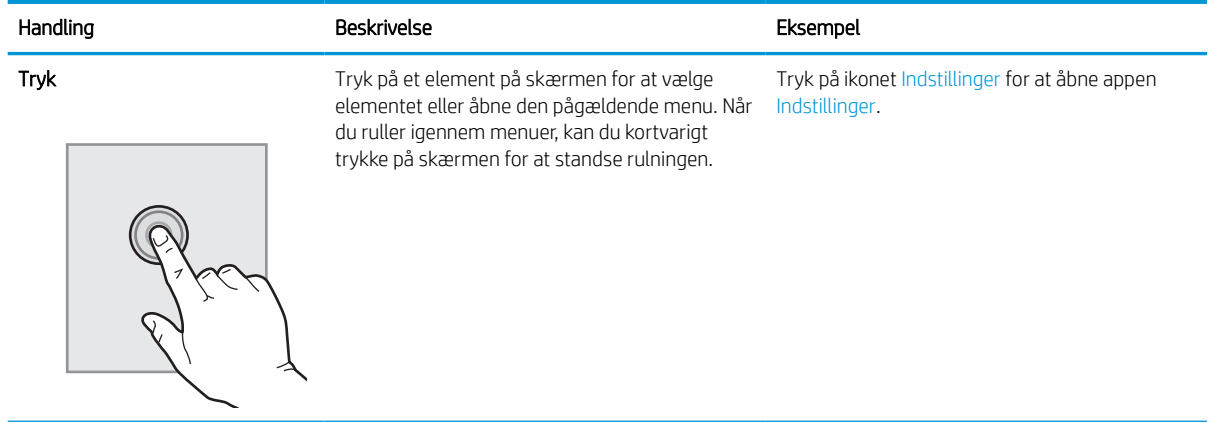

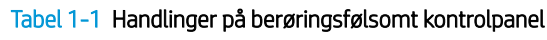

#### Tabel 1-1 Handlinger på berøringsfølsomt kontrolpanel (fortsat)

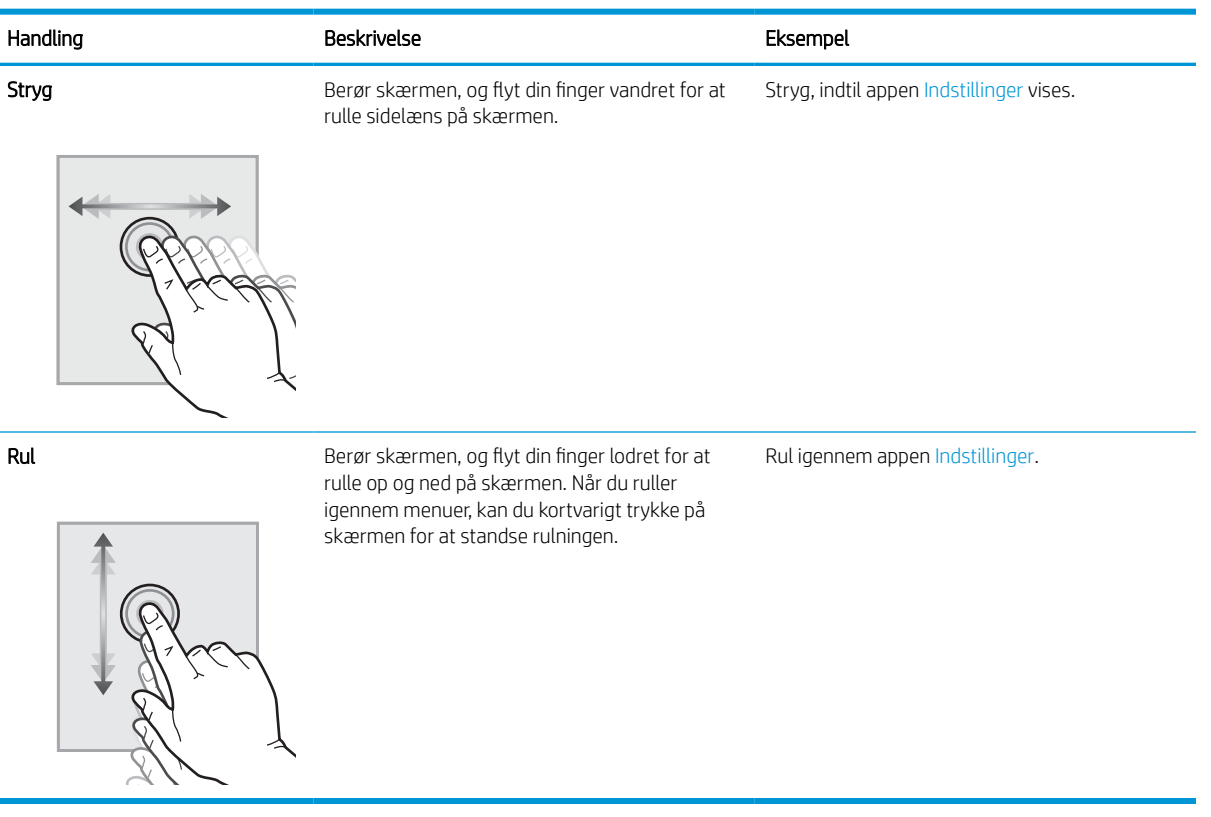

# <span id="page-23-0"></span>Printerspecifikationer

Se hardware-, software- og printermiljøspecifikationerne i dette afsnit.

**VIGTIGT:** Følgende specifikationer var korrekte på udgivelsestidspunktet, men kan ændres. Se <http://www.hp.com/support/ljE72500MFP>eller<http://www.hp.com/support/ljE78323MFP>, hvis du ønsker aktuelle oplysninger.

# Tekniske specifikationer

Gennemgå printerens tekniske specifikationer.

Se<http://www.hp.com/support/ljE72500MFP>eller <http://www.hp.com/support/ljE78323MFP> for at få aktuelle oplysninger.

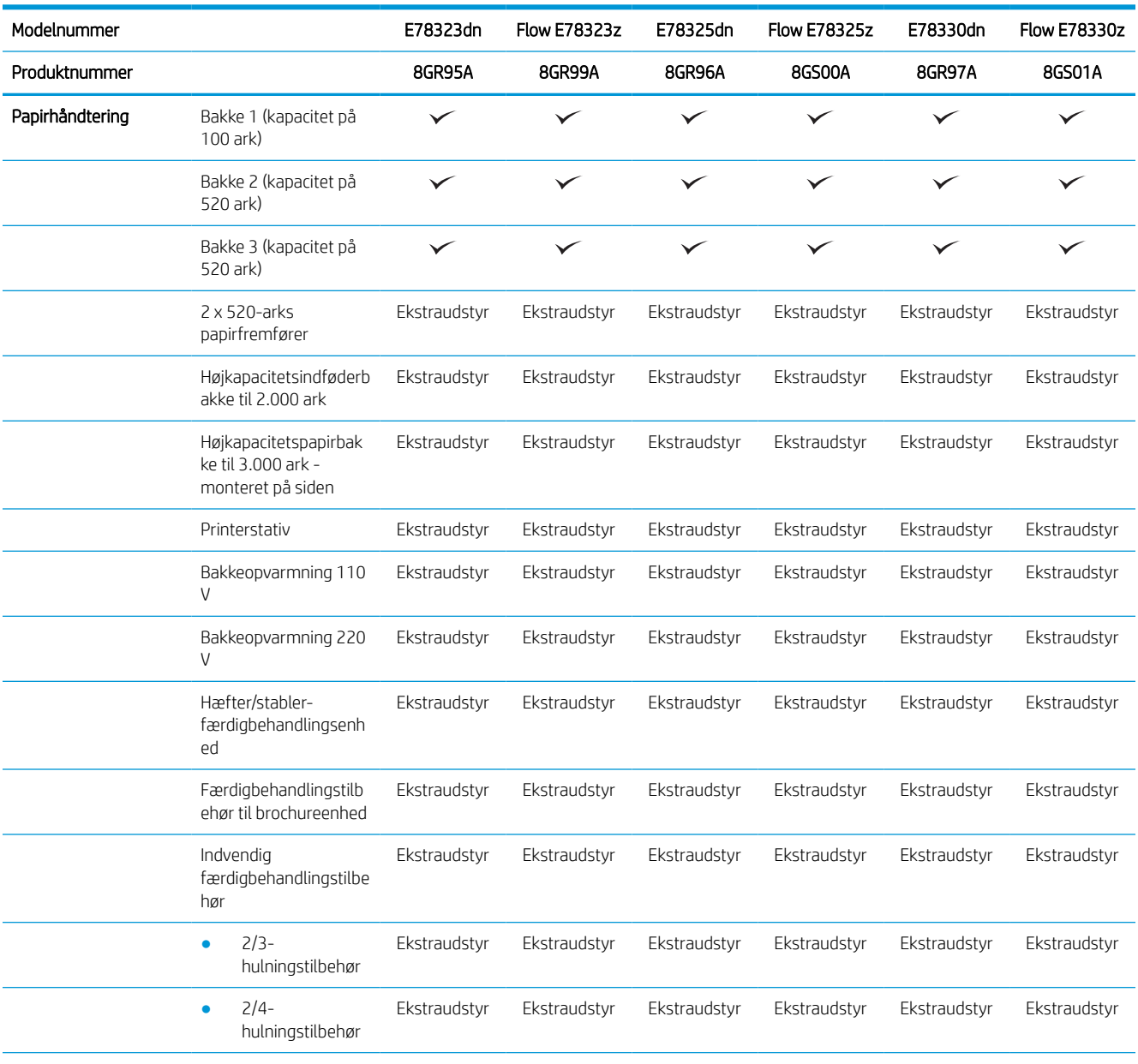

#### Tabel 1-2 Tekniske printerspecifikationer – modellerne E78323, E78325, E78330

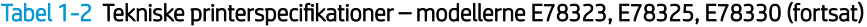

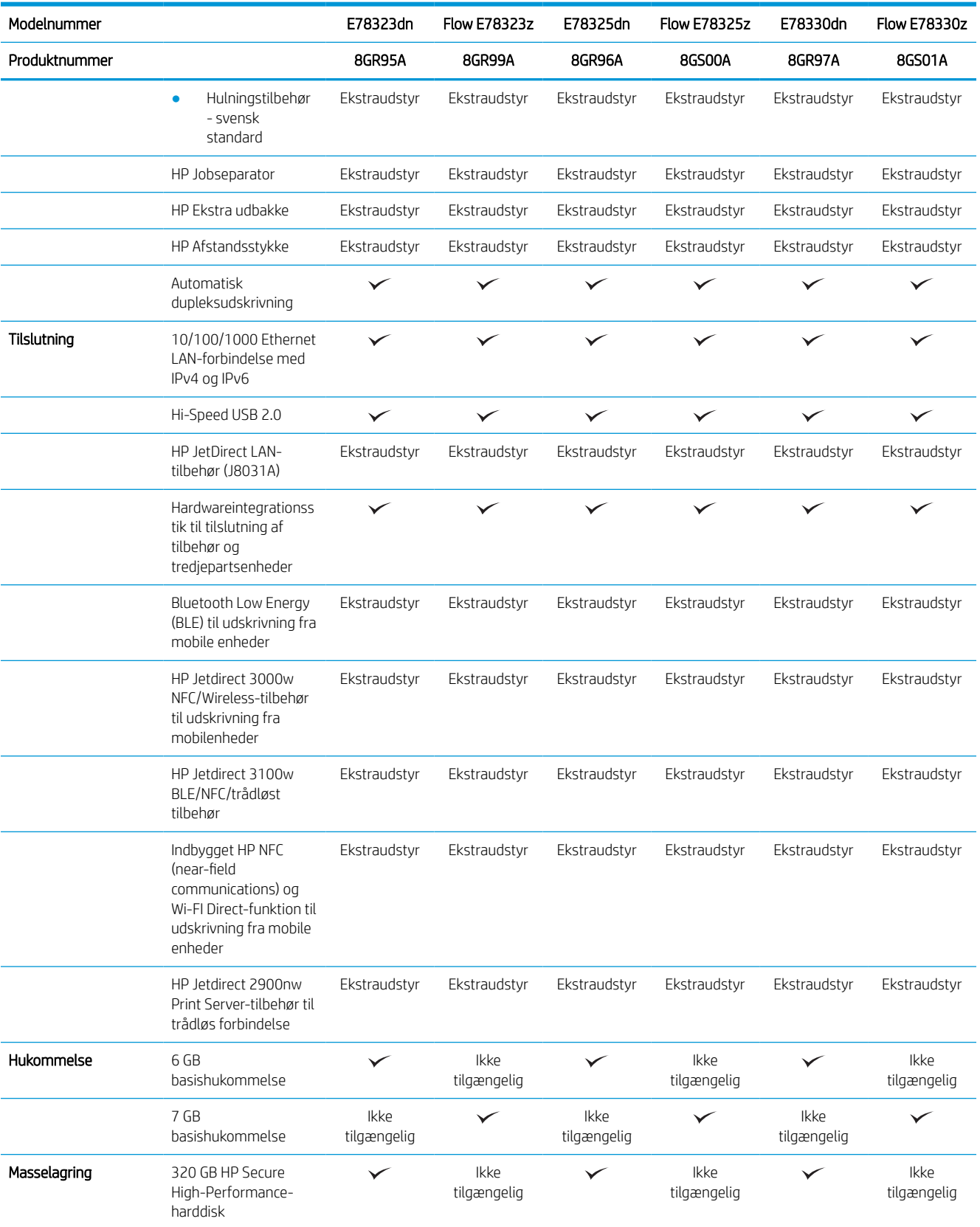

### Tabel 1-2 Tekniske printerspecifikationer – modellerne E78323, E78325, E78330 (fortsat)

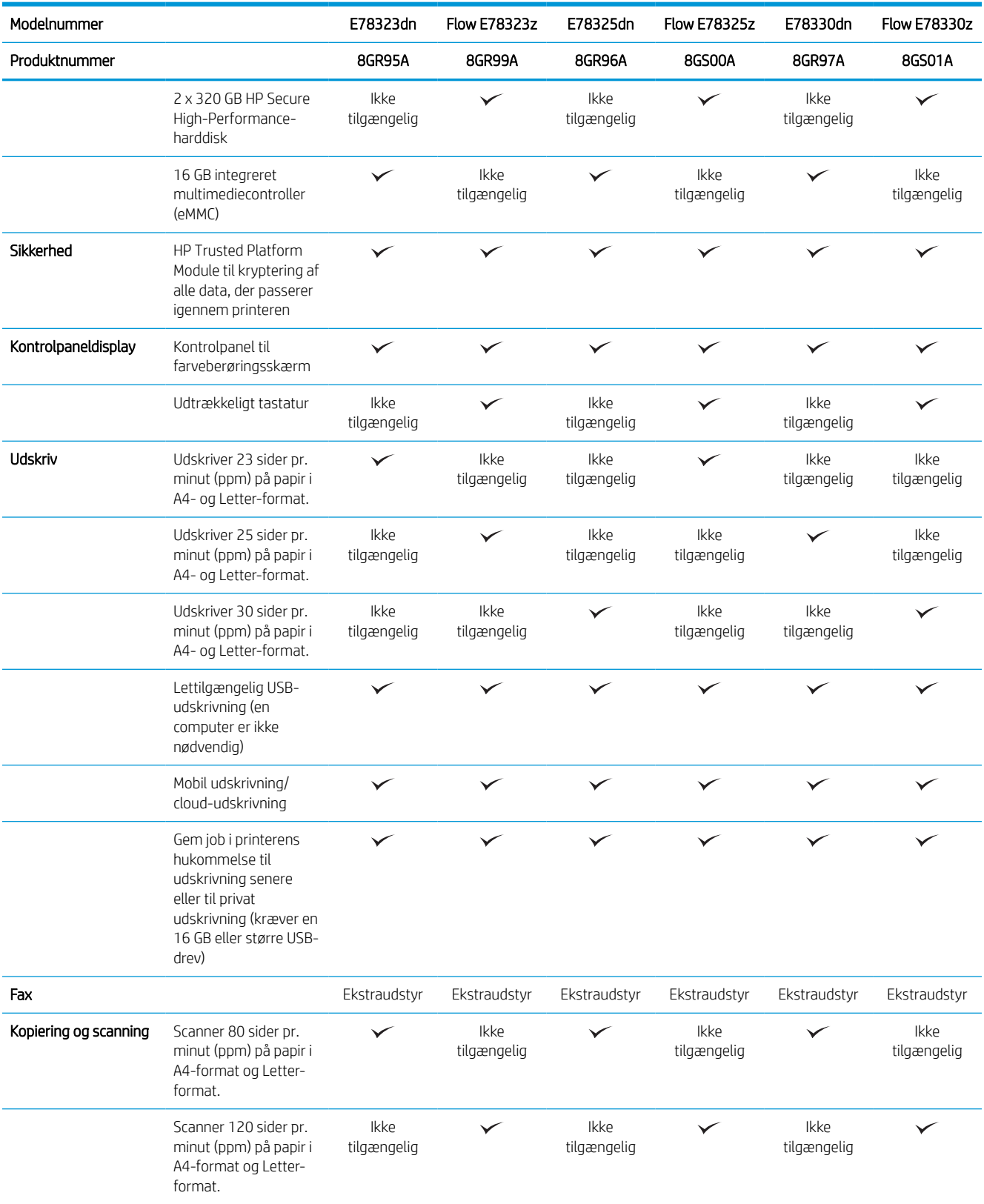

### Tabel 1-2 Tekniske printerspecifikationer – modellerne E78323, E78325, E78330 (fortsat)

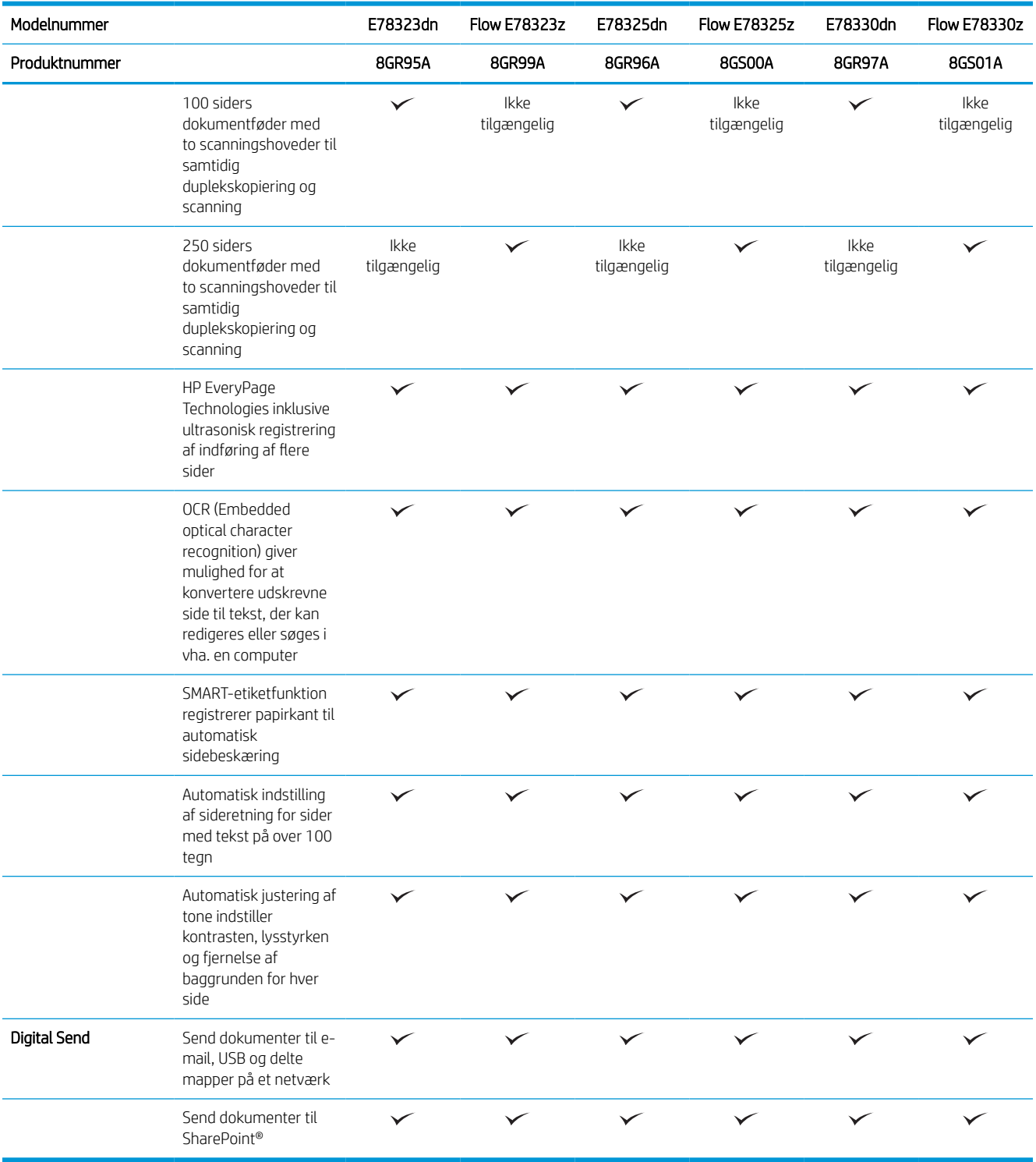

#### Tabel 1-3 Tekniske printerspecifikationer – modellerne E72525+, E72530+, E72535+

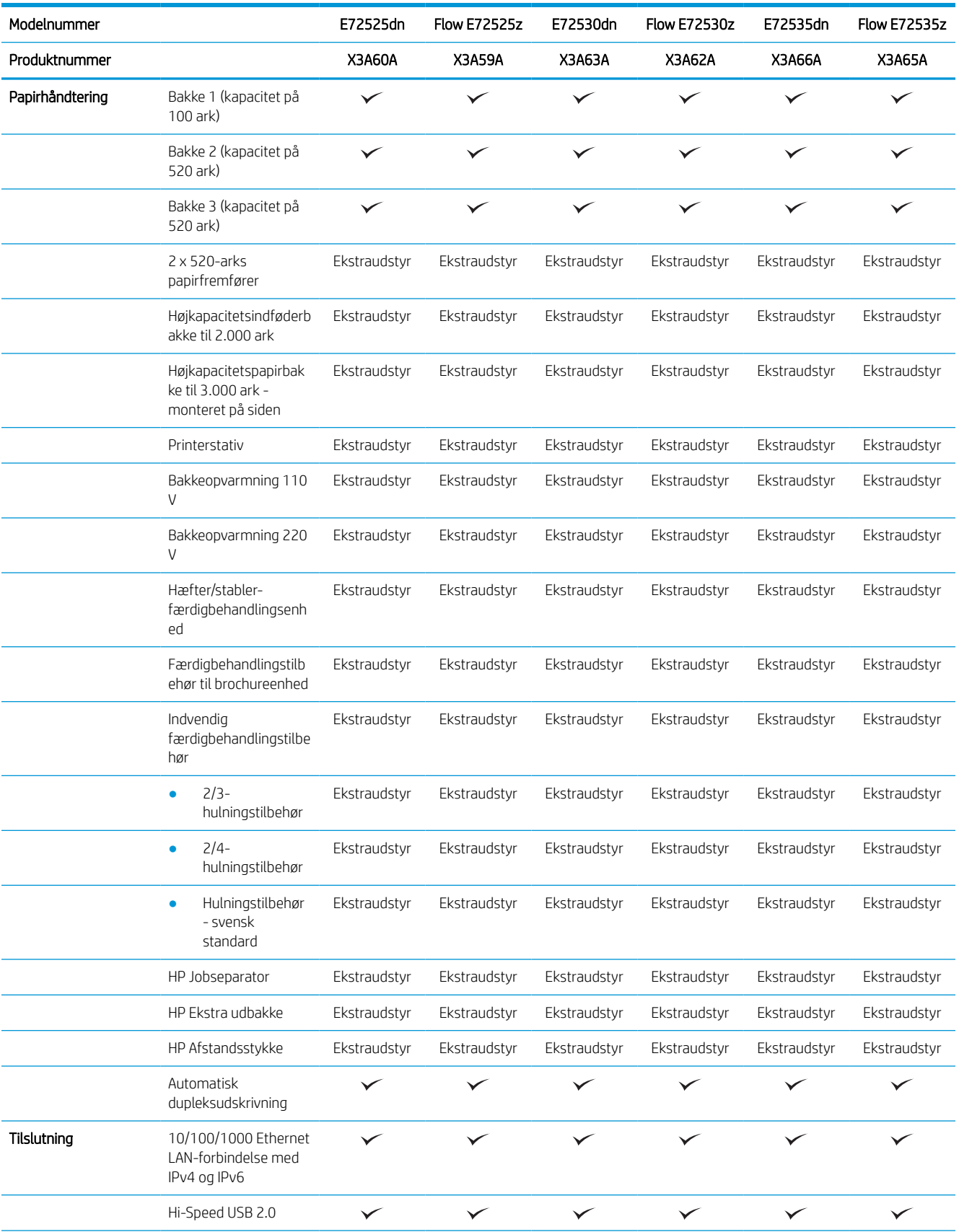

### Tabel 1-3 Tekniske printerspecifikationer – modellerne E72525+, E72530+, E72535+ (fortsat)

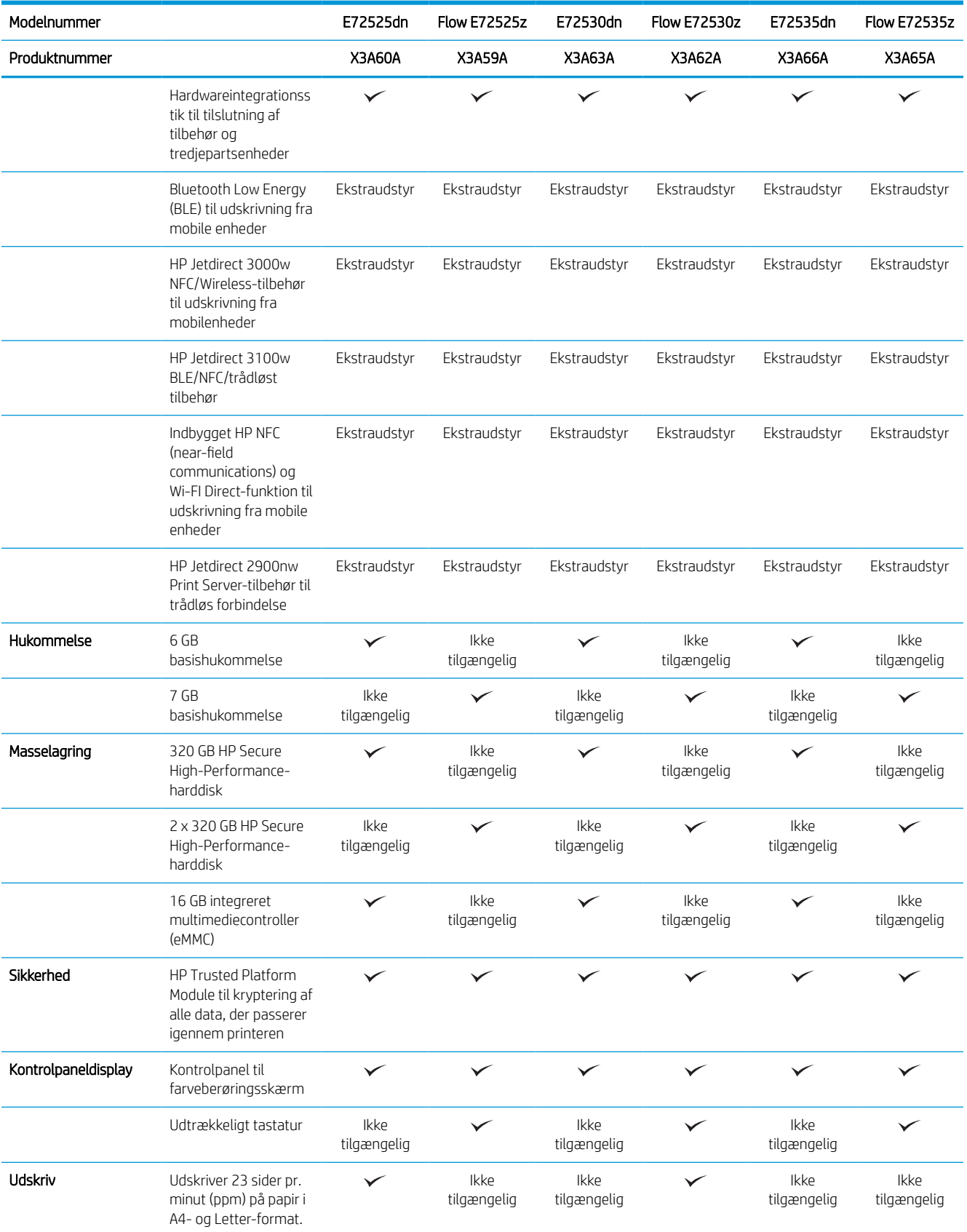

### Tabel 1-3 Tekniske printerspecifikationer – modellerne E72525+, E72530+, E72535+ (fortsat)

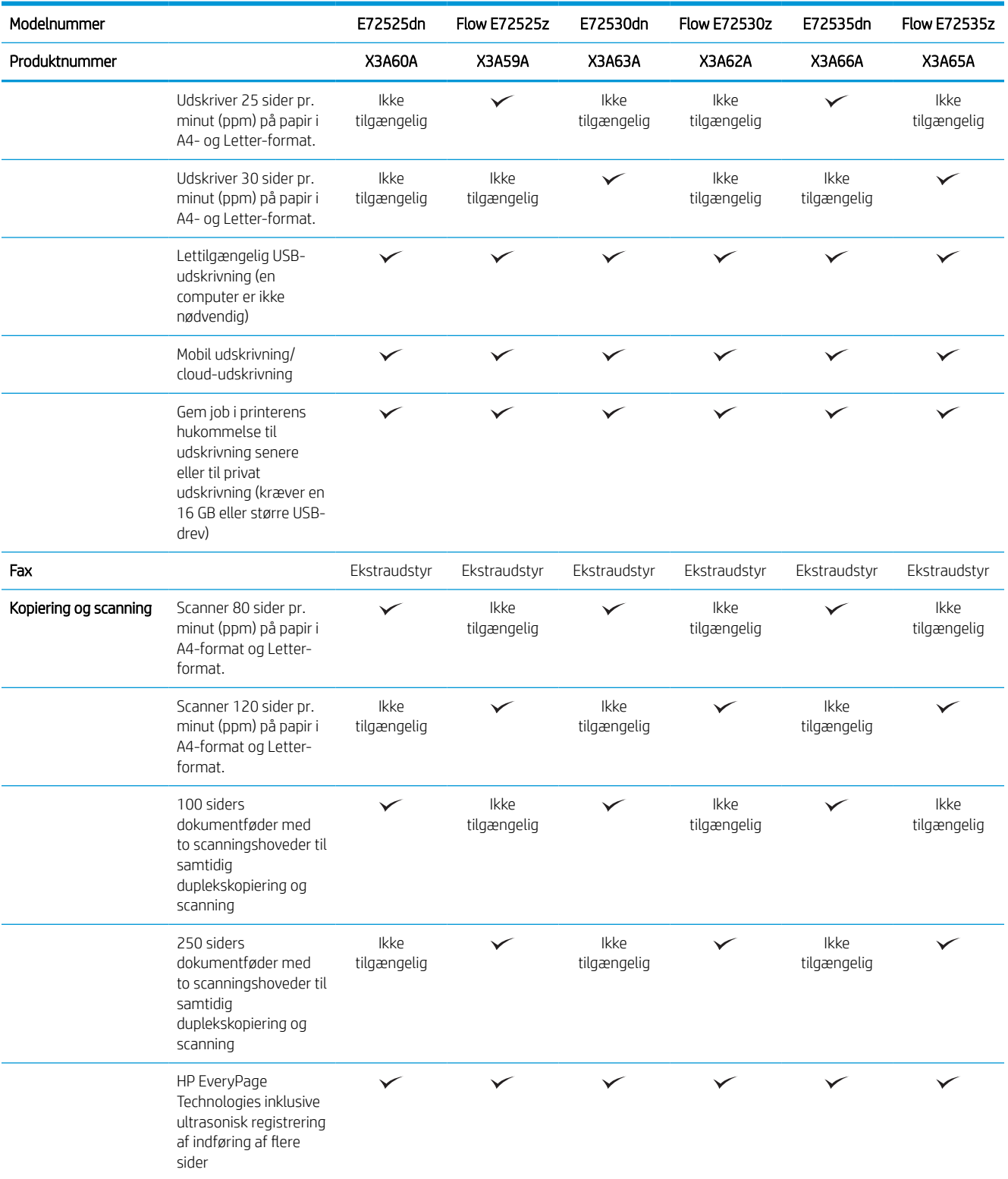

#### <span id="page-30-0"></span>Tabel 1-3 Tekniske printerspecifikationer – modellerne E72525+, E72530+, E72535+ (fortsat)

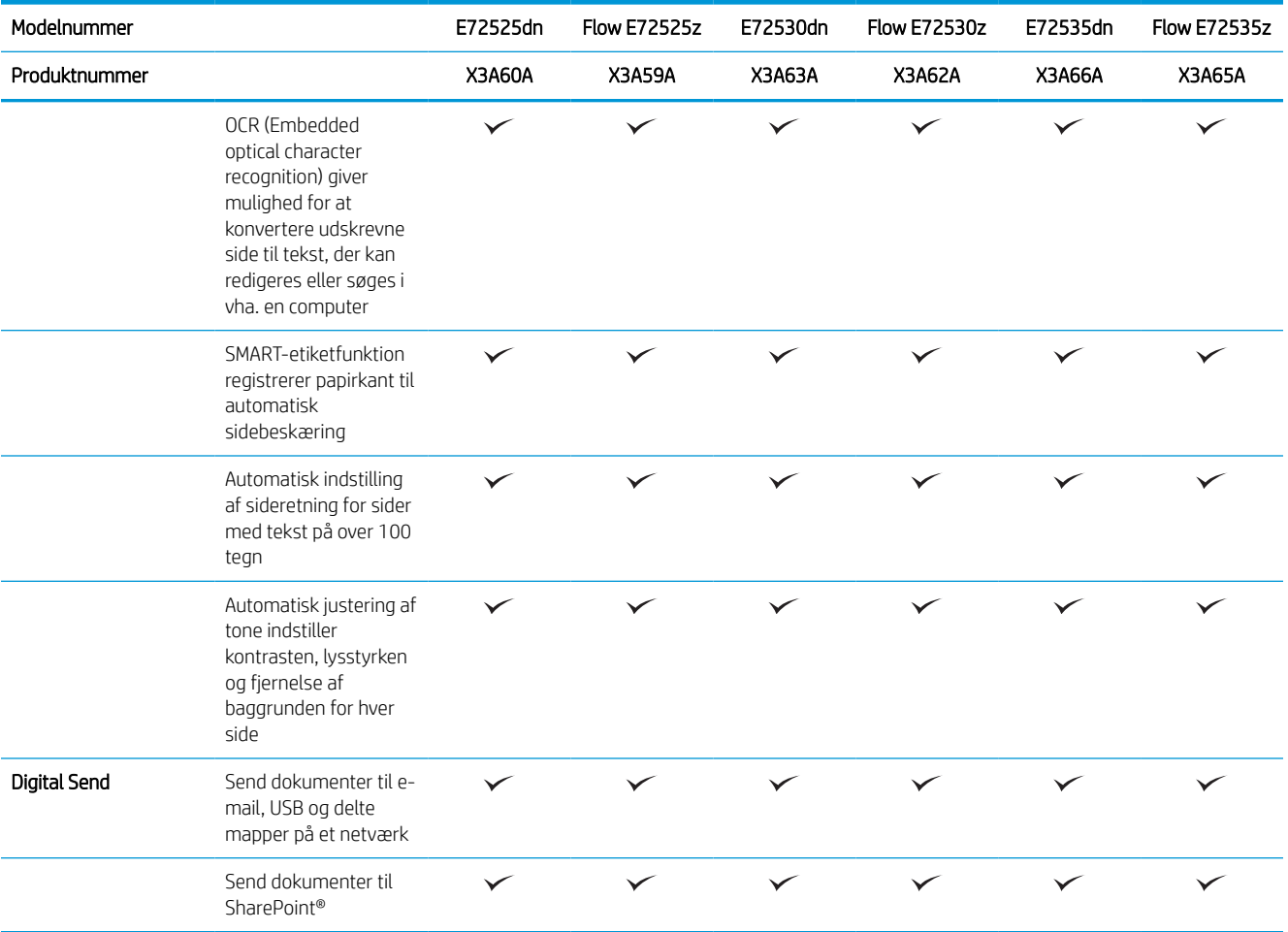

### Understøttede operativsystemer

Brug følgende oplysninger til at sikre, at printeren er kompatibel med din computers operativsystem.

Linux: Hvis du vil have oplysninger og printerdrivere til Linux, skal du gå til [www.hp.com/go/linuxprinting.](http://www.hp.com/go/linuxprinting)

UNIX: Hvis du vil have oplysninger og printerdrivere til UNIX®, skal du gå til [www.hp.com/go/unixmodelscripts](http://www.hp.com/go/unixmodelscripts).

Følgende oplysninger gælder for printerspecifikke Windows HP PCL 6-printerdrivere, HP-printerdrivere til macOS samt for softwareinstallationsprogrammet.

Windows: Download HP Easy Start fra [123.hp.com/LaserJet](http://123.hp.com/LaserJet) for at installere HP-printerdriveren. Eller gå til printersupport-webstedet for denne printer, <http://www.hp.com/support/ljE72500MFP>eller [http://www.hp.com/support/ljE78323MFP,](http://www.hp.com/support/ljE78323MFP) for at downloade printerdriveren eller softwareinstallationsprogrammet for at installere HP-printerdriveren

macOS: Mac-computere understøttes sammen med denne printer. Download HP Easy Start enten fra [123.hp.com/LaserJet](http://123.hp.com/LaserJet) eller fra siden Support til udskrivning, og brug derefter HP Easy Start til at installere HPprinterdriveren.

- 1. Gå til [123.hp.com/LaserJet](http://123.hp.com/LaserJet).
- 2. Følg de angivne trin for at downloade printersoftwaren.

#### Tabel 1-4 Understøttede operativsystemer og printerdrivere

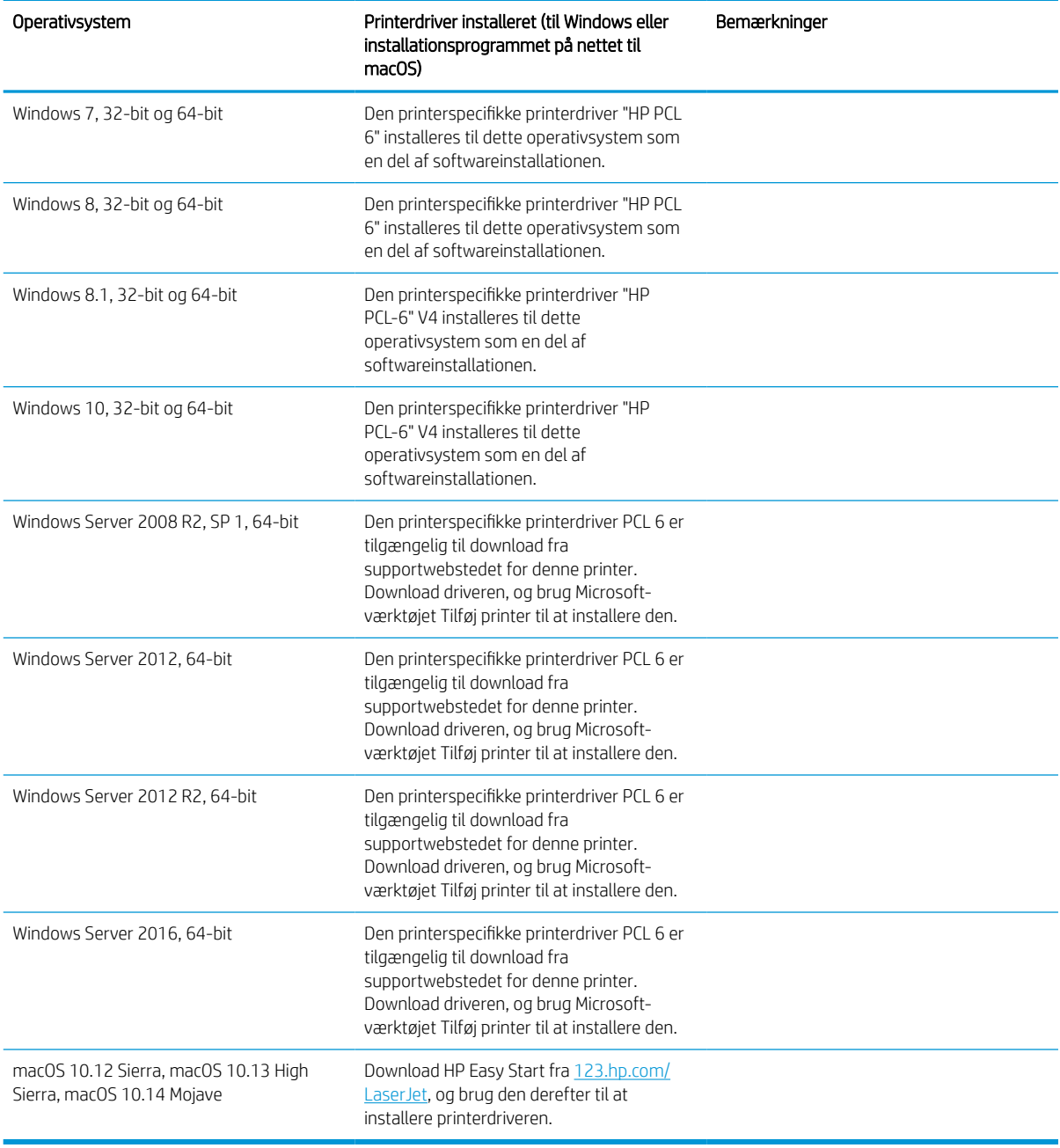

BEMÆRK: Understøttede operativsystemer kan ændres. Hvis du ønsker at få vist en liste over understøttede operativsystemer, skal du gå ind på<http://www.hp.com/support/ljE72500MFP>eller [http://www.hp.com/](http://www.hp.com/support/ljE78323MFP) [support/ljE78323MFP](http://www.hp.com/support/ljE78323MFP), der indeholder HP's komplette hjælp til printeren.

**BEMÆRK:** Hvis du vil have yderligere oplysninger om klient- og serveroperativsystemer og om HP UPDdriverunderstøttelse til denne printer, skal du gå til [www.hp.com/go/upd](http://www.hp.com/go/upd). Klik på linkene under Yderligere oplysninger.

#### <span id="page-32-0"></span>Tabel 1-5 Minimumssystemkrav

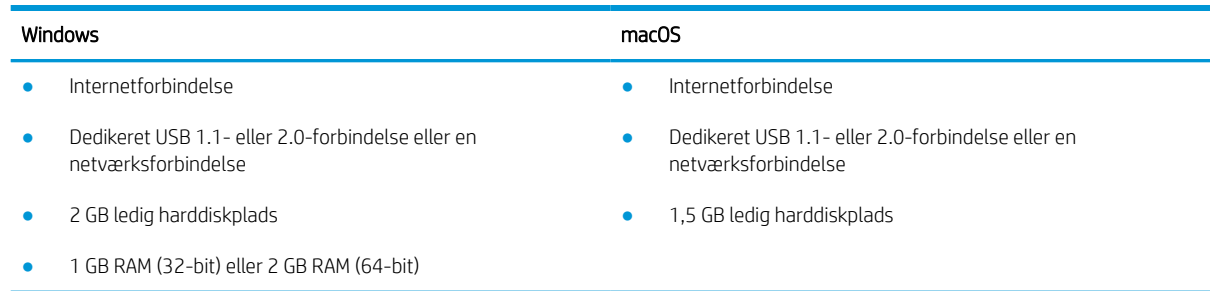

**BEMÆRK:** Softwareinstallationsprogrammet til Windows installerer tjenesten HP Smart Device Agent Base. Filen fylder mindre end ca. 100 KB. Dens eneste funktion er at søge efter printere, der er forbundet via USB, hver time. Der indsamles ingen data. Hvis der bliver fundet en USB-printer, forsøger den at finde en JAMc-forekomst (JetAdvantage Management Connector) på netværket. Hvis der bliver fundet en JAMc, opgraderes HP Smart Device Agent Base på sikker vis til en komplet, smart enhedsagent fra JAMc, som derefter gør det muligt at medregne udskrevne sider på en MPS-konto (Managed Print Services). De driverspecifikke webpakker, der downloades til printeren fra [hp.com](http://www.hp.com) og installeres via guiden Tilføj printer, installerer ikke denne tjeneste.

Hvis du vil fjerne tjenesten, skal du åbne kontrolpanelet i Windows, vælge Programmer eller Programmer og funktioner og derefter vælge Tilføj/fjern programmer eller Fjern et program for at fjerne tjenesten. Filnavnet er HPSmartDeviceAgentBase.

## Printermål

Kontrollér, at der nok plads til printeren i dit printermiljø.

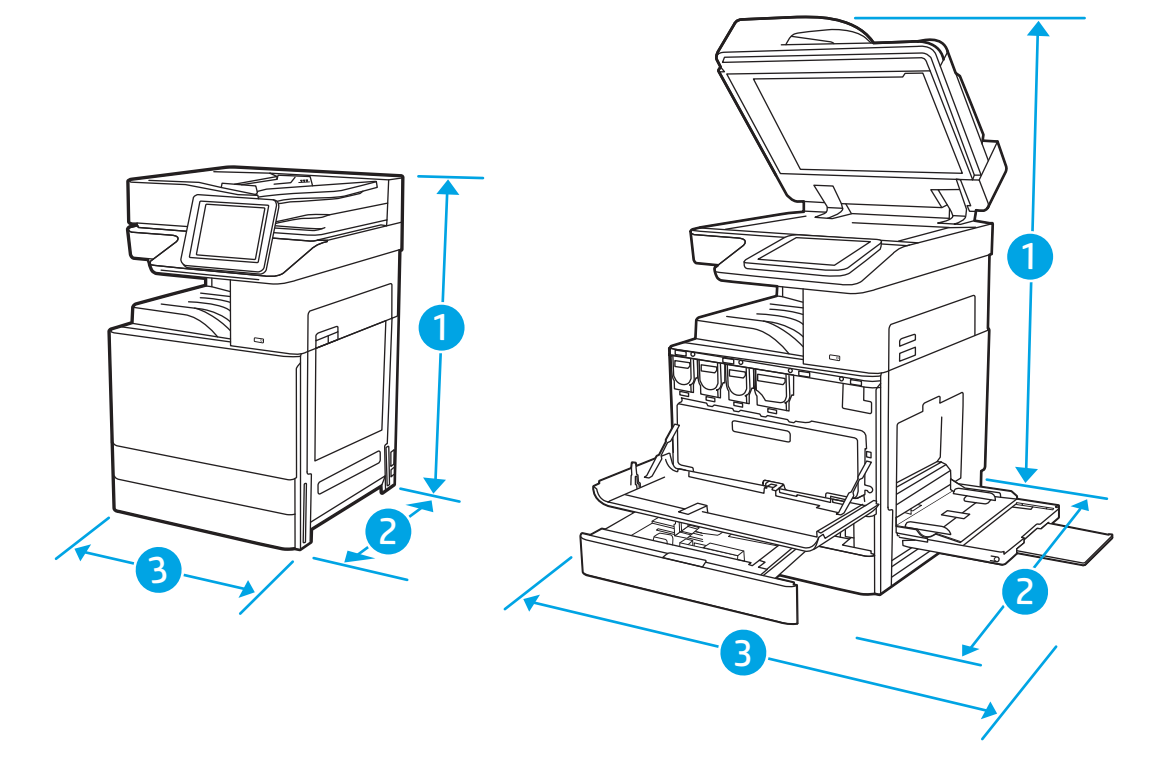

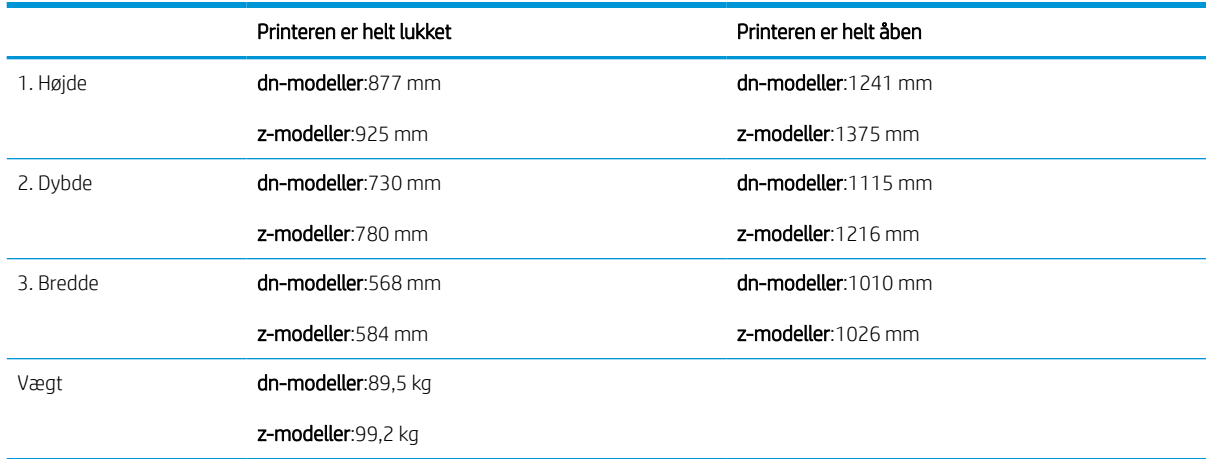

#### <span id="page-33-0"></span>Tabel 1-6 Mål for modellerne E78323dn, 78323z, E78325dn, E78325z, E78330dn og E78330z

#### Tabel 1-7 Mål for modellerne E72525dn, E72525z, E72530dn, E72530z, E72535dn og E72535z

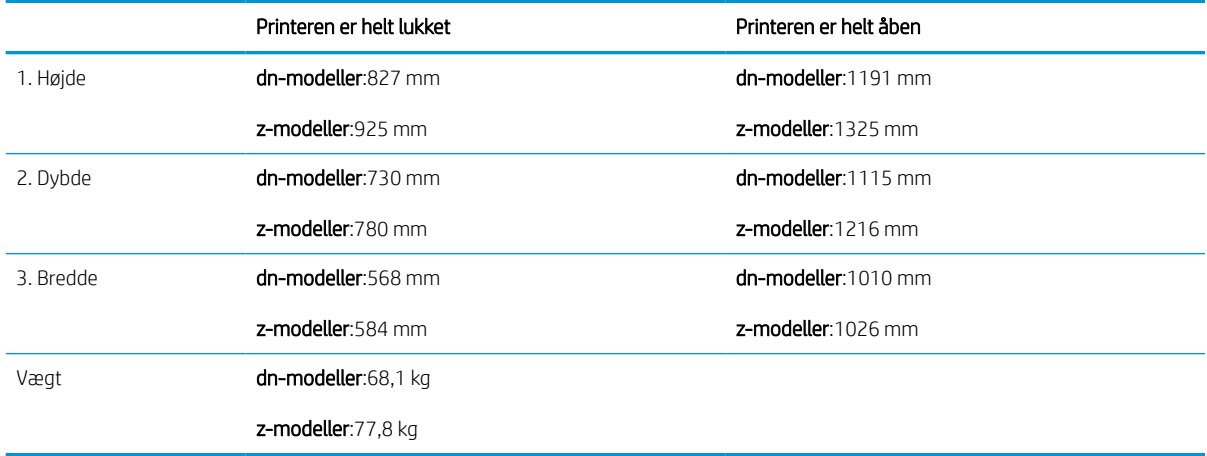

**▲** Disse værdier kan ændres. For opdateret information, gå til <http://www.hp.com/support/ljE72500MFP>eller [http://www.hp.com/support/ljE78323MFP.](http://www.hp.com/support/ljE78323MFP)

### Strømforbrug, elektriske specifikationer og akustisk støj

Printeren skal være i et miljø, der opfylder bestemte strømspecifikationer, for at fungere korrekt.

Se<http://www.hp.com/support/ljE72500MFP>eller <http://www.hp.com/support/ljE78323MFP> for at få aktuelle oplysninger.

**A FORSIGTIG:** Strømkravene er baseret på det land/område, hvor printeren sælges. Konverter aldrig driftsspændinger. Dette vil beskadige printeren og gøre printergarantien ugyldig.

### Område for driftsmiljø

Printeren skal være i et miljø, der opfylder bestemte specifikationer, for at fungere korrekt.

#### <span id="page-34-0"></span>Tabel 1-8 Specifikationer for driftsmiljø

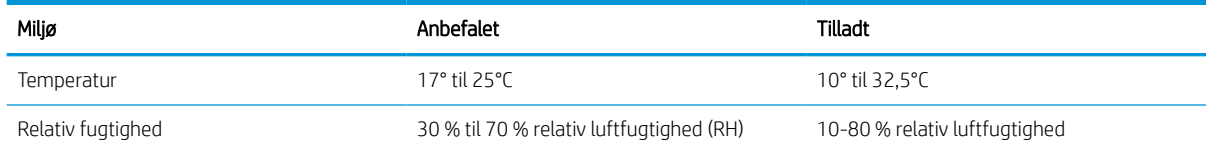

# Konfiguration af printerhardware og softwareinstallation

Læs den hardwareinstallationsvejledning, der fulgte med printeren, for at få grundlæggende installationsvejledning. Du kan finde yderligere vejledning på HP's supportsider på internettet.

Gå til<http://www.hp.com/support/ljE72500MFP> eller <http://www.hp.com/support/ljE78323MFP>HP's komplette hjælp til printeren, som omfatter følgende oplysninger:

- Installation og konfiguration
- At lære mere om og bruge produktet
- Løs problemer
- Download software- og firmwareopdateringer
- Deltag i supportfora
- Find garantioplysninger og lovgivningsmæssige oplysninger
- Find oplysninger om, hvordan du anvender Microsoft-værktøjet Tilføj Printer
# 2 Papirbakker

Se hvordan du fylder og bruger papirbakkerne, herunder hvordan du lægger særlige materialer i, f.eks. kuverter og etiketter.

Følgende oplysninger er korrekte på udgivelsestidspunktet. Se<http://www.hp.com/support/ljE72500MFP>eller [http://www.hp.com/support/ljE78323MFP,](http://www.hp.com/support/ljE78323MFP) hvis du ønsker aktuelle oplysninger.

### Yderligere oplysninger:

HP's komplette hjælp til printeren omfatter følgende oplysninger:

- Installation og konfiguration
- At lære mere om og bruge produktet
- Løs problemer
- Download software- og firmwareopdateringer
- Deltag i supportfora
- Find garantioplysninger og lovgivningsmæssige oplysninger

# Indledning

Vær forsigtig, når du fylder papirbakkerne.

**A FORSIGTIG:** Træk ikke mere end én papirbakke ud ad gangen.

Brug ikke papirbakken til at stå på.

Alle bakker skal være lukket, når du flytter printeren.

Hold hænderne væk fra papirbakker og -skuffer, når du lukker.

# Ilæg papir i bakke 1 (multifunktionsbakke)

Følgende oplysninger beskriver, hvordan du lægger papir i bakke 1.

## Ilægning af papir i bakke 1 (multifunktionsbakke)

Denne bakke kan rumme op til 100 ark 75 g/m<sup>2</sup> papir eller 10 konvolutter.

- **BEMÆRK:** Vælg den korrekte papirtype i printerdriveren, før der udskrives.
- A FORSIGTIG: For at undgå papirstop må der ikke tilføjes eller fjernes papir fra bakke 1 under udskrivning.
- 1. Åbn bakke 1.

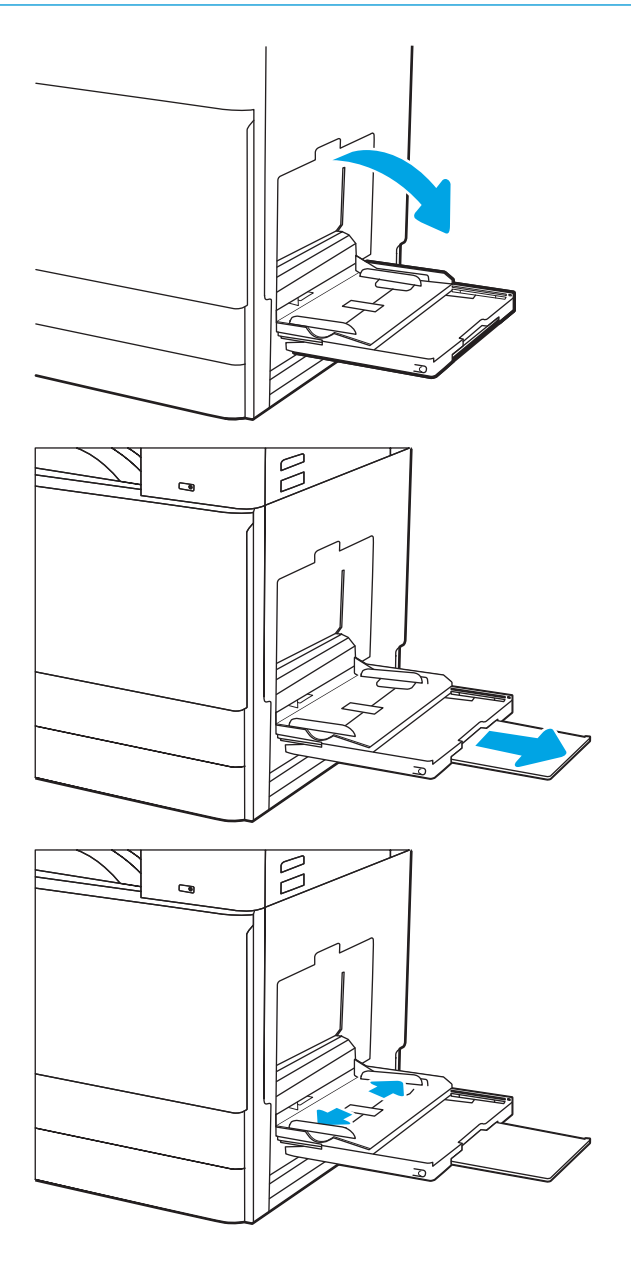

2. Træk bakkeforlængeren ud for at understøtte papiret.

3. Brug justeringslåsen til at sprede papirstyrene udad.

4. Læg papir i bakken.

Kontrollér, at papiret passer ind under markeringslinjen for påfyldning på papirstyrene.

BEMÆRK: Den maksimale stakhøjde er 10 mm eller ca. 100 ark papir med en vægt på 75 g/m2.

- $\overline{\mathbb{Z}}$  $\bullet$  $\overline{\mathbb{R}}$  $\mathbf{G}$
- 5. Brug justeringslåsen til at justere sidestyrene, så de berører papirstakken let uden at bøje den.

# Papirretning for bakke 1 (multifunktionsbakke)

Anbring papiret korrekt i bakke 1 (multifunktionsbakke) for at sikre den bedste udskriftskvalitet.

### Tabel 2-1 Brevpapir eller fortrykt papir - stående

1-sidet udskrivning entertainment and the state of the Forside nedad

Duplekstilstand Sådan ilægges papir

Nederste kant først ind i printeren

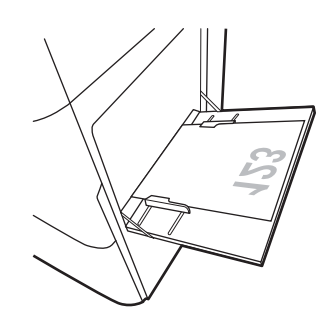

Venstre kant ind i printeren

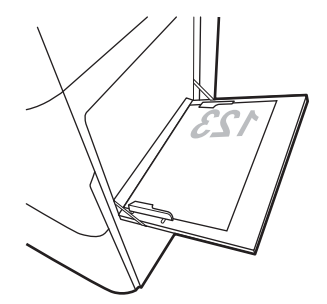

Automatisk 2-sidet udskrivning eller med tilstanden Alternativt brevhoved aktiveret

Forside opad

Øverste kant ind i printeren

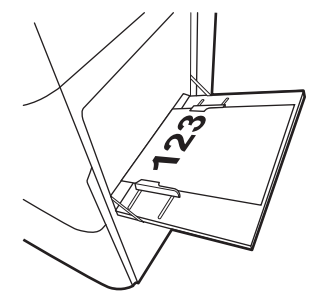

Venstre kant ind i printeren

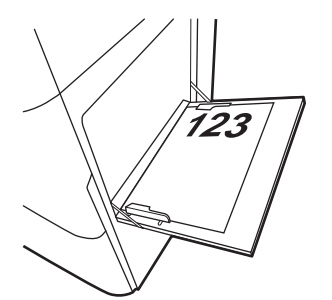

### Tabel 2-2 Brevpapir eller fortrykt papir - liggende

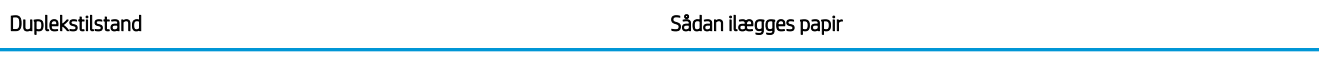

1-sidet udskrivning **Forside nedad** 

Venstre kant ind i printeren

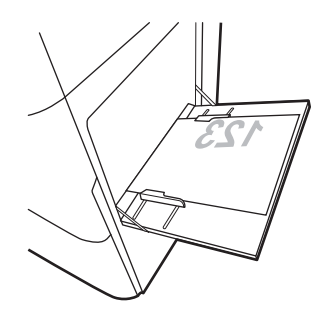

Nederste kant først ind i printeren

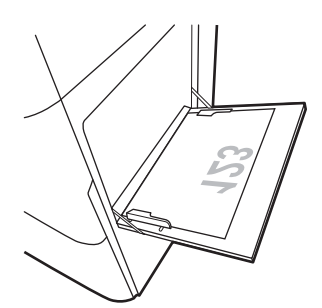

Automatisk 2-sidet udskrivning eller med tilstanden Alternativt brevhoved aktiveret

Forside opad

Venstre kant ind i printeren

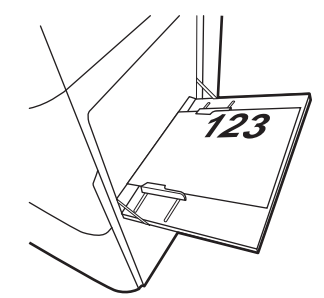

Øverste kant ind i printeren

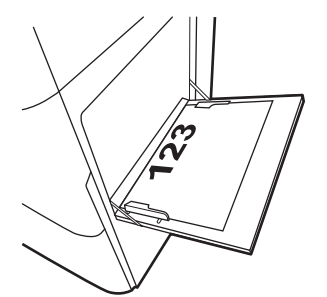

### Tabel 2-3 Forhullet papir - stående

1-sidet udskrivning entertainment and the state of the Forside nedad

Duplekstilstand Sådan ilægges papir

Huller mod printerens bagende

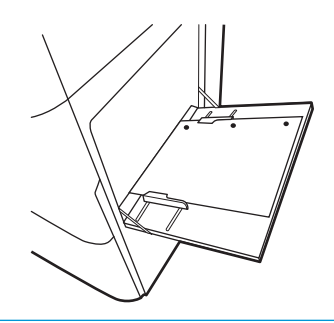

Automatisk 2-sidet udskrivning eller med tilstanden Alternativt brevhoved aktiveret

#### Forside opad

Huller mod printerens bagende

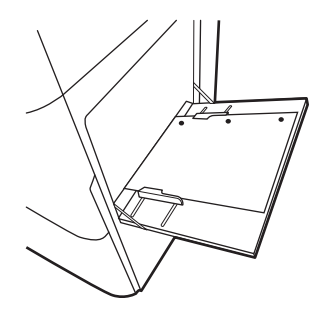

### Tabel 2-4 Forhullet papir - liggende

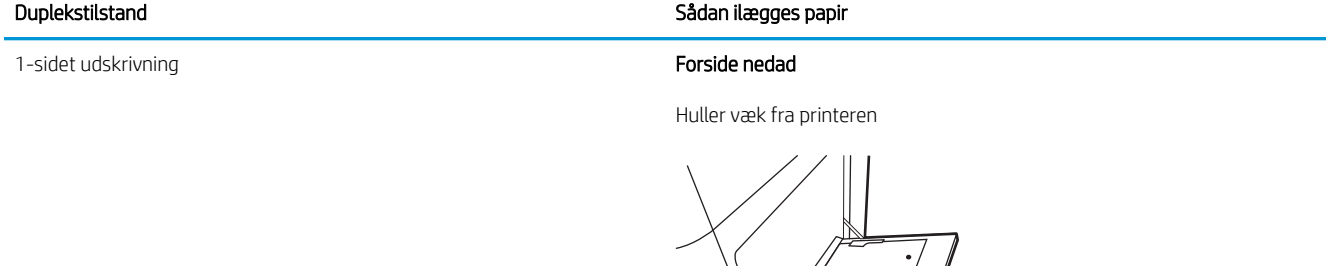

Automatisk 2-sidet udskrivning eller med tilstanden Alternativt brevhoved aktiveret

Forside opad

Huller ind mod printeren

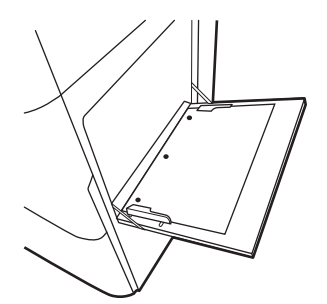

## Brug alternativ brevhovedtilstand

Brug funktionen Tilstanden Alternativt brevhoved, hvis du vil lægge papir med brevhoved eller fortrykt papir i bakken på samme måde for alle jobs, uanset om du udskriver til én side af arket eller til begge sider af arket. Når du bruger denne tilstand, skal du isætte papir som til automatisk dupleksudskrivning.

## Aktivér Alternativ brevhovedtilstand via menuerne på printerens kontrolpanel

Brug menuen Indstillinger til at indstille tilstanden Alternativ brevhoved.

- 1. Naviger til og åbn menuen Indstillinger på startskærmbilledet i printerens kontrolpanel.
- 2. Åbn følgende menuer:
	- a. Kopier/udskriv eller Udskriv
	- **b.** Administrer bakker
	- c. Alternativ brevhovedtilstand
- 3. Vælg Til.

# Ilæg papir i bakke 2 og 3

I det følgende kan du læse, hvordan du lægger papir i bakke 2 og 3.

**A** FORSIGTIG: Træk ikke mere end én papirbakke ud ad gangen.

## Læg papir i bakke 2 og 3

Disse bakker kan rumme op til 520 ark papir (75 g/m<sup>2</sup>).

**BEMÆRK:** Fremgangsmåden for ilægning af papir i bakke 2 og 3 er den samme. Kun bakke 2 er vist her.

1. Åbn bakken.

BEMÆRK: Åbn ikke denne bakke, mens den er i brug.

2. Før du ilægger papir, kan du justere papirbreddestyrene ved at holde den blå låsekontakt på det bageste papirbreddestyr nede, klemme den blå justeringslås på det forreste papirbreddestyr og derefter trække i styrene til den helt åbne position.

3. Juster papirlængdestyret ved at trykke ind i bunden af den blå justeringslås og trække i styret, så det passer til det papirformat, du bruger.

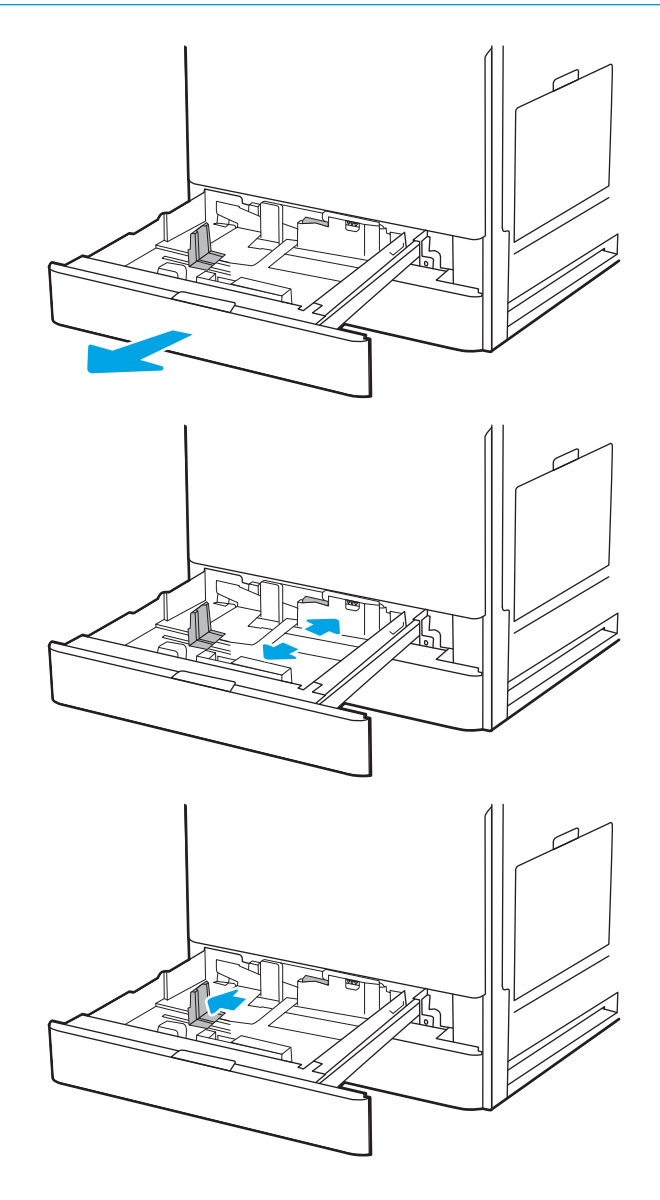

5. Justér papirlængde- og breddestyrene, så de passer til det papirformat, du bruger. Kontroller papiret for at sikre, at styrene rører stakken let uden at bøje den.

BEMÆRK: Justér ikke papirstyrene for tæt op mod papirstakken. Justér dem efter indrykningshakkene eller markeringerne i bakken.

BEMÆRK: Justér papirstyrene til den rette størrelse, og undlad at overfylde bakken for at undgå papirstop. Sørg for, at det øverste af stakken er under indikatoren for fuld bakke.

6. Luk bakken.

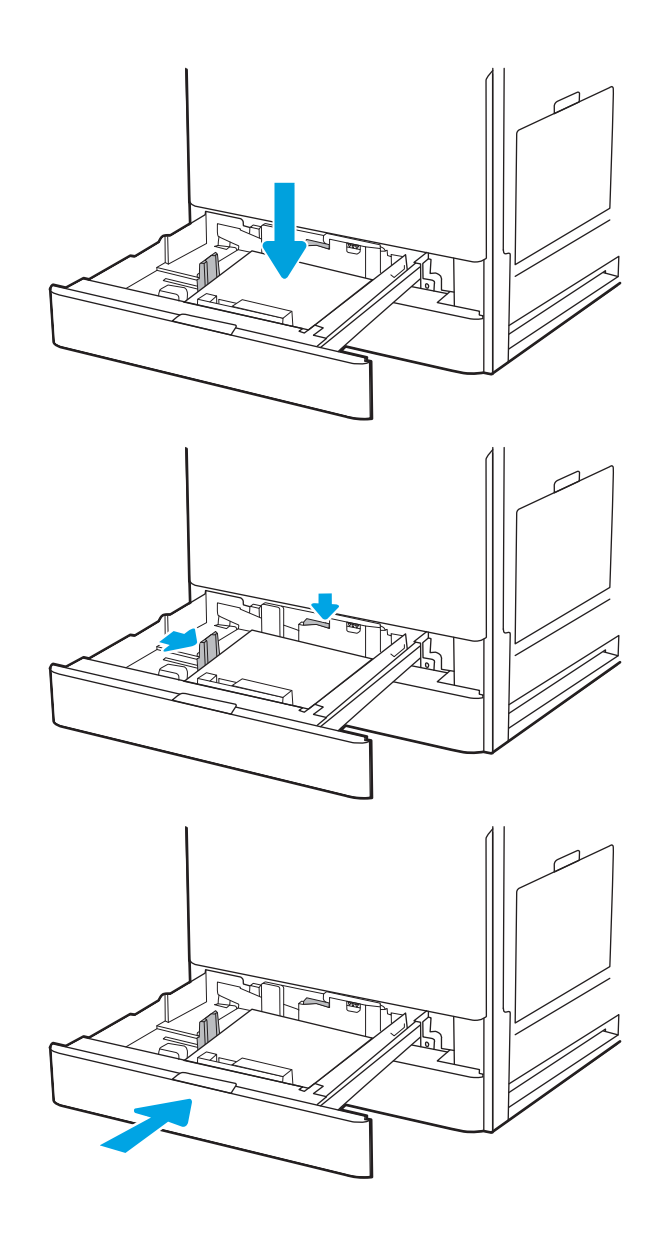

- 7. Konfigurationsmeddelelsen for bakken vises på printerens kontrolpanel.
- 8. Vælg OK for at acceptere den valgte type og det valgte format, eller vælg Rediger for at vælge et andet papirformat eller en anden papirtype.

Ved papir i specialformat skal du angive X- og Ymålene for papiret, når du bliver bedt om oplysningerne på printerens kontrolpanel.

# Papirretning for bakke 2 og 3

Anbring papiret korrekt i bakke 2 og 3 for at sikre den bedste udskriftskvalitet.

#### Tabel 2-5 Brevpapir eller fortrykt papir - stående

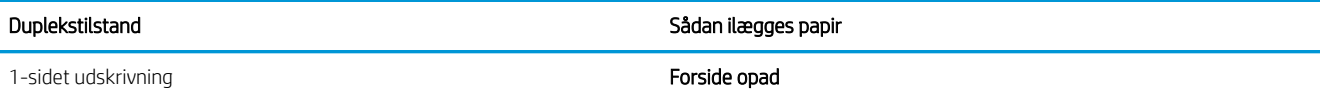

Øverste kant i bakkens bagende

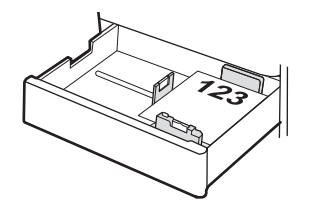

Øverste kant i venstre side af bakken

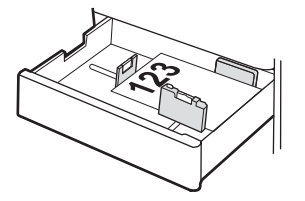

Automatisk 2-sidet udskrivning eller med tilstanden Alternativt brevhoved aktiveret Forside nedad

Øverste kant i bakkens bagende

BEMÆRK: Dette er den foretrukne retning, når du udskriver på A4 eller Letter.

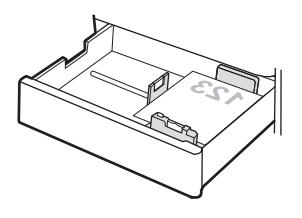

Øverste kant vendes mod bakkens højre side

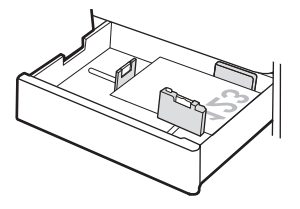

### Tabel 2-6 Brevpapir eller fortrykt papir - liggende

1-sidet udskrivning **Forside opad** 

Duplekstilstand Sådan ilægges papir

Øverste kant i venstre side af bakken

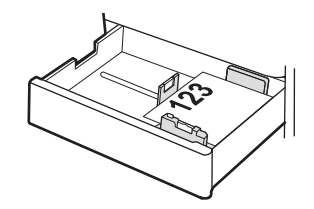

Øverste kant i bakkens bagende

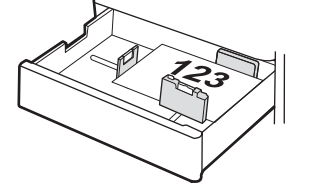

Automatisk 2-sidet udskrivning eller med tilstanden Alternativt brevhoved aktiveret

Øverste kant vendes mod bakkens højre side

Forside nedad

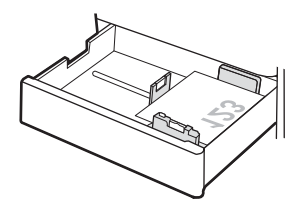

Øverste kant i bakkens bagende

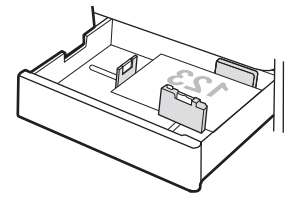

#### Tabel 2-7 Forhullet papir - stående

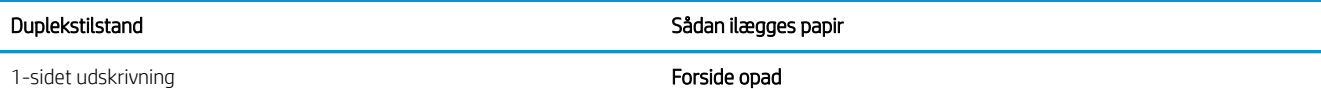

Huller i venstre side af bakken, med øverste side af formatet mod bagsiden af printeren

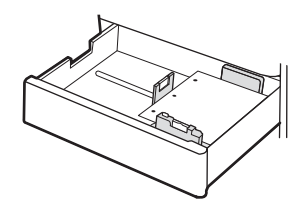

Huller mod bakkens bagende

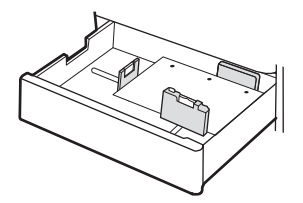

Automatisk 2-sidet udskrivning eller med tilstanden Alternativt brevhoved aktiveret

Forside nedad

Huller mod bakkens højre side

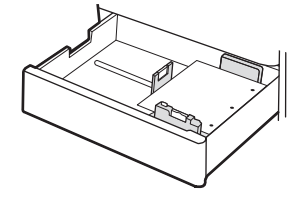

Huller mod bakkens bagende

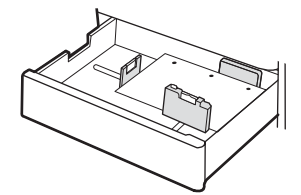

## Brug alternativ brevhovedtilstand

Brug funktionen Tilstanden Alternativt brevhoved, hvis du vil lægge papir med brevhoved eller fortrykt papir i bakken på samme måde for alle jobs, uanset om du udskriver til én side af arket eller til begge sider af arket. Når du bruger denne tilstand, skal du isætte papir som til automatisk dupleksudskrivning.

## Aktivér Alternativ brevhovedtilstand via menuerne på printerens kontrolpanel

Brug menuen Indstillinger til at indstille tilstanden Alternativ brevhoved.

- 1. Naviger til og åbn menuen Indstillinger på startskærmbilledet i printerens kontrolpanel.
- 2. Åbn følgende menuer:
	- a. Kopier/udskriv eller Udskriv
	- **b.** Administrer bakker
	- c. Alternativ brevhovedtilstand
- 3. Vælg Til.

# Ilæg og udskriv på konvolutter

Brug kun bakke 1 til at udskrive på konvolutter. Bakke 1 kan rumme op til 10 konvolutter.

## Udskriv konvolutter

Hvis du vil udskrive på konvolutter ved hjælp af indstillingen Manuel indføring, skal du gøre følgende for at vælge de korrekte indstillinger i printerdriveren, og derefter ilægge konvolutterne i bakken, når du sender udskriftsjobbet til printeren.

- 1. Vælg indstillingen Udskriv i softwareprogrammet.
- 2. Vælg printeren på listen over printere, og klik derefter på knappen Egenskaber eller knappen Indstillinger for at åbne printerdriveren.
- **BEMÆRK:** Navnet på knappen varierer for forskellige softwareprogrammer.
- **EMÆRK:** For at få adgang til udskrivningsfunktioner fra en app på Windows 8- eller 8.1-startskærmen skal du vælge Enheder, vælge Udskriv og derefter vælge printeren.
- 3. Klik på fanen Papir/Kvalitet.
- 4. Vælg det korrekte format til konvolutterne i rullelisten Papirstørrelse.
- 5. Vælg Konvolut i rullelisten Papirtype.
- 6. Vælg Manuel indføring i rullelisten Papirkilde.
- 7. Klik på knappen OK for at lukke dialogboksen Dokumentegenskaber.
- 8. Klik på knappen OK i dialogboksen Udskriv for at udskrive jobbet.

## Konvolutretning

Konvolutter skal ilægges på en bestemt måde for at blive udskrevet korrekt.

### Tabel 2-8 Vejledning til ilægning af konvolutter - bakke 1

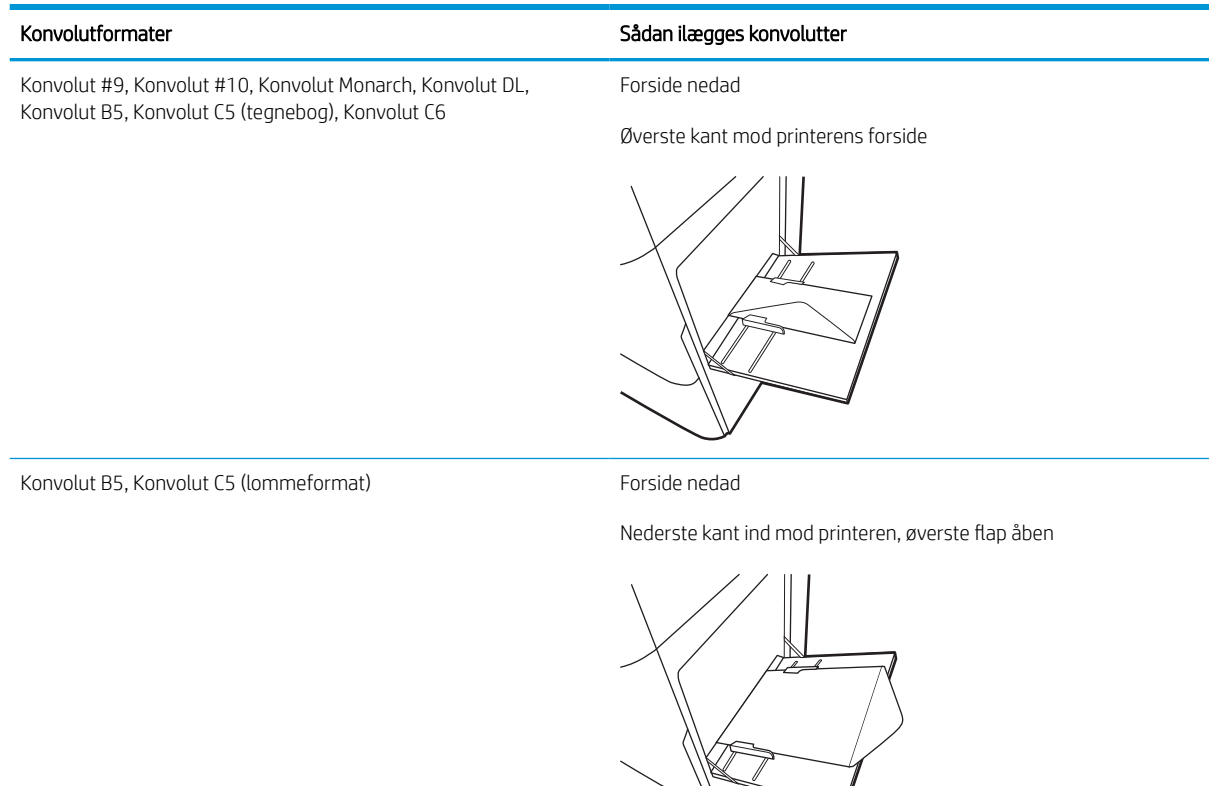

# Ilæg og udskriv på etiketter

Hvis du vil udskrive på ark med etiketter, skal du bruge bakke 1. Bakke 2 og bakker til 550 ark (ekstraudstyr) kan ikke udskrive etiketter.

## Manuel indføring af etiketter

Brug manuel indføringstilstand for bakke 1 til at udskrive ark med etiketter.

- 1. Vælg indstillingen Udskriv i softwareprogrammet.
- 2. Vælg printeren på listen over printere, og klik derefter på knappen Egenskaber eller knappen Indstillinger for at åbne printerdriveren.
- **BEMÆRK:** Navnet på knappen varierer for forskellige softwareprogrammer.
- BEMÆRK: For at få adgang til udskrivningsfunktioner fra en app på Windows 8- eller 8.1-startskærmen skal du vælge Enheder, vælge Udskriv og derefter vælge printeren.
- 3. Klik på fanen Papir/Kvalitet.
- 4. Vælg det korrekte format til ark med etiketter i rullelisten Papirformat.
- 5. Vælg Etiketter i rullelisten Papirtype.
- 6. Vælg Manuel indføring i rullelisten Papirkilde.
- 7. Klik på knappen OK for at lukke dialogboksen Dokumentegenskaber.
- 8. Klik på knappen Udskriv i dialogboksen Udskriv for at udskrive jobbet.

## **Etiketretning**

Etiketter skal ilægges på en bestemt måde for at blive udskrevet korrekt.

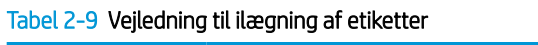

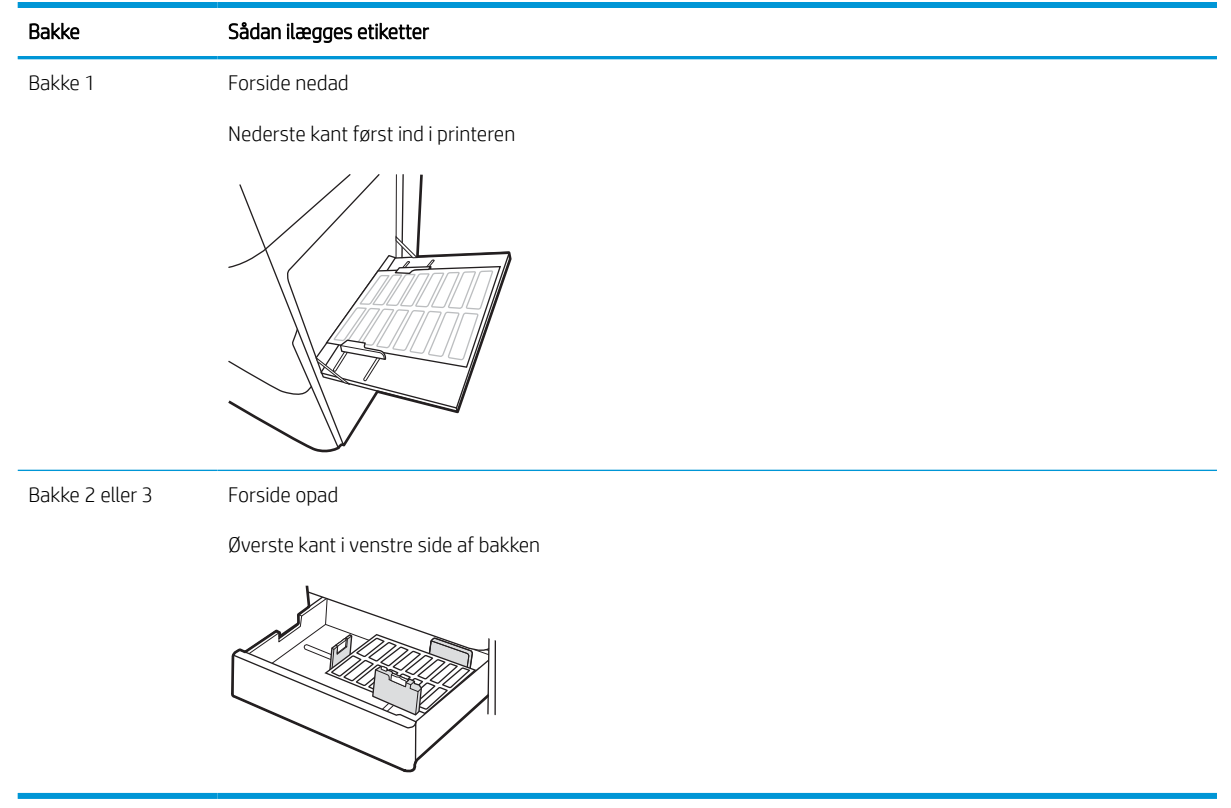

# 3 Forbrugsvarer, tilbehør og reservedele

Bestil forbrugsvarer og tilbehør, udskift tonerpatroner, eller fjern og udskift en anden del.

Følgende oplysninger er korrekte på udgivelsestidspunktet. Se<http://www.hp.com/support/ljE72500MFP>eller [http://www.hp.com/support/ljE78323MFP,](http://www.hp.com/support/ljE78323MFP) hvis du ønsker aktuelle oplysninger.

### Yderligere oplysninger:

HP's komplette hjælp til printeren omfatter følgende oplysninger:

- Installation og konfiguration
- At lære mere om og bruge produktet
- Løs problemer
- Download software- og firmwareopdateringer
- Deltag i supportfora
- Find garantioplysninger og lovgivningsmæssige oplysninger

# Bestil forbrugsvarer, tilbehør og reservedele

Se, hvordan du bestiller forbrugsvarer, tilbehør og reservedele til printeren.

## **Bestilling**

Kontakt en servicerepræsentant. Sørg for, at du har produktets modelnummer, som vises på produktetiketten på bagsiden af printeren, tilgængeligt.

# Udskiftning af tonerpatronerne

Udskrift tonerpatronen, hvis du modtager en meddelelse på printeren, eller hvis du har problemer med udskriftskvaliteten.

## Oplysninger om patron

Denne printer angiver, når niveauet i tonerpatronen er lavt og meget lavt. Printerpatronens faktiske resterende levetid kan variere. Overvej at have en ekstra patron klar, så du kan installere den, når udskriftskvaliteten ikke længere er acceptabel.

Hvis du vil købe patroner, skal du kontakte en servicerepræsentant. Sørg for, at du har produktets modelnummer, som vises på produktetiketten på bagsiden af printeren, tilgængeligt.

**BEMÆRK:** Højtydende tonerpatroner indeholder mere toner end standardpatroner, så der kan udskrives flere sider. Yderligere oplysninger finder du på adressen [www.hp.com/go/learnaboutsupplies](http://www.hp.com/go/learnaboutsupplies).

Tag ikke tonerpatronen ud af emballagen, før den skal udskiftes.

FORSIGTIG: Udsæt ikke tonerpatronen for lys i mere end nogle få minutter for at forhindre, at den bliver beskadiget. Dæk den grønne billedtromle til, hvis tonerpatronen skal fjernes fra printeren i en længere periode.

FORSIGTIG: Hvis du får toner på tøjet, skal du tørre det af med en tør klud og vaske tøjet i koldt vand. Varmt vand fikserer toneren i tøjet.

BEMÆRK: Du finder oplysninger om genbrug af brugte tonerpatroner på æsken til tonerpatronen.

## Fjernelse og udskiftning af patronen (E78323-, E78325-, E78330dn-modeller)

Følg disse trin for at udskifte en tonerpatron.

1. Åbn frontdækslet.

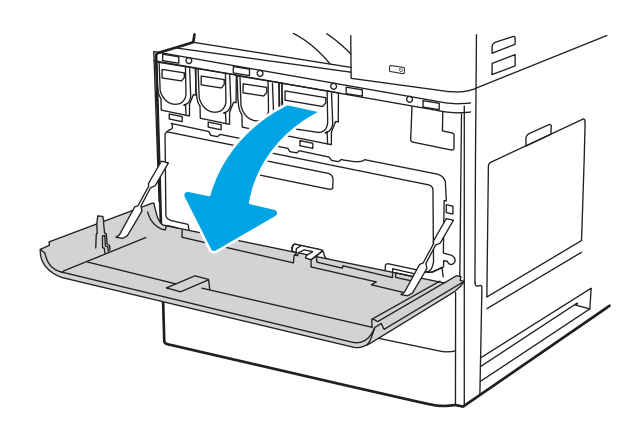

2. Træk patronen direkte ud af printeren.

- **3.** Tag den nye tonerpatron ud af emballagen. Gem al emballage til genbrug af den brugte tonerpatron.
- $\mathbb{Z}$

 $\mathbb{Z}$ 

4. Tag fat i begge ender af tonerpatronen. Vip den for at fordele toneren jævnt, og fjern derefter forseglingen.

5. Luk frontdækslet.

6. Pak den brugte tonerpatron i den æske, som den nye patron blev leveret i. Se den vedlagte genbrugsvejledning for oplysninger om genbrug.

I USA og Canada medfølger der en forudbetalt forsendelsesetiket i æsken. I andre lande/områder skal du gå til <u>www.hp.com/recycle</u> for at udskrive en forudbetalt forsendelsesetiket.

Sæt den forudbetalte forsendelsesetiket på æsken, og returner den brugte patron til HP med henblik på genbrug.

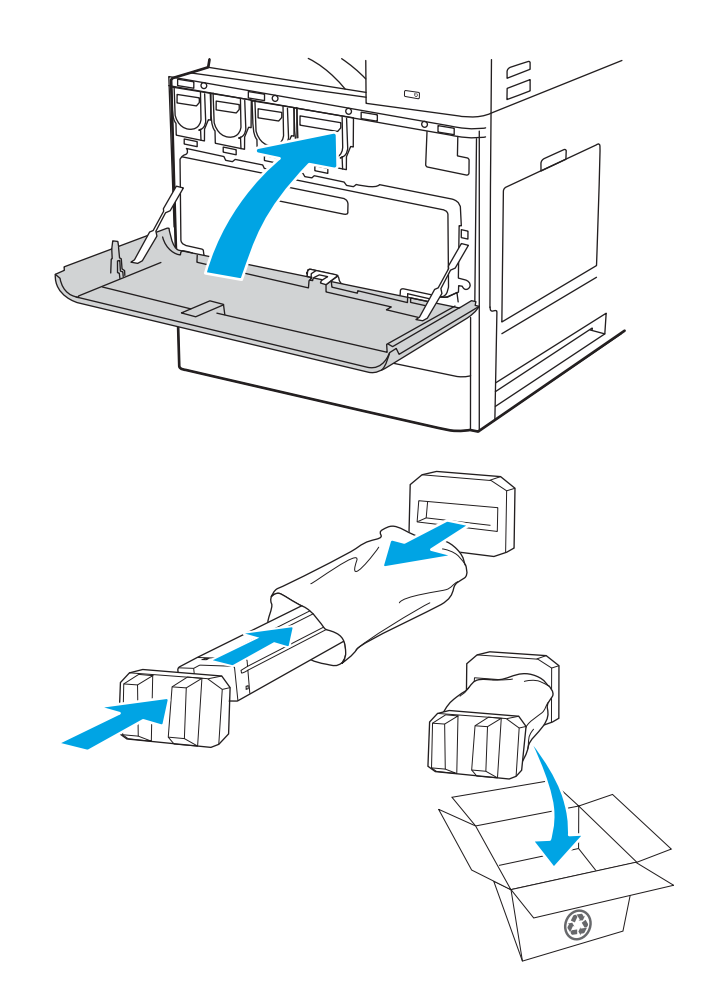

# Fjernelse og udskiftning af patronen (E72525-, E72530-, E72535-modeller)

Brug disse trin for at udskifte tonerpatronen.

1. Åbn frontdækslet.

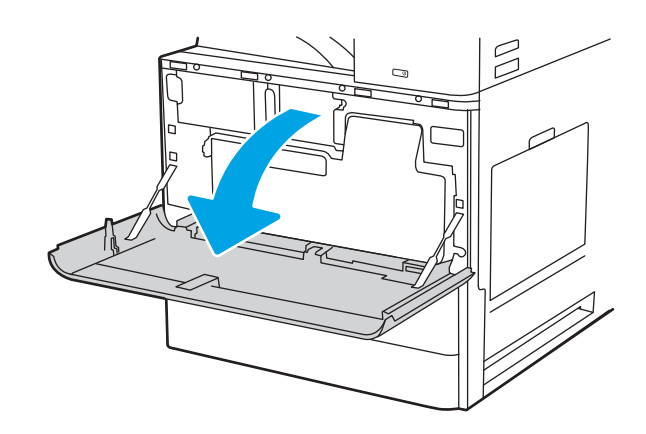

2. Frigør patronlåsen, og træk patronen direkte ud af printeren.

**3.** Tag den nye tonerpatron ud af emballagen. Gem al emballage til genbrug af den brugte tonerpatron.

4. Tag fat i begge ender af tonerpatronen. Vip den for at fordele toneren jævnt, og fjern derefter forseglingen.

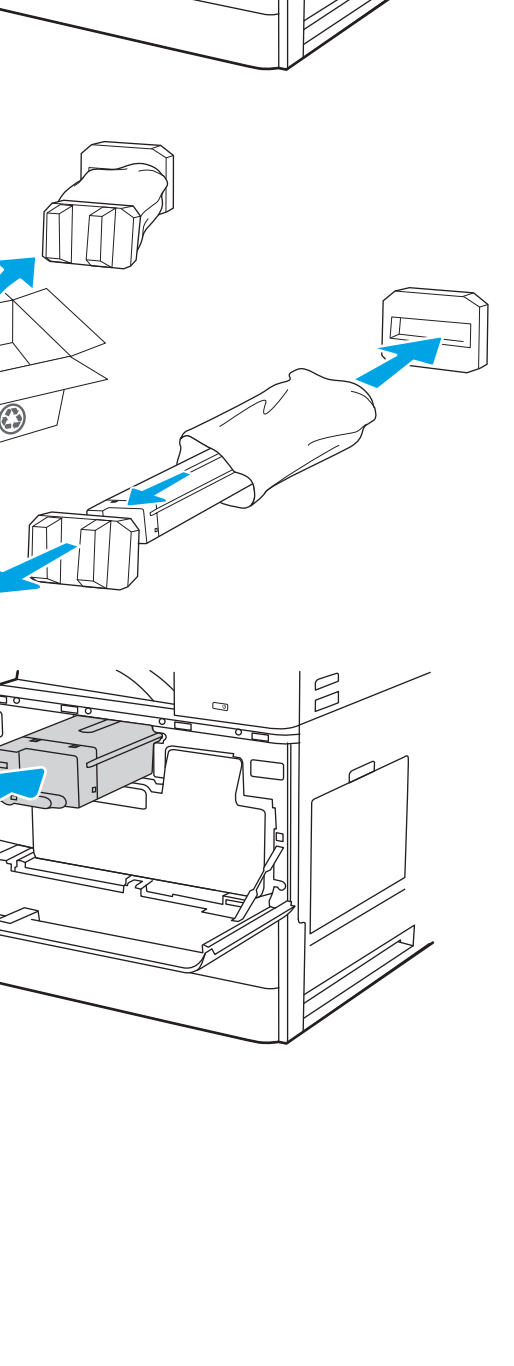

 $\beta$ 

 $\mathbb{R}$ 

5. Luk frontdækslet.

6. Pak den brugte tonerpatron i den æske, som den nye patron blev leveret i. Se den vedlagte genbrugsvejledning for oplysninger om genbrug.

I USA og Canada medfølger der en forudbetalt forsendelsesetiket i æsken. I andre lande/områder skal du gå til <u>www.hp.com/recycle</u> for at udskrive en forudbetalt forsendelsesetiket.

Sæt den forudbetalte forsendelsesetiket på æsken, og returner den brugte patron til HP med henblik på genbrug.

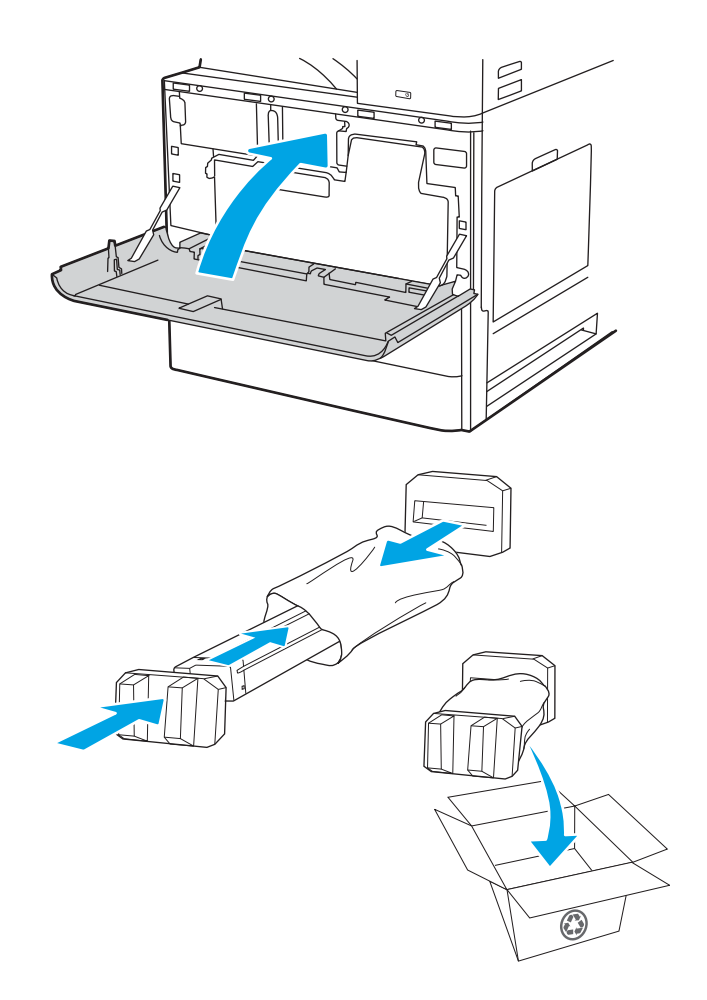

# Udskiftning af toneropsamlingsenheden (Toner Collection Unit – TCU)

Udskrift toneropsamlingsenheden, hvis du får en meddelelse på printeren, eller hvis du har problemer med udskriftskvaliteten.

## Fjernelse og udskiftning af TCU (E78323-, E78325-, E78330-modeller)

Følg disse trin for at udskifte TCU'en.

1. Åbn frontdækslet.

2. Træk på begge sider af TCU'en for at frigøre tapperne, og træk den direkte ud af printeren.

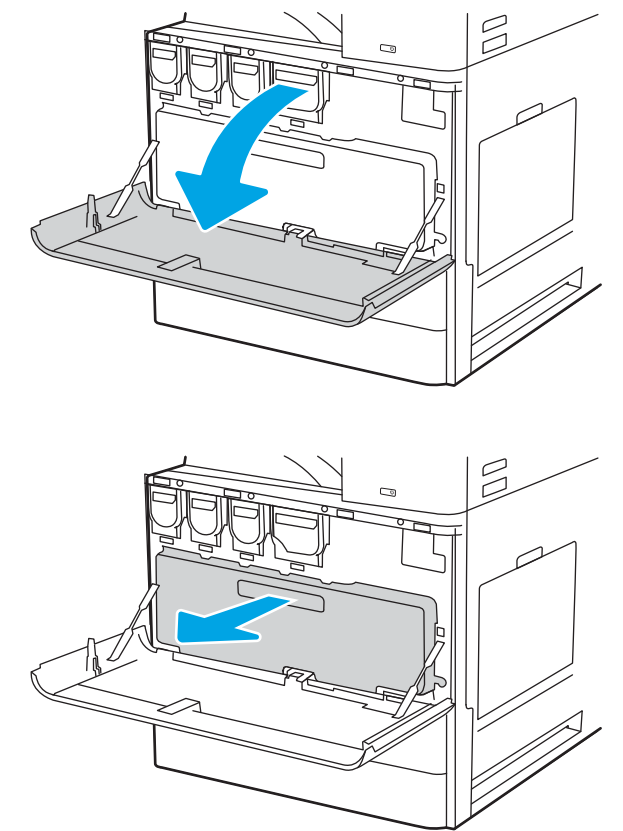

BEMÆRK: Fasthold positionen på TCU'en, når du trækker den ud af printeren. Det sikrer, at du ikke spilder nogen spildtoner i printeren. Når TCU'en er taget helt ud, må du ikke placere den på siden med hullerne nedad. Anbring enheden i den gennemsigtige plastikpose, som den nye TCU blev leveret i. Luk plastikposen.

3. Tag TCU'en ud af emballagen. Gem al emballage til genbrug af den brugte TCU.

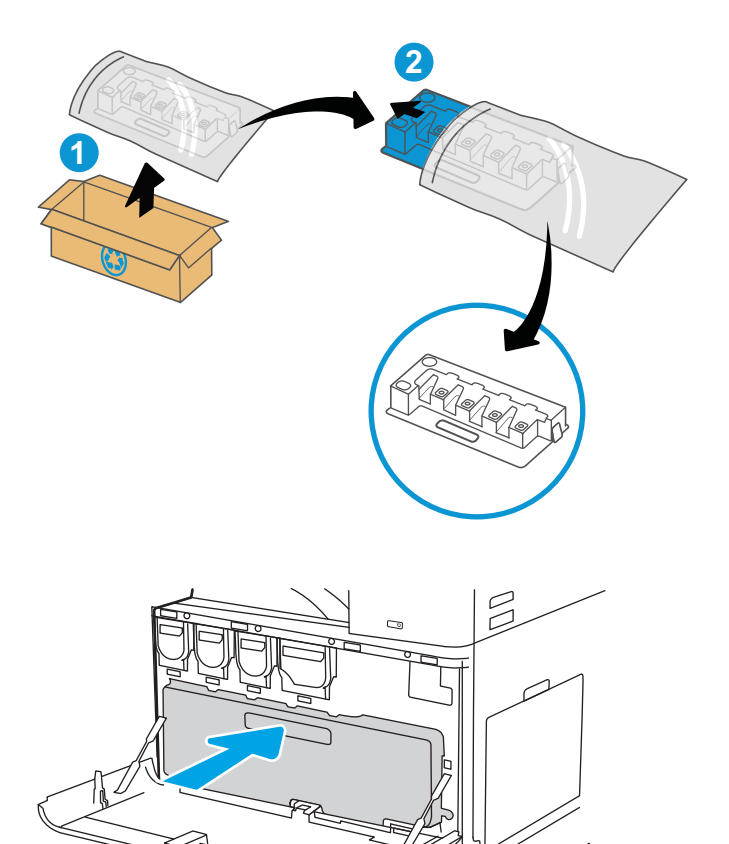

4. Isæt den nye TCU ved at skubbe på begge sider, indtil tapperne klikker på plads.

5. Luk frontdækslet.

6. Pak den brugte TCU i den æske, som den nye TCU blev leveret i. Se den vedlagte genbrugsvejledning for at få oplysninger om genbrug.

I USA og Canada medfølger der en forudbetalt forsendelsesetiket i æsken. I andre lande/områder skal du gå til <u>www.hp.com/recycle</u> for at udskrive en forudbetalt forsendelsesetiket.

Sæt den frankerede forsendelsesetiket på æsken, og returner den brugte TCU til HP med henblik på genbrug.

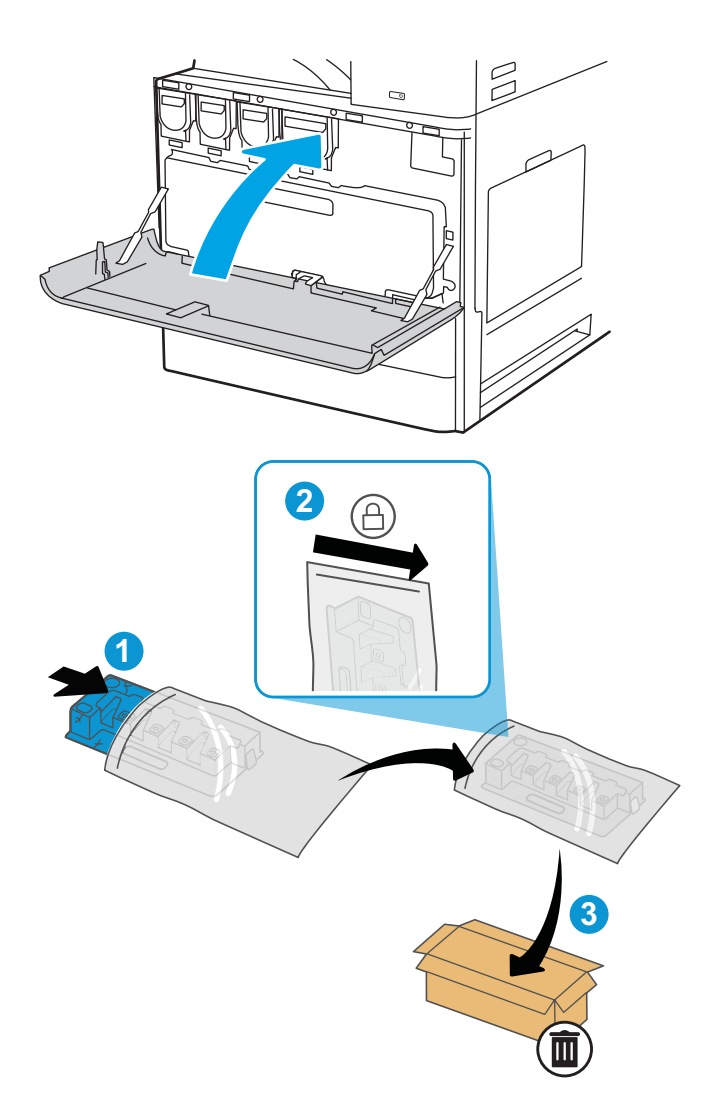

## Fjernelse og udskiftning af TCU (E72525-, E72530-, E72535-modeller)

Følg disse trin for at udskifte TCU'en.

1. Åbn frontdækslet.

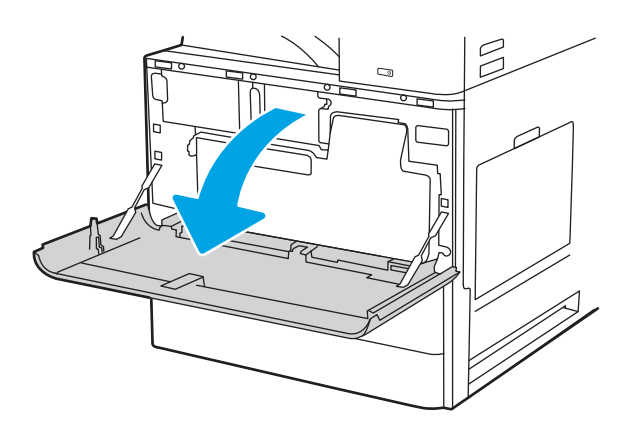

2. Træk på begge sider af TCU'en for at frigøre tapperne, og træk den direkte ud af printeren.

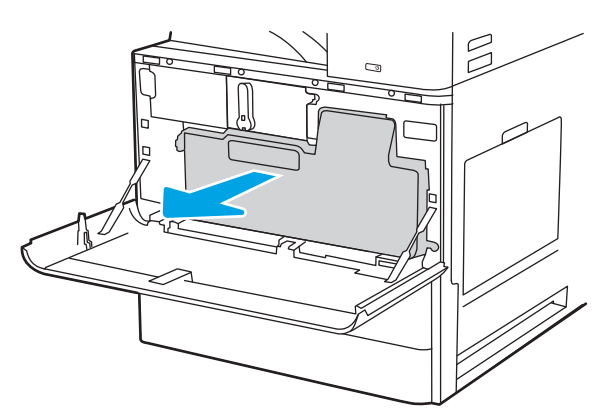

BEMÆRK: Fasthold positionen på TCU'en, når du trækker den ud af printeren. Det sikrer, at du ikke spilder nogen spildtoner i printeren. Når TCU'en er taget helt ud, må du ikke placere den på siden med hullerne nedad. Anbring enheden i den gennemsigtige plastikpose, som den nye TCU blev leveret i. Luk plastikposen.

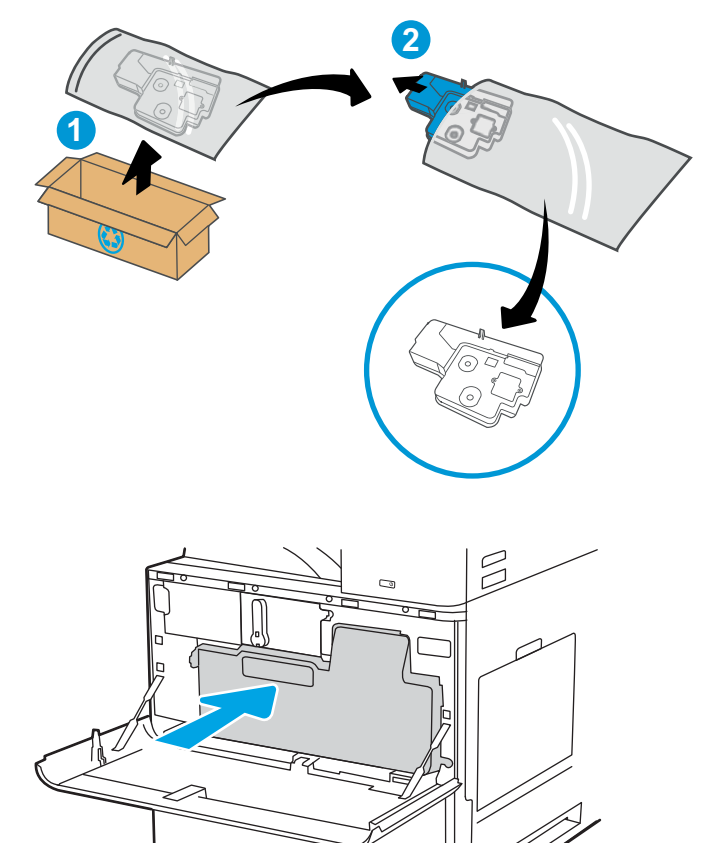

3. Tag TCU'en ud af emballagen. Gem al emballage til genbrug af den brugte TCU.

4. Isæt den nye TCU ved at skubbe på begge sider, indtil tapperne klikker på plads.

5. Luk frontdækslet.

6. Pak den brugte TCU i den æske, som den nye TCU blev leveret i. Se den vedlagte genbrugsvejledning for at få oplysninger om genbrug.

I USA og Canada medfølger der en forudbetalt forsendelsesetiket i æsken. I andre lande/områder skal du gå til <u>www.hp.com/recycle</u> for at udskrive en forudbetalt forsendelsesetiket.

Sæt den frankerede forsendelsesetiket på æsken, og returner den brugte TCU til HP med henblik på genbrug.

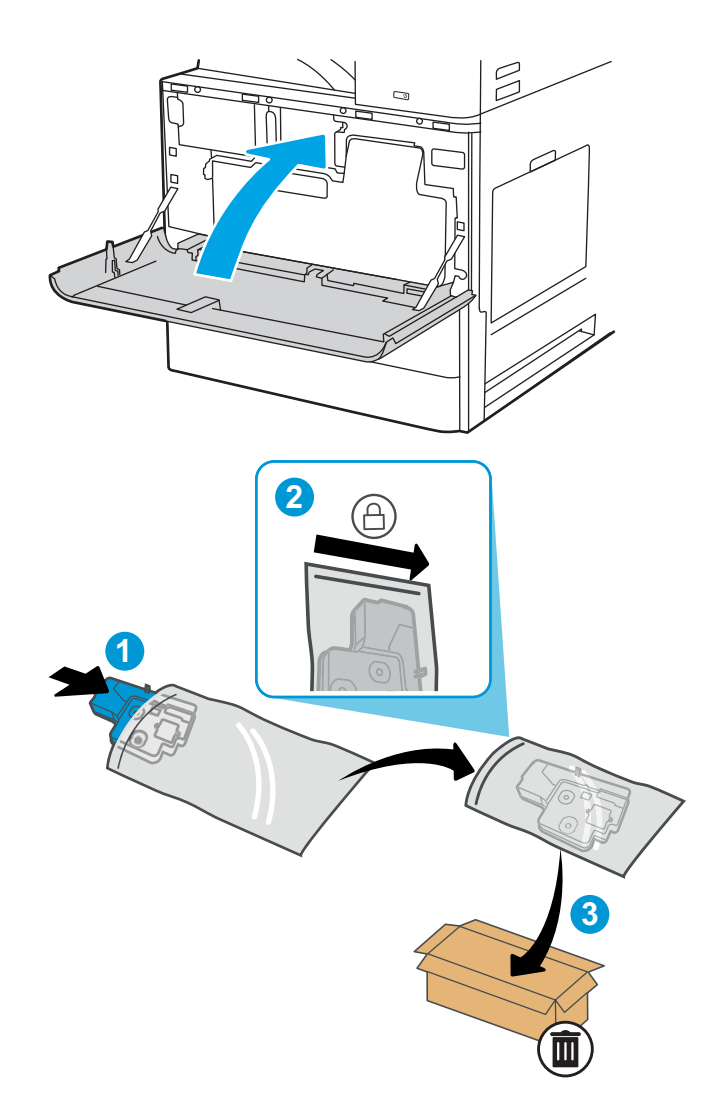

# Udskiftning af hæftepatronen

Installer en ny hæftepatron, når din nuværende patron er tom.

## Indledning

Følgende oplysninger giver vejledning til at udskifte hæftepatronerne.

## Fjernelse og udskiftning af den indvendige efterbehandlingsenheds hæftepatron (ekstraudstyr)

Følg disse trin for at udskifte hæftepatronen i den indvendige efterbehandlingsenhed (ekstraudstyr).

1. Åbn frontdækslet til den indvendige finisher.

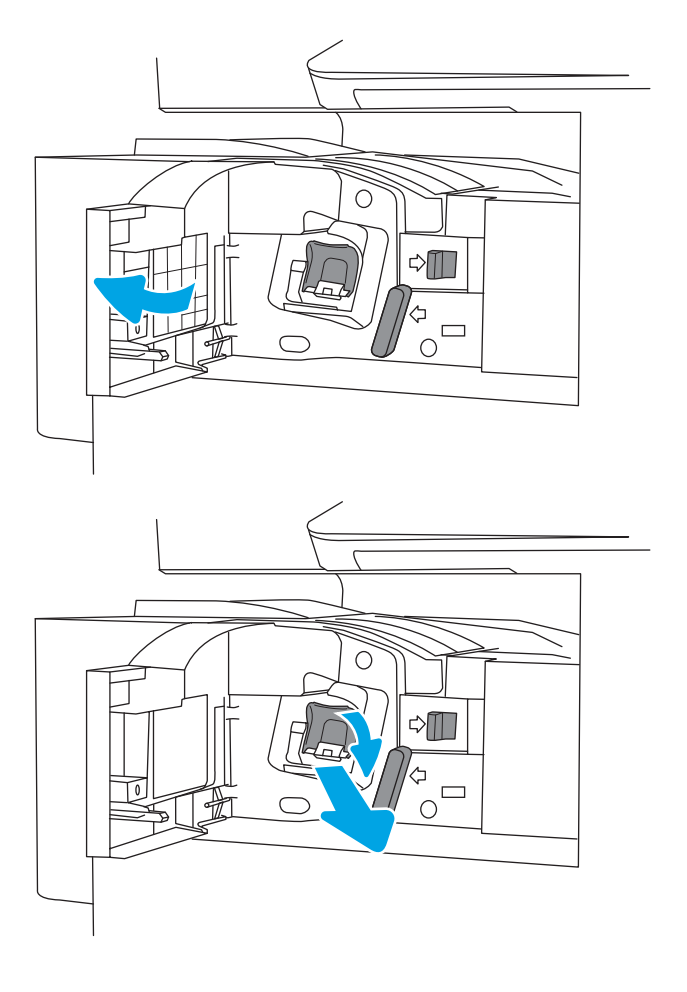

2. Tag fat om det farvede håndtag på holderen til hæftepatronen, og træk hæftepatronen lige ud. 3. Løft de to tapper på hæftepatronen, og løft derefter op for at fjerne den tomme hæftekassette fra hæftepatronens holderenhed.

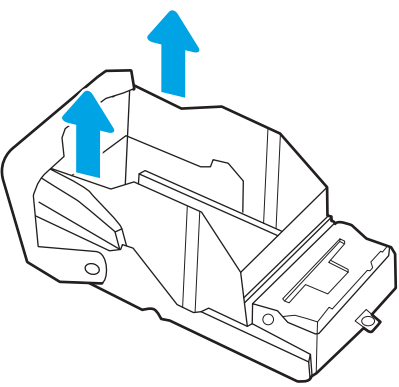

BEMÆRK: Kassér ikke holderen til hæftepatronen. Den skal genbruges til den nye hæftepatron.

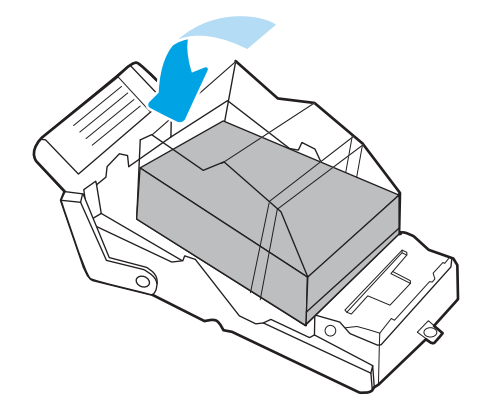

4. Sæt den nye hæftepatron i hæftepatronens holder.

- 5. Sæt holderen med hæftepatronen tilbage i hæfteenheden, og tryk derefter det farvede håndtag indad, indtil det går på plads.
- О  $\triangle \blacksquare$  $\frac{4}{10}$ ◯  $\triangleleft$  $\Box$  $\subset$

## 6. Luk frontdækslet til den indvendige finisher.

# Fjernelse og udskiftning af hæfterens/stablerens hæftepatron (ekstraudstyr)

Følg disse trin for at udskifte hæftepatronen i den gulvmonterede hæfter/stabler (ekstraudstyr).

1. Åbn frontdækslet til efterbehandlingsenheden.

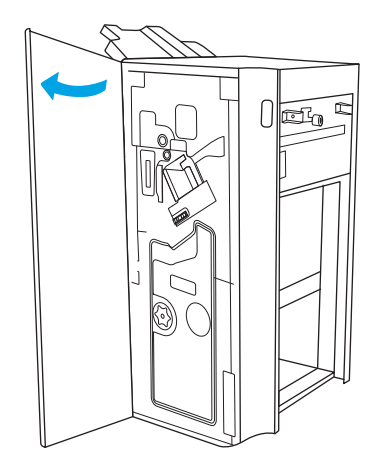

2. Drej greb mod uret for at flytte enheden med hæftepatronen helt frem til forsiden.

3. Hold på knappen, så hæftepatronenheden ikke bevæger sig, tag fat i den farvede tap på hæftepatronens enhed, og træk derefter enheden med hæftepatronen lige ud.

4. Løft de to tapper på hæftepatronen, og løft derefter op for at fjerne den tomme hæftekassette fra hæftepatronens holderenhed.

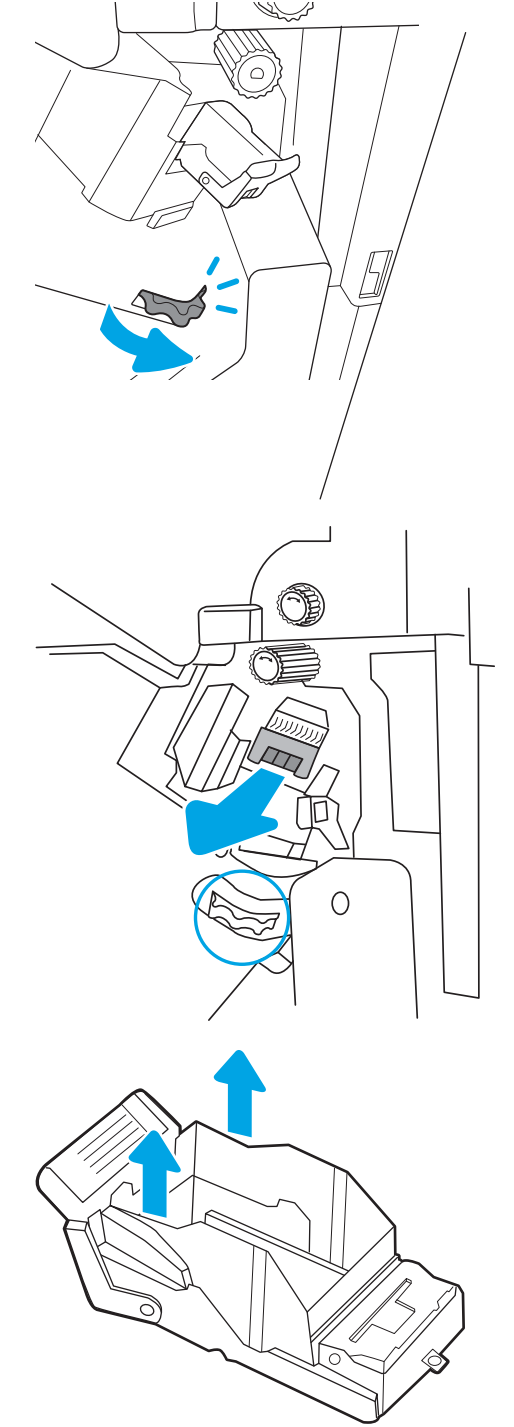

BEMÆRK: Kassér ikke holderen til hæftepatronen. Den skal genbruges til den nye hæftepatron.

5. Sæt den nye hæftepatron i hæftepatronens holder.

6. Hold på knappen, så hæftepatronenheden ikke bevæger sig, sæt den nye hæftepatron i enheden, og tryk derefter det farvede håndtag indad, indtil det klikker på plads.

7. Luk frontdækslet til efterbehandlingsenheden.

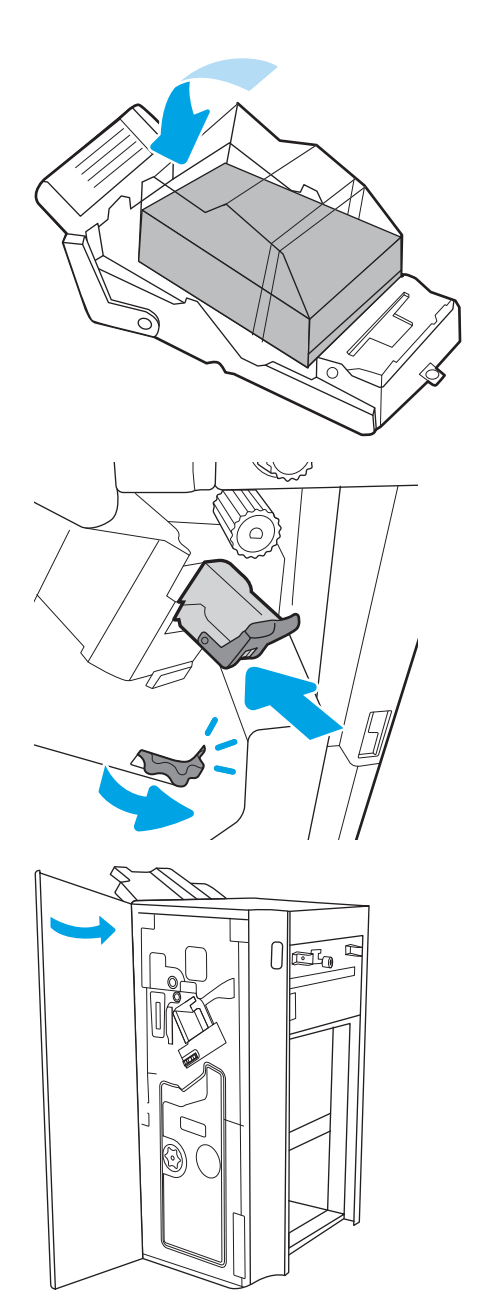

## Fjernelse og udskiftning af brochureenhedens hæftepatron (ekstraudstyr)

Følg disse trin for at udskifte brochureenhedens hæftepatron i den gulvmonterede efterbehandlingsenhed (ekstraudstyr).

1. Åbn frontdækslet til efterbehandlingsenheden.

2. Træk brochure-finisher-enheden udad, indtil den stopper.

3. Træk de farvede tapper væk fra enheden og derefter opad for at fjerne de to hæftepatroner.

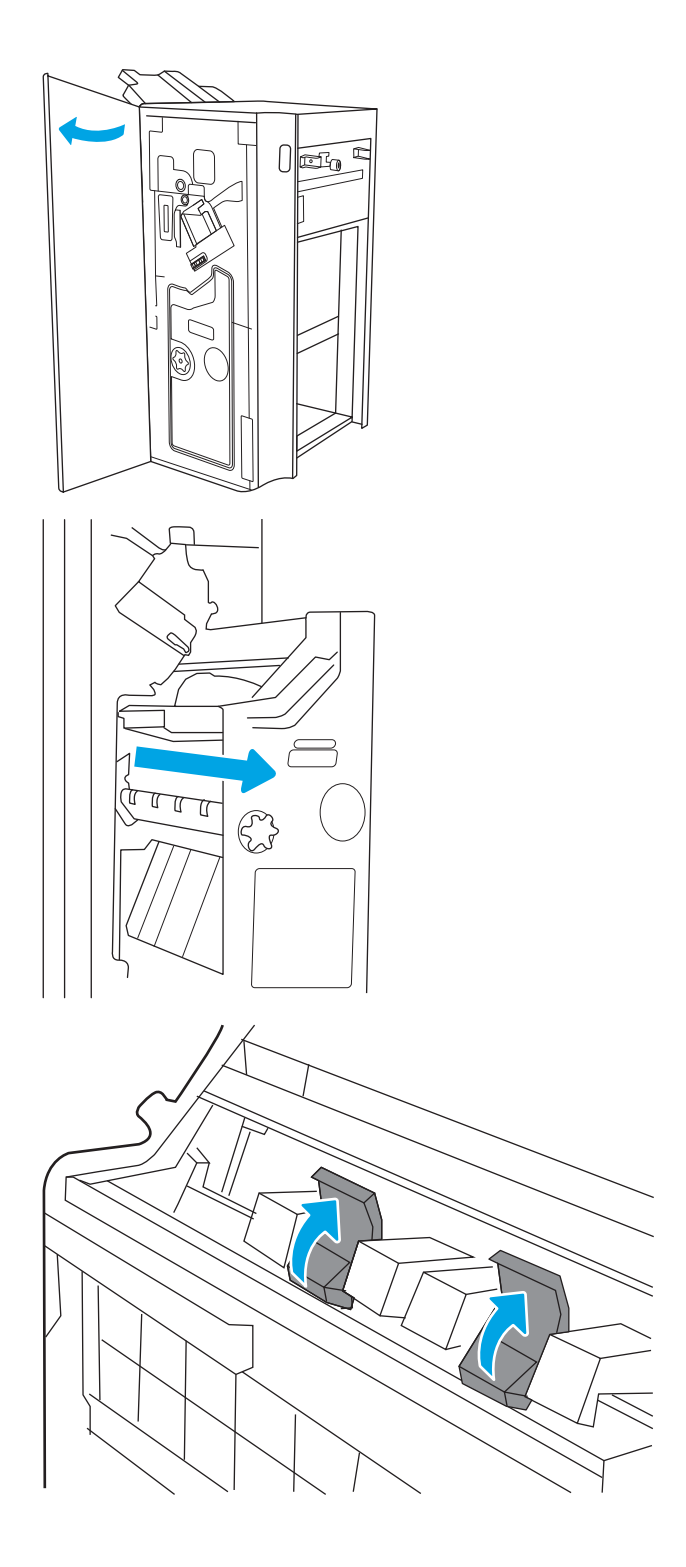
- 4. Skub de to blå tapper, og løft derefter op for at åbne toppen af hæftepatronenheden.
- 
- 
- BEMÆRK: Kassér ikke holderne til hæftepatronerne. De skal genbruges til de nye hæftepatroner.
- 

5. Løft de to tapper på hver hæftepatron, og løft derefter op for at fjerne de tomme hæftepatroner fra hæftepatronenheden.

6. Indsæt de nye hæftepatroner i hæftepatronens holdere, og luk derefter toppen på hæftepatronens holdere.

7. Sæt de to hæftepatronholder tilbage i brochureenheden ved at trykke på de farvede håndtag, indtil de falder på plads.

8. Skub brochureenheden ind i finisheren.

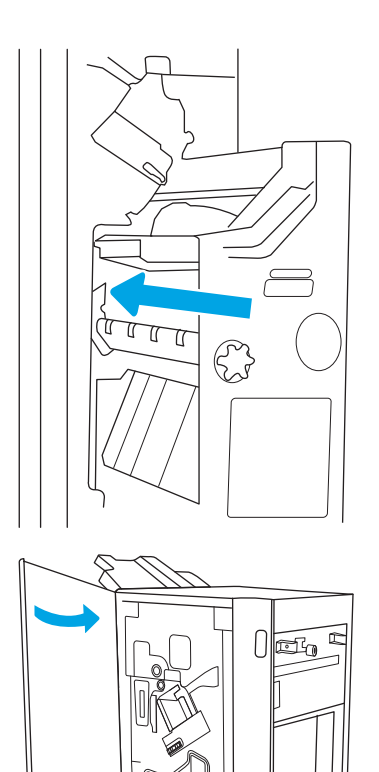

9. Luk frontdækslet til efterbehandlingsenheden.

# 4 Udskriv

Udskriv ved hjælp af softwaren, eller udskriv fra en mobil enhed eller et USB-flashdrev.

Følgende oplysninger er korrekte på udgivelsestidspunktet. Se<http://www.hp.com/support/ljE72500MFP>eller [http://www.hp.com/support/ljE78323MFP,](http://www.hp.com/support/ljE78323MFP) hvis du ønsker aktuelle oplysninger.

### Yderligere oplysninger:

HP's komplette hjælp til printeren omfatter følgende oplysninger:

- Installation og konfiguration
- At lære mere om og bruge produktet
- Løs problemer
- Download software- og firmwareopdateringer
- Deltag i supportfora
- Find garantioplysninger og lovgivningsmæssige oplysninger

# Udskrivningsopgaver (Windows)

Få oplysninger om almindelige udskrivningsopgaver for Windows-brugere.

## Sådan scanner du (Windows)

Brug indstillingen Udskriv fra et program til at vælge printeren og de grundlæggende indstillinger for udskriftsjobbet.

Følgende fremgangsmåde beskriver den grundlæggende udskrivningsproces til Windows.

- 1. Vælg indstillingen Udskriv i softwareprogrammet.
- 2. Vælg printeren fra listen med printere. Hvis du vil skifte indstillinger, skal du klikke på knappen Egenskaber eller Indstillinger for at åbne printerdriveren.

**BEMÆRK:** Navnet på knappen varierer for forskellige softwareprogrammer.

I Windows 10, 8.1 og 8 har disse programmer et andet layout med andre funktioner i forhold til de nedenfor beskrevne. For at åbne udskrivningsfunktionen fra en app på startskærmen skal du gøre følgende:

- Windows 10: Vælg Udskriv, og vælg derefter printeren.
- Windows 8.1 eller 8: Vælg Enheder, vælg Udskriv, og vælg derefter printeren.

**BEMÆRK:** Yderligere oplysninger finder du ved at klikke på knappen Hjælp (?) i printerdriveren.

- 3. Klik på fanerne i printerdriveren for at konfigurere de tilgængelige indstillinger. Indstil f.eks. papirretningen under fanen Færdigbehandling, og indstil papirbakke, papirtype, papirformat og kvalitet under fanen Papir/ kvalitet.
- 4. Klik på knappen OK for at gå tilbage til dialogboksen Udskriv. Angiv det antal kopier, der skal udskrives, på dette skærmbillede.
- 5. Klik på knappen Udskriv for at udskrive jobbet.

## Udskriv automatisk på begge sider (Windows)

Hvis din printer har en automatisk dupleksenhed installeret, kan du automatisk udskrive på begge sider af papiret. Brug et papirformat og en papirtype, der understøttes af dupleksenheden.

- 1. Vælg indstillingen Udskriv i softwareprogrammet.
- 2. Vælg printeren på listen over printere, og klik derefter på knappen Egenskaber eller knappen Indstillinger for at åbne printerdriveren.

**BEMÆRK:** Navnet på knappen varierer for forskellige softwareprogrammer.

I Windows 10, 8.1 og 8 har disse programmer et andet layout med andre funktioner i forhold til de nedenfor beskrevne. For at åbne udskrivningsfunktionen fra en app på startskærmen skal du gøre følgende:

- Windows 10: Vælg Udskriv, og vælg derefter printeren.
- Windows 8.1 eller 8: Vælg Enheder, vælg Udskriv, og vælg derefter printeren.
- 3. Klik på fanen Færdigbehandling.
- 4. Vælg Udskriv på begge sider. Klik på OK for at lukke dialogboksen Dokumentegenskaber.
- 5. Klik på Udskriv i dialogboksen Udskriv for at udskrive jobbet.

## Manuel udskrivning på begge sider (dupleks) (Windows)

Brug denne fremgangsmåde til printere, der ikke har en automatisk dupleksenhed installeret eller til at udskrive på papir, som dupleksenheden ikke understøtter.

- 1. Vælg indstillingen Udskriv i softwareprogrammet.
- 2. Vælg printeren på listen over printere, og klik derefter på knappen Egenskaber eller knappen Indstillinger for at åbne printerdriveren.

**BEMÆRK:** Navnet på knappen varierer for forskellige softwareprogrammer.

I Windows 10, 8.1 og 8 har disse programmer et andet layout med andre funktioner i forhold til de nedenfor beskrevne. For at åbne udskrivningsfunktionen fra en app på startskærmen skal du gøre følgende:

- **Windows 10: Vælg Udskriv**, og vælg derefter printeren.
- Windows 8.1 eller 8: Vælg Enheder, vælg Udskriv, og vælg derefter printeren.
- 3. Klik på fanen Færdigbehandling.
- 4. Vælg Udskriv på begge sider (manuelt), og klik derefter på OK for at lukke dialogboksen Dokumentegenskaber.
- 5. Klik på Udskriv i dialogboksen Udskriv for at udskrive den første side af jobbet.
- 6. Hent den udskrevne stak fra udskriftsbakken, og anbring stakken i bakke 1.
- 7. Hvis du bliver bedt om det, skal du vælge en knap på kontrolpanelet for at fortsætte.

## Udskrivning af flere sider pr. ark (Windows)

Når du udskriver fra et program ved hjælp af indstillingen Udskriv, kan du vælge en indstilling for at udskrive flere sider på et enkelt ark papir. Du kan for eksempel gøre dette, hvis du udskriver et meget stort dokument og gerne vil spare papir.

- 1. Vælg indstillingen Udskriv i softwareprogrammet.
- 2. Vælg printeren på listen over printere, og klik derefter på knappen Egenskaber eller knappen Indstillinger for at åbne printerdriveren.

**BEMÆRK:** Navnet på knappen varierer for forskellige softwareprogrammer.

I Windows 10, 8.1 og 8 har disse programmer et andet layout med andre funktioner i forhold til de nedenfor beskrevne. For at åbne udskrivningsfunktionen fra en app på startskærmen skal du gøre følgende:

- Windows 10: Vælg Udskriv, og vælg derefter printeren.
- Windows 8.1 eller 8: Vælg Enheder, vælg Udskriv, og vælg derefter printeren.
- 3. Klik på fanen Færdigbehandling.
- 4. Vælg antal sider pr. ark på rullelisten Sider pr. ark.
- 5. Vælg de korrekte indstillinger for Udskriv siderammer, Siderækkefølge og Retning. Klik på OK for at lukke dialogboksen Dokumentegenskaber.
- 6. Klik på Udskriv i dialogboksen Udskriv for at udskrive jobbet.

## Valg af papirtype (Windows)

Når du udskriver fra et program ved hjælp af indstillingen Udskriv, kan du angive den papirtype, du bruger til dit udskriftsjob. Hvis din standardpapirtype for eksempel er Letter, men du bruger en anden papirtype til et udskriftsjob, skal du vælge den specifikke papirtype.

- 1. Vælg indstillingen Udskriv i softwareprogrammet.
- 2. Vælg printeren på listen over printere, og klik derefter på knappen Egenskaber eller knappen Indstillinger for at åbne printerdriveren.

**BEMÆRK:** Navnet på knappen varierer for forskellige softwareprogrammer.

I Windows 10, 8.1 og 8 har disse programmer et andet layout med andre funktioner i forhold til de nedenfor beskrevne. For at åbne udskrivningsfunktionen fra en app på startskærmen skal du gøre følgende:

- Windows 10: Vælg Udskriv, og vælg derefter printeren.
- Windows 8.1 eller 8: Vælg Enheder, vælg Udskriv, og vælg derefter printeren.
- 3. Klik på fanen Papir/Kvalitet.
- 4. Vælg en papirtype på rullelisten Papirtype.
- 5. Klik på OK for at lukke dialogboksen Dokumentegenskaber. Klik på Udskriv i dialogboksen Udskriv for at udskrive jobbet.

Hvis bakken skal konfigureres, vises en konfigurationsmeddelelse på printerens kontrolpanel.

- 6. Læg papir i bakken med den angivne papirtype og det angivne papirformat, og luk derefter bakken.
- 7. Tryk på knappen OK for at acceptere den valgte type og det valgte format, eller tryk på knappen Rediger for at vælge et andet papirformat eller en anden papirtype.
- 8. Vælg den korrekte type og det korrekte format, og tryk herefter på knappen OK.

### Yderligere udskrivningsopgaver

Find oplysninger på nettet for at udføre almindelige udskrivningsopgaver.

Gå til<http://www.hp.com/support/ljE72500MFP> eller [http://www.hp.com/support/ljE78323MFP.](http://www.hp.com/support/ljE78323MFP)

Instruktioner til udførelse af udskrivningsopgaver er tilgængelige, f.eks. følgende:

- Oprettelse og brug af udskrivningsgenveje eller forudindstillinger
- Valg af papirformat, eller brug af et brugerdefineret papirformat
- Valg af sideretning
- Oprettelse af en brochure
- Skalering af et dokument, så det passer til et bestemt papirformat
- Udskrivning af de første eller sidste sider af dokumentet på andet papir
- Udskrivning af vandmærker på et dokument

# Udskrivningsopgaver (macOS)

Udskriv med softwaren til HP-udskrivning til macOS, herunder hvordan til at udskrive på begge sider, eller udskrive flere sider pr. ark.

## Sådan udskriver du (macOS)

Brug indstillingen Udskriv fra et program til at vælge printeren og de grundlæggende indstillinger for udskriftsjobbet.

Følgende fremgangsmåde beskriver den grundlæggende udskrivningsproces til macOS.

- 1. Klik på menuen Filer, og klik derefter på Udskriv.
- 2. Vælg printeren.
- 3. Klik på Vis detaljer eller Kopier og sider, og vælg derefter andre menuer for at justere udskrivningsindstillingerne.

**BEMÆRK:** Navnet på menupunktet varierer for forskellige softwareprogrammer.

4. Klik på knappen Udskriv.

## Automatisk udskrivning på begge sider (macOS)

Hvis din printer har en automatisk dupleksenhed installeret, kan du automatisk udskrive på begge sider af papiret. Brug et papirformat og en papirtype, der understøttes af dupleksenheden.

**BEMÆRK:** Disse oplysninger gælder for printere med en automatisk dupleksenhed.

- **BEMÆRK:** Denne funktion er tilgængelig, hvis du installerer HP-printerdriveren. Den er muligvis ikke tilgængelig, hvis du bruger AirPrint® .
	- 1. Klik på menuen Filer, og klik derefter på Udskriv.
	- 2. Vælg printeren.
	- 3. Klik på Vis detaljer eller Kopier og sider, og klik derefter på menuen Layout.

macOS 10.14 Mojave og nyere: Klik på Vis detaljer, klik på Tosidet og klik derefter på menuen Layout.

**BEMÆRK:** Navnet på menupunktet varierer for forskellige softwareprogrammer.

- 4. Vælg en indbindingsindstilling på rullelisten Tosidet.
- 5. Klik på knappen Udskriv.

# Manuel udskrivning på begge sider (macOS)

Brug denne fremgangsmåde til printere, der ikke har en automatisk dupleksenhed installeret eller til at udskrive på papir, som dupleksenheden ikke understøtter.

**BEMÆRK:** Denne funktion er tilgængelig, hvis du installerer HP-printerdriveren. Den er muligvis ikke tilgængelige, hvis du bruger AirPrint.

- 1. Klik på menuen Filer, og klik derefter på Udskriv.
- 2. Vælg printeren.
- 3. Klik på Vis detaljer eller Kopier og sider, og klik derefter på menuen Manuel dupleks.

**BEMÆRK:** Navnet på menupunktet varierer for forskellige softwareprogrammer.

- 4. Klik på feltet Manuel dupleksudskrivning, og vælg en indbindingsindstilling.
- 5. Klik på knappen Udskriv.
- 6. Gå hen til printeren, og fjern eventuelt tomt papir fra bakke 1.
- 7. Hent den udskrevne stak fra udskriftsbakken, og anbring stakken i papirbakken med den trykte side nedad.
- 8. Hvis du bliver bedt om det, skal du trykke på en knap på kontrolpanelet for at fortsætte.

## Udskrivning af flere sider pr. ark (macOS)

Når du udskriver fra et program ved hjælp af indstillingen Udskriv, kan du vælge en indstilling for at udskrive flere sider på et enkelt ark papir. Du kan for eksempel gøre dette, hvis du udskriver et meget stort dokument og gerne vil spare papir.

- 1. Klik på menuen Filer, og klik derefter på Udskriv.
- 2. Vælg printeren.
- 3. Klik på Vis detaljer eller Kopier og sider, og klik derefter på menuen Layout.

**BEMÆRK:** Navnet på menupunktet varierer for forskellige softwareprogrammer.

- 4. På rullelisten Sider pr. ark skal du vælge det antal sider, du vil udskrive på hvert ark.
- 5. Vælg rækkefølgen og placeringen af siderne på arket i området Layoutretning.
- 6. Vælge den kanttype, der skal udskrives om hver side på arket, i menuen Kanter.
- 7. Klik på knappen Udskriv.

## Valg af papirtype (macOS)

Når du udskriver fra et program ved hjælp af indstillingen Udskriv, kan du angive den papirtype, du bruger til dit udskriftsjob. Hvis din standardpapirtype for eksempel er Letter, men du bruger en anden papirtype til et udskriftsjob, skal du vælge den specifikke papirtype.

- 1. Klik på menuen Filer, og klik derefter på Udskriv.
- 2. Vælg printeren.
- 3. Klik på Vis detaljer eller Kopier og sider, og klik derefter på menuen Medier og kvalitet eller menuen Papir/ kvalitet.
- **BEMÆRK:** Navnet på menupunktet varierer for forskellige softwareprogrammer.
- 4. Vælg mellem indstillingerne under Medier og kvalitet eller Papir/kvalitet.
	- **BEMÆRK:** Denne liste indeholder mastersættet af tilgængelige indstillinger. Nogle indstillinger er ikke tilgængelige på alle printere.
- Medietype: Markér indstillingen for papirtype til udskriftsjobbet.
- Udskriftskvalitet eller Kvalitet: Vælg opløsning for udskriftsjobbet.
- Kant-til-kant-udskrivning: Vælg denne indstilling for at udskrive med mindre margener.
- 5. Klik på knappen Udskriv.

### Yderligere udskrivningsopgaver

Find oplysninger på nettet for at udføre almindelige udskrivningsopgaver.

Gå til<http://www.hp.com/support/ljE72500MFP> eller [http://www.hp.com/support/ljE78323MFP.](http://www.hp.com/support/ljE78323MFP)

Instruktioner til udførelse af udskrivningsopgaver er tilgængelige, f.eks. følgende:

- Oprettelse og brug af udskrivningsgenveje eller forudindstillinger
- Valg af papirformat, eller brug af et brugerdefineret papirformat
- Valg af sideretning
- Oprettelse af en brochure
- Skalering af et dokument, så det passer til et bestemt papirformat
- Udskrivning af de første eller sidste sider af dokumentet på andet papir
- Udskrivning af vandmærker på et dokument

# Gem udskriftsjob på printeren til udskrivning senere eller til privat udskrivning

Gem udskriftsjob i printerhukommelsen, så de kan udskrives på et senere tidspunkt.

### Indledning

Følgende oplysninger indeholder procedurer for oprettelse og udskrivning af dokumenter, der er gemt på USBflashdrevet. Disse job kan udskrives på et senere tidspunkt eller privat.

# Opret et lagret job (Windows)

Lagring af job på USB-flashdrevet til privat eller forsinket udskrivning.

- 1. Vælg indstillingen Udskriv i softwareprogrammet.
- 2. Vælg printeren fra listen over printere, og vælg derefter Egenskaber eller Indstillinger.

**BEMÆRK:** Navnet på knappen varierer for forskellige softwareprogrammer.

I Windows 10, 8.1 og 8 har disse programmer et andet layout med andre funktioner i forhold til de nedenfor beskrevne. For at åbne udskrivningsfunktionen fra en app på startskærmen skal du gøre følgende:

- Windows 10: Vælg Udskriv, og vælg derefter printeren.
- Windows 8.1 eller 8: Vælg Enheder, vælg Udskriv, og vælg derefter printeren.
- 3. Klik på fanen Joblagring.
- 4. Vælg en indstilling af typen Joblagringstilstand:
	- Korrektur og tilbageholdelse: Udskriv og korrekturlæs et eksemplar af jobbet, og udskriv derefter flere eksemplarer.
	- Personligt job: Jobbet udskrives ikke, før du anmoder om det på printerens kontrolpanel. I denne joblagringstilstand kan du vælge en af indstillingerne under Gør jobbet privat/sikkert. Hvis du tildeler et personligt identifikationsnummer (PIN) til jobbet, skal du angive det påkrævede PIN på kontrolpanelet. Hvis du krypterer jobbet, skal du angive adgangskoden på kontrolpanelet. Udskriftsjobbet slettes fra hukommelsen, når det er udskrevet, og går tabt, hvis printeren mister strøm.
	- Hurtig kopi: Udskriv det ønskede antal kopier af et job, og gem derefter en kopi af jobbet i printerens hukommelse, så du kan udskrive det igen senere.
	- Lagret job: Gem et job i printeren, og lad andre brugere udskrive jobbet når som helst. I denne joblagringstilstand kan du vælge en af indstillingerne under Gør jobbet privat/sikkert. Hvis du tildeler et personligt identifikationsnummer (PIN) til jobbet, skal personen, der udskriver jobbet, angive den påkrævede PIN-kode på kontrolpanelet. Hvis du krypterer jobbet, skal personen, der udskriver jobbet, angive adgangskoden på kontrolpanelet.
- 5. Hvis du vil bruge et brugerdefineret brugernavn eller jobnavn, skal du klikke på knappen Brugerdefineret og derefter indtaste brugernavnet eller jobnavnet.

Vælg, hvilken indstilling der skal bruges, hvis et andet lagret job allerede har det pågældende navn:

- Brug jobnavn + (1-99): Føjer et unikt tal til slutningen af jobnavnet.
- Erstat eksisterende fil: Overskriver det eksisterende lagrede job med det nye.
- 6. Klik på knappen OK for at lukke dialogboksen Dokumentegenskaber. Klik på knappen Udskriv i dialogboksen Udskriv for at udskrive jobbet.

# Oprettelse af et lagret job (macOS)

Lagring af job på USB-flashdrevet til privat eller forsinket udskrivning.

- 1. Klik på menuen Filer, og klik derefter på Udskriv.
- 2. Vælg printeren i menuen Printer.
- 3. Klik på Vis detaljer eller Kopier og sider, og klik derefter på menuen Joblagring.
	- **BEMÆRK:** Hvis menuen **Joblagring** ikke vises, skal du følge instruktionerne i afsnittet "Deaktiver eller aktivér joblagringsfunktionen" for at aktivere menuen.
- 4. På rullelisten Tilstand skal du vælge typen af det lagrede job.
	- Korrektur og tilbageholdelse: Udskriv og korrekturlæs et eksemplar af jobbet, og udskriv derefter flere eksemplarer. Det første eksemplar udskrives med det samme. Udskrivning af de efterfølgende eksemplarer skal startes fra kontrolpanelet på enhedens forside. Hvis der for eksempel sendes 10 eksemplarer, udskrives ét eksemplar med det samme, og de andre ni eksemplarer udskrives, når jobbet hentes. Jobbet bliver slettet, når alle eksemplarer er udskrevet.
	- Personligt job: Jobbet udskrives ikke, før du anmoder om det på printerens kontrolpanel. Hvis jobbet har et personligt identifikationsnummer (PIN), skal du angive den påkrævede PIN-kode på kontrolpanelet. Udskriftsjobbet bliver slettet fra hukommelsen, når det er udskrevet.
	- Hurtig kopi: Udskriv det ønskede antal kopier af et job, og gem derefter en kopi af jobbet i printerens hukommelse, så du kan udskrive det igen senere. Jobbet slettes manuelt eller ifølge tidsplanen for tilbageholdelse af job.
	- Lagret job: Gem et job i printeren, og lad andre brugere udskrive jobbet når som helst. Hvis jobbet har et personligt identifikationsnummer (PIN), skal personen, der udskriver jobbet, angive den påkrævede PIN-kode på kontrolpanelet. Jobbet slettes manuelt eller ifølge tidsplanen for tilbageholdelse af job.
- 5. Hvis du vil bruge et brugerdefineret brugernavn eller jobnavn, skal du klikke på knappen Brugerdefineret og derefter indtaste brugernavnet eller jobnavnet.
	- **BEMÆRK: macOS 10.14 Mojave og nyere**: Printerdriveren indeholder ikke længere knappen Brugerdefineret. Brug indstillingerne under rullelisten Tilstand til at angive det gemte job.

Vælg, hvilken indstilling der skal bruges, hvis et andet lagret job allerede har det pågældende navn.

- Brug jobnavn + (1-99): Føjer et unikt tal til slutningen af jobnavnet.
- Erstat eksisterende fil: Overskriver det eksisterende lagrede job med det nye.
- 6. Hvis du har valgt indstillingen Lagret job eller Personligt job i rullelisten Tilstand, kan du beskytte jobbet med en PIN-kode. Indtast et 4-cifret tal i feltet Brug PIN-kode til udskrivning. Hvis andre forsøger at udskrive jobbet, bliver de bedt om at indtaste denne PIN-kode.
- 7. Klik på knappen Udskriv for at behandle jobbet.

# Udskriv et lagret job

Brug nedenstående procedure til at udskrive et job, der er gemt i printerens hukommelse.

- 1. På startskærmbilledet på printerens kontrolpanel skal du navigere til programmet Udskriv og derefter vælge ikonet Udskriv.
- 2. Vælg Udskriv fra Joblagring.
- 3. Vælg navnet på den mappe, hvor jobbet er gemt, eller vælg Vælg for at se mappelisten.
- 4. Vælg jobnavn. Hvis jobbet er privat eller krypteret, skal du indtaste PIN-koden eller adgangskoden.
- 5. Hvis du vil justere antallet af kopier, skal du vælge feltet for antallet af kopier. Brug tastaturet for at indtaste antal kopier, der skal udskrives.
- 6. Vælg Start @ eller tryk på Udskriv for at udskrive dokumentet.

# Slet et lagret job

Du kan slette dokumenter, der er blevet gemt i printeren, når der ikke længere er behov for dem. Du kan også justere det maksimale antal job, som printeren kan gemme.

### Slet et job, der er gemt på printeren

Brug kontrolpanelet til at slette et job, der er gemt i printerens hukommelse.

- 1. På startskærmbilledet på printerens kontrolpanel skal du navigere til programmet Udskriv og derefter vælge ikonet Udskriv.
- 2. Vælg Udskriv fra Joblagring.
- 3. Vælg navnet på den mappe, hvor jobbet er gemt, eller vælg Vælg for at se mappelisten.
- 4. Vælg jobnavn. Hvis jobbet er privat eller krypteret, skal du indtaste PIN-koden eller adgangskoden.
- 5. Vælg knappen Papirkurv  $\overline{m}$  for at slette jobbet.

### Ændring af joblagringsgrænsen

Hvis du sender et lagret job til printerens hukommelse, overskriver printeren alle tidligere job med det samme bruger- og jobnavn. Hvis et job ikke allerede er lagret under det samme bruger- og jobnavn, og printeren har brug for yderligere plads, sletter printeren muligvis andre lagrede job med det ældste job først.

Følg denne fremgangsmåde for at ændre antallet af job, som printeren kan lagre:

- 1. På startskærmbilledet på printerens kontrolpanel skal du navigere til programmet Indstillinger og derefter vælge ikonet Indstillinger.
- 2. Åbn følgende menuer:
	- a. Kopier/udskriv eller Udskriv
	- **b.** Administrer gemte job
	- c. Grænse for lagring af midlertidige job
- 3. Brug tastaturet til at indtaste det antal job, som printeren skal lagre.
- 4. Vælg OK eller Udført for at gemme indstillingen.

### Oplysninger, der sendes til printeren med henblik på jobkontoformål

Udskriftsjob, der sendes fra drivere på klienten (f.eks. en pc), kan sende personligt identificerbare oplysninger til HP-enheder til udskrivning og billedbehandling. Disse oplysninger kan omfatte, men er ikke begrænset til, brugernavnet og klientnavnet, som jobbet stammer fra. Disse kan blive brugt til jobkontoformål, som bestemmes af udskrivningsenhedens administrator. De samme oplysninger kan også blive opbevaret sammen med jobbet på printerenhedens masselagringsenhed (f.eks. diskdrevet), når du bruger joblagringsfunktionen.

# Udskriv fra et USB-flashdrev

Denne printer har lettilgængelig USB-udskrivning til udskrivning af filer uden en computer.

Printeren accepterer standard USB-flashdrev i USB-porten i nærheden af kontrolpanelet. Det understøtter følgende filtyper:

- .pdf
- .prn
- .pcl
- .ps
- .cht

# Aktiver USB-porten til udskrivning

USB-porten er deaktiveret som standard. Før du benytter denne funktion, skal du aktivere USB-porten.

Brug en af følgende procedurer til at aktivere porten:

### Metode 1: Aktivér USB-porten fra printerens kontrolpanel

Brug printerens kontrolpanel for at aktivere USB-porten til udskrivning.

- 1. På startskærmbilledet på printerens kontrolpanel skal du navigere til programmet Indstillinger og derefter vælge ikonet Indstillinger.
- 2. Åbn følgende menuer:
	- a. Kopier/udskriv eller Udskriv
	- **b.** Aktiver USB-enhed
- 3. Vælg Aktivér Udskriv fra USB-drev.

### Metode 2: Aktivér USB-porten fra HP's integrerede webserver (kun printere, der er tilsluttet et netværk)

Brug HP 's integrerede webserver for at aktivere USB-porten til udskrivning.

- 1. Tryk på ikonet Oplysninger på startskærmbilledet på printerens kontrolpanel n, og tryk derefter på ikonet Ethernet Frank få vist IP-adressen eller værtsnavnet.
- 2. Åbn en webbrowser, og skriv IP-adressen i adresselinjen, nøjagtig som den vises på printerens kontrolpanel. Tryk på tasten Enter på computertastaturet. Den integrerede webserver åbnes.

# https://10.10.XXXXX/

- **BEMÆRK:** Hvis webbrowseren viser en meddelelse, som angiver, at adgangen til webstedet muligvis ikke er sikker, skal du vælge muligheden for at fortsætte til webstedet. Adgang til dette websted vil ikke beskadige computeren.
- 3. Vælg fanen Kopier/Udskriv for MFP-modeller eller fanen Print for SFP-modeller.
- 4. Vælg Indstillinger for udskrift fra USB-drev i venstre menu.
- 5. Vælg Aktivér Udskriv fra USB-drev.
- 6. Klik på Anvend.

### Udskrivning af USB-dokumenter

Udskriv dokumenter fra et USB-flashdrev.

- 1. Indsæt USB-flashdrevet i USB-porten til lettilgængelig udskrivning
- **BEMÆRK:** Porten kan være tildækket. For nogle printere kan dækslet vippes for at åbne. For andre printere skal dækslet trækkes lige ud og fjernes.
- 2. På startskærmbilledet på printerens kontrolpanel skal du navigere til programmet Udskriv og derefter vælge ikonet Udskriv.
- 3. Vælg Udskriv fra USB-drevet.
- 4. Vælg Vælg, vælg derefter navnet på dokumentet, der skal udskrives, og vælg derefter Vælg.
- **BEMÆRK:** Dokumentet kan være placeret i en mappe. Åbn de relevante mapper.
- 5. Hvis du vil justere antallet af kopier, skal du trykke på feltet til venstre for knappen Udskriv og derefter vælge antallet af kopier på det tastatur, der åbnes. Vælg knappen Luk for at lukke tastaturet <sup>...</sup>
- 6. Vælg Udskriv for at udskrive dokumentet.

# Udskriv med USB 2.0-højhastighedsport (kabeltilsluttet)

Aktivér USB 2.0-højhastighedsporten til kabeltilsluttet USB-udskrivning. Porten er placeret i området med interfaceporte og er som standard deaktiveret.

Brug en af følgende metoder til at aktivere USB 2.0-højhastighedsporten. Når porten er aktiveret, skal du installere produktsoftwaren for at udskrive med denne port.

# Metode 1: Aktivér USB-højhastighedsporten fra printerens kontrolpanelmenuer

Brug kontrolpanelet til at aktivere porten.

- 1. På startskærmbilledet på printerens kontrolpanel skal du navigere til programmet Indstillinger og derefter vælge ikonet Indstillinger.
- 2. Åbn følgende menuer:
	- a. Generelt
	- b. Aktiver USB-enhed
- 3. Vælg indstillingen Aktiveret.

### Metode 2: Aktivér USB 2.0-højhastighedsporten fra HP's integrerede webserver (kun printere, der er tilsluttet et netværk)

Brug HP EWS til at aktivere porten.

- 1. Find printerens IP-adresse. Tryk på knappen Oplysninger på printerens kontrolpanel (), og vælg derefter ikonet Netværk  $\frac{\Pi}{2A}$  for at få vist IP-adressen eller værtsnavnet.
- 2. Åbn en webbrowser, og skriv IP-adressen i adresselinjen, nøjagtig som den vises på printerens kontrolpanel. Tryk på tasten Enter på computertastaturet. Den integrerede webserver åbnes.

### https://10.10.XXXXX/

- BEMÆRK: Hvis webbrowseren viser en meddelelse, som angiver, at adgangen til webstedet muligvis ikke er sikker, skal du vælge muligheden for at fortsætte til webstedet. Adgang til dette websted vil ikke beskadige computeren.
- 3. Vælg fanen Sikkerhed.
- 4. Vælg Generel sikkerhedpå venstre side af skærmen.
- 5. Rul ned til Hardwareporte, og markér følgende afkrydsningsfelter:
	- a. Aktiver USB-enhed
	- b. Aktiver plug and play for værts-USB
- 6. Klik på Anvend.

# 5 Kopier

Lav kopier med printeren, lær at kopiere et tosidet dokument, og find yderligere kopieringsopgaver på internettet.

Følgende oplysninger er korrekte på udgivelsestidspunktet. Se<http://www.hp.com/support/ljE72500MFP>eller [http://www.hp.com/support/ljE78323MFP,](http://www.hp.com/support/ljE78323MFP) hvis du ønsker aktuelle oplysninger.

### Yderligere oplysninger:

HP's komplette hjælp til printeren omfatter følgende oplysninger:

- Installation og konfiguration
- At lære mere om og bruge produktet
- Løs problemer
- Download software- og firmwareopdateringer
- Deltag i supportfora
- Find garantioplysninger og lovgivningsmæssige oplysninger

# Opret en kopi

Kopier et dokument eller billede fra scannerens glasplade eller den automatiske dokumentføder.

- 1. Placer dokumentet med forsiden nedad på scannerglaspladen, eller læg det med forsiden opad i dokumentføderen, og juster papirstyrene til størrelsen på dokumentet.
- 2. På startskærmbilledet på printerens kontrolpanel skal du navigere til programmet Kopi og derefter vælge ikonet Kopi.
- 3. Hvis du vil vælge antallet af kopier, skal du trykke på feltet ud for Kopi, bruge tastaturet til at indtaste antallet af kopier og derefter trykke på knappen Luk tastatur **...**.
- 4. Vælg Optimer tekst/billede for at optimere til typen af billede, der kopieres: tekst, grafik eller billeder. Vælg en af de foruddefinerede indstillinger.
- 5. Angiv indstillinger, der er markeret med en gul trekant, før du bruger eksempelvisning.
- **BEMÆRK:** Efter scanningseksemplet fjernes disse indstillinger fra listen med de vigtigste Indstillinger og sammenfattes på listen Indstillinger for præscanning. Fjern eksempelvisning for at ændre disse indstillinger, og start forfra.

Brug af eksempelvisning er valgfrit.

6. Tryk på højre rude på skærmen for at få vist dokumentet. Brug knapperne på højre side af eksempelskærmen for at justere indstillingerne for eksempel og for at omarrangere, rotere, indsætte eller fjerne sider.

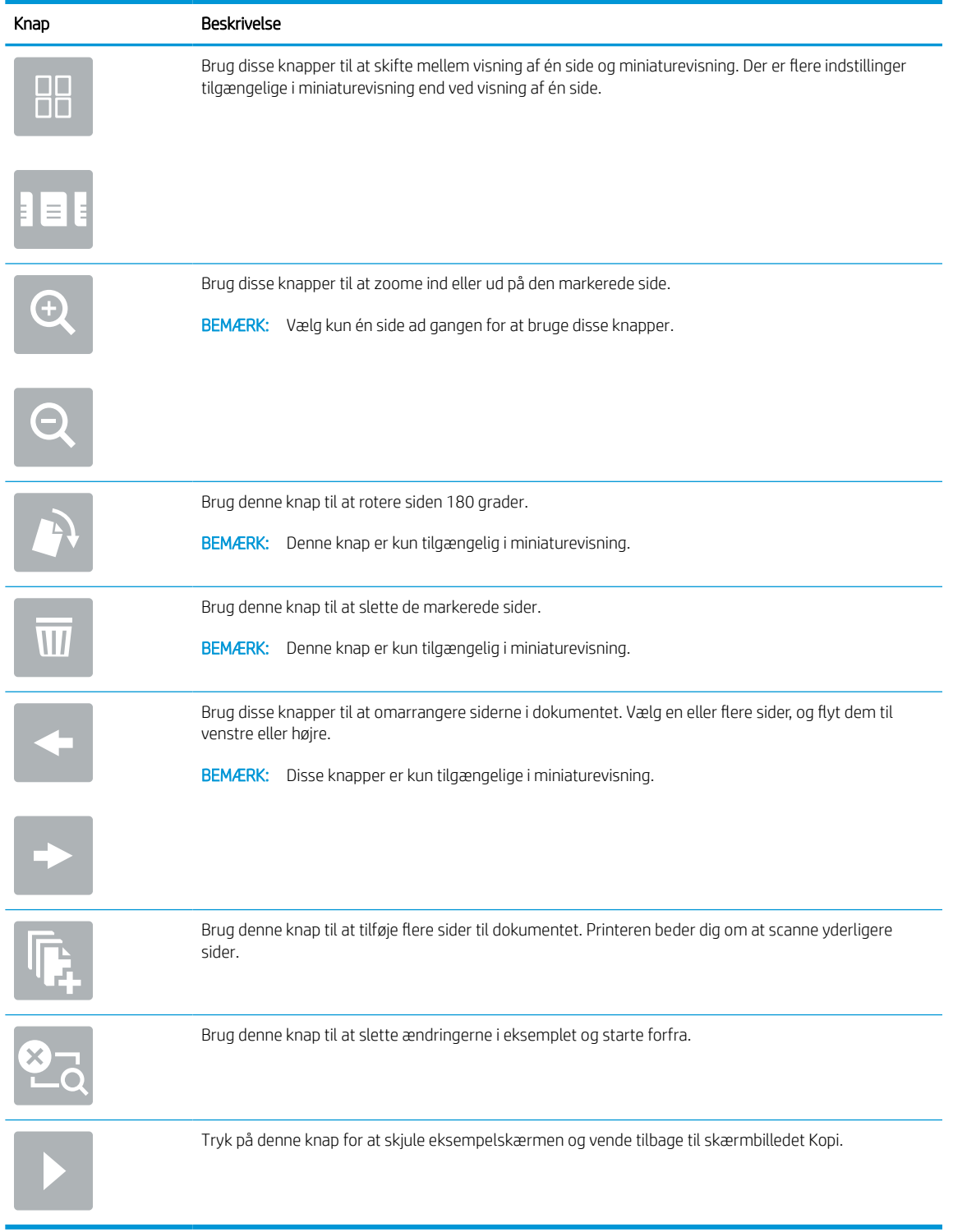

### Tabel 5-1 Knapper på højre side af eksempelvisningsruden

7. Når dokumentet er klar, skal du trykke på Kopi for at starte kopieringen.

# Sådan kopierer du på begge sider (dupleksudskrivning)

Kopiér eller udskriv på begge sider af papiret.

- 1. Placer dokumentet med forsiden nedad på scannerglaspladen, eller læg det med forsiden opad i dokumentføderen, og juster papirstyrene til størrelsen på dokumentet.
- 2. På startskærmbilledet på printerens kontrolpanel skal du navigere til programmet Kopi og derefter vælge ikonet Kopi.
- 3. Vælg Originalside i ruden Indstillinger, og vælg derefter den indstilling, der beskriver det originale dokument:
	- Brug Registrer automatisk for at registrere, om originalen er trykt på begge sider eller kun på den ene side.
	- Brug 1-sidet til originaler, der kun er trykt på den ene side.
	- Brug 2-sidet (bogformat) til originaler, hvor der blades langs den venstre eller højre side af arket, som i bøger. Hvis billedet vender stående, blades der langs den lange side af output. Hvis billedet vender liggende, blades der langs den korte side af output.
	- Brug 2-sidet (flipoverformat) til originaler, hvor der blades langs toppen eller bunden af arket, som i en kalender. Hvis billedet vender stående, blades der langs den korte side af output. Hvis billedet vender liggende, blades der langs den lange side af output.
- 4. Vælg Udskriftssider, og vælg derefter en af disse indstillinger:
	- Match original: Output får samme format som originalen. Hvis originalen for eksempel er 1-sidet, bliver udskriften 1-sidet. Hvis administratoren har forhindret 1-sidet udskrivning, og originalen er 1 sidet, bliver udskriften dog 2-sidet og i bogformat.
	- 1-sidet: Udskriften bliver 1-sidet. Hvis administratoren har forhindret 1-sidet udskrivning, bliver udskriften dog 2-sidet og i bogformat.
	- 2-sidet (bogformat): Der blades i output langs sidens højre/venstre kant, som i en bog. Hvis billedet vender stående, blades der langs den lange side af output. Hvis billedet vender liggende, blades der langs den korte side af output.
	- 2-sidet (flipoverformat): Der blades langs sidens øverste/nederste kant, som i en kalender. Hvis billedet vender stående, blades der langs den korte side af output. Hvis billedet vender liggende, blades der langs den lange side af output.
- 5. Angiv indstillinger, der er markeret med en gul trekant, før du bruger eksempelvisning.
	- **BEMÆRK:** Efter scanningseksemplet fjernes disse indstillinger fra listen med de vigtigste Indstillinger og sammenfattes på listen Indstillinger for præscanning. Fjern eksempelvisning for at ændre disse indstillinger, og start forfra.

Brug af eksempelvisning er valgfrit.

6. Tryk på højre rude på skærmen for at få vist dokumentet. Brug knapperne på højre side af eksempelskærmen for at justere indstillingerne for eksempel og for at omarrangere, rotere, indsætte eller fjerne sider.

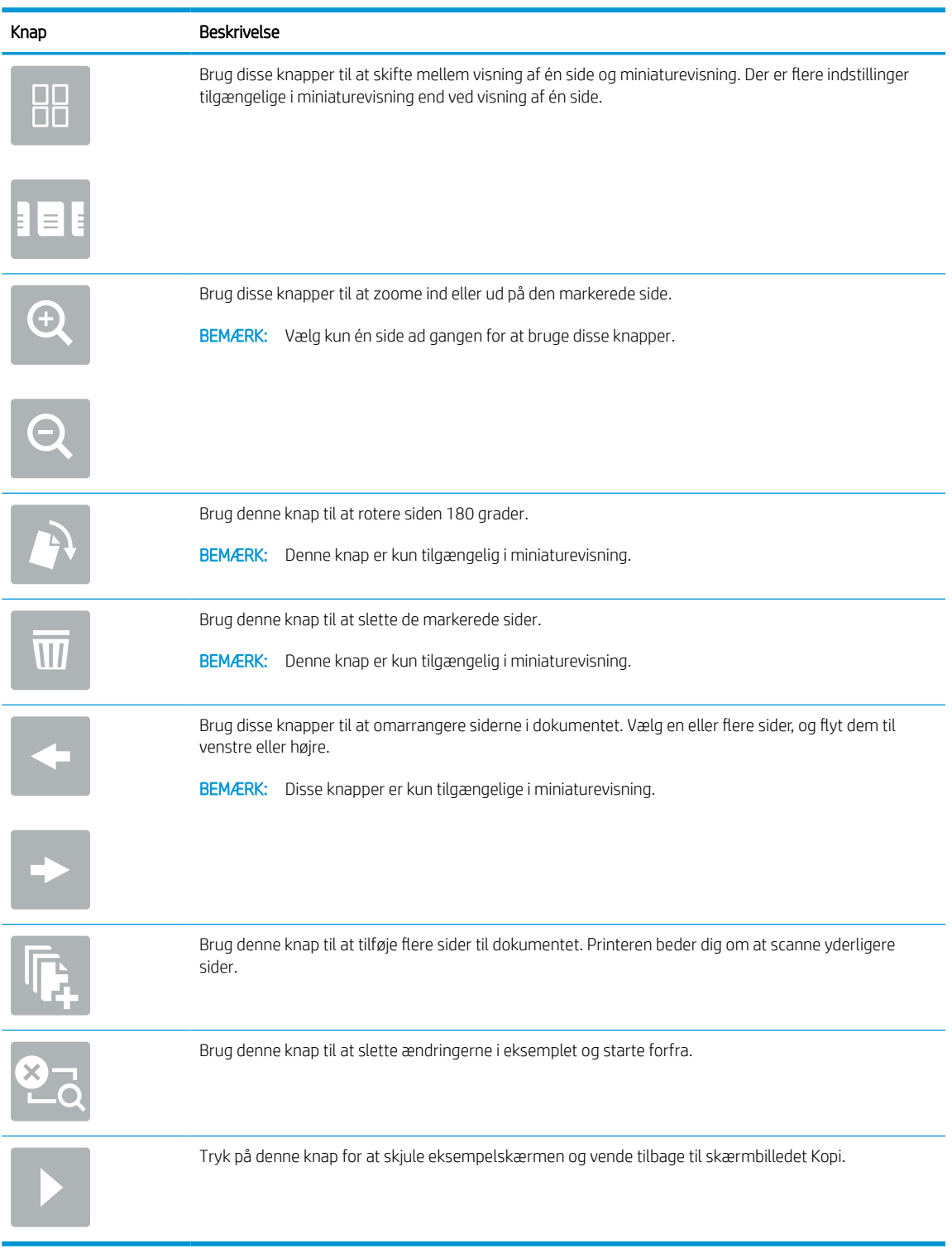

### Tabel 5-2 Knapper på højre side af eksempelvisningsruden

7. Når dokumentet er klar, skal du trykke på Start for at starte kopieringen.

# Yderligere kopieringsopgaver

Find oplysninger på nettet for at udføre almindelige kopieringsopgaver.

### Gå til<http://www.hp.com/support/ljE72500MFP> eller [http://www.hp.com/support/ljE78323MFP.](http://www.hp.com/support/ljE78323MFP)

Der er instruktioner til udførelse af kopieringsopgaver, f.eks. følgende:

- Kopiér eller scan sider fra bøger eller andre indbundne dokumenter
- Kopiér dokumenter i forskellige formater
- Kopiér eller scan begge sider af et id-kort
- Kopiér eller scan et dokument til brochureformat

# 6 Scan

Scan ved hjælp af softwaren, eller scan direkte til e-mail, et USB-flashdrev, en netværksmappe eller en anden destination.

Følgende oplysninger er korrekte på udgivelsestidspunktet. Se<http://www.hp.com/support/ljE72500MFP>eller [http://www.hp.com/support/ljE78323MFP,](http://www.hp.com/support/ljE78323MFP) hvis du ønsker aktuelle oplysninger.

### Yderligere oplysninger:

HP's komplette hjælp til printeren omfatter følgende oplysninger:

- Installation og konfiguration
- At lære mere om og bruge produktet
- Løs problemer
- Download software- og firmwareopdateringer
- Deltag i supportfora
- Find garantioplysninger og lovgivningsmæssige oplysninger

# Opsætning af Scan til e-mail

Printeren har en funktion, der kan scanne et dokument og sende det til en eller flere e-mailadresser.

## Indledning

Hvis du vil bruge denne scanningsfunktion, skal printeren være tilsluttet et netværk. Funktionen er dog ikke tilgængelig, før den er blevet konfigureret. Der er to metoder til konfiguration af Scan til e-mail, Opsætning af Scan til e-mail til grundlæggende opsætning og Opsætning af e-mail til avanceret opsætning.

Brug følgende oplysninger til at konfigurere funktionen Scan til e-mail.

## Før du starter

Hvis du vil konfigurere funktionen Scan til e-mail, skal printeren have en aktiv netværksforbindelse.

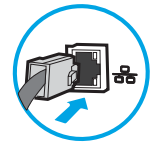

Administratorer skal bruge følgende oplysninger, før de starter konfigurationsprocessen.

- Administratoradgang til printeren
- DNS-suffiks (f.eks. firmanavn.com)
- SMTP-server (f.eks. smtp.mycompany.com)
- **BEMÆRK:** Hvis du ikke kender SMTP-serverens navn, SMTP-portnummeret eller godkendelsesoplysningerne, skal du kontakte e-mail-/internetserviceudbyderen eller systemadministratoren for flere oplysninger. SMTP-servernavne og portnavne kan typisk findes ved en søgning på internettet. Du kan f.eks. bruge udtryk som "Gmail SMTP-servernavn" eller "Yahoo SMTPservernavn" i søgningen.
- SMTP-servergodkendelseskrav til udgående e-mailmeddelelser, herunder brugernavn og adgangskode, som bruges til godkendelse, hvis det er relevant.

**BEMÆRK:** Se dokumentationen, der fulgte med e-mailserviceudbyderen, for at få oplysninger om begrænsninger for digital afsendelse fra din e-mailkonto. Nogle udbydere kan evt. midlertidigt låse din konto, hvis du overskrider din grænse for at sende.

# Trin 1: Åbn HP's integrerede webserver (EWS)

Åbn den integrerede webserver for at starte konfigurationen.

- 1. Tryk på ikonet Oplysninger på startskærmbilledet på printerens kontrolpanel n, og tryk derefter på ikonet Ethernet  $\frac{p}{2A}$  for at få vist IP-adressen eller værtsnavnet.
- 2. Åbn en browser, og indtast IP-adressen eller værtsnavnet i adressefeltet på nøjagtig samme måde, som det vises på printerens kontrolpanel. Tryk på tasten Enter på computertastaturet. Den integrerede webserver åbnes.

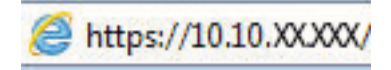

**BEMÆRK:** Hvis webbrowseren viser en meddelelse, som angiver, at adgangen til webstedet muligvis ikke er sikker, skal du vælge muligheden for at fortsætte til webstedet. Adgang til dette websted vil ikke beskadige computeren.

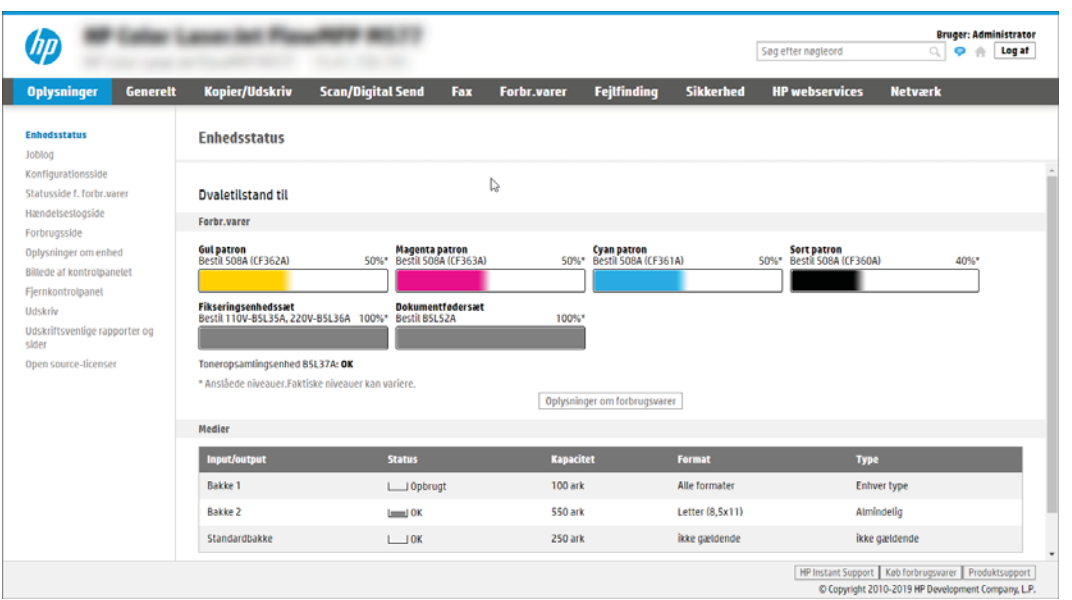

# Trin 2: Konfigurer indstillingerne for Netværksidentifikation

Konfigurer avancerede indstillingen for netværksidentifikation.

- BEMÆRK: Konfiguration af opsætning af e-mail på fanen Netværk er en kompliceret proces og kan kræve hjælp fra en systemadministrator.
	- 1. Brug de øverste EWS-navigationsfaner, og klik på Netværk.
	- **BEMÆRK:** Hvis du vil konfigurere netværksindstillingerne til brug med Office 365, skal du se Trin 5: [Konfigurer Send til e-mail for at bruge Office 365 Outlook \(valgfrit\) på side 97](#page-110-0)
	- 2. Klik på TCP/IP-indstillinger i venstre navigationspanel. Det kan være nødvendigt at bruge brugernavn/ adgangskode for at få adgang til fanen Netværksidentifikation i EWS.
	- 3. Klik på fanen Netværksidentifikation i dialogboksen TCP/IP-indstillinger.

4. Hvis DNS er påkrævet på netværket, skal du i området TCP/IP-domænesuffiks bekræfte, at DNS-suffikset for den anvendte e-mailklient findes på listen. DNS-suffikser er angivet i dette format: *firmanavn.com*, *gmail.com* osv.

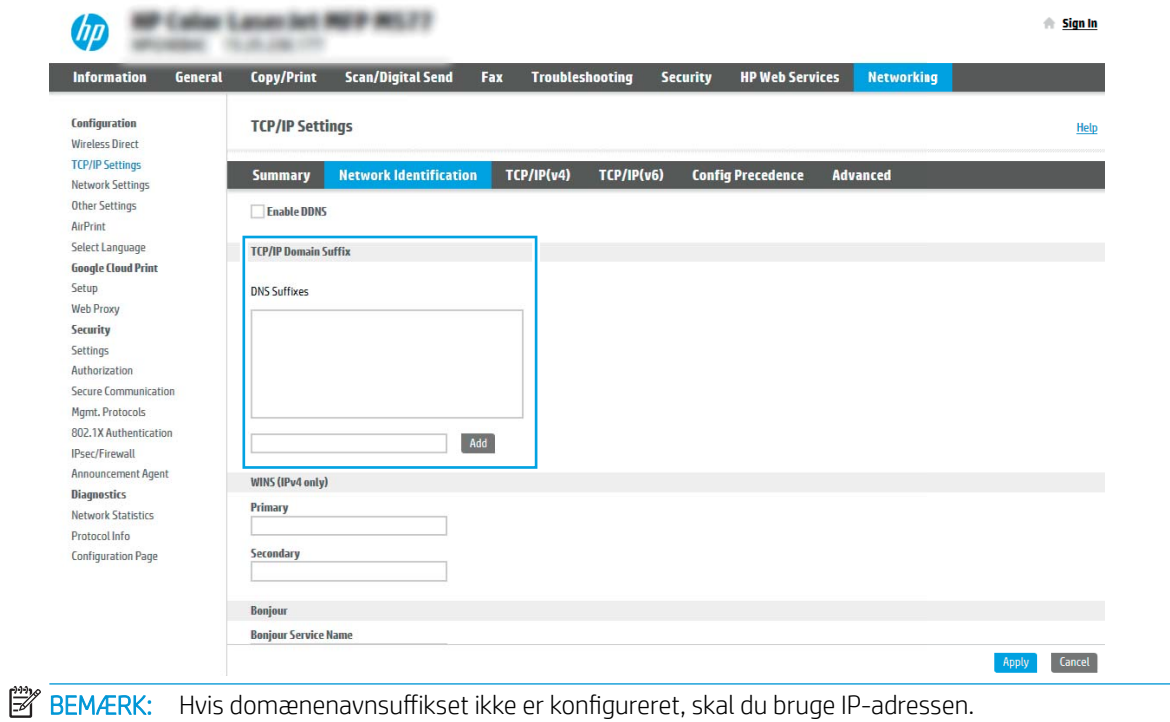

- 5. Klik på Anvend.
- 6. Klik på OK.

# Trin 3: Konfigurer funktionen Send til e-mail

De to indstillinger for konfiguration af Send til e-mail er Opsætningsquide til e-mail for en grundlæggende konfiguration og Opsætning af e-mail for en avanceret konfiguration. Brug følgende indstillinger til at konfigurere funktionen Send til e-mail:

### Metode 1: Grundlæggende konfiguration vha. Opsætningsguide til e-mail

Udfør grundlæggende konfiguration ved hjælp af opsætningsguide til e-mail.

Denne indstilling bruges til at åbne Opsætningsguide til e-mail, som findes i HP's integrerede webserver (EWS) for grundlæggende konfiguration.

- 1. Brug de øverste EWS-navigationsfaner, og klik på Scan/Digital Send.
- 2. Klik på Hurtige opsætningsguider til E-mail og Scan til netværksmappe i venstre navigationsrude.
- 3. I området Hurtige opsætningsguider til E-mail og Scan til netværksmappe skal du klikke på linket til Opsætning af e-mail.
- BEMÆRK: Hvis der vises en meddelelse, som angiver, at funktionen Scan til e-mail er deaktiveret, kan du klikke på Fortsæt for at fortsætte med konfigurationen og aktivere funktionen Scan til e-mail efter udførelse.

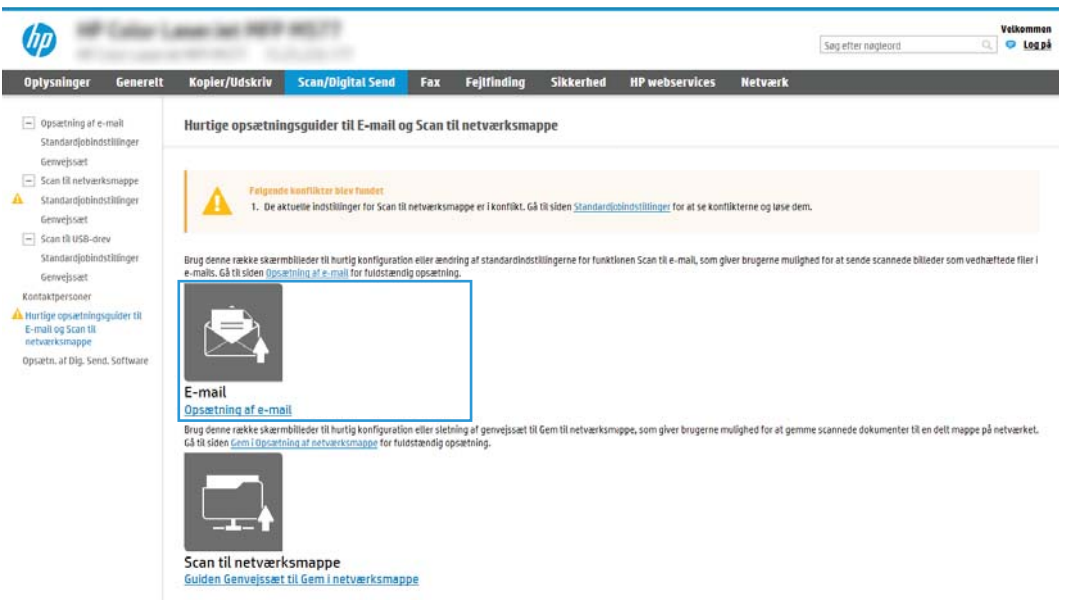

- 4. I dialogboksen Konfigurer e-mailserver (SMTP) skal du vælge en af de følgende indstillinger og gennemføre trinene:
	- Mulighed 1: Brug en server, der allerede bruges af e-mail.

Vælg Brug en server, der allerede bruges af e-mail, og klik derefter på Næste.

● Mulighed to: Søg på netværket efter den udgående e-mailserver.

Denne indstilling bruges kun til at finde udgående SMTP-servere, som findes inden for din firewall.

- 1. Vælg Søg i netværk efter udgående e-mailserver, og klik derefter på Næste.
- 2. Vælg den relevante server fra listen Konfigurer e-mailserver (SMTP), og klik derefter på Næste.
- 3. Vælg den indstilling, der beskriver serverens godkendelseskrav:
	- Server kræver ikke godkendelse: Vælg Server kræver ikke godkendelse, og klik derefter på Næste.

ELLER

- Server kræver godkendelse: Vælg en godkendelsesindstilling på rullelisten:
	- Vælg Anvend brugerens adgangsoplysninger til at oprette forbindelse efter logon på kontrolpanelet, og klik derefter på Næste.

ELLER

- Vælg Brug altid disse adgangsoplysninger, angiv Brugernavn og Adgangskode, og klik derefter på Næste.
- Mulighed 3: Tilføj SMTP-serveren.
	- 1. Vælg Tilføj SMTP-server.
	- 2. Angiv Servernavn og Portnummer, og klik derefter på Næste.
		- **BEMÆRK:** I de fleste tilfælde er det ikke nødvendigt at ændre standardportnummeret.
		- **BEMÆRK:** Hvis du bruger en hostet SMTP-tjeneste, som f.eks. Gmail, skal du bekræfte SMTPadressen, portnummeret og SSL-indstillingerne fra tjenesteudbyderens websted eller andre kilder. For Gmail er SMTP-adressen typisk smtp.gmail.com, portnummeret 465, og SSL skal være aktiveret.

Se onlinekilder for at bekræfte, at disse serverindstillinger er aktuelle og gyldige på tidspunktet for konfigurationen.

- 3. Vælg den relevante indstilling for servergodkendelse:
	- Server kræver ikke godkendelse: Vælg Server kræver ikke godkendelse, og klik derefter på Næste.

### ELLER

- Server kræver godkendelse: Vælg en indstilling på rullelisten Server kræver godkendelse.
	- Vælg Anvend brugerens adgangsoplysninger til at oprette forbindelse efter logon på kontrolpanelet, og klik derefter på Næste.

### ELLER

- Vælg Brug altid disse adgangsoplysninger, angiv Brugernavn og Adgangskode, og klik derefter på Næste.
- 5. I dialogboksen Konfigurer e-mailindstillinger skal du indtaste de følgende oplysninger om afsenderens emailadresse og derefter klikke på Næste.

BEMÆRK: Hvis afkrydsningsfeltet Kan redigeres af bruger ikke er markeret, når felterne Fra, Emne og Meddelelse konfigureres, vil brugerne ikke kunne redigere disse felter på printerens kontrolpanel, når de sender en e-mail.

### Tabel 6-1 Indstillinger for Send e-mail

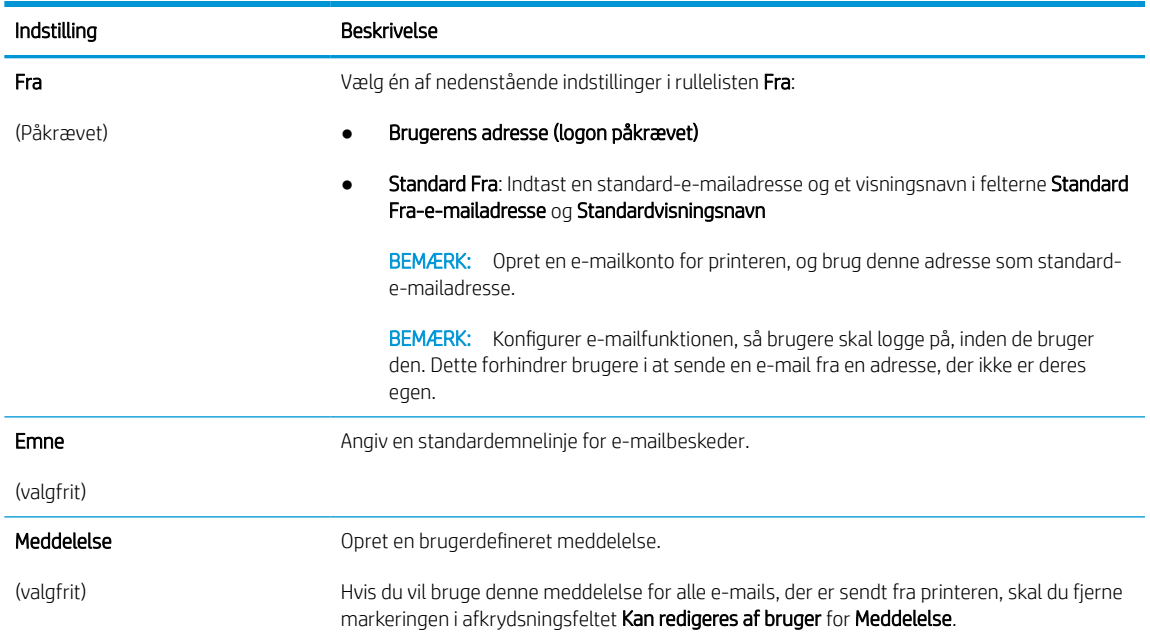

6. I området Konfigurér indstillinger for filscanning skal du angive standardindstillingerne for scanning og derefter klikke på **Næste**.

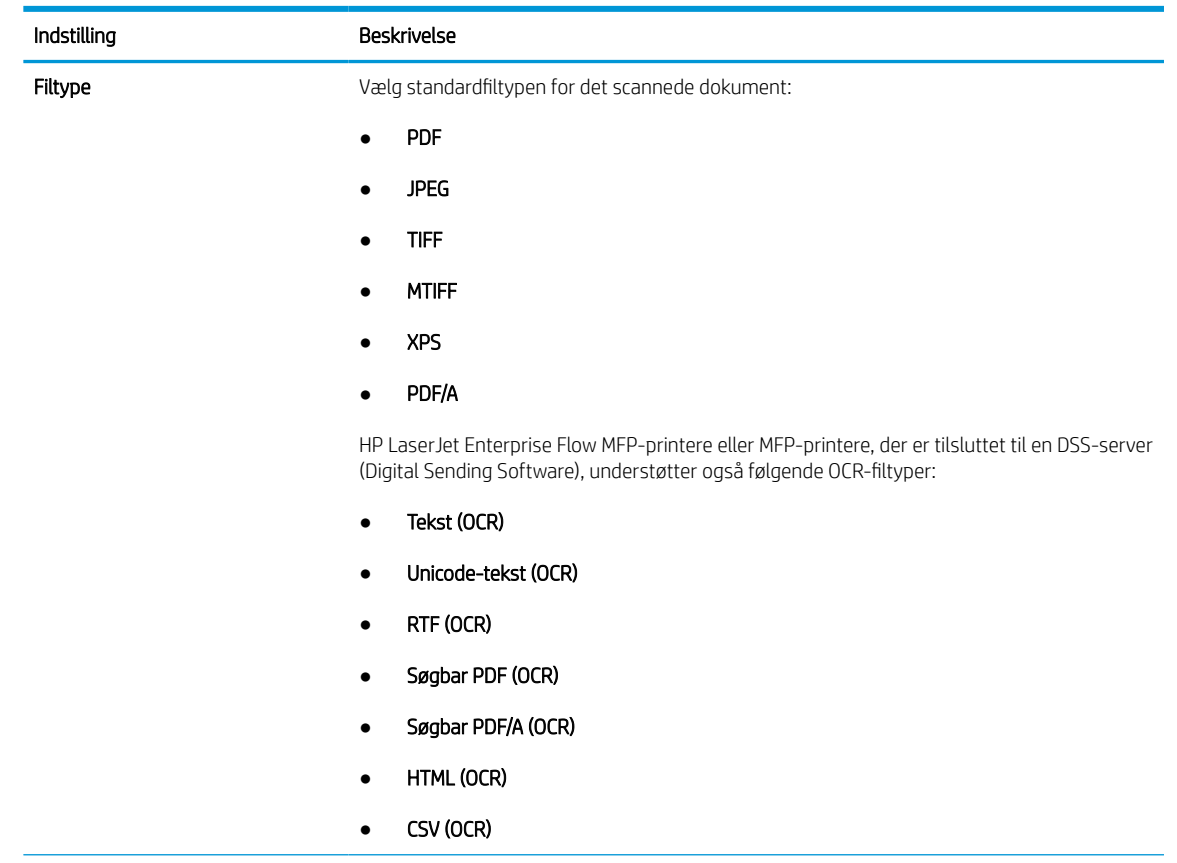

# Tabel 6-2 Scannerindstillinger

### Tabel 6-2 Scannerindstillinger (fortsat)

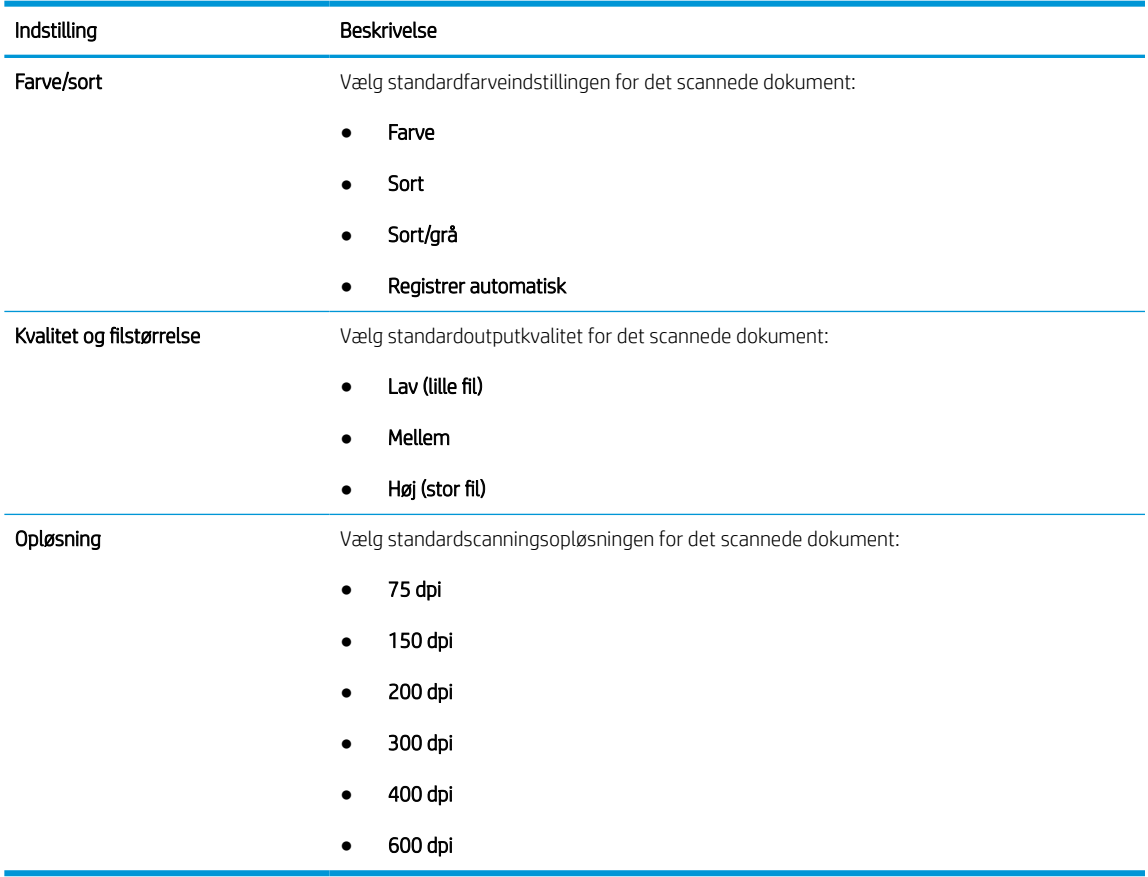

7. Gennemse området Oversigt, og klik derefter på Udfør for at afslutte opsætningen.

### Metode 2: Avanceret konfiguration ved hjælp af e-mailopsætning

Benyt følgende fremgangsmåde til avanceret konfiguration ved hjælp af dialogboksen Opsætning af e-mail i EWS.

1. Brug de øverste EWS-navigationsfaner til at klikke på Scan/digital afsendelse, udvid menuen Opsætning af e-mail i venstre navigationspanel, og klik derefter på Standardjobindstillinger.

Siden Standardjobindstillinger viser Grundlæggende indstillinger for Scan til e-mail-opsætningen. Klik på knappen Avancerede indstillinger nederst på siden for at få adgang til flere indstillinger. Klik på knappen Grundlæggende indstillinger for at vende tilbage til grundlæggende indstillinger.

BEMÆRK: Denne fremgangsmåde omhandler først trinene til Grundlæggende indstillinger og derefter trinene til Avancerede indstillinger.

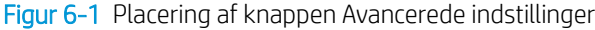

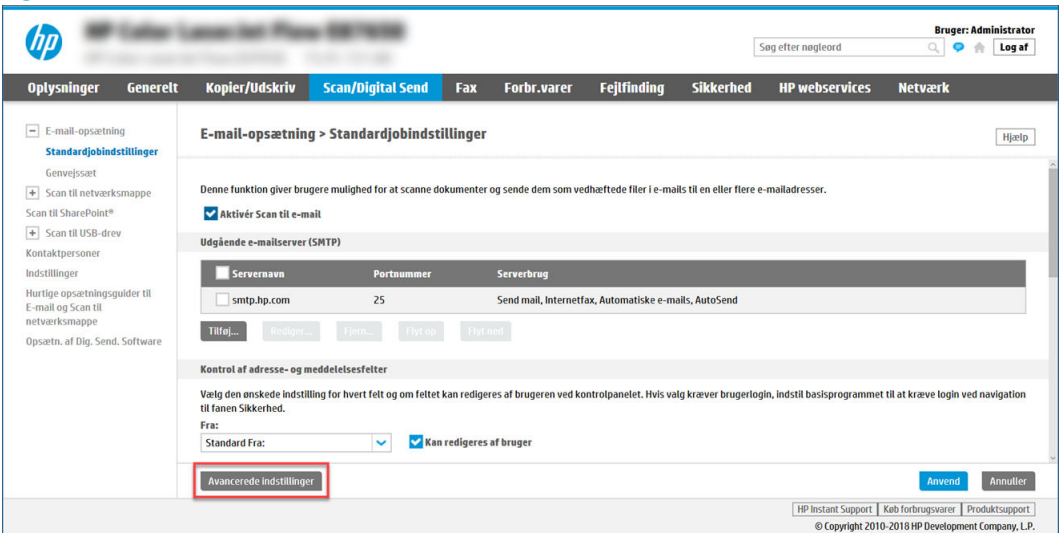

2. På siden Standardjobindstillinger skal du markere afkrydsningsfeltet Aktivér Scan til e-mail. Hvis dette afkrydsningsfelt ikke er markeret, er funktionen ikke tilgængelig på printerens kontrolpanel.

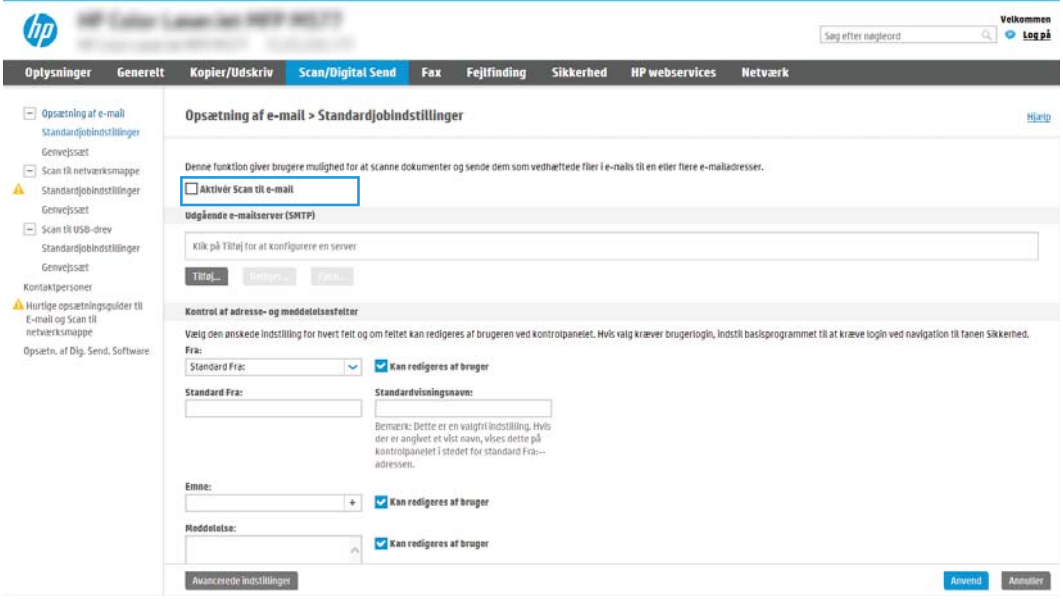

- 3. I området Udgående e-mailserver (SMTP) skal du afslutte trinnene for en af følgende indstillinger:
	- Vælg en af de viste servere.
	- Klik på Tilføj for at starte SMTP-guiden.
		- 1. Vælg en af disse indstillinger i SMTP-guiden:
			- Mulighed ét:Jeg kender min SMTP-serveradresse eller mit SMTP-værtsnavn: Angiv adressen på en SMTP-server, og klik derefter på Næste.
			- Mulighed to: Hvis du ikke kender adressen på SMTP-serveren skal du vælge Søg i netværk efter udgående e-mailserver og derefter klikke på Næste. Vælg serveren, og klik derefter på Næste.
- **BEMÆRK:** Hvis der allerede er oprettet en SMTP-server til en anden printerfunktion, vises indstillingen Brug en server, der allerede bruges af en anden funktion. Vælg denne indstilling, og konfigurér den derefter til at blive brugt til e-mailfunktionen.
- 2. Vælg de indstillinger, der skal bruges, i dialogboksen Angiv de basisoplysninger, der er nødvendige for at oprette forbindelse til serveren, og klik derefter på Næste.
	- Nogle servere har problemer med at sende eller modtage e-mails, der er større end 5 megabyte (MB). Disse problemer kan undgås ved at angive et tal i Del e-mail, hvis de fylder mere end (MB).
	- I de fleste tilfælde er det ikke nødvendigt at ændre standardportnummeret. Hvis du bruger indstillingen Aktivér SMTP SSL-protokol, skal port 587 dog bruges.
	- Hvis du bruger Gmail fra Google™ som e-mail-tjeneste, skal du markere afkrydsningsfeltet Enable SMTP SSL Protocol (Aktivér SMTP SSL-protocol). For Gmail er SMTP-adressen typisk smtp.gmail.com, portnummeret 465 og SSL skal være aktiveret. Se onlinekilder for at bekræfte, at disse serverindstillinger er aktuelle og gyldige på tidspunktet for konfigurationen.
- 3. I dialogboksen Servergodkendelseskrav skal du vælge den indstilling, der beskriver serverens godkendelseskrav:
	- Server kræver ikke godkendelse, og klik derefter på Næste.
	- Server kræver godkendelse
		- I rullemenuen skal du vælge Anvend brugerens adgangsoplysninger til at oprette forbindelse efter logon på kontrolpanelet, og klik derefter på Næste.
		- Fra rullemenuen skal du vælge Brug altid disse adgangsoplysninger, angive Brugernavn og Adgangskode og derefter klikke på Næste.
- **BEMÆRK:** Hvis du bruger adgangsoplysningerne fra en bruger, der er logget på, skal du angive e-mail for at kræve logon af brugeren på printerens kontrolpanel. Nægt gæster på enheden adgang til e-mail ved at fjerne markeringen i afkrydsningsfeltet i kolonnen Gæst på enhed i området Logon og tilladelsespolitikker i dialogboksen Adgangskontrol på fanen Sikkerhed. Ikonet i afkrydsningsfeltet skifter fra en markering til en lås.
- 4. I dialogboksen Serverbrug skal du vælge de printerfunktioner, der skal sende e-mail via denne SMTP-server og derefter klikke på knappen Næste.

Hvis serveren kræver godkendelse, skal der angives et brugernavn og en adgangskode for at sende automatiske advarsler og rapporter fra printeren.

- 5. I dialogboksen Oversigt og test skal du angive en gyldig e-mailadresse i feltet Send test-e-mail til: og derefter klikke på Test.
- 6. Bekræft, at alle indstillingerne er korrekte, og klik derefter på Udfør for at afslutte opsætningen af udgående e-mailserver.
- 4. I området Kontrol af adresse og meddelelsesfelter skal du indtaste en indstilling for Fra: og eventuelt nogle af de andre valgfrie indstillinger.

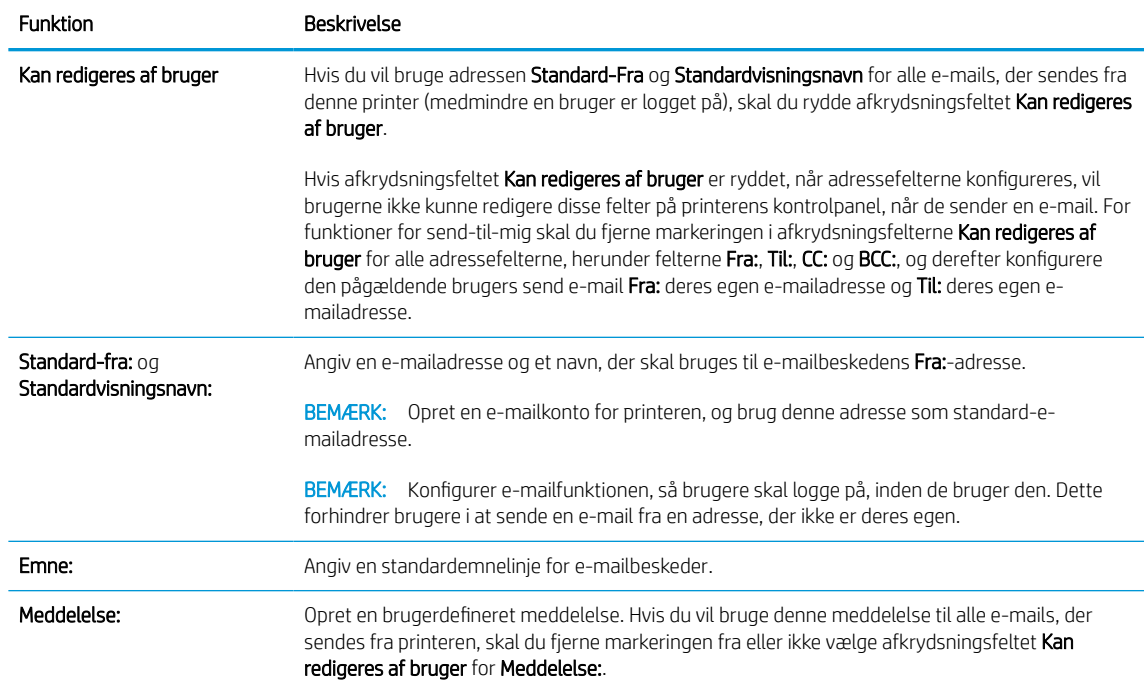

### Tabel 6-3 Kontrol af adresse- og meddelelsesfelter (Grundlæggende indstillinger)

### Tabel 6-4 Kontrol af adresse- og meddelelsesfelter (Avancerede indstillinger – valgfrit)

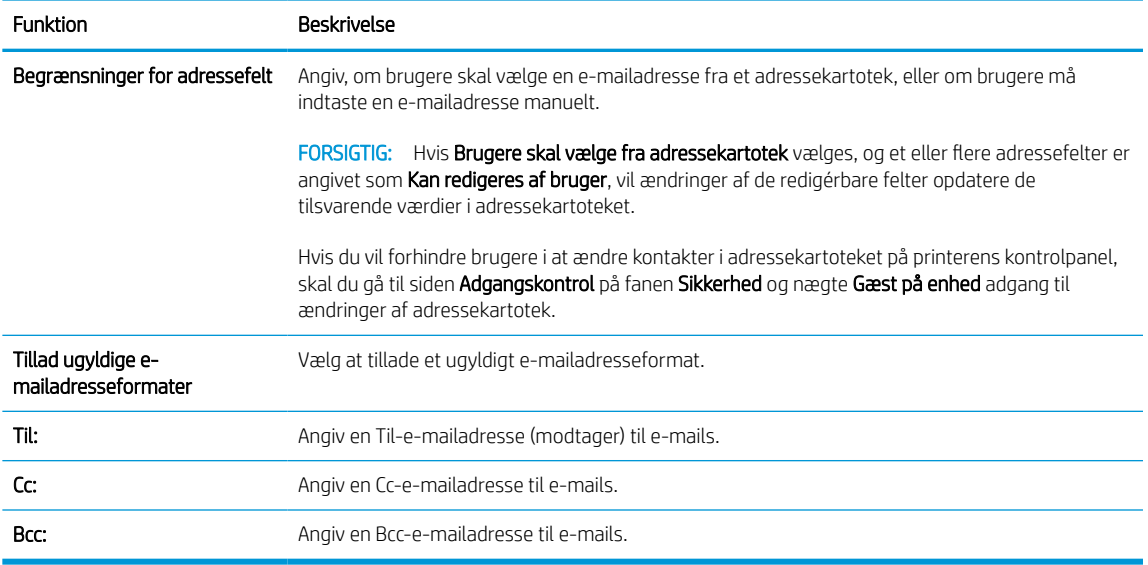

### 5. I området Filindstillinger skal du angive standardindstillingerne for filindstillinger.

### Tabel 6-5 Filindstillinger (Grundlæggende indstillinger)

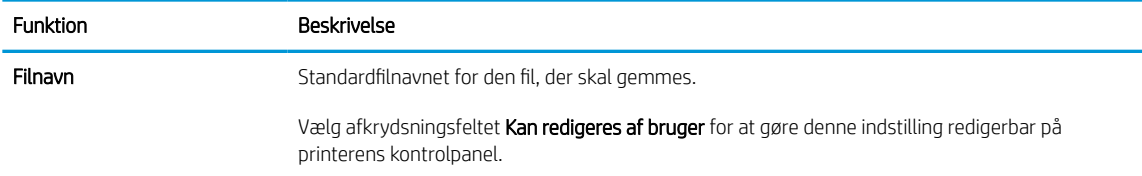

### Tabel 6-5 Filindstillinger (Grundlæggende indstillinger) (fortsat)

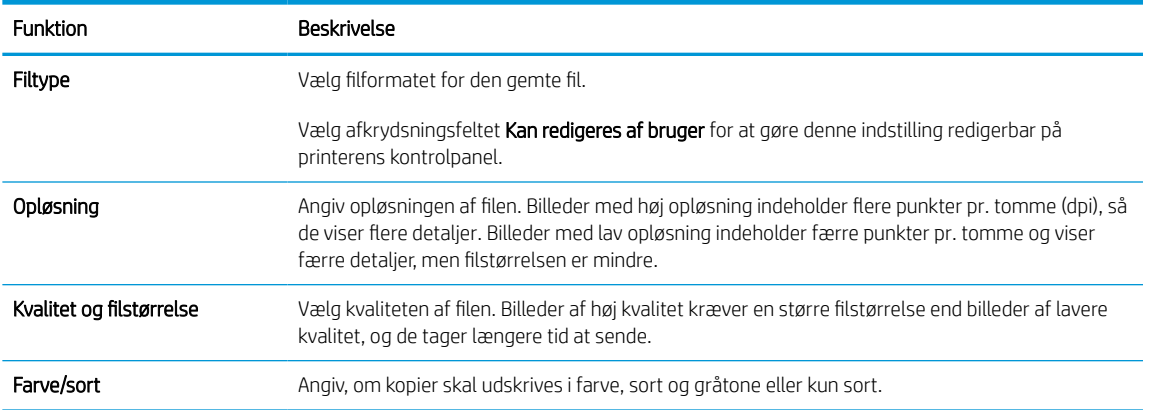

### Tabel 6-6 Filindstillinger (Avancerede indstillinger – valgfrit)

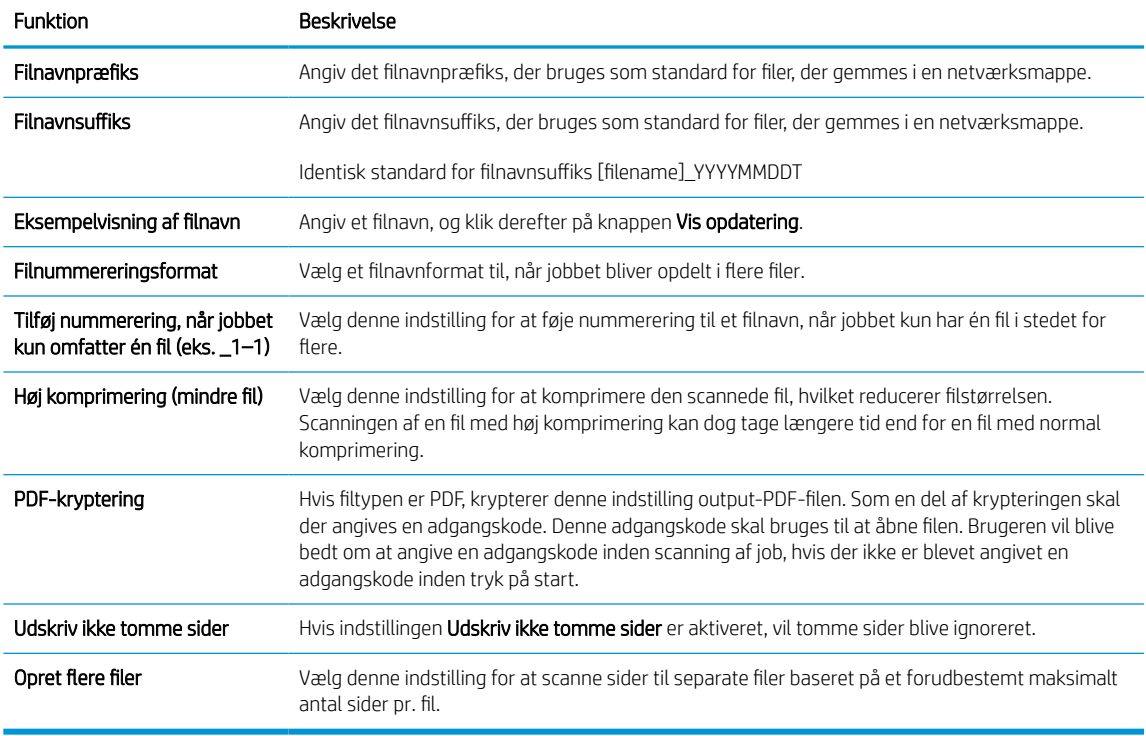

- 6. Klik på knappen Avancerede indstillinger for at få vist følgende indstillinger:
	- Underskrift og kryptering
	- Meddelelse (jobmeddelelse)
	- Scanningsindstillinger
- 7. I området Underskrift og kryptering skal du angive indstillingerne for underskrift og kryptering.
#### Tabel 6-7 Indstillinger for Underskrift og kryptering

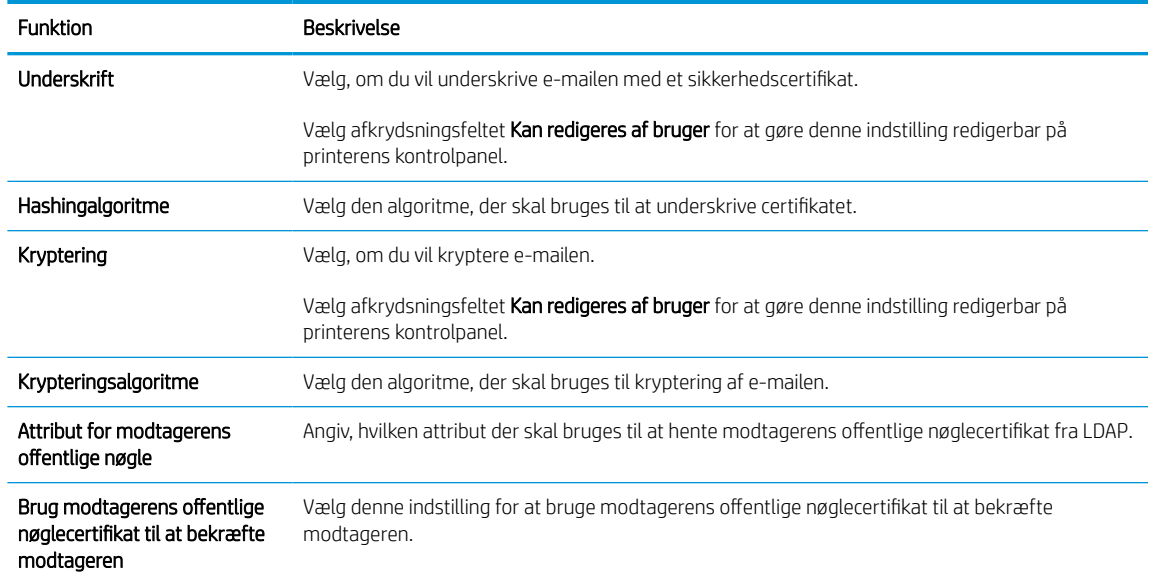

- 8. I området Besked skal du vælge, hvornår brugere vil modtage meddelelser om sendte e-mails. Standardindstillingen er at bruge e-mailadressen for den bruger, der er logget på. Hvis modtager-emailadressen er tom, vil der ikke blive sendt nogen besked.
- 9. I området Scanningsindstillinger skal du angive standardindstillingerne for scanning.

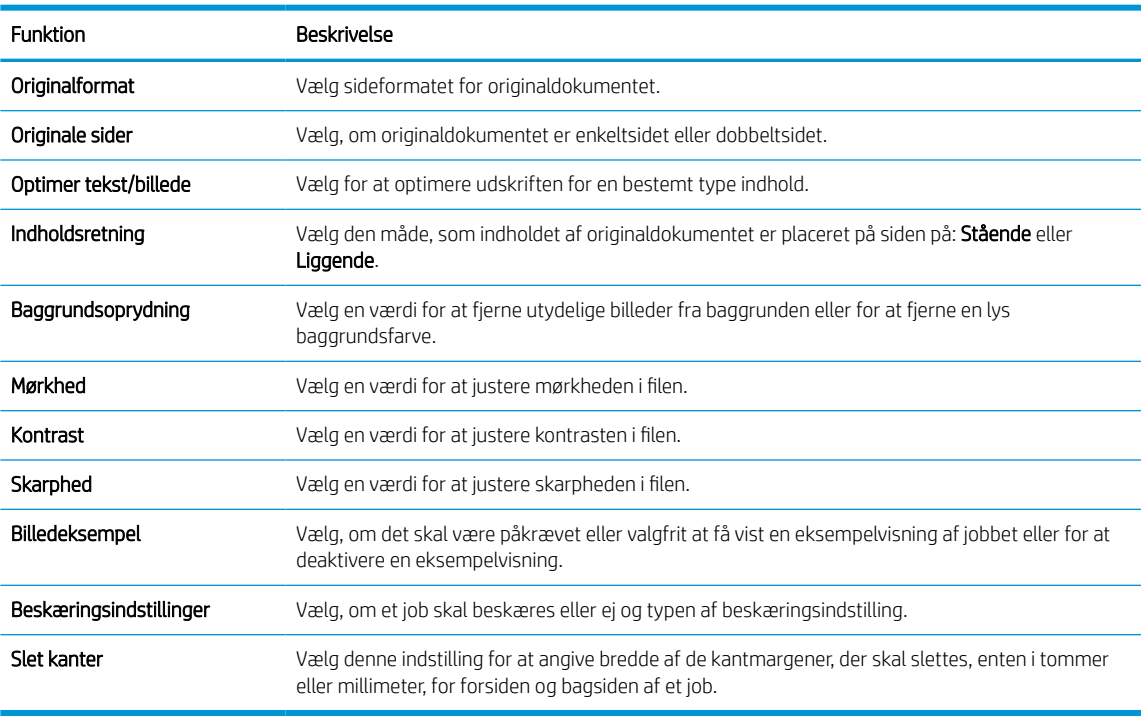

#### Tabel 6-8 Scanningsindstillinger

10. Gennemgå de valgte indstillinger for at bekræfte, at de er nøjagtige, og klik derefter på Anvend for at afslutte opsætningen.

# Trin 4: Konfigurér genvejssættene (valgfrit)

Genvejssæt er genvejsjob, som man kan få adgang til fra startskærmbilledet eller i genvejssætprogrammet på printeren. Brug følgende procedure til at konfigurere Genvejssæt.

- 1. Klik på Genvejssæt i området Opsætning af e-mail i det venstre navigationspanel.
- 2. Vælg en af følgende muligheder:
	- Vælg et eksisterende genvejssæt under Genvejssætprogrammet i tabellen.

### ELLER

- Klik på Tilføj for at starte guiden Genvejssæt.
- 3. Hvis du valgte Tilføj, åbnes siden Opsætning af genvejssæt. Angiv følgende oplysninger:
	- Genvejssætnavn: Angiv en titel for det nye genvejssæt.
	- Beskrivelse af genvejssæt: Angiv en beskrivelse af genvejssættet.
	- Startindstilling for genvejssæt: Hvis du vil angive, hvordan genvejssættet starter, skal du klikke på enten Åbn program, og tryk så på Start eller Start med det samme, når det vælges på startskærmen.
- 4. Definer følgende indstillinger for genvejssættet: Kontrol af adresse- og meddelelsesfelter, Underskrift og kryptering, Besked, Scanningsindstillinger, Filindstillinger.
- 5. Klik på Udfør for at gemme genvejssættet.

# Trin 5: Konfigurer Send til e-mail for at bruge Office 365 Outlook (valgfrit)

Giv printeren mulighed for at sende en e-mail med en Office 365 Outlook-konto fra kontrolpanelet.

### Indledning

Microsoft Office 365 Outlook er et cloud-baseret e-mailsystem, der leveres af Microsoft, som bruger Microsofts SMTP-server (Simple Mail Transfer Protocol) til at sende eller modtage e-mails. Afslut følgende for at give printerent mulighed for at sende en e-mail med en Office 365 Outlook-konto fra kontrolpanelet.

**BEMÆRK:** Du skal have en e-mailadressekonto med Office 365 Outlook for at konfigurere indstillingerne i EWS.

### Konfigurer den udgående e-mailserver (SMTP) til at sende en e-mail fra en Office 365 Outlook-konto

Konfigurer den udgående e-mailserver ved hjælp af følgende fremgangsmåde.

- 1. Brug de øverste EWS-navigationsfaner, og klik på Netværk.
- 2. Klik på TCP/IP-indstillinger i venstre navigationspanel.
- 3. Klik på fanen Netværksidentifikation i området TCP/IP-indstillinger.
- 4. Hvis DNS er påkrævet på netværket, skal du i området TCP/IP-domænesuffiks bekræfte, at DNS-suffikset for den anvendte e-mailklient findes på listen. DNS-suffikser er angivet i dette format: *firmanavn.com*, *Gmail.com* osv.

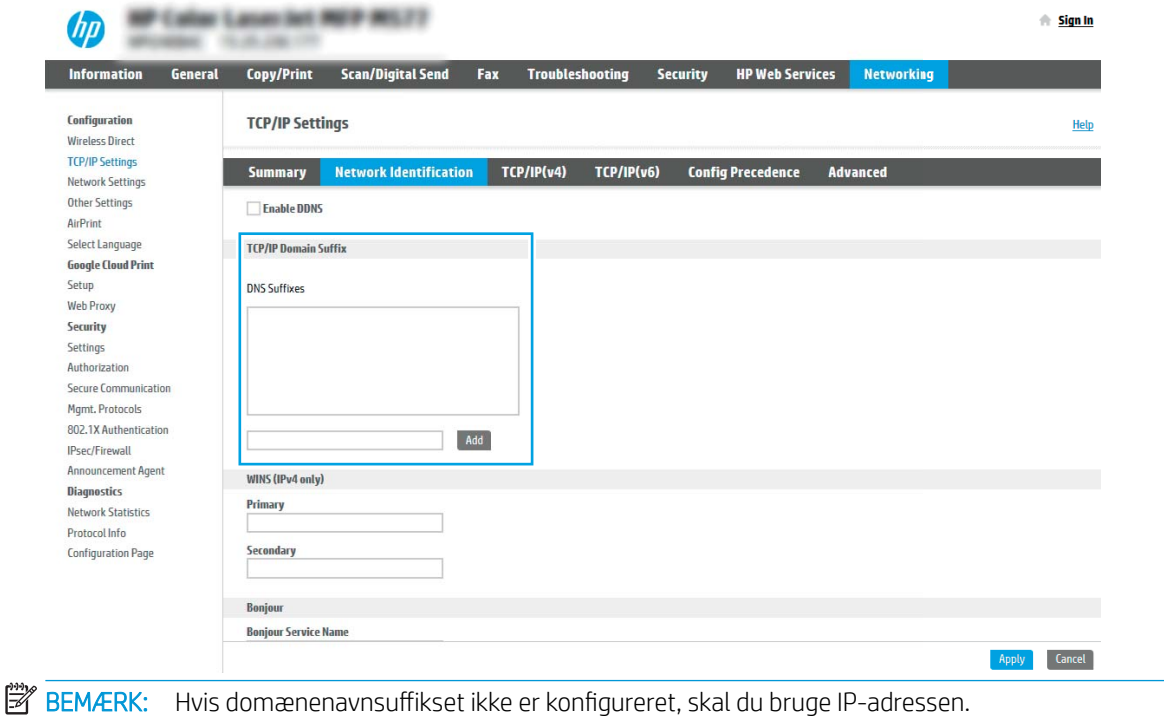

- 5. Klik på Anvend.
- 6. Klik på fanen Scan/Digital Send.
- 7. Klik på Opsætning af e-mail i venstre navigationsrude.

8. På siden Opsætning af e-mail skal du markere afkrydsningsfeltet Aktivér Scan til e-mail. Hvis dette afkrydsningsfelt ikke er synligt, er funktionen ikke tilgængelig på printerens kontrolpanel.

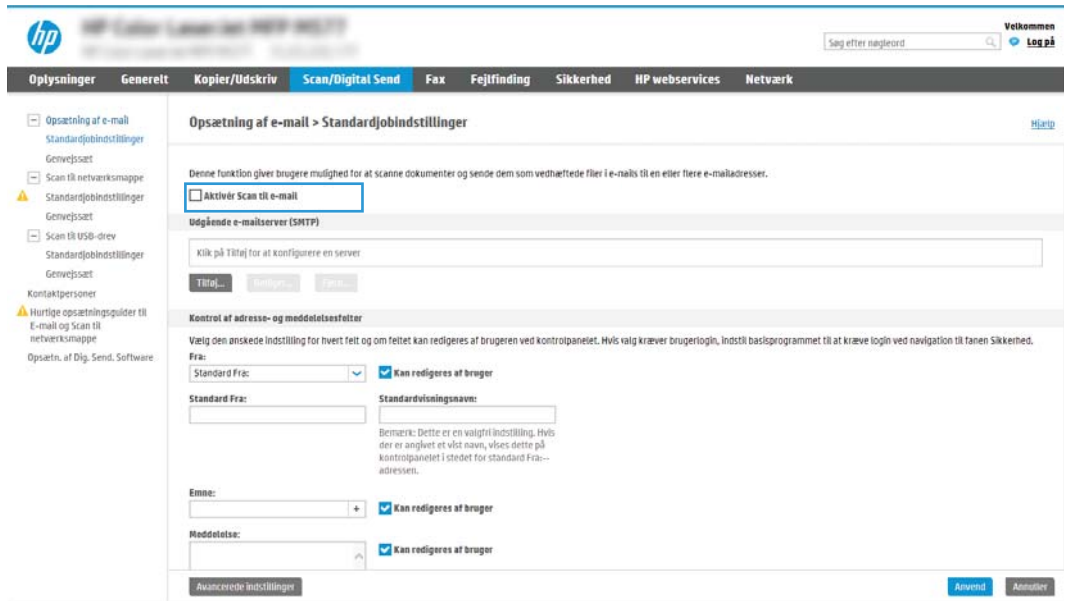

- 9. I området Udgående e-mailserver (SMTP) skal du klikke på Tilføj for at starte SMTP-guiden.
- 10. I feltet Jeg kender min SMTP-serveradresse eller mit SMTP-værtsnavn skal du skrive smtp.onoffice.com og derefter klikke på Næste.
- 11. I dialogboksen Angiv de basisoplysninger, der er nødvendige for at oprette forbindelse til serveren i feltet Portnummer skal du skrive 587.
	- **BEMÆRK:** Nogle servere har problemer med at sende eller modtage e-mails, der er større end 5 megabyte (MB). Disse problemer kan undgås ved at angive et tal i Del e-mail, hvis de fylder mere end (MB).
- 12. Vælg afkrydsningsfeltet Aktivér SMTP SSL-protokol, og klik derefter på Næste.
- 13. I dialogboksen Servergodkendelseskrav skal du angive følgende oplysninger:
	- a. Vælg Server kræver godkendelse.
	- b. Fra rullelisten skal du vælge Brug altid disse adgangsoplysninger.
	- c. I feltet Brugernavn skal du skrive e-mailadressen til Office 365 Outlook.
	- d. I feltet Adgangskode skal du skrive adgangskoden til Office 365 Outlook-kontoen og derefter klikke på Næste.
- 14. I dialogboksen Serverbrug skal du vælge de printerfunktioner, der skal sende e-mail via denne SMTP-server og derefter klikke på knappen Næste.
- 15. I dialogboksen Oversigt og test skal du angive en gyldig e-mailadresse i feltet Send en test-e-mail til og derefter klikke på Test.
- 16. Bekræft, at alle indstillingerne er korrekte, og klik derefter på Udfør for at afslutte opsætningen af den udgående e-mailserver.

Hvis du ønsker yderligere oplysninger, kan du gå til [Microsofts supportside](https://support.office.com/en-us/article/how-to-set-up-a-multifunction-device-or-application-to-send-email-using-office-365-69f58e99-c550-4274-ad18-c805d654b4c4).

# Opsætning af Scan til netværksmappe

Konfigurer funktionen Scan til mappe for at scanne dokumenter direkte til netværksmappen.

### Indledning

Dette afsnit forklarer, hvordan du aktiverer og konfigurerer funktionen Scan til netværksmappe. Printeren indeholder en funktion, der gør det muligt at scanne et dokument og gemme det i en netværksmappe. Hvis du vil bruge denne scanningsfunktion, skal printeren være tilsluttet et netværk. Funktionen er dog ikke tilgængelig, før den er blevet konfigureret. Der er to metoder til konfiguration af Scan til netværksmappe, Opsætningsguiden til Gem i netværksmappe og Opsætning af Gem til netværksmappe til avanceret opsætning.

### Før du starter

Sørg for, at følgende elementer er tilgængelige, før du konfigurerer funktionen Scan til netværk.

**BEMÆRK:** Hvis du vil konfigurere funktionen Scan til netværksmappe, skal printeren have en aktiv netværksforbindelse.

Administratorer skal bruge følgende elementer, før de starter konfigurationsprocessen.

- Administratoradgang til printeren.
- Det fuldt kvalificerede domænenavn (FQDN) (f.eks. \\servername.us.companyname.net\scans) til destinationsmappen ELLER IP-adressen til serveren (f.eks. \\16.88.20.20\scans).
- BEMÆRK: Brugen af udtrykket "server" henviser i denne kontekst til den computer, hvor den delte mappe ligger.

## Trin 1: Åbn HP's integrerede webserver (EWS)

Åbn den integrerede webserver for at starte konfigurationen.

- 1. Tryk på ikonet Oplysninger på startskærmbilledet på printerens kontrolpanel n, og tryk derefter på ikonet Ethernet Fa for at få vist IP-adressen eller værtsnavnet.
- 2. Åbn en browser, og indtast IP-adressen eller værtsnavnet i adressefeltet på nøjagtig samme måde, som det vises på printerens kontrolpanel. Tryk på tasten Enter på computertastaturet. Den integrerede webserver åbnes.

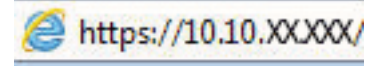

**BEMÆRK:** Hvis webbrowseren viser en meddelelse, som angiver, at adgangen til webstedet muligvis ikke er sikker, skal du vælge muligheden for at fortsætte til webstedet. Adgang til dette websted vil ikke beskadige computeren.

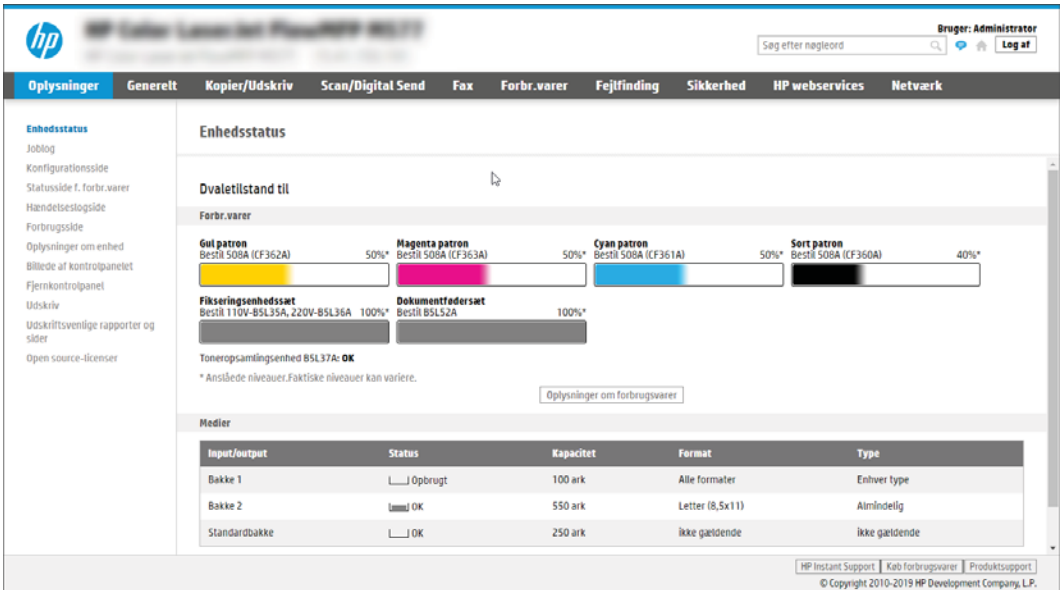

## Trin 2: Opsætning af Scan til netværksmappe

Konfigurer Scan til netværksmappe ved hjælp af en af følgende metoder.

### Metode 1: Brug guiden Scan til netværksmappe

Brug denne indstilling til grundlæggende konfiguration af funktionen Gem i netværksmappe ved hjælp af guiden Scan til netværksmappe.

**BEMÆRK:** Før du starter: For at få vist printerens IP-adresse eller værtsnavn skal du trykke på ikonet Oplysninger n og derefter trykke på ikonet Netværk 몸 på printerens kontrolpanel.

- 1. Brug de øverste EWS-navigationsfaner, og klik på fanen Scan/Digital Send. Dialogboksen Hurtige opsætningsguider til E-mail og Scan til netværksmappe åbnes.
- 2. Klik på Hurtige opsætningsguider til E-mail og Scan til netværksmappe i venstre navigationsrude.
- 3. Klik på linket Guiden Genvejssæt til Gem i netværksmappe.
- 4. I dialogboksen Tilføj eller fjern et genvejssæt til Gem i netværksmappe skal du klikke på Tilføj.
- BEMÆRK: Genvejssæt er genvejsjob, som man kan få adgang til fra printerens startskærmbillede eller i genvejssætprogrammet.
- **EMÆRK:** Funktionen Gem i netværksmappe kan konfigureres minimalt uden at oprette et genvejssæt. Uden et genvejssæt skal brugere dog angive oplysninger om destinationsmappen på kontrolpanelet for hver scanningsopgave. En hurtigindstilling skal indeholde metadata til Save to Network Folder (Gem i netværksmappe).
- 5. I dialogboksen Tilføj mappegenvejssæt skal du udfylde følgende oplysninger:
	- a. I feltet Genvejssættitel skal du skrive en titel.
		- BEMÆRK: Navngiv genvejssættet noget, som brugere hurtigt kan forstå (f.eks. "Scan og gem i en mappe").
	- b. I feltet Beskrivelse af genvejssæt skal du skrive en beskrivelse, der forklarer, hvad genvejssættet vil gemme.
	- c. Klik på Next (Næste).
- 6. I dialogboksen Konfigurer destinationsmappe skal du udfylde følgende oplysninger:
	- a. I feltet UNC-mappesti skal du angive en mappesti, hvor scanningen skal placeres.

Mappestien kan enten være det fuldt kvalificerede domænenavn (FQDN) eller IP-adressen til serveren. Sørg for, at mappestien (f.eks. \scans) følger FQDN eller IP-adressen.

FQDN-eksempel: \\servername.us.companyname.net\scans

Eksempel på en IP-adresse: \\16.88.20.20\scans

- **BEMÆRK:** FQDN kan være mere pålideligt end IP-adressen. Hvis serveren henter sin IP-adresse via DHCP, kan IP-adressen blive ændret. Forbindelsen med en IP-adresse kan dog være hurtigere, fordi printeren ikke behøver at bruge DNS til at finde destinationsserveren.
- b. Fra rullemenuen Godkendelsesindstillinger skal du vælge en af følgende indstillinger:
- Anvend brugeroplysningerne til at oprette forbindelse efter logon på kontrolpanelet
- Brug altid disse adgangsoplysninger
- **BEMÆRK:** Hvis **Brug altid disse adgangsoplysninger** er valgt, skal der angives et brugernavn og en adgangskode i de tilsvarende felter, og printerens adgang til mappen skal bekræftes ved at klikke på Kontroller adgang.
- c. I feltet Windows-domæne skal du skrive Windows-domænet.
	- **个 TIP:** Hvis du vil finde Windows-domænet i Windows 7, skal du klikke på **Start**, klikke på **Kontrolpanel** og klikke på System.

Hvis du vil finde Windows-domænet i Windows 8, skal du klikke på Søg, angive System i søgefeltet og derefter klikke på System.

Domænet er angivet under Computernavn, domæne og arbejdsgruppeindstillinger.

- d. Klik på Next (Næste).
- 7. I dialogboksen Konfigurer indstillinger for filscanning skal du angive standardindstillingerne for scanning for genvejssættet og derefter klikke på Næste.
- 8. Gennemse dialogboksen Oversigt, og klik derefter på Udfør.

### Metode 2: Brug Opsætning af Scan til netværksmappe

Denne indstilling giver mulighed for avanceret konfiguration af funktionen Gem i netværksmappe ved hjælp af HP's integrerede webserver (EWS) for printeren.

BEMÆRK: Før du starter: For at få vist printerens IP-adresse eller værtsnavn skal du trykke på ikonet Oplysninger <mark>↑</mark> og derefter trykke på ikonet Netværk  $\frac{1}{44}$  på printerens kontrolpanel.

### Trin 1: Start konfigurationen

Følg disse trin for at starte konfigurationen af Scan til netværksmappe.

- 1. Klik på fanen Scan/Digital Send.
- 2. Klik på Opsætning af Scan til netværksmappe i venstre navigationsrude.

### Trin 2: Konfigurér indstillinger for Scan til netværksmappe

Følg disse trin for at fuldføre konfigurationen af Scan til netværksmappe.

#### Trin 1: Start konfigurationen

Følg disse trin for at starte konfigurationen.

- 1. På siden Opsætning af Scan til netværksmappe skal du markere afkrydsningsfeltet Aktivér Scan til netværksmappe. Hvis dette felt ikke er markeret, er funktionen ikke tilgængelig på printerens kontrolpanel.
- 2. Klik på Genvejssæt i området Scan til netværksmappe i det venstre navigationspanel. Klik på Tilføj for at åbne dialogboksen Opsætning af genvejssæt.
	- BEMÆRK: Genvejssæt er genvejsjob, som man kan få adgang til fra printerens startskærmbillede eller i genvejssætprogrammet.
	- BEMÆRK: Funktionen Scan til netværksmappe kan konfigureres minimalt uden at oprette et genvejssæt. Uden et genvejssæt skal brugere dog angive oplysninger om destinationsmappen på kontrolpanelet for hver scanningsopgave. Et genvejssæt skal indeholde metadata til Scan til netværksmappe.

Gennemfør alle indstillinger i guiden Genvejssæt for fuldt ud at konfigurere funktionen Scan til netværksmappe.

#### Første dialogboks: Angiv Genvejssætnavn, beskrivelse og indstillinger for brugerbetjening på kontrolpanelet.

Angiv oplysningerne for genvejssæt for brugerbetjening på printerens kontrolpanel.

Brug dialogboksen Indstil placering for knap til genvejssæt og indstillinger for brugerbetjening på kontrolpanelet til at konfigurere, hvor knappen Genvejssæt vises på printerens kontrolpanel og til at konfigurere niveauet af brugerbetjening på printerens kontrolpanel.

- 1. I feltet Genvejssætnavn skal du skrive en titel.
	- **BEMÆRK:** Navngiv genvejssættet noget, som brugere hurtigt kan forstå (f.eks. "Scan og gem i en mappe").
- 2. I feltet Beskrivelse af genvejssæt skal du skrive en beskrivelse, der forklarer, hvad genvejssættet vil gemme.
- 3. Fra listen Startindstilling for genvejssæt skal du vælge en af følgende indstillinger:
	- Mulighed et: Åbn program, hvorefter bruger trykker på Start.
	- Mulighed to: Start øjeblikkeligt efter valg.

Vælg en af følgende Spørg-indstillinger:

- Spørg efter originale sider
- Spørg efter yderligere sider
- Kræv eksempel

**BEMÆRK:** Hvis Start øjeblikkeligt efter valg er valgt, skal destinationsmappen angives i næste trin.

4. Klik på Next (Næste).

### Anden dialogboks: Mappeindstillinger

Brug dialogboksen Mappeindstillinger til at konfigurere de typer af mapper, som printeren sender scannede dokumenter til, samt mappetilladelser.

Der er to typer af destinationsmapper at vælge fra:

- Delte mapper eller FTP-mapper
- Personlige delte mapper

Der er to typer mappetilladelser at vælge fra:

- Læse- og skriveadgang
- Kun skriveadgang

#### Konfigurer destinationsmappen for scannede dokumenter

Vælg en af følgende indstillinger til at konfigurere en destinationsmappe.

### Indstilling 1: Konfigurer printeren til at gemme i en delt mappe eller en FTP-mappe

Hvis du vil gemme scannede dokumenter til en delt standardmappe eller en FTP-mappe, skal du følge disse trin.

- 1. Hvis den ikke allerede er valgt, skal du vælge Gem i delte mapper eller FTP-mapper.
- 2. Klik på Tilføj.... Dialogboksen Tilføj sti til netværksmappe åbnes.
- 3. I dialogboksen Tilføj sti til netværksmappe skal du vælge en af følgende indstillinger:
	- Mulighed et: Gem i en personlig delt standardnetværksmappe.

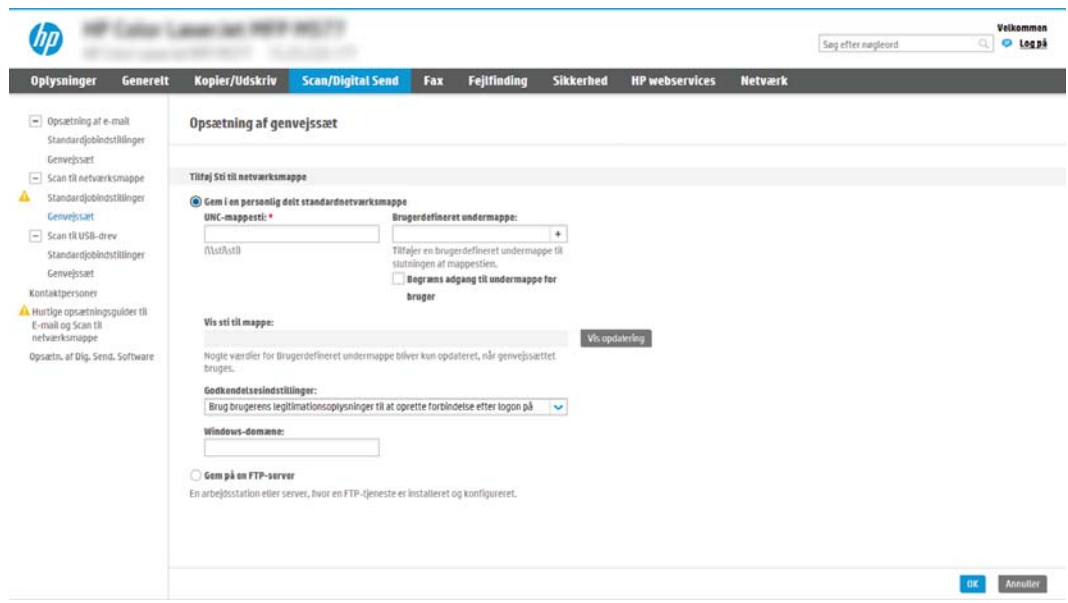

- 1. Hvis den ikke allerede er valgt, skal du vælge Gem i en delt standardnetværksmappe.
- 2. I feltet UNC-mappesti skal du angive en mappesti.

Mappestien kan enten være det fuldt kvalificerede domænenavn (FQDN) eller IP-adressen til serveren. Sørg for, at mappestien (f.eks. \scans) følger FQDN eller IP-adressen.

FQDN-eksempel: \\servername.us.companyname.net\scans

Eksempel på en IP-adresse: \\16.88.20.20\scans

- **BEMÆRK:** FQDN kan være mere pålideligt end IP-adressen. Hvis serveren henter sin IPadresse via DHCP, kan IP-adressen blive ændret. Forbindelsen med en IP-adresse kan dog være hurtigere, fordi printeren ikke behøver at bruge DNS til at finde destinationsserveren.
- 3. Hvis du automatisk vil oprette en undermappe til scannede dokumenter i destinationsmappen, skal du vælge et format til undermappens navn fra listen Brugerdefineret undermappe.

Hvis du vil begrænse undermappens adgang til den bruger, der opretter scanningsjobbet, skal du vælge Begræns adgang til undermappe for bruger.

4. Hvis du vil se den fulde mappesti for scannede dokumenter, skal du klikke på Vis opdatering.

- 5. Fra listen Godkendelsesindstillinger skal du vælge en af følgende indstillinger:
	- Anvend brugeroplysningerne til at oprette forbindelse efter logon på kontrolpanelet
	- Brug altid disse adgangsoplysninger
	- $\tilde{\mathbb{B}}$  BEMÆRK: Hvis **Brug altid disse adgangsoplysninger** er valgt, skal der angives et brugernavn og en adgangskode i de tilsvarende felter.
- 6. I feltet Windows-domæne skal du skrive Windows-domænet.
	- $\mathbb{B}$  BEMÆRK: Hvis du vil finde Windows-domænet i Windows 7, skal du klikke på **Start**, klikke på Kontrolpanel og klikke på System.

Hvis du vil finde Windows-domænet i Windows 8, skal du klikke på Søg, angive System i søgefeltet og derefter klikke på System.

Domænet er angivet under Computernavn, domæne og arbejdsgruppeindstillinger.

- **BEMÆRK:** Hvis en delt mappe er indstillet til at kunne åbnes af alle, skal der angives værdier for et arbejdsgruppenavn (standardindstillingen er "Arbejdsgruppe"), et brugernavn og en adgangskode i de tilsvarende felter. Men hvis mappen findes under en bestemt brugers mapper og ikke er offentligt tilgængelig, skal den pågældende brugers brugernavn og adgangskode anvendes.
- **BEMÆRK:** Det kan være nødvendigt at angive en IP-adresse i stedet for et computernavn. Mange hjemmeroutere håndterer ikke computernavne korrekt, og der er ikke nogen DNS (Domain Name Server). I så fald er det bedst at angive en statisk IP-adresse på den delte computer til at afhjælpe problemet med, at DHCP tildeler en ny IP-adresse. På en normal hjemmerouter kan dette klares ved at angive en statisk IP-adresse, der findes på samme undernet, men uden for DHCP-adresseområdet.
- 7. Klik på OK.
- Mulighed to: Gem på en FTP-server.

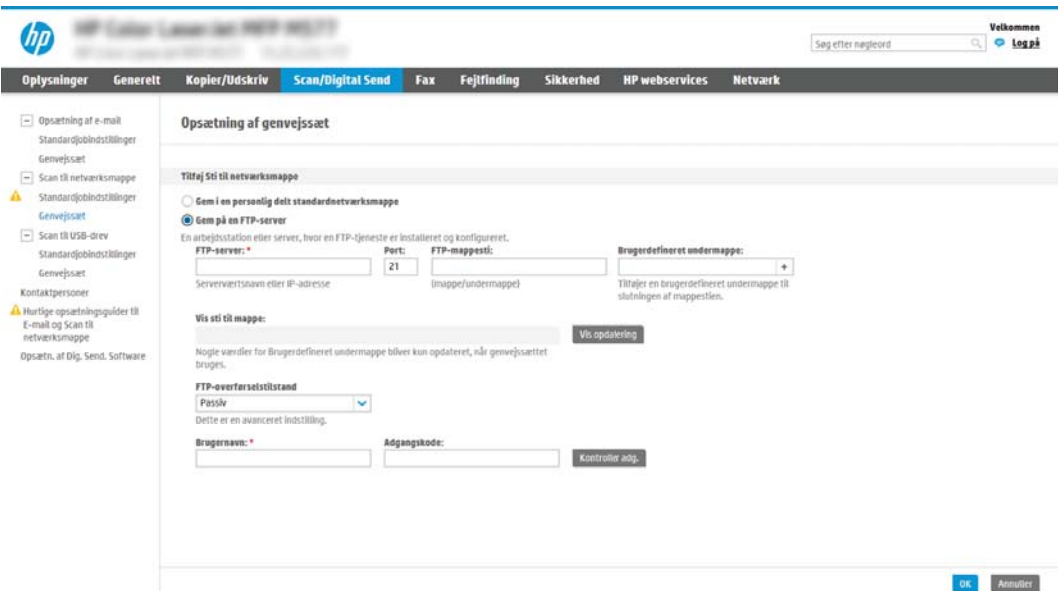

- $\mathbb{B}^*$  BEMÆRK: Hvis et FTP-websted er uden for firewall'en, skal der angives en proxyserver under netværksindstillingerne. Disse indstillinger findes under fanen EWS-netværk under indstillingerne for Avanceret.
	- 1. Vælg Gem på en FTP-server.
	- 2. I feltet FTP-server skal du skrive navnet på FTP-serveren eller IP-adressen.
	- 3. I feltet Port skal du skrive portnummeret.

**BEMÆRK:** I de fleste tilfælde er det ikke nødvendigt at ændre standardportnummeret.

- 4. Hvis du automatisk vil oprette en undermappe til scannede dokumenter i destinationsmappen, skal du vælge et format til undermappens navn fra listen Brugerdefineret undermappe.
- 5. Hvis du vil se den fulde mappesti for scannede dokumenter, skal du klikke på Vis opdatering.
- 6. Fra listen FTP-overførselstilstand skal du vælge en af følgende indstillinger:
	- Passiv
	- Aktiv
- 7. I feltet Brugernavn skal du skrive brugernavnet.
- 8. I feltet Adgangskode skal du skrive adgangskoden.
- 9. Klik på Kontroller adgang for at bekræfte, at der er adgang til destinationen.
- 10. Klik på OK.

### Indstilling 2: Konfigurer printeren til at gemme i en personlig delt mappe

Hvis du vil gemme scannede dokumenter til en personlig delt mappe, skal du følge disse trin.

**BEMÆRK:** Denne indstilling bruges i domænemiljøer, hvor administratoren konfigurerer en delt mappe for hver bruger. Hvis funktionen Gem i en personlig delt mappe er konfigureret, skal brugere logge på i printerens kontrolpanel ved hjælp af Windows-legitimationsoplysninger eller LDAP-godkendelse.

- 1. Vælg Gem i en personlig delt mappe.
- 2. I feltet Hent enhedsbrugerens hjemmemappe vha. denne attribut skal du skrive brugerens hjemmemappe i Microsoft Active Directory.

**BEMÆRK:** Kontrollér, at brugeren ved, hvor på netværket denne mappe er placeret.

3. Hvis du vil tilføje en brugernavnsundermappe i slutningen af mappestien, skal du vælge Opret undermappe baseret på brugernavn.

Hvis du vil begrænse undermappens adgang til den bruger, der opretter scanningsjobbet, skal du vælge Begræns adgang til undermappe for bruger.

#### Vælg destinationsmappens tilladelser

Vælg en af følgende indstillinger til at konfigurere destinationsmappens tilladelser.

### Indstilling 1: Konfiguration af læse- og skriveadgang

Hvis du vil sende scannede dokumenter til en mappe, der er konfigureret til læse- og skriveadgang, skal du gennemføre følgende trin.

**BEMÆRK:** Send kun til mapper med læse- og skriveadgang understøtter mappegodkendelse og jobmeddelelse.

- 1. Hvis den ikke allerede er valgt, skal du vælge Send kun til mapper med læse- og skriveadgang.
- 2. Hvis du vil kræve, at printeren skal bekræfte mappeadgang, inden et scanningsjob startes, skal du vælge Kontrollér adgang til mappen før jobstart.
- **BEMÆRK:** Scanningsjobs kan afsluttes hurtigere, hvis **Kontrollér adgang til mappen før jobstart** ikke er valgt, men hvis mappen ikke er tilgængelig, mislykkes scanningsjobbet.
- 3. Klik på Next (Næste).

#### Indstilling 2: Konfiguration af kun til skriveadgang

Hvis du vil sende scannede dokumenter til en mappe, der er konfigureret kun til skriveadgang, skal du følge disse trin.

- $\mathbb{B}^n$  BEMÆRK: Tillad afsendelse til mapper kun med skriveadgang understøtter ikke mappegodkendelse eller jobmeddelelse.
- **BEMÆRK:** Hvis denne indstilling er valgt, kan printeren ikke danne filnavnet for scanningen. Det samme filnavn bliver sendt for alle scanninger.

Vælg et tidsrelateret filnavn eller suffiks for scanningens filnavn, så hver enkelt scanning gemmes som en entydig fil og ikke overskriver en tidligere fil. Dette filnavn bestemmes ud fra oplysningerne i dialogboksen Filindstillinger i guiden Genvejssæt.

- 1. Vælg Tillad kun afsendelse til mapper med skriveadgang.
- 2. Klik på Next (Næste).

#### Tredje dialogboks: Meddelelsesindstillinger

Brug dialogboksen Meddelelsesindstillinger til at konfigurere, hvornår der sendes meddelelser.

- I dialogboksen Meddelelsesindstillinger skal du udføre en af følgende opgaver:
	- Mulighed et: Giv ikke besked.
		- 1. Vælg Giv ikke besked.
		- 2. Hvis du vil bede brugeren om at gennemgå deres meddelelsesindstillinger, skal du vælge Påmind bruger inden jobstart og derefter klikke på Næste.
	- Mulighed to: Meddel ved udført job.
- 1. Vælg Meddel ved udført job.
- 2. Vælg leveringsmetoden for meddelelsen fra listen Metode, der skal bruges til at levere beskeder.

Hvis den valgte meddelelsesmetode er E-mail, skal du skrive e-mailadressen i feltet Emailadresse til beskeder.

- 3. Hvis du vil medtage et miniaturebillede af den første scannede side i meddelelsen, skal du vælge Medtag miniaturebillede.
- 4. Hvis du vil bede brugeren om at gennemgå deres meddelelsesindstillinger, skal du vælge Påmind bruger inden jobstart og derefter klikke på Næste.
- Indstilling tre: Meddel kun ved jobfejl.
	- 1. Vælg Meddel kun ved jobfejl.
	- 2. Vælg leveringsmetoden for meddelelsen fra listen Metode, der skal bruges til at levere beskeder.

Hvis den valgte meddelelsesmetode er E-mail, skal du skrive e-mailadressen i feltet Emailadresse til beskeder.

- 3. Hvis du vil medtage et miniaturebillede af den første scannede side i meddelelsen, skal du vælge Medtag miniaturebillede.
- 4. Hvis du vil bede brugeren om at gennemgå deres meddelelsesindstillinger, skal du vælge Påmind bruger inden jobstart og derefter klikke på Næste.

#### Fjerde dialogboks: Scanningsindstillinger

Færdiggør scanningsindstillingerne som følger.

I dialogboksen Scanningsindstillinger skal du angive standardindstillingerne for scanning for genvejssættet og derefter klikke på Næste.

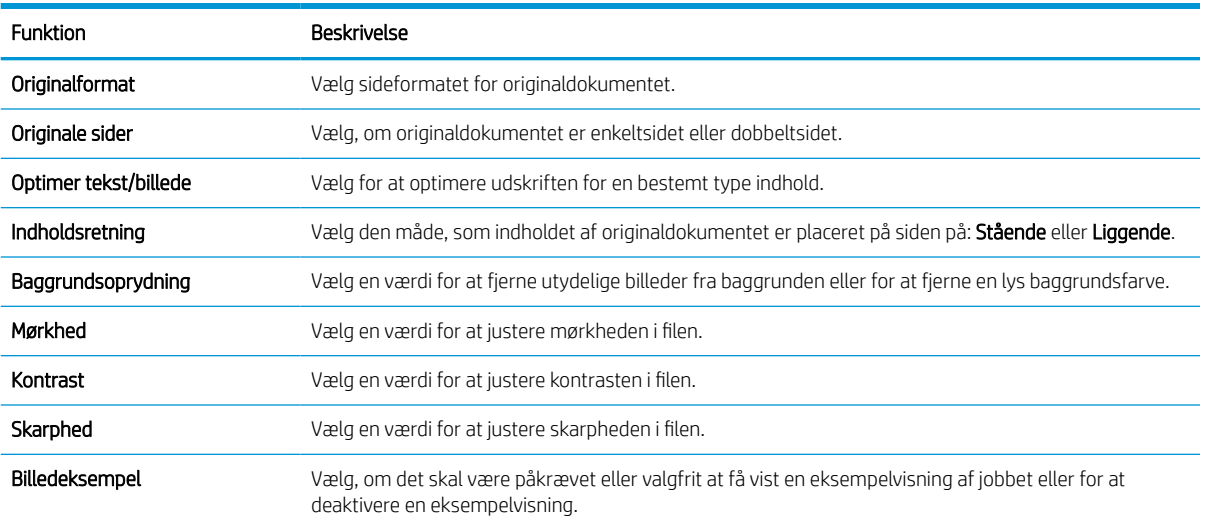

#### Tabel 6-9 Scannerindstillinger

### Tabel 6-9 Scannerindstillinger (fortsat)

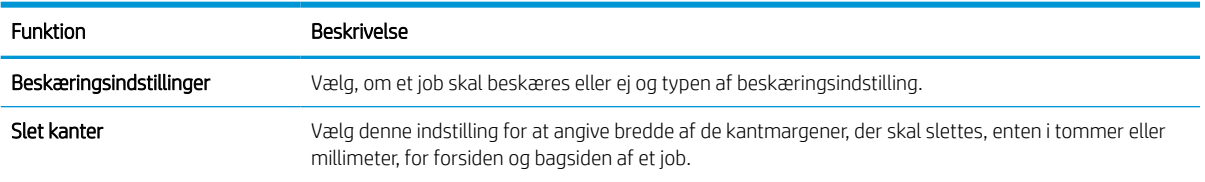

### Femte dialogboks: Filindstillinger

Færdiggør filindstillingerne som følger.

I dialogboksen Filindstillinger skal du angive standardfilindstillinger for genvejssættet og derefter klikke på Næste.

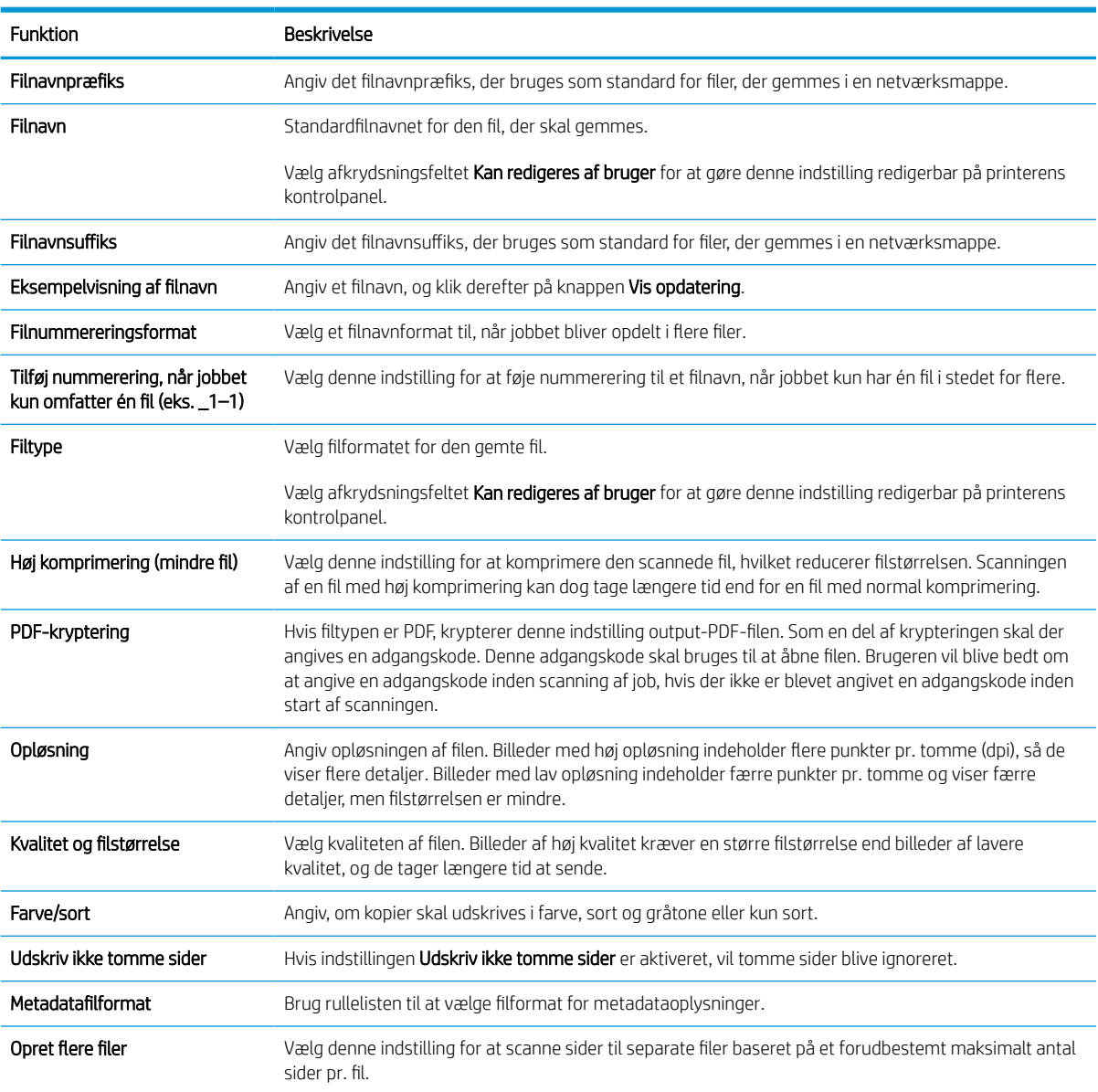

### Tabel 6-10 Filindstillinger

### Sjette dialogboks: Oversigt

I dialogboksen Oversigt skal du gennemgå dialogboksen Oversigt og derefter klikke på Udfør.

### Trin 3: Afslut konfigurationen

Følg disse trin for at færdiggøre opsætningen af Scan til netværksmappe.

- 1. Klik på Scan til netværksmappe i venstre navigationsrude.
- 2. På siden Opsætning af Scan til netværksmappe skal du gennemgå de valgte indstillinger og derefter klikke på Anvend for at afslutte opsætningen.

# Opsætning af Scan til SharePoint®

Brug Scan til SharePoint® til at scanne dokumenter direkte til et Microsoft® SharePoint-websted. Denne funktion fjerner behovet for at scanne dokumenter til en netværksmappe, et USB-flashdrev eller en e-mail og derefter overføre filerne manuelt til SharePoint-webstedet.

### Indledning

Konfigurer funktionen Scan til SharePoint®, og scan derefter dokumenter direkte til et SharePoint®-websted.

Scan til SharePoint® understøtter alle scanningsindstillinger, herunder muligheden for at scanne dokumenter som billeder eller bruge OCR-funktioner til at oprette tekstfiler eller PDF-filer, der kan søges i.

Denne funktion er som standard slået fra. Aktivér Gem i SharePoint® i HP's integrerede webserver (EWS).

### Før du starter

Inden denne procedure kan gennemføres, skal den destinationsmappe, som de scannede filer skal gemmes i, findes på SharePoint-webstedet, og der skal aktiveres skriveadgang til destinationsmappen. Scan til SharePoint er deaktiveret som standard.

## Trin 1: Åbn HP's integrerede webserver (EWS)

Åbn den integrerede webserver for at starte konfigurationen.

- 1. Tryk på ikonet Oplysninger på startskærmbilledet på printerens kontrolpanel n, og tryk derefter på ikonet Ethernet  $\frac{R}{24}$  for at få vist IP-adressen eller værtsnavnet.
- 2. Åbn en browser, og indtast IP-adressen eller værtsnavnet i adressefeltet på nøjagtig samme måde, som det vises på printerens kontrolpanel. Tryk på tasten Enter på computertastaturet. Den integrerede webserver åbnes.

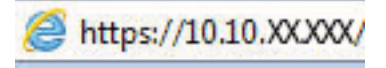

**BEMÆRK:** Hvis webbrowseren viser en meddelelse, som angiver, at adgangen til webstedet muligvis ikke er sikker, skal du vælge muligheden for at fortsætte til webstedet. Adgang til dette websted vil ikke beskadige computeren.

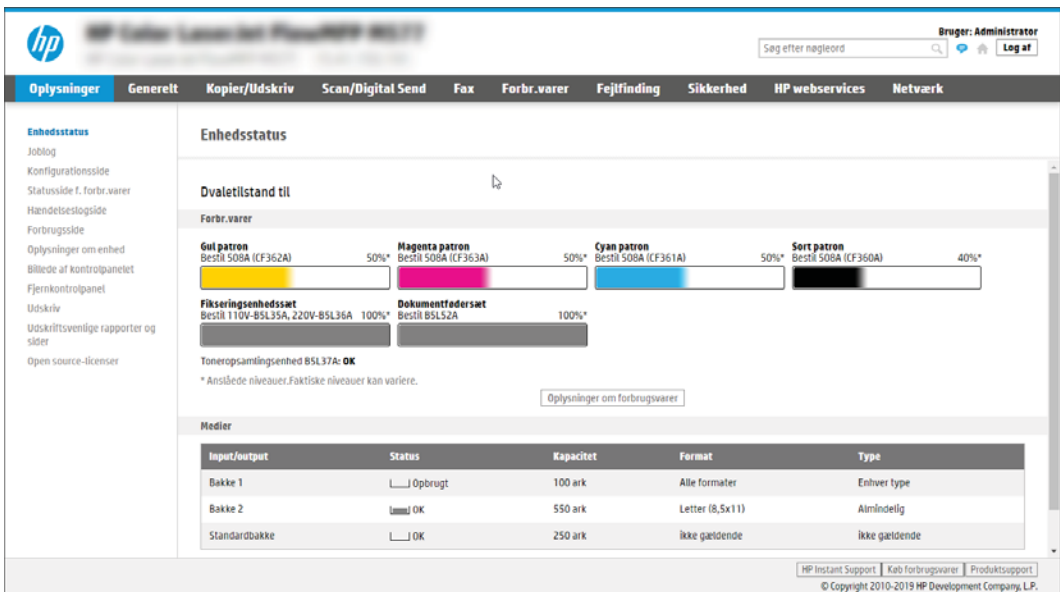

# Trin 2: Aktivér Scan til SharePoint, og opret et genvejssæt til Scan til SharePoint

Følg disse trin for at aktivere funktionen Scan til SharePoint og oprette et genvejssæt til Scan til SharePoint.

- 1. Brug de øverste navigationsfaner, og klik på Scan/Digital Send.
- 2. Klik på Scan til SharePoint<sup>®</sup> i venstre navigationspanel.
- **BEMÆRK:** Genvejssæt er genvejsjob, som man kan få adgang til fra printerens startskærmbillede eller i programmet Genvejssæt.
- 3. Vælg Aktivér Scan til SharePoint<sup>®</sup>, og klik derefter på knappen Anvend.
- 4. Klik på Genvejssæt i området Scan til SharePoint i venstre navigationsrude. Klik på Tilføj for at starte guiden Genvejssæt.
- 5. Angiv et Genvejssætnavn (f.eks. "Scan til SharePoint") og en Genvejssætbeskrivelse.
- 6. Vælg Startindstilling for genvejssæt for at bestemme, hvad der sker efter at have valgt et genvejssæt på printerens kontrolpanel, og klik derefter på Næste.
- 7. Gør følgende for at føje stien til SharePoint-mappen:
	- a. Klik på Tilføj på siden Destinationsindstillinger for SharePoint for at åbne siden Tilføj SharePoint-sti.
	- b. Åbn endnu et browservindue, og naviger til den SharePoint-mappe, du vil bruge, kopiér derefter mappestien for SharePoint-mappen fra dette browservindue.
	- c. Indsæt SharePoint-mappestien i feltet SharePoint-sti:.
	- d. Printeren overskriver som standard en eksisterende fil, der har det samme filnavn som den nye fil. Fjern markeringen i Overskriv eksisterende filer, så en ny fil med det samme navn som en eksisterende fil tildeles et dato-/klokkeslætsstempel.
	- e. Vælg en indstilling i rullemenuen Godkendelsesindstillinger. Angiv, om det er nødvendigt at logge på SharePoint-webstedet med legitimationsoplysninger, eller om legitimationsoplysningerne skal lagres i genvejssættet.
- $\mathbb{B}^\prime$  BEMÆRK: Hvis Anvend brugerens legitimationsoplysninger til at oprette forbindelse efter at have logget på i kontrolpanelet er valgt på rullelisten Godkendelsesindstillinger, skal den bruger, der er logget på, have skriveadgang til det angivne SharePoint-websted.
- **学 BEMÆRK:** Af sikkerhedshensyn vises de legitimationsoplysninger, der angives i guiden Genvejssæt, ikke på printeren.
- f. Klik på OK for at fuldføre opsætningen af SharePoint-stien, og gå tilbage til siden Destinationsindstillinger for SharePoint.
- 8. Vælg Kontrollér adgang til mappen før jobstart for at sikre, at den SharePoint-mappe, der er angivet som destinationsmappe, er tilgængelig, hver gang genvejssættet bruges. Hvis denne indstilling ikke er markeret, kan job gemmes hurtigere i SharePoint-mappen. Hvis denne indstilling ikke er valgt, *og* SharePoint-mappen ikke er tilgængelig, kan jobbet ikke gennemføres.
- 9. Klik på Next (Næste).
- 10. Angiv en indstilling for Giv besked i følgende tilfælde på siden Meddelelsesindstillinger. Denne indstilling konfigurerer genvejssættet til enten ikke at give besked eller at sende en e-mail eller udskrive en oversigtsside efter et fuldført eller mislykket job. Vælg én af følgende indstillinger på rullemenuen Giv besked i følgende tilfælde:
	- Vælg Giv ikke besked, så genvejssættet ikke giver besked, når et job er fuldført eller mislykket.
	- Vælg Giv besked, når jobbet er udført, så genvejssættet giver besked, når et job er fuldført.
	- Vælg Giv kun besked, hvis jobbet mislykkes, så genvejssættet kun giver besked, når et job mislykkes.

Hvis du vælger enten Giv besked, når jobbet er udført eller Giv kun besked, hvis jobbet mislykkes, skal Metode, der skal bruges til at levere beskeder: konfigureres. Vælg mellem følgende indstillinger:

- E-mail: Brug denne indstilling til at sende en e-mail, når den valgte meddelelsesindstilling bruges. Denne indstilling kræver en gyldig e-mailadresse i feltet E-mailadresse til meddelelser:.
- $\mathbb{B}^\prime$  BEMÆRK: Hvis du vil bruge e-mailbeskedmetoden, skal du først konfigurere e-mailfunktionen på printeren.
- Udskriv: Brug denne indstilling til at udskrive beskeden, når den valgte meddelelsesindstilling bruges.
	- **BEMÆRK:** Vælg Medtag miniaturebillede, hvis hver meddelelsesindstilling skal medtage et miniaturebillede af den første side af den scannede side af jobbet.
- 11. Klik på Next (Næste).
- 12. Vælg indstillinger på siden Scanningsindstillinger, og klik derefter på Næste. Du kan finde yderligere oplysninger under Tabel 6-12 [Scanningsindstillinger for Scan til Sharepoint på side 117](#page-130-0).
- 13. Vælg indstillinger på siden Filindstillinger, og klik derefter på Næste. Yderligere oplysninger findes under Tabel 6-13 [Filindstillinger for Scan til SharePoint på side 117](#page-130-0).
- 14. Gennemse oversigten over indstillinger. Klik på Udfør for at gemme genvejssættet, eller klik på Forrige for at redigere indstillingerne.

### Scan en fil direkte til et SharePoint-websted

Følg disse trin for at scanne et dokument direkte til et SharePoint-websted.

- 1. Placer dokumentet med forsiden nedad på scannerglaspladen, eller læg det med forsiden opad i dokumentføderen, og juster papirstyrene til størrelsen på dokumentet.
- 2. Fra startskærmbilledet på printerens kontrolpanel skal du navigere til programmet Scan, vælge ikonet Scan og derefter vælge Scan til SharePoint®.

**BEMÆRK:** Du skal muligvis logge på printeren for at kunne bruge denne funktion.

- 3. Tryk på Vælg under Genvejssæt, vælg et genvejssæt, og vælg derefter Indlæs.
- 4. Tryk på tekstfeltet Filnavn: for at åbne et tastatur. Indtast navnet på filen, enten ved brug af tastaturet på skærmen eller det fysiske tastatur, og tryk på knappen Enter .
- 5. Tryk på Indstillinger for at få vist og konfigurere indstillinger for dokumentet.
- 6. Tryk på højre rude på skærmen for at få vist dokumentet. Brug knapperne på højre side af eksempelskærmen for at justere indstillingerne for eksempel og for at omarrangere, rotere, indsætte eller fjerne sider.

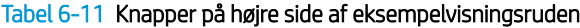

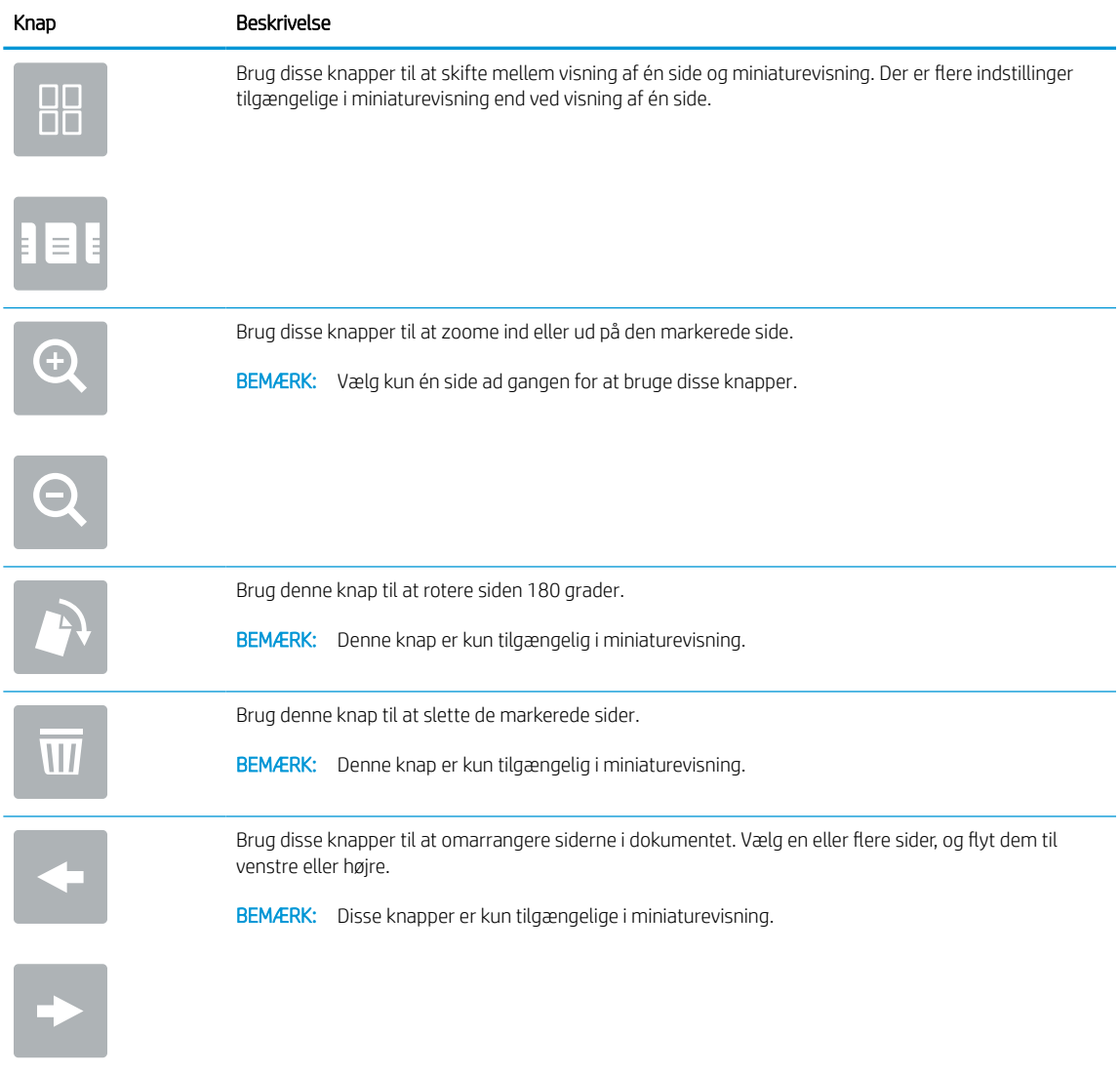

<span id="page-130-0"></span>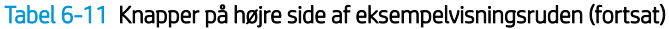

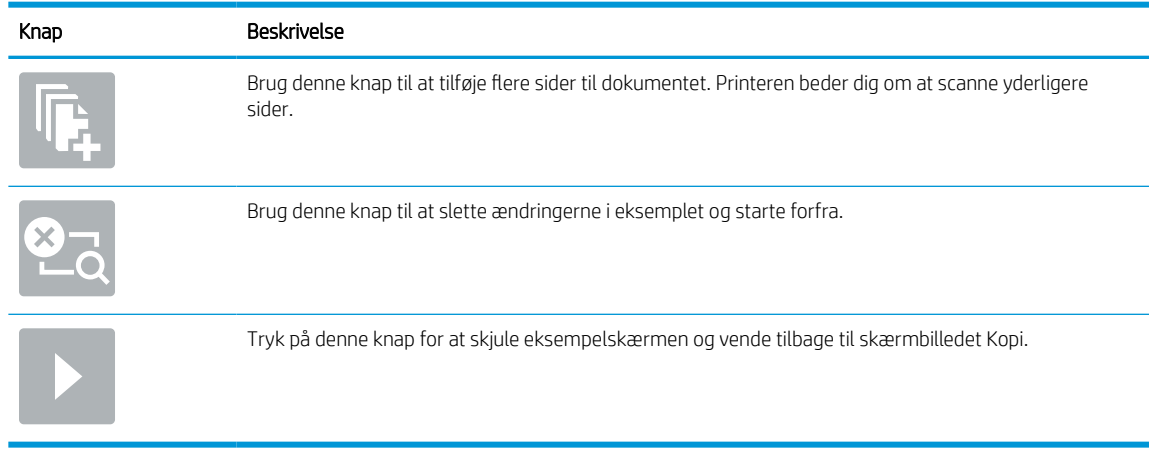

7. Når dokumentet er klar, skal du vælge Send for at gemme det på SharePoint-stedet.

# Scanningsindstillinger for genvejssæt og indstillinger for Scan til SharePoint

Gennemgå de indstillinger, der er tilgængelige i guiden Genvejssæt, når du tilføjer, redigerer eller kopierer et genvejssæt for Scan til Sharepoint.

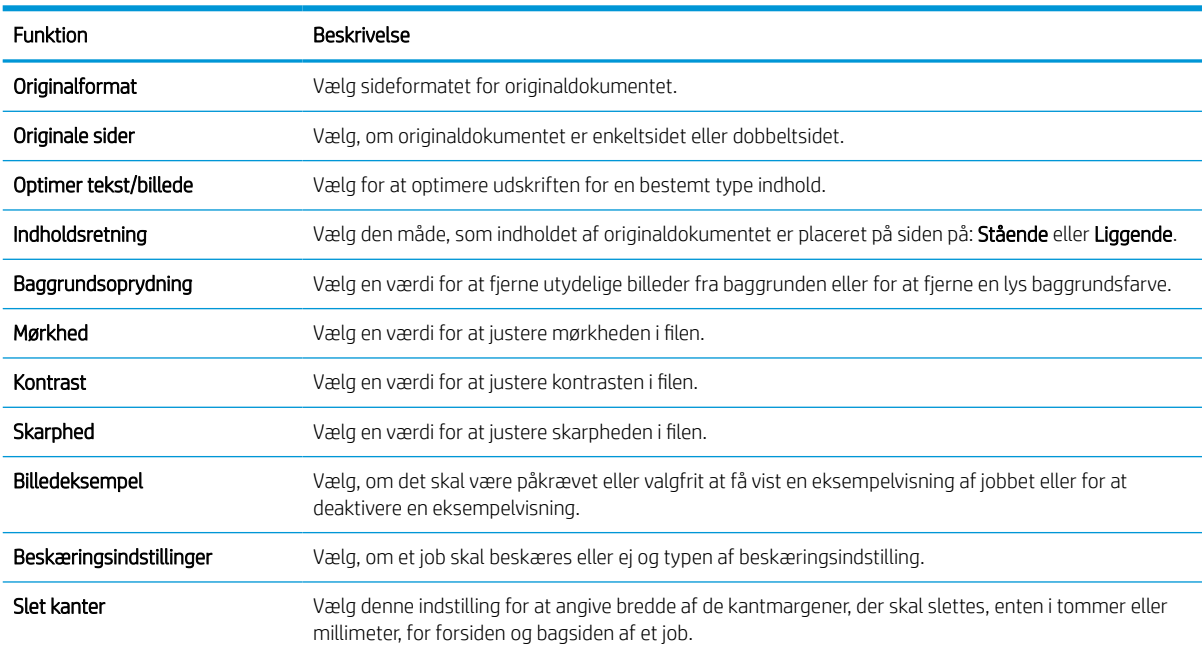

#### Tabel 6-12 Scanningsindstillinger for Scan til Sharepoint

### Tabel 6-13 Filindstillinger for Scan til SharePoint

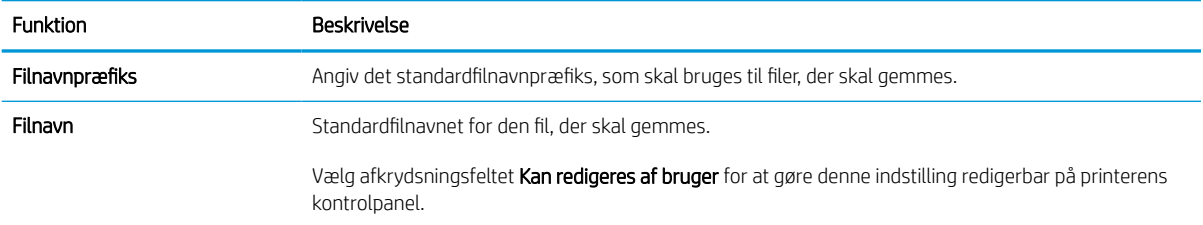

### Tabel 6-13 Filindstillinger for Scan til SharePoint (fortsat)

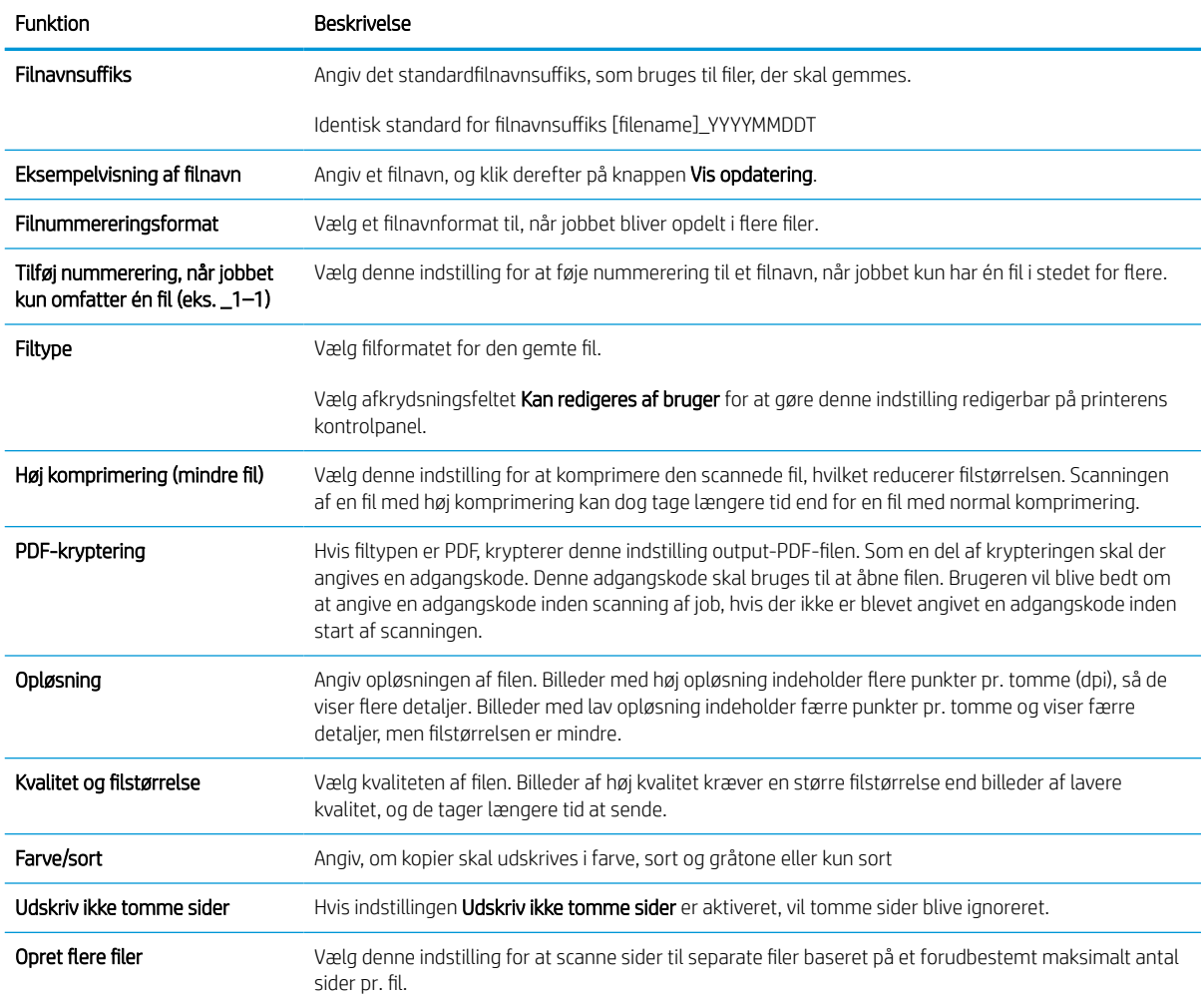

# Opsætning af Scan til USB-drev

Aktivér funktionen Scan til USB, der gør det muligt at scanne direkte til et USB-flashdrev.

### Indledning

Printeren indeholder en funktion, der gør det muligt at scanne et dokument og gemme det på et USB-flashdrev. Funktionen er ikke tilgængelig, før den er konfigureret via HP integreret webserver (EWS).

# Trin 1: Åbn HP's integrerede webserver (EWS)

Åbn den integrerede webserver for at starte konfigurationen.

- 1. Tryk på ikonet Oplysninger på startskærmbilledet på printerens kontrolpanel (), og tryk derefter på ikonet Ethernet  $\frac{p}{2A}$  for at få vist IP-adressen eller værtsnavnet.
- 2. Åbn en browser, og indtast IP-adressen eller værtsnavnet i adressefeltet på nøjagtig samme måde, som det vises på printerens kontrolpanel. Tryk på tasten Enter på computertastaturet. Den integrerede webserver åbnes.

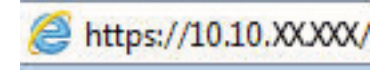

 $\mathbb{B}^n$  BEMÆRK: Hvis webbrowseren viser en meddelelse, som angiver, at adgangen til webstedet muligvis ikke er sikker, skal du vælge muligheden for at fortsætte til webstedet. Adgang til dette websted vil ikke beskadige computeren.

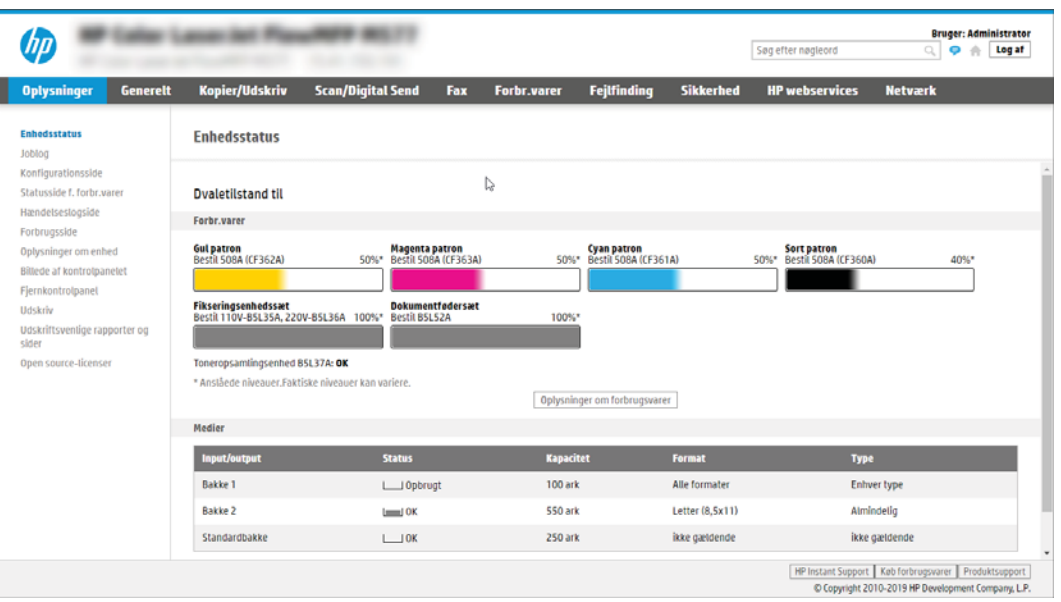

## Trin 2: Aktivér Scan til USB-drev

Aktivér Scan til USB-drev ved hjælp af følgende trin.

- 1. Vælg fanen Sikkerhed.
- 2. Rul til Hardwareporte, og sørg for, at Aktivér plug and play for værts-USB er aktiveret.
- 3. Vælg fanen Kopier/Udskriv for MFP-modeller eller fanen Print for SFP-modeller.
- 4. Markér afkrydsningsfeltet **Enable Save to USB** (Aktivér Gem på USB).
- 5. Klik på Anvend nederst på siden.

**BEMÆRK:** De fleste enheder leveres med allerede installerede harddiske (HDD). I nogle tilfælde kan yderligere lagerenheder tilføjes via USB. Kontrollér, om funktionen Gem på USB skal udvides til USB-drev og harddisk.

## Trin 3: Konfigurér genvejssættene (valgfrit)

Følg disse trin for at konfigurere genvejssæt for Scan til USB-drev. Genvejssæt er genvejsjob, som man kan få adgang til fra printerens startskærmbillede eller i genvejssætprogrammet.

- 1. Klik på Scan til USB-drev i området Genvejssæt i det venstre navigationspanel.
- 2. Vælg en af følgende muligheder:
	- Vælg et eksisterende genvejssæt under Genvejssætprogrammet i tabellen.

ELLER

- Klik på Tilføj for at starte guiden Genvejssæt.
- 3. Hvis du har klikket på Tilføj, åbnes siden Opsætning af genvejssæt. Angiv følgende oplysninger:
	- a. Genvejssætnavn: Angiv en titel for det nye genvejssæt.
	- b. Beskrivelse af genvejssæt: Angiv en beskrivelse af genvejssættet.
	- c. Startindstilling for genvejssæt: Hvis du vil angive, hvordan genvejssættet starter, skal du klikke på enten Åbn program, og tryk så på Start eller Start med det samme, når det vælges på startskærmen.
- 4. Vælg en standardplacering, hvor scannede filer gemmes på USB-lagerenheder, der er sat i USB-porten på kontrolpanelet, og klik derefter på Næste. Indstillinger for standardplacering er:
	- Gem på roddestination på USB-lagerenheden.
	- Opret eller anbring i denne mappe på USB-lagerenhed Stien til mappen på USB-lagerenheden skal angives, når du bruger denne filplaceringsindstilling. Der skal bruges et backslash \ til at adskille navne på mappe\undermappe i stien.
- 5. Vælg en indstilling på rullelisten Giv besked i følgende tilfælde:, og klik derefter på Næste.

Denne indstilling angiver, hvis, eller hvordan, brugere får besked, når et Gem til USB-genvejssætjob er fuldført eller mislykkes. Indstillingerne for Giv besked i følgende tilfælde: er:

- Giv ikke besked
- Meddel ved udført job
- Meddel kun ved jobfejl
- 6. Vælg Scanningsindstillinger for genvejssættet, og klik derefter på Næste.

**BEMÆRK:** Yderligere oplysninger om de tilgængelige scanningsindstillinger finder du under [Standardscanningsindstillinger for Scan til USB-drev på side 121](#page-134-0)

7. Vælg Filindstillinger for genvejssættet, og klik derefter på Næste.

<span id="page-134-0"></span>BEMÆRK: Yderligere oplysninger om de tilgængelige filindstillinger finder du under Standardscanningsindstillinger for Scan til USB-drev på side 121

8. Gennemgå oversigten over indstillinger, og klik derefter på Udfør for at gemme genvejssættet, eller klik på Forrige for at redigere indstillingerne.

### Standardscanningsindstillinger for Scan til USB-drev

Gennemgå standardindstillingerne for opsætning af Scan til USB-drev.

#### Tabel 6-14 Scanningsindstillinger for opsætning af Scan til USB-drev

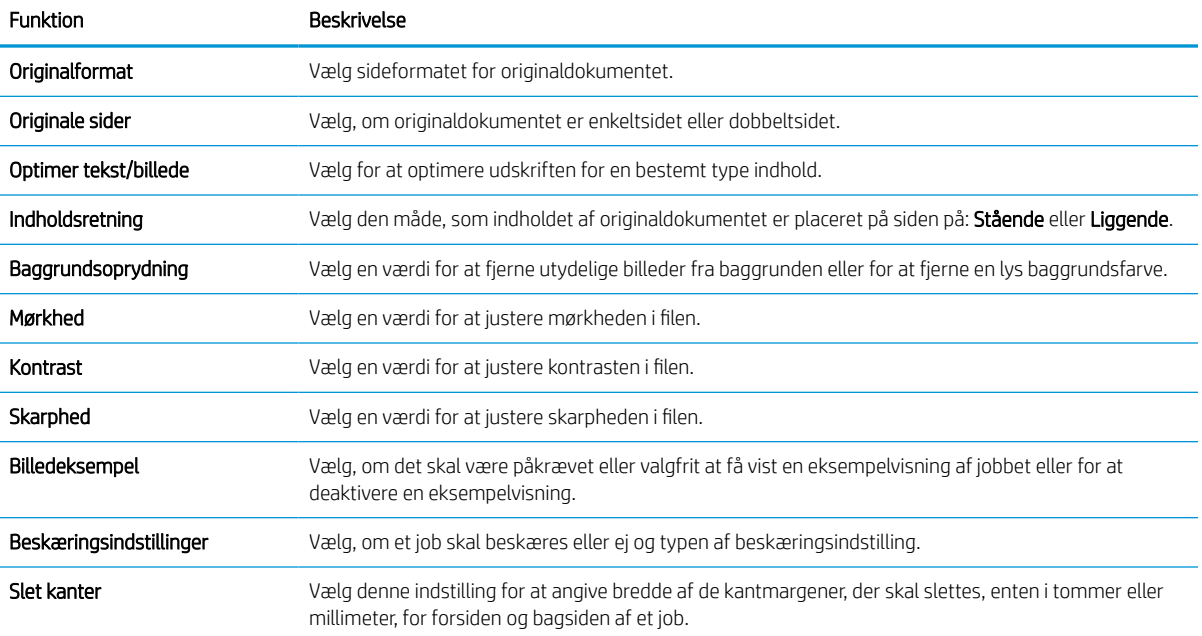

## Standardfilindstillinger for opsætning af Gem på USB

Gennemgå indstillingerne for opsætning af Gem på USB.

#### Tabel 6-15 Filindstillinger for opsætning af Gem på USB

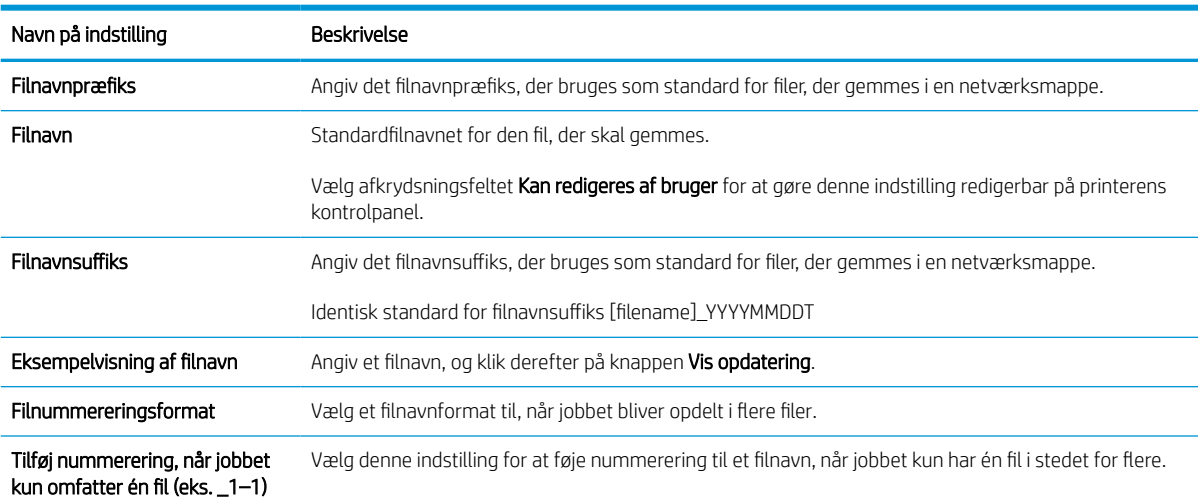

### Tabel 6-15 Filindstillinger for opsætning af Gem på USB (fortsat)

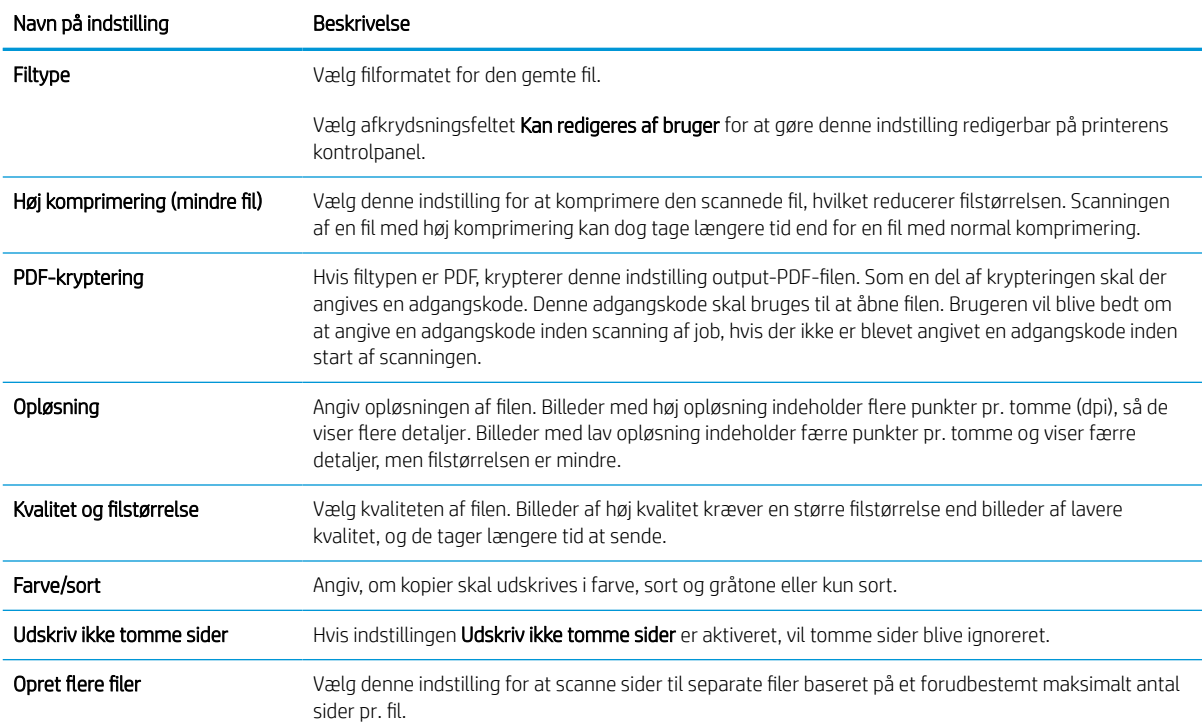

# Scan til e-mail

Scan et dokument direkte til en e-mailadresse eller kontaktliste. Det scannede dokument sendes som en vedhæftet besked til e-mail.

### Indledning

Printeren har en funktion, der kan scanne et dokument og sende det til en eller flere e-mailadresser.

### Scan til e-mail

Følg disse trin for at scanne et dokument direkte til en e-mailadresse eller kontaktliste.

- 1. Placer dokumentet med forsiden nedad på scannerglaspladen, eller læg det med forsiden opad i dokumentføderen, og juster papirstyrene til størrelsen på dokumentet.
- 2. Fra startskærmbilledet på printerens kontrolpanel skal du navigere til programmet Scan, vælge ikonet Scan og derefter vælge Scan til e-mail.
- **BEMÆRK:** Hvis du bliver bedt om det, skal du angive dit brugernavn og din adgangskode.
- 3. Tryk på feltet Til for at åbne et tastatur.
- BEMÆRK: Hvis du er logget på printeren, vises dit brugernavn eller andre standardoplysninger muligvis i feltet Fra. Hvis de gør, kan du muligvis ikke ændre dem.
- 4. Angiv modtagerne ved at bruge en af følgende metoder:
	- Brug tastaturet til at indtaste adressen i feltet Til.

Hvis du vil sende til flere adresser, skal du adskille adresserne med et semikolon eller vælge knappen Enter på tastaturet på berøringsskærmen, når du har indtastet de enkelte adresser.

- Brug en liste over kontakter på følgende måde:
	- 1. Vælg knappen Kontakter **ud fort feltet Til for at åbne skærmbilledet Kontakter.**
	- 2. Vælg den relevante kontaktliste.
	- 3. Vælg et eller flere navne på listen med kontaktpersoner for at føje navnet til modtagerlisten, og vælg derefter Tilføj.
- 5. Udfyld felterne Emne, Filnavn og Meddelelse ved at trykke på feltet og bruge tastaturet på den berøringsfølsomme skærm til at indtaste oplysningerne. Vælg knappen Luk når du har brug for at lukke tastaturet.
- 6. Hvis du vil indlæse et genvejssæt, skal du vælge Indlæs, vælge genvejssættet og derefter vælge Indlæs på listen Genvejssæt.
	- **BEMÆRK:** Genvejssæt er foruddefinerede indstillinger for forskellige typer udskrifter, f.eks. Tekst, Fotografi og Høj kvalitet. Du kan vælge et genvejssæt for at få vist beskrivelsen.
- 7. Hvis du vil konfigurere indstillinger som Filtype og opløsning, Originalsider og Indholdsretning, skal du vælge Indstillinger i nederste venstre hjørne og derefter vælge indstillingerne i menuerne Indstillinger. Vælg udført, hvis du bliver bedt om det.

8. Valgfri forhåndsvisning: Tryk på højre rude på skærmen for at få vist dokumentet. Du kan bruge knapperne Udvid og Skjul på venstre side af forhåndsvisningsskærmen for at udvide og skjule eksempelskærmen.

| Udvid eksempelskærmen. |  |
|------------------------|--|
|                        |  |
|                        |  |
| Skjul eksempelskærmen. |  |
| ь                      |  |

Tabel 6-16 Knapper på venstre side af eksempelvisningsruden

Brug knapperne på højre side af skærmen for at justere indstillingerne for eksempel og for at omarrangere, rotere, indsætte eller fjerne sider.

| Knap             | Beskrivelse                                                                                                    |
|------------------|----------------------------------------------------------------------------------------------------|
| $\Box\Box$<br>ΠĪ | Brug disse knapper til at skifte mellem visning af én side og miniaturevisning. Der er flere indstillinger<br>tilgængelige i miniaturevisning end ved visning af én side. |
|                  |                                                                                                    |
|                  | Brug disse knapper til at zoome ind eller ud på den markerede side.                                                                                                    |
|                  | <b>BEMÆRK:</b> Vælg kun én side ad gangen for at bruge disse knapper.                                                                                                    |
|                  |                                                                                                    |
|                  | Brug denne knap til at rotere siden 180 grader.                                                                                                    |
|                  | <b>BEMÆRK:</b> Denne knap er kun tilgængelig i miniaturevisning.                                                                                                    |
|                  | Brug denne knap til at slette de markerede sider.                                                                                                    |
|                  | Denne knap er kun tilgængelig i miniaturevisning.<br><b>BEMÆRK:</b>                                                                                                    |

Tabel 6-17 Knapper på højre side af eksempelvisningsruden

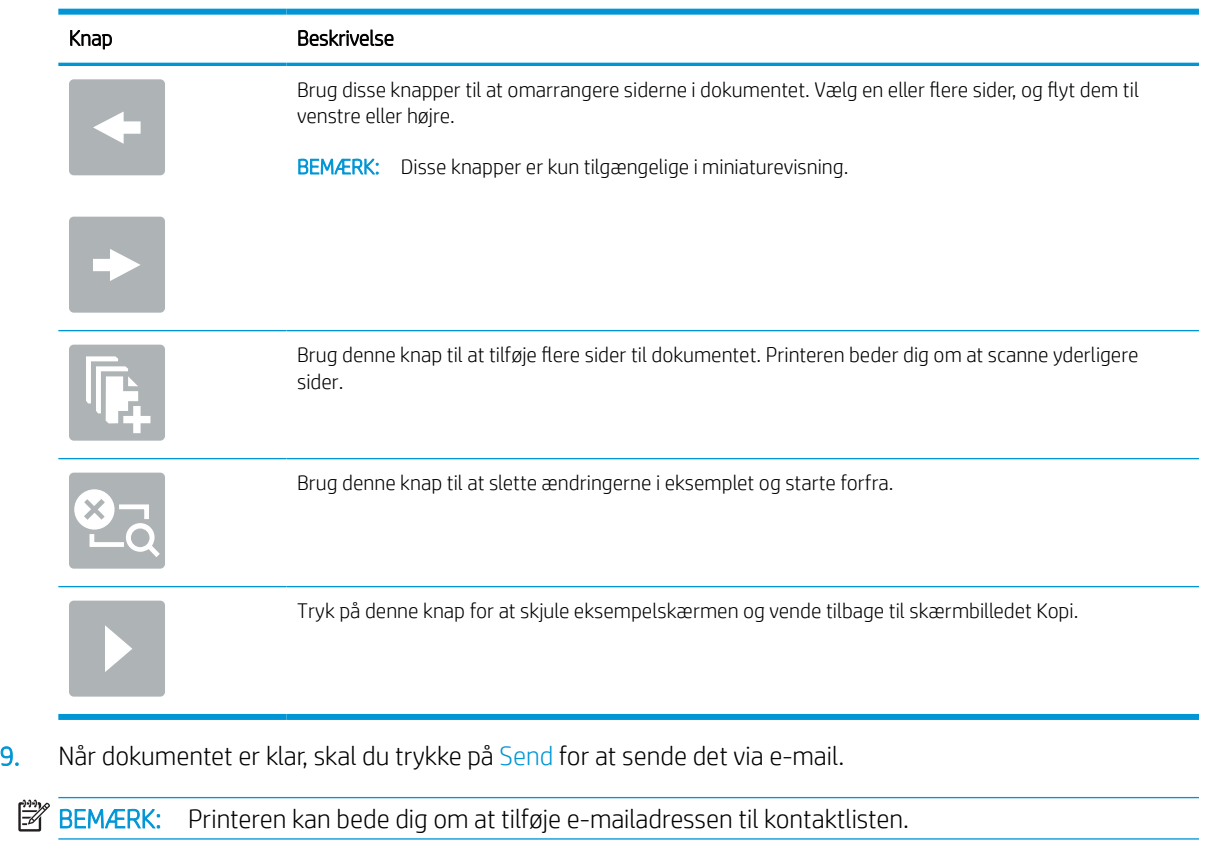

### Tabel 6-17 Knapper på højre side af eksempelvisningsruden (fortsat)

# Scan til joblagring

Scan et dokument og gem det i en joblagringsmappe på printeren.

### Indledning

Printeren indeholder en funktion, der gør det muligt at scanne et dokument og gemme det i en mappe i en joblagringsmappe på printeren. Du kan hente dokumentet fra printeren og udskrive det, når det er nødvendigt.

**BEMÆRK:** Før du kan scanne til et lagringsmappe på printeren, skal printeradministratoren eller IT-afdelingen bruge HP's integrerede webserver til at aktivere funktionen og konfigurere indstillingerne.

# Scan til joblagring på printeren

Brug denne fremgangsmåde til at scanne et dokument og gemme det til en joblagermappe på printeren, så du til enhver tid kan udskrive kopier.

- 1. Placer dokumentet med forsiden nedad på scannerglaspladen, eller læg det med forsiden opad i dokumentføderen, og juster papirstyrene til størrelsen på dokumentet.
- 2. Fra startskærmbilledet på printerens kontrolpanel skal du navigere til programmet Scan, vælge ikonet Scan og derefter vælge Scan til Joblagring.

**BEMÆRK:** Hvis du bliver bedt om det, skal du angive dit brugernavn og din adgangskode.

3. Vælg det standardlagringsmappenavn, der vises under Mappe.

Hvis printeradministratoren har konfigureret indstillingen, kan du oprette en ny mappe. Følg disse trin for at oprette en ny mappe:

- $a.$  Vælg ikonet Ny mappe
- b. Vælg feltet Ny mappe, skriv mappenavnet, og vælg derefter OK.
- 4. Kontrollér, at du har valgt den korrekte mappe.
- 5. Klik på tekstfeltet Jobnavn for at åbne et tastatur på berøringsskærmen, indtast navnet på filen, og vælg derefter knappen Enter .
- 6. Hvis du vil gøre jobbet privat, skal du vælge knappen PIN a, angive en firecifret PIN-kode i feltet PIN og derefter lukke tastaturet på berøringsskærmen.
- 7. Hvis du vil konfigurere indstillinger som Sider og Indholdsretning, skal du vælge Indstillinger i nederste venstre hjørne og derefter vælge indstillingerne i menuerne Indstillinger. Vælg Udført for de enkelte indstillinger, hvis du bliver bedt om.
- 8. Valgfri forhåndsvisning: Tryk på højre rude på skærmen for at få vist dokumentet. Du kan bruge knapperne Udvid og Skjul på venstre side af forhåndsvisningsskærmen for at udvide og skjule eksempelskærmen.

### Tabel 6-18 Knapper på venstre side af eksempelvisningsruden

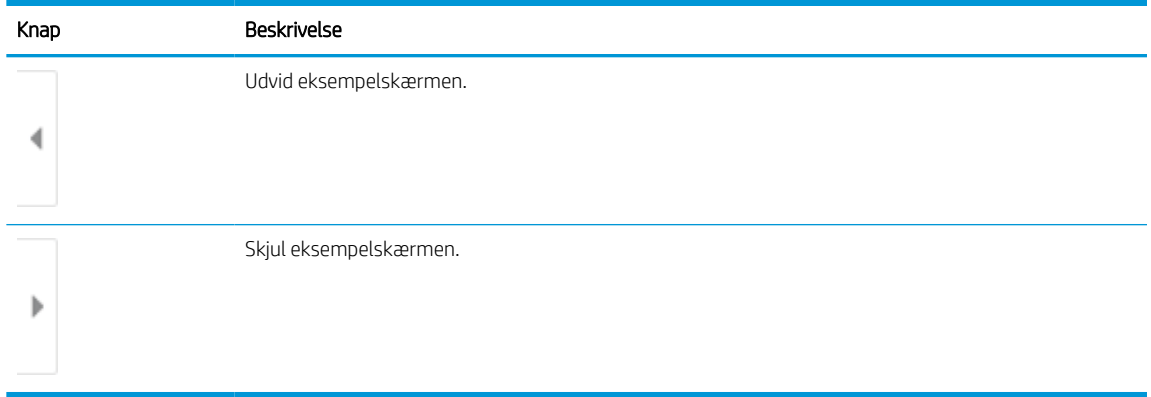

Brug knapperne på højre side af skærmen for at justere indstillingerne for eksempel og for at omarrangere, rotere, indsætte eller fjerne sider.

### Tabel 6-19 Knapper på højre side af eksempelvisningsruden

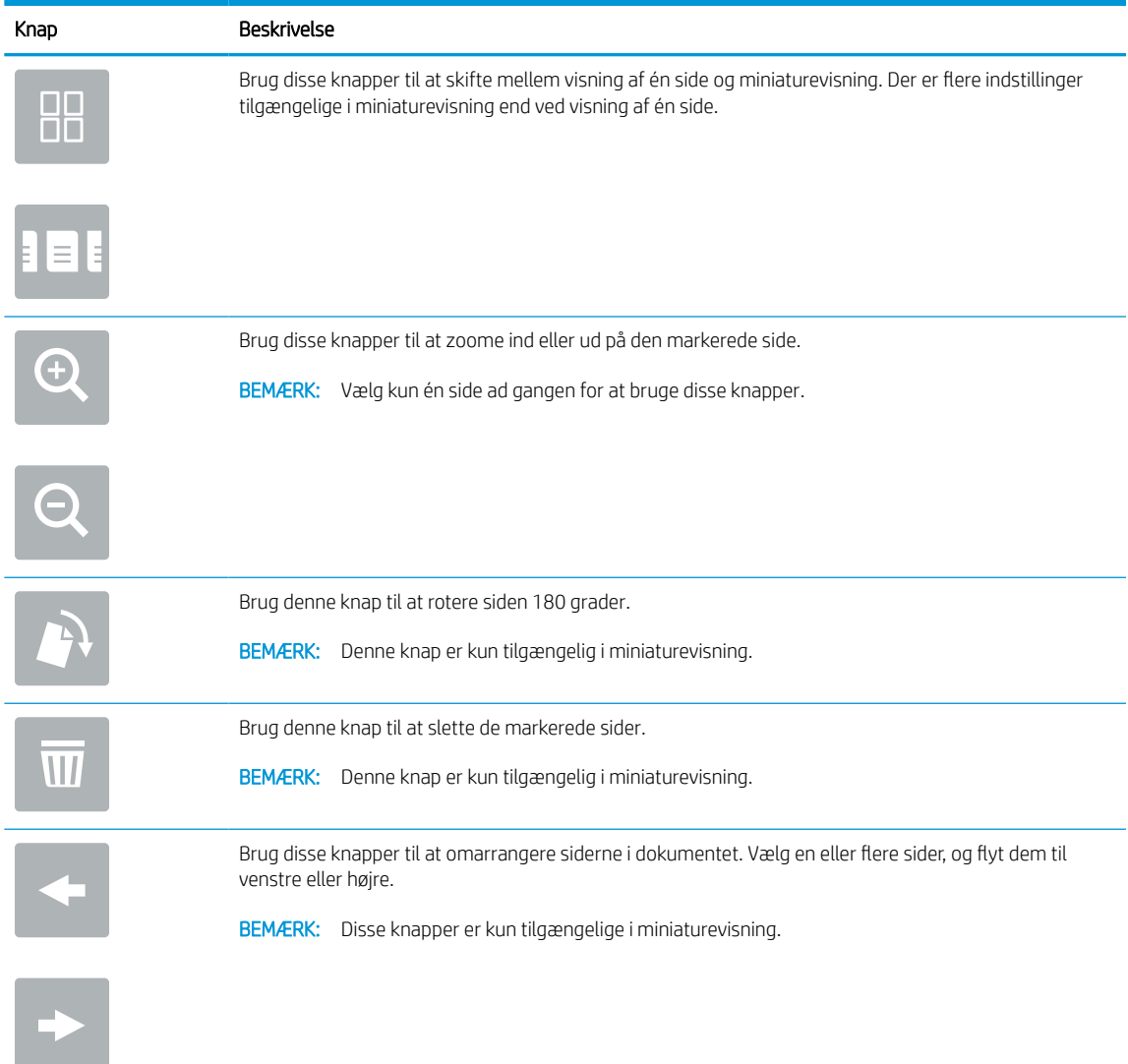

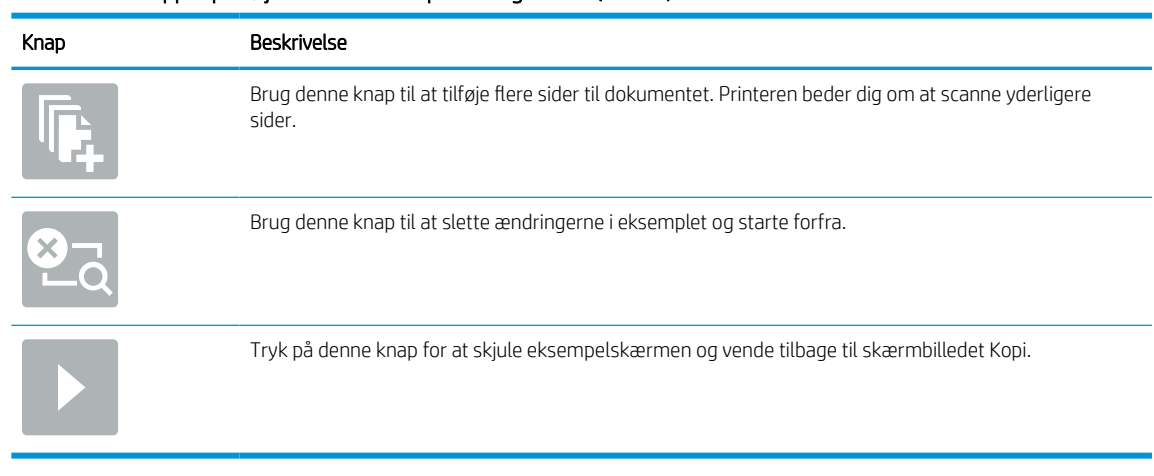

#### Tabel 6-19 Knapper på højre side af eksempelvisningsruden (fortsat)

9. Når dokumentet er klar, skal du vælge Gem for at gemme filen i lagringsmappen.

### Udskriv fra joblagring på printeren

Brug denne fremgangsmåde til at udskrive et scannet dokument, der er i en joblagringsmappe på printeren.

- 1. Fra startskærmbilledet på printerens kontrolpanel skal du navigere til programmet Udskriv, vælge ikonet Udskriv og derefter vælge Udskriv fra joblagring.
- 2. Under Lagret job, der skal udskrives skal du vælge Vælg, derefter vælge den mappe, hvor dokumentet er gemt, vælge dokumentet og til sidst vælge Udført.
- 3. Hvis dokumentet er privat, skal du indtaste den firecifrede PIN-kode i feltet Adgangskode og derefter vælge OK.
- 4. Hvis du vil justere antallet af kopier, skal du trykke på feltet til venstre for knappen Udskriv og derefter vælge antallet af kopier på det tastatur, der åbnes. Vælg knappen Luk **till** for at lukke tastaturet.
- 5. Vælg Udskriv for at udskrive dokumentet.

# Scan til netværksmappe

Scan et dokument, og gem det i en mappe på netværket.

### Indledning

Printeren kan scanne en fil og gemme den i en mappe på netværket.

### Scan til netværksmappe

Brug denne fremgangsmåde til at scanne et dokument og gemme det i en netværksmappe.

**BEMÆRK:** Du skal muligvis logge på printeren for at kunne anvende denne funktion.

- 1. Placer dokumentet med forsiden nedad på scannerglaspladen, eller læg det med forsiden opad i dokumentføderen, og juster papirstyrene til størrelsen på dokumentet.
- 2. Fra startskærmbilledet på printerens kontrolpanel skal du navigere til programmet Scan, vælge ikonet Scan og derefter vælge Scan til netværksmappe.
- 3. Angiv en mappedestination. Mappeindstillingerne skal først konfigureres af printeradministratoren.
	- Hvis du vil vælge en mappeplacering, som administratoren allerede har konfigureret, skal du vælge Indlæs under Genvejssæt og standardindstillinger, vælge mappen og derefter vælge Indlæs.
	- Hvis du vil angive en sti udelukkende til dette job, skal du klikke på tekstfeltet Mappestier for at åbne et tastatur på berøringsskærmen, indtaste stien til mappen og derefter vælge knappen Enter . Indtast brugeroplysninger, hvis du bliver bedt om, og vælg derefter Gem for at gemme stien.
	- **BEMÆRK:** Brug dette format til angivelse af stien: \\server\folder, hvor "server" er navnet på den server, som er vært for den delte mappe, og "mappe" er navnet på den delte mappe. Hvis mappen er indlejret i andre mapper, skal du angive alle nødvendige dele af mappestien for at få adgang til mappen. Eksempel: \\server\mappe\mappe

**EMÆRK:** Feltet Stier til mapper indeholder muligvis en foruddefineret sti og kan muligvis ikke redigeres. Administratoren har i denne situation konfigureret denne mappe til almindelig adgang.

- 4. Vælg tekstfeltet Filnavn for at åbne et tastatur på berøringsskærmen, indtast navnet på filen, og vælg derefter knappen Enter .
- 5. Hvis du vil konfigurere indstillinger som Filtype og opløsning, Originalsider og Indholdsretning, skal du vælge Indstillinger i nederste venstre hjørne og derefter vælge indstillingerne i menuerne Indstillinger. Vælg Udført for de enkelte indstillinger, hvis du bliver bedt om.
- 6. Valgfri forhåndsvisning: Tryk på højre rude på skærmen for at få vist dokumentet. Du kan bruge knapperne Udvid og Skjul på venstre side af forhåndsvisningsskærmen for at udvide og skjule eksempelskærmen.

### Tabel 6-20 Knapper på venstre side af eksempelvisningsruden

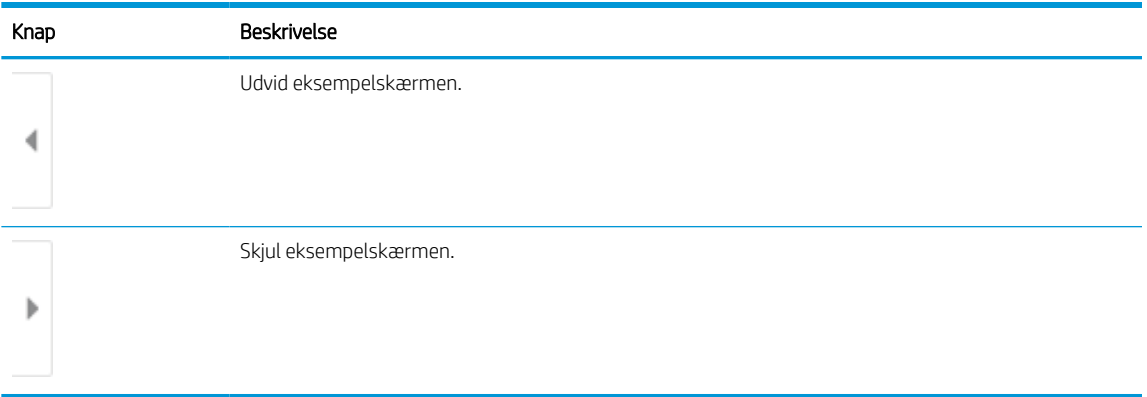

Brug knapperne på højre side af skærmen for at justere indstillingerne for eksempel og for at omarrangere, rotere, indsætte eller fjerne sider.

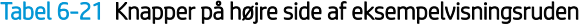

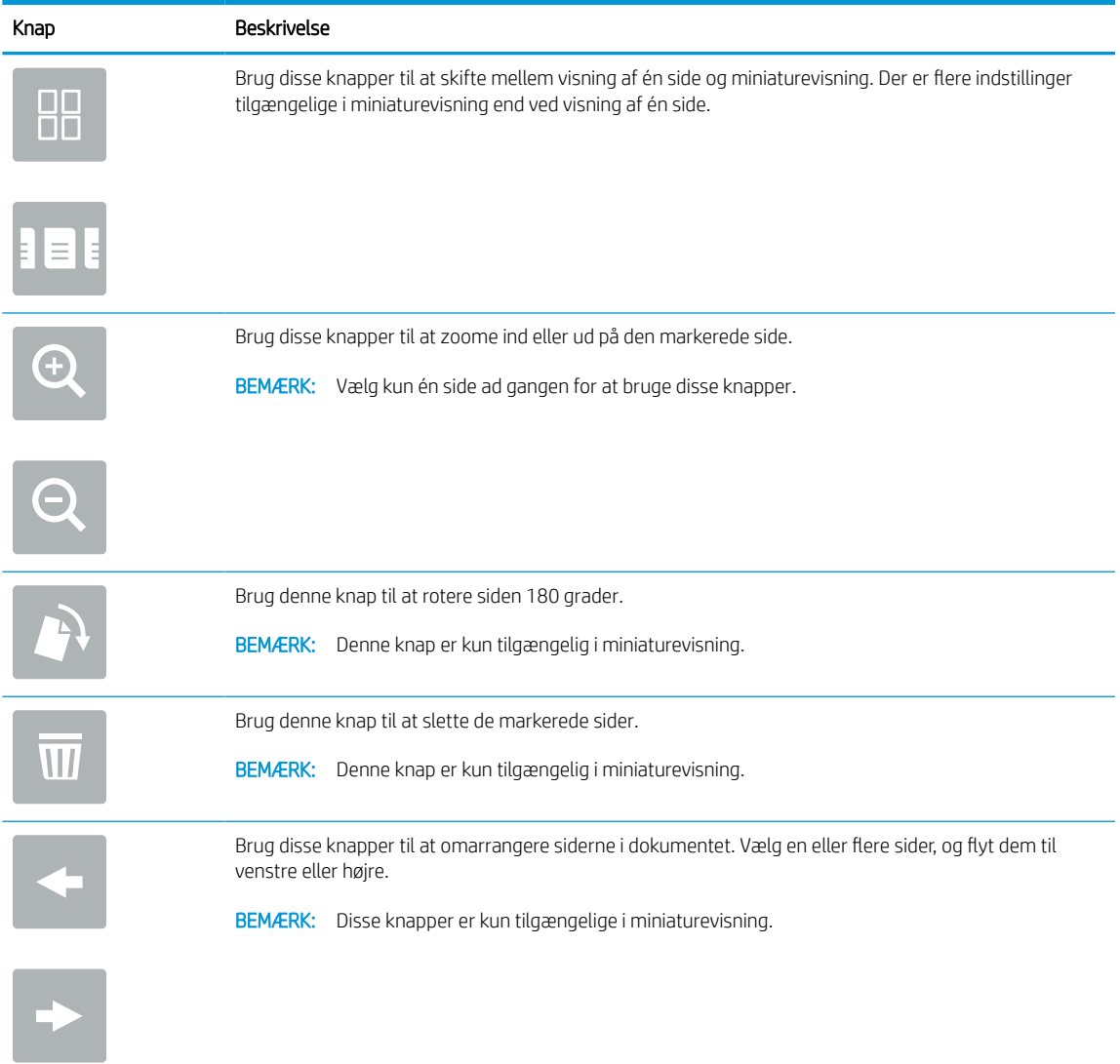
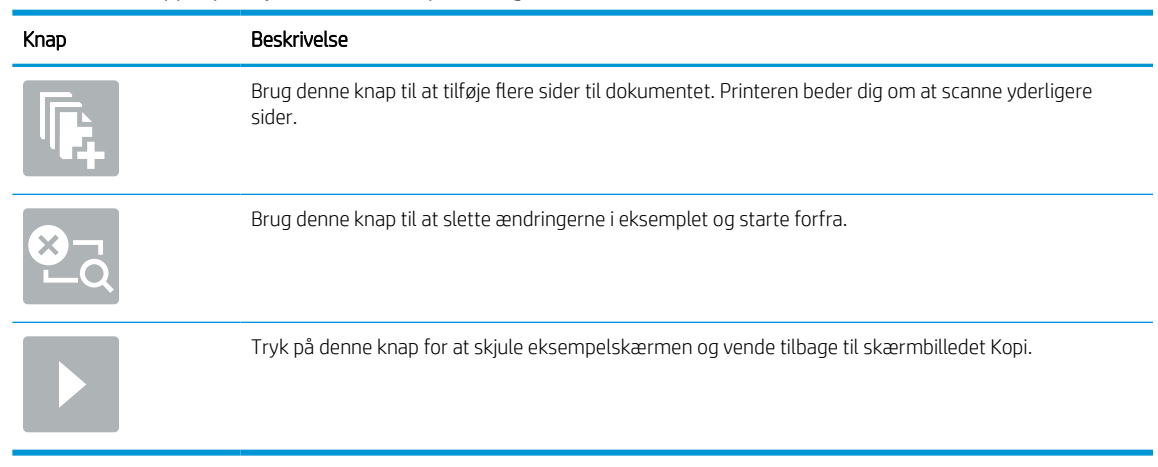

#### Tabel 6-21 Knapper på højre side af eksempelvisningsruden (fortsat)

7. Når dokumentet er klar, skal du vælge Send for at gemme filen i netværksmappen.

## Scan til SharePoint

Scan et dokument direkte til et SharePoint-websted.

## Indledning

Du kan scanne et dokument på printeren og sende dokumentet til et Microsoft® SharePoint-websted. Denne funktion fjerner behovet for at scanne dokumenter til en netværksmappe, et USB-flashdrev eller en e-mail og derefter overføre filerne manuelt til SharePoint-webstedet.

Scan til SharePoint® understøtter alle scanningsindstillinger, herunder muligheden for at scanne dokumenter som billeder eller bruge OCR-funktioner til at oprette tekstfiler eller PDF-filer, der kan søges i.

**BEMÆRK:** Før du kan scanne til SharePoint, skal printeradministratoren eller IT-afdelingen bruge HP's integrerede webserver til at aktivere funktionen og konfigurere den.

## Scan til SharePoint

Følg disse trin for at scanne et dokument direkte til et SharePoint-websted.

- 1. Placer dokumentet med forsiden nedad på scannerglaspladen, eller læg det med forsiden opad i dokumentføderen, og juster papirstyrene til størrelsen på dokumentet.
- 2. Fra startskærmbilledet på printerens kontrolpanel skal du navigere til programmet Scan, vælge ikonet Scan og derefter vælge Scan til SharePoint®.

**BEMÆRK:** Du skal muligvis logge på printeren for at kunne bruge denne funktion.

- 3. Tryk på Vælg under Genvejssæt, vælg et genvejssæt, og vælg derefter Indlæs.
- 4. Vælg tekstfeltet Filnavn: for at åbne et tastatur. Vælg navnet på filen, og vælg derefter knappen Enter .
- 5. Hvis du vil konfigurere indstillinger som Filtype og opløsning, Sider og Indholdsretning, skal du vælge Indstillinger i nederste venstre hjørne og derefter vælge indstillingerne i menuerne Indstillinger. Vælg udført, hvis du bliver bedt om det.
- 6. Valgfri forhåndsvisning: Tryk på højre rude på skærmen for at få vist dokumentet. Du kan bruge knapperne Udvid og Skjul på venstre side af forhåndsvisningsskærmen for at udvide og skjule eksempelskærmen.

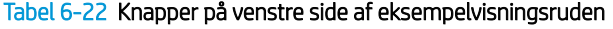

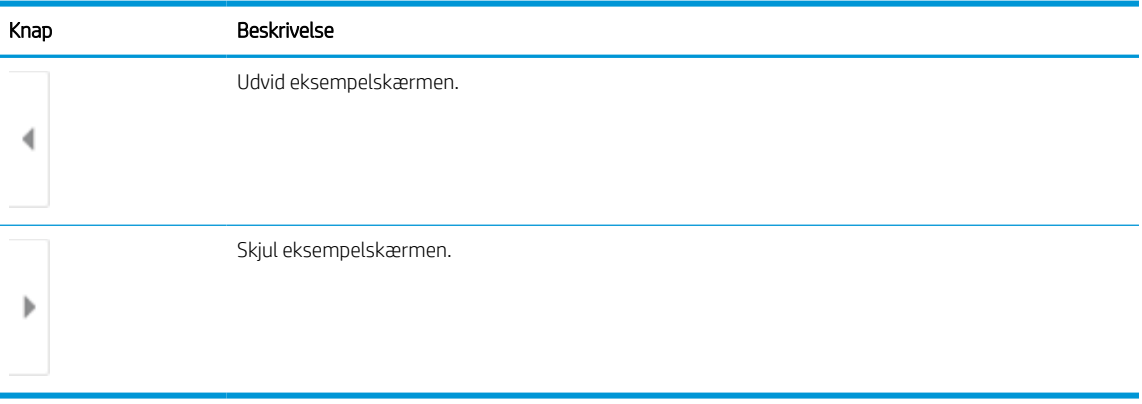

Brug knapperne på højre side af skærmen for at justere indstillingerne for eksempel og for at omarrangere, rotere, indsætte eller fjerne sider.

| Knap                 | Beskrivelse                                                                                                    |
|----------------------|----------------------------------------------------------------------------------------------------|
| H L<br>$\Box$ $\Box$ | Brug disse knapper til at skifte mellem visning af én side og miniaturevisning. Der er flere indstillinger<br>tilgængelige i miniaturevisning end ved visning af én side. |
|                      |                                                                                                    |
|                      | Brug disse knapper til at zoome ind eller ud på den markerede side.<br>BEMÆRK: Vælg kun én side ad gangen for at bruge disse knapper.                                     |
|                      |                                                                                                    |
|                      | Brug denne knap til at rotere siden 180 grader.                                                                                                    |
|                      | BEMÆRK: Denne knap er kun tilgængelig i miniaturevisning.                                                                                                    |
| $\mathcal{U}$        | Brug denne knap til at slette de markerede sider.                                                                                                    |
|                      | BEMÆRK: Denne knap er kun tilgængelig i miniaturevisning.                                                                                                    |
|                      | Brug disse knapper til at omarrangere siderne i dokumentet. Vælg en eller flere sider, og flyt dem til<br>venstre eller højre.                                            |
|                      | BEMÆRK: Disse knapper er kun tilgængelige i miniaturevisning.                                                                                                    |
|                      |                                                                                                    |
|                      | Brug denne knap til at tilføje flere sider til dokumentet. Printeren beder dig om at scanne yderligere<br>sider.                                                          |
|                      | Brug denne knap til at slette ændringerne i eksemplet og starte forfra.                                                                                                   |
|                      | Tryk på denne knap for at skjule eksempelskærmen og vende tilbage til skærmbilledet Kopi.                                                                                 |
|                      |                                                                                                    |

Tabel 6-23 Knapper på højre side af eksempelvisningsruden

7. Når dokumentet er klar, skal du vælge Send for at gemme det på SharePoint-stedet.

## Scan til et USB-drev

Scan et dokument direkte til et USB-drev.

## Indledning

Printeren kan scanne en fil og gemme den på et USB-flashdrev.

## Scan til et USB-drev

Følg disse trin for scanne et dokument direkte til et USB-drev.

- **BEMÆRK:** Du skal muligvis logge på printeren for at kunne anvende denne funktion.
	- 1. Placer dokumentet med forsiden nedad på scannerglaspladen, eller læg det med forsiden opad i dokumentføderen, og juster papirstyrene til størrelsen på dokumentet.
	- 2. Sæt USB-drevet i USB-porten tæt ved printerens kontrolpanel.
	- 3. Fra startskærmbilledet på printerens kontrolpanel skal du navigere til programmet Scan, vælge ikonet Scan og derefter vælge Scan til USB-drev.
	- 4. Vælg USB-drevet under Destination, og vælg derefter lagringsplacering (enten roden på USB-drevet eller en eksisterende mappe).
	- 5. Vælg tekstfeltet Filnavn for at åbne et tastatur på berøringsskærmen, indtast navnet på filen, og vælg derefter knappen Enter ...
	- 6. Hvis du vil konfigurere indstillinger som Filtype og opløsning, Originalsider og Indholdsretning, skal du vælge Indstillinger i nederste venstre hjørne og derefter vælge indstillingerne i menuerne Indstillinger. Vælg udført, hvis du bliver bedt om det.
	- 7. Valgfri forhåndsvisning: Tryk på højre rude på skærmen for at få vist dokumentet. Du kan bruge knapperne Udvid og Skjul på venstre side af forhåndsvisningsskærmen for at udvide og skjule eksempelskærmen.

#### Tabel 6-24 Knapper på venstre side af eksempelvisningsruden

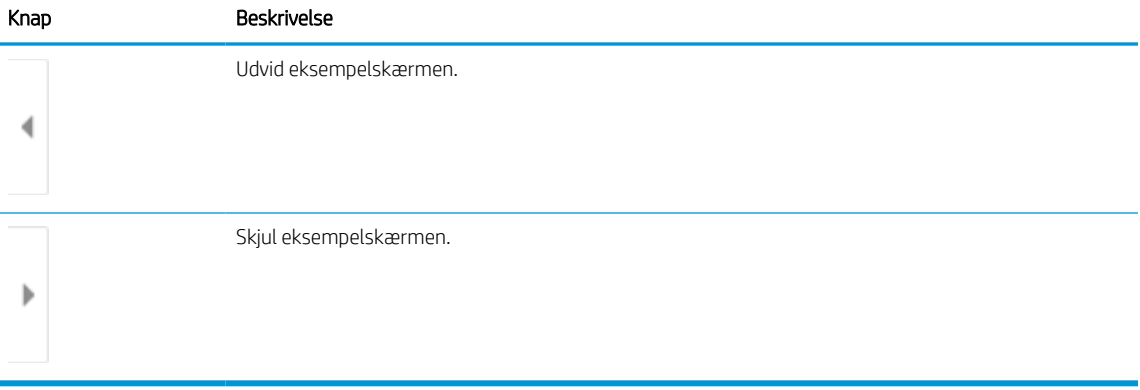

Brug knapperne på højre side af skærmen for at justere indstillingerne for eksempel og for at omarrangere, rotere, indsætte eller fjerne sider.

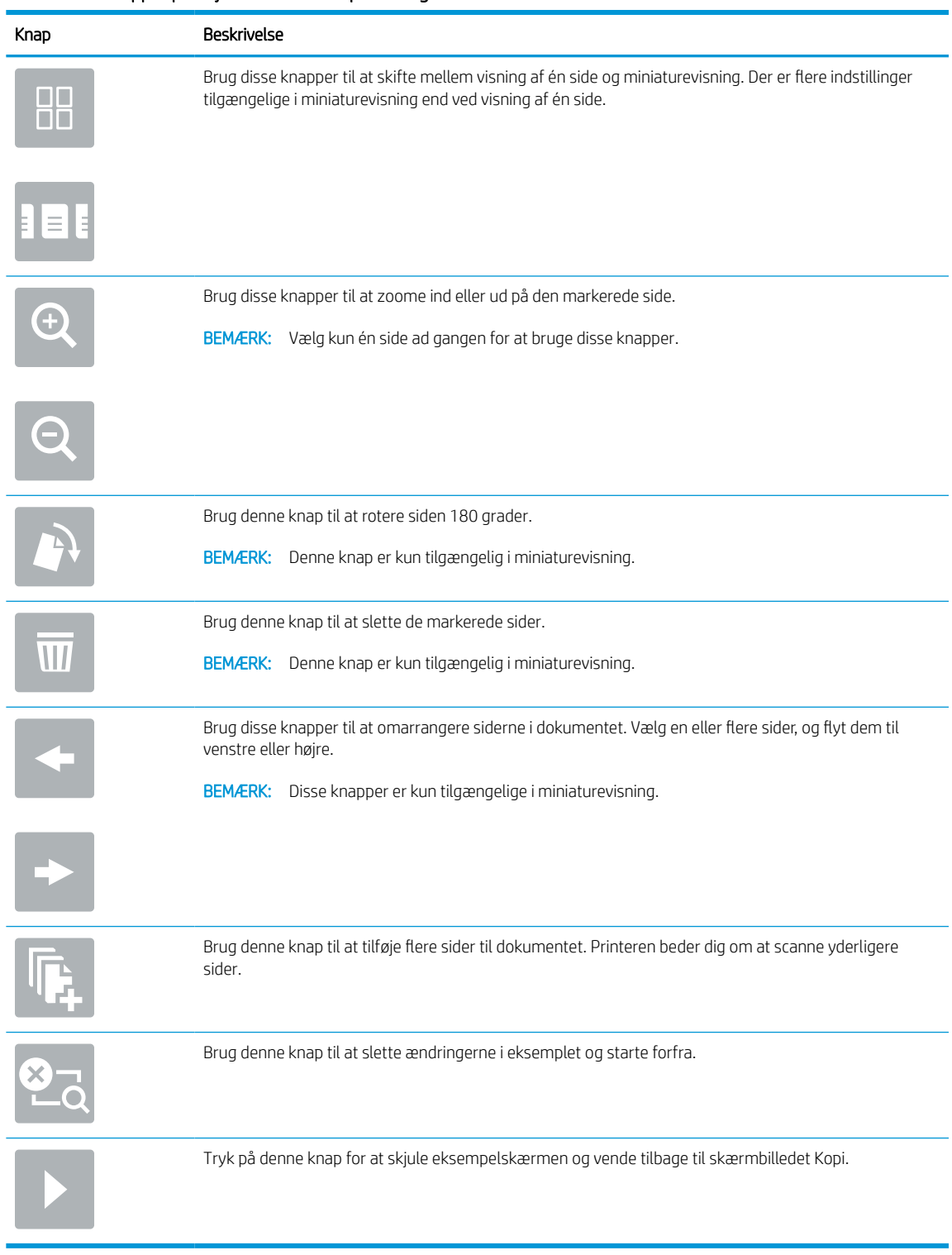

#### Tabel 6-25 Knapper på højre side af eksempelvisningsruden

8. Når dokumentet er klar, skal du vælge Gem for at gemme filen på USB-drevet.

## Brug HP JetAdvantage-erhvervsløsninger

HP JetAdvantage-løsninger er workflow- og udskriftsløsninger, der er brugervenlige og både netværks- og cloud-baserede. HP JetAdvantage-løsninger er udviklet til at hjælpe virksomheder af alle typer, herunder sundhedssektoren, regnskabstjenester, produktion og den offentlige sektor, med at administrere en række printere og scannere.

HP JetAdvantage-løsninger omfatter:

- HP JetAdvantage-sikkerhedsløsninger
- HP JetAdvantage-administrationsløsninger
- Løsninger til HP JetAdvantage-workflow
- Mobile til HP JetAdvantage-udskrivningsløsninger

Yderligere oplysninger om HP JetAdvantage-erhvervsworkflow og -udskrivningsløsninger, finder du her [www.hp.com/go/PrintSolutions](http://www.hp.com/go/PrintSolutions).

## Yderligere scanningsopgaver

Find oplysninger på nettet for at udføre almindelige scanningsopgaver.

Gå til<http://www.hp.com/support/ljE72500MFP> eller [http://www.hp.com/support/ljE78323MFP.](http://www.hp.com/support/ljE78323MFP)

Der er instruktioner til udførelse af specifikke scanningsopgaver, f.eks. følgende:

- Kopiér eller scan sider fra bøger eller andre indbundne dokumenter
- Send et scannet dokument til en mappe i printerens hukommelse
- Kopiér eller scan begge sider af et id-kort
- Kopiér eller scan et dokument til brochureformat

# 7 Fax

Konfigurer faxfunktionerne, og send og modtag faxer via printeren.

Følgende oplysninger er korrekte på udgivelsestidspunktet. Se<http://www.hp.com/support/ljE72500MFP>eller [http://www.hp.com/support/ljE78323MFP,](http://www.hp.com/support/ljE78323MFP) hvis du ønsker aktuelle oplysninger.

#### Yderligere oplysninger:

HP's komplette hjælp til printeren omfatter følgende oplysninger:

- Installation og konfiguration
- At lære mere om og bruge produktet
- Løs problemer
- Download software- og firmwareopdateringer
- Deltag i supportfora
- Find garantioplysninger og lovgivningsmæssige oplysninger

## Opsætning af fax

Konfigurer faxfunktionerne på printeren.

## Indledning

Disse oplysninger gælder for faxmodeller eller andre printere, når der er installeret valgfrit analogt faxekstraudstyr. Før du fortsætter, skal du tilslutte printeren til en telefonlinje (til analog fax) eller til en faxtjeneste på internettet eller et netværk.

## Opsætning af fax ved hjælp af printerens kontrolpanel

Konfigurer faxfunktionerne ved hjælp af kontrolpanelet.

- 1. På startskærmbilledet på printerens kontrolpanel skal du navigere til programmet Indstillinger og derefter vælge ikonet Indstillinger.
- 2. Åbn følgende menuer:
	- a. Fax
	- b. Opsætning af internt faxmodem
	- **BEMÆRK:** Hvis menuen Opsætning af internt faxmodem ikke vises på menulisten, kan LAN- eller internetfax være aktiveret. Når LAN- eller internetfax er aktiveret, slås det analoge faxtilbehør fra, og menuen Opsætning af internt faxmodem vises ikke. Der kan kun være aktiveret én faxfunktion ad gangen, enten LAN-fax, analog fax eller internetfax. Hvis du vil bruge analog fax, når LAN-fax er aktiveret, kan du bruge HP's integrerede webserver til at deaktivere LAN-fax.
- 3. Vælg placering på listen i højre side af skærmbilledet, og vælg derefter Næste.
- 4. Tryk på tekstfeltet Firmanavn, og brug tastaturet til at indtaste firmanavn.
- 5. Tryk på tekstfeltet Faxnummer, og brug tastaturet til at indtaste afsenderens faxnummer. Vælg Næste.
- 6. Kontrollér, at indstillingerne for dato og klokkeslæt er korrekte. Foretag ændringer efter behov, og vælg derefter Næste.
- 7. Hvis der kræves et opkaldspræfiks til afsendelse af faxer, skal du trykke på tekstfeltet Opkaldspræfiks og bruge tastaturet til at indtaste nummeret.
- 8. Gennemse oplysningerne i venstre rude, og vælg derefter Udfør for at gennemføre faxopsætningen.

## Ændring af faxkonfigurationer

Ændr eller opdater faxindstillingerne.

BEMÆRK: De indstillinger, der er konfigureret ved hjælp af kontrolpanelet, tilsidesætter alle indstillinger, der er foretaget i HP's integrerede webserver.

## Opkaldsindstillinger for fax

Følg disse trin for at ændre faxens opkaldsindstillinger.

- 1. På startskærmbilledet på printerens kontrolpanel skal du navigere til programmet Indstillinger og derefter vælge ikonet Indstillinger.
- 2. Åbn følgende menuer:
	- a. Fax
	- b. Faxafsendelsesindstillinger
	- c. Opkaldsindstillinger for fax
- 3. Konfigurer en eller flere af følgende indstillinger, og vælg derefter Udført.

#### Tabel 7-1 Opkaldsindstillinger for fax

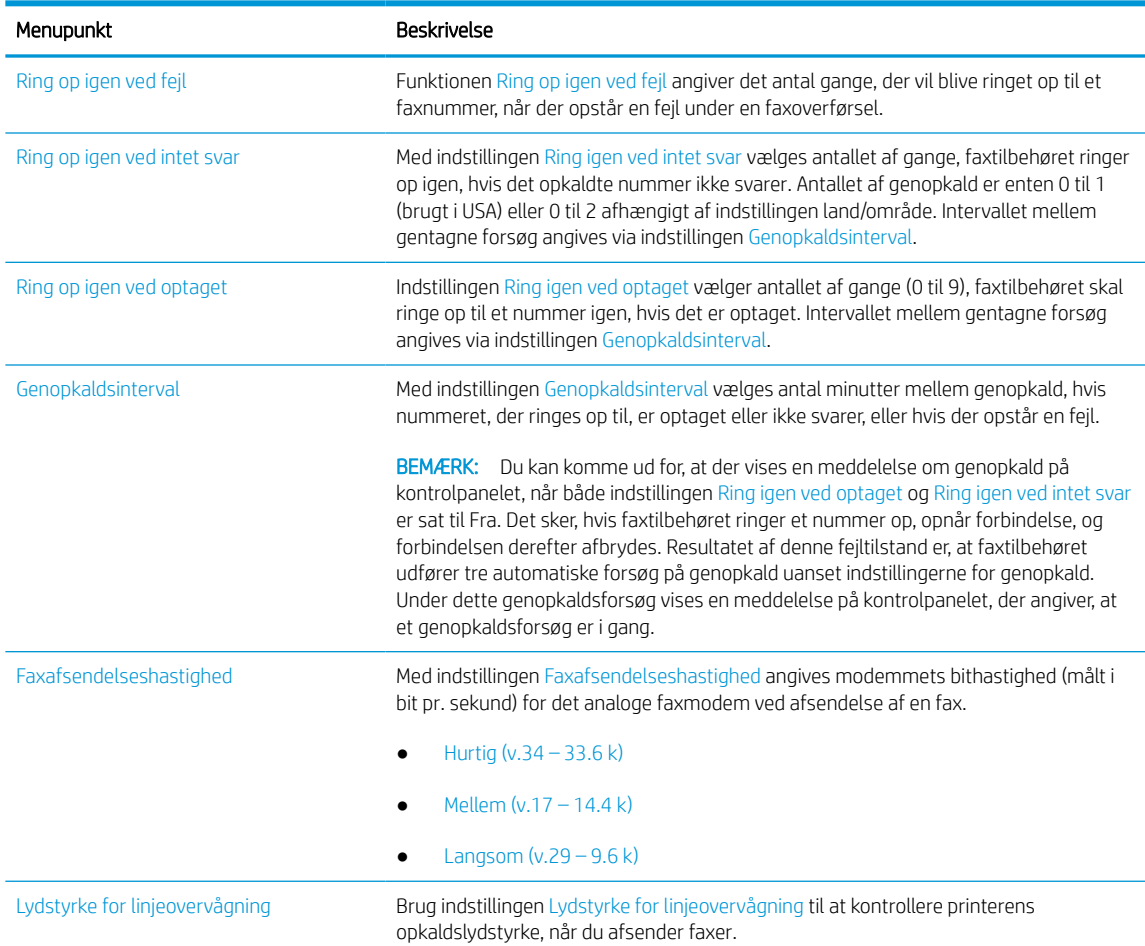

#### Tabel 7-1 Opkaldsindstillinger for fax (fortsat)

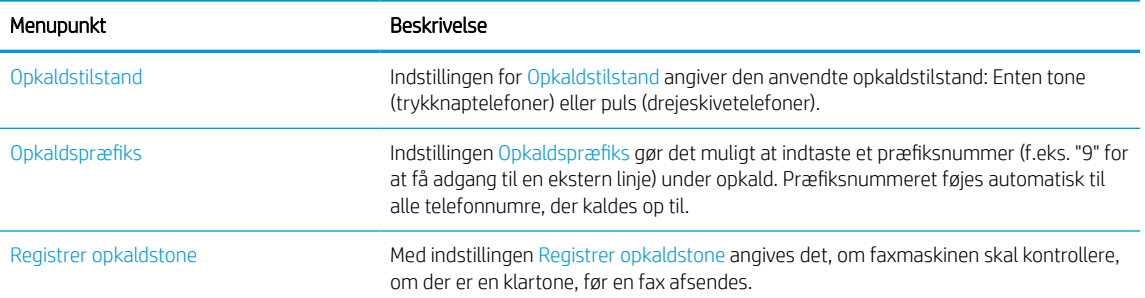

## Generelle indstillinger for faxafsendelse

Følg disse trin for at ændre indstillingerne for faxafsendelse.

- 1. På startskærmbilledet på printerens kontrolpanel skal du navigere til programmet Indstillinger og derefter vælge ikonet Indstillinger.
- 2. Åbn følgende menuer:
	- a. Fax
	- b. Faxafsendelsesindstillinger
	- c. Generelle indstillinger for faxafsendelse
- 3. Konfigurer en eller flere af følgende indstillinger, og vælg derefter Udført.

#### Tabel 7-2 Indstillinger for faxafsendelse

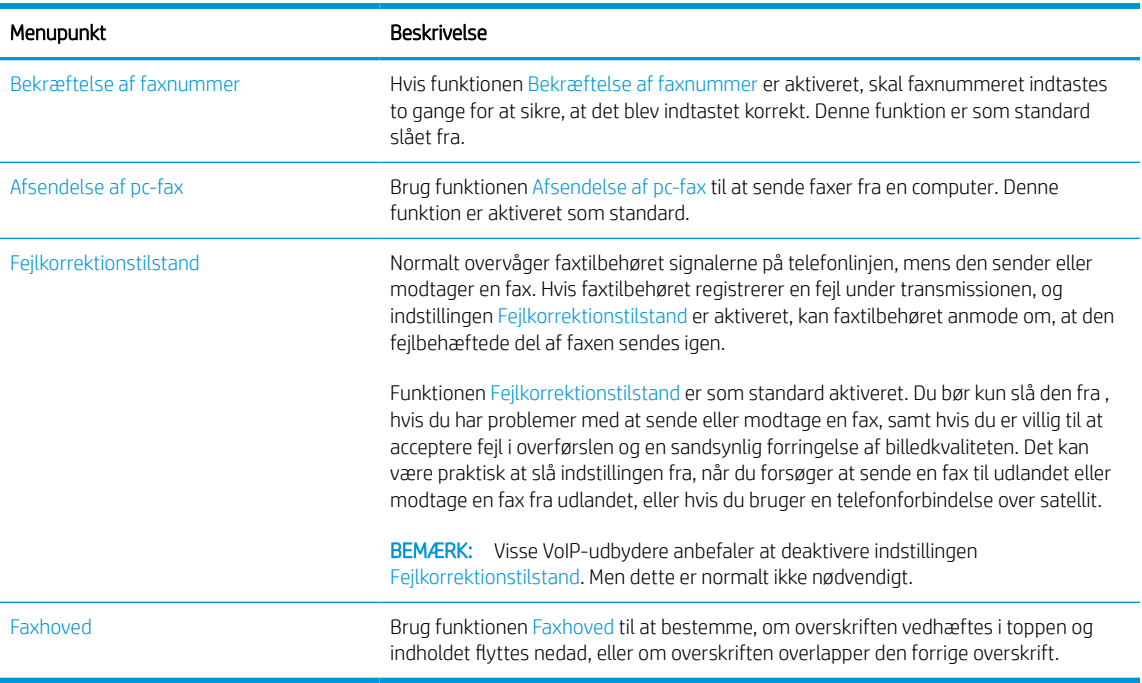

## Indstillinger for faxmodtagelse

Følg disse trin for at ændre faxens modtagelsesindstillinger.

- 1. På startskærmbilledet på printerens kontrolpanel skal du navigere til programmet Indstillinger og derefter vælge ikonet Indstillinger.
- 2. Åbn følgende menuer:
	- a. Fax
	- **b.** Faxmodtagelse indstillinger
	- c. Opsætning af faxmodtagelse
- 3. Konfigurer en eller flere af følgende indstillinger, og vælg derefter Udført.

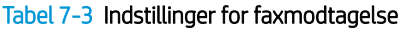

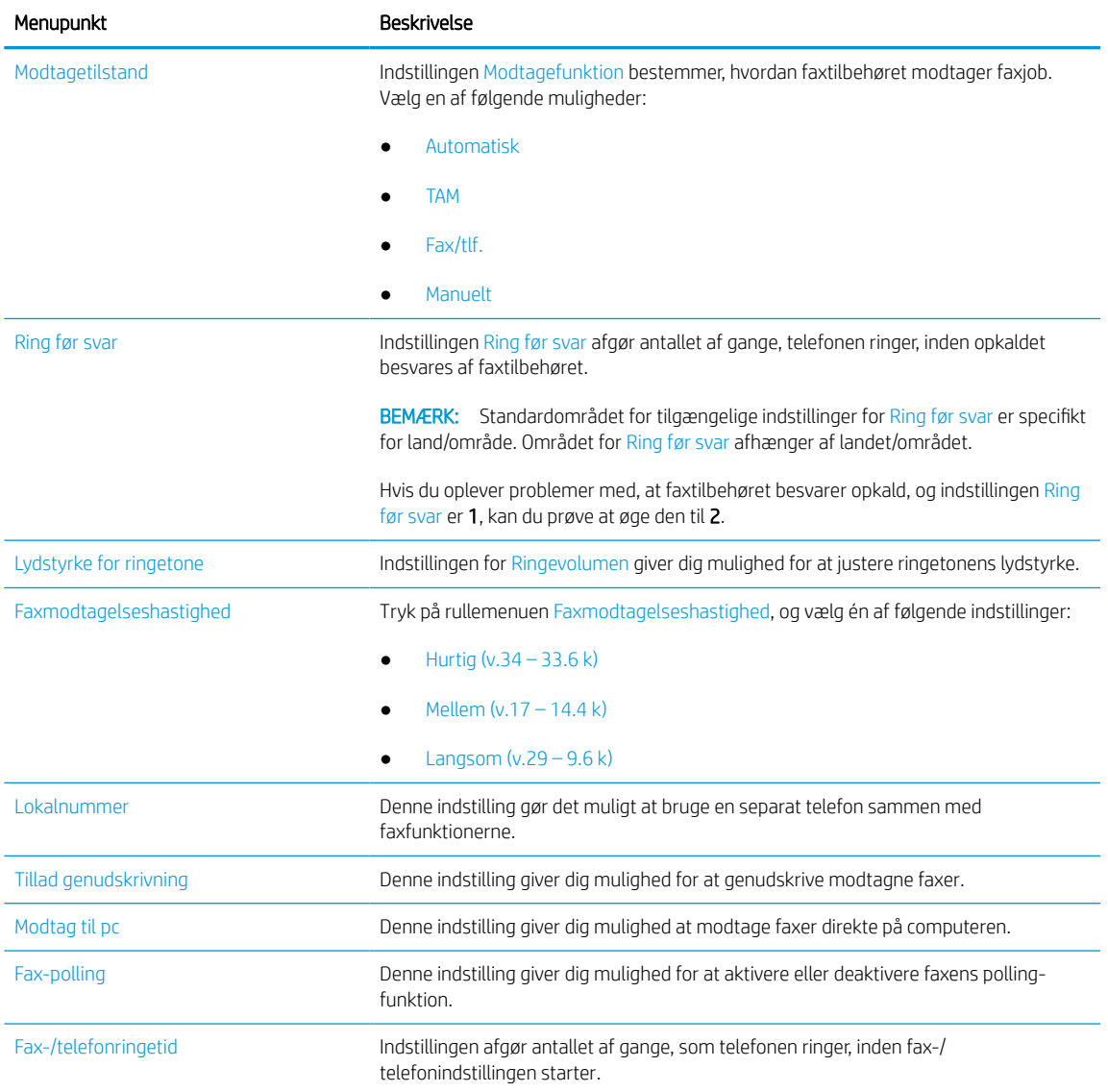

## Afsendelse af en fax

Følg disse trin for at sende en fax fra printeren.

- 1. Placer dokumentet med forsiden nedad på scannerglaspladen, eller læg det med forsiden opad i dokumentføderen, og juster papirstyrene til størrelsen på dokumentet.
- 2. På startskærmbilledet på printerens kontrolpanel skal du navigere til programmet Fax og derefter vælge ikonet Fax. Du kan blive bedt om at indtaste et brugernavn og en adgangskode.
- 3. Angiv modtagerne ved at bruge én af følgende metoder:
	- Brug tastaturet til at indtaste modtageren eller modtagerne.

Tryk på tekstfeltet Faxmodtagere, og brug derefter tastaturet til at indtaste faxnummeret. Hvis du vil sende flere faxnumre, skal du adskille numrene med et semikolon eller vælge knappen Enter e på tastaturet på berøringsskærmen, når du har indtastet de enkelte numre.

- Brug en liste over kontakter på følgende måde:
	- 1. Vælg knappen Kontakter [3] ud for feltet Faxmodtagere for at åbne skærmbilledet Kontakter.
	- 2. Vælg den relevante kontaktliste.
	- 3. Vælg et eller flere navne på listen med kontaktpersoner for at føje navnet til modtagerlisten, og vælg derefter Tilføj.
- 4. Hvis du vil indlæse et genvejssæt, skal du vælge Indlæs, vælge genvejssættet og derefter vælge Indlæs på listen Genvejssæt.
	- **BEMÆRK:** Genvejssæt er foruddefinerede indstillinger for forskellige typer udskrifter, f.eks. Tekst, Fotografi og Høj kvalitet. Du kan vælge et genvejssæt for at få vist beskrivelsen.
- 5. Hvis du vil konfigurere indstillinger som Opløsning, Sider og Indholdsretning, skal du vælge Indstillinger i nederste venstre hjørne og derefter vælge indstillingerne i menuerne Indstillinger. Vælg udført, hvis du bliver bedt om det.
- 6. Valgfri forhåndsvisning: Tryk på højre rude på skærmen for at få vist dokumentet. Du kan bruge knapperne Udvid og Skjul på venstre side af forhåndsvisningsskærmen for at udvide og skjule eksempelskærmen.

# Knap Beskrivelse Udvid eksempelskærmen. ∢ Skjul eksempelskærmen. Þ

#### Tabel 7-4 Knapper på venstre side af eksempelvisningsruden

Brug knapperne på højre side af skærmen for at justere indstillingerne for eksempel og for at omarrangere, rotere, indsætte eller fjerne sider.

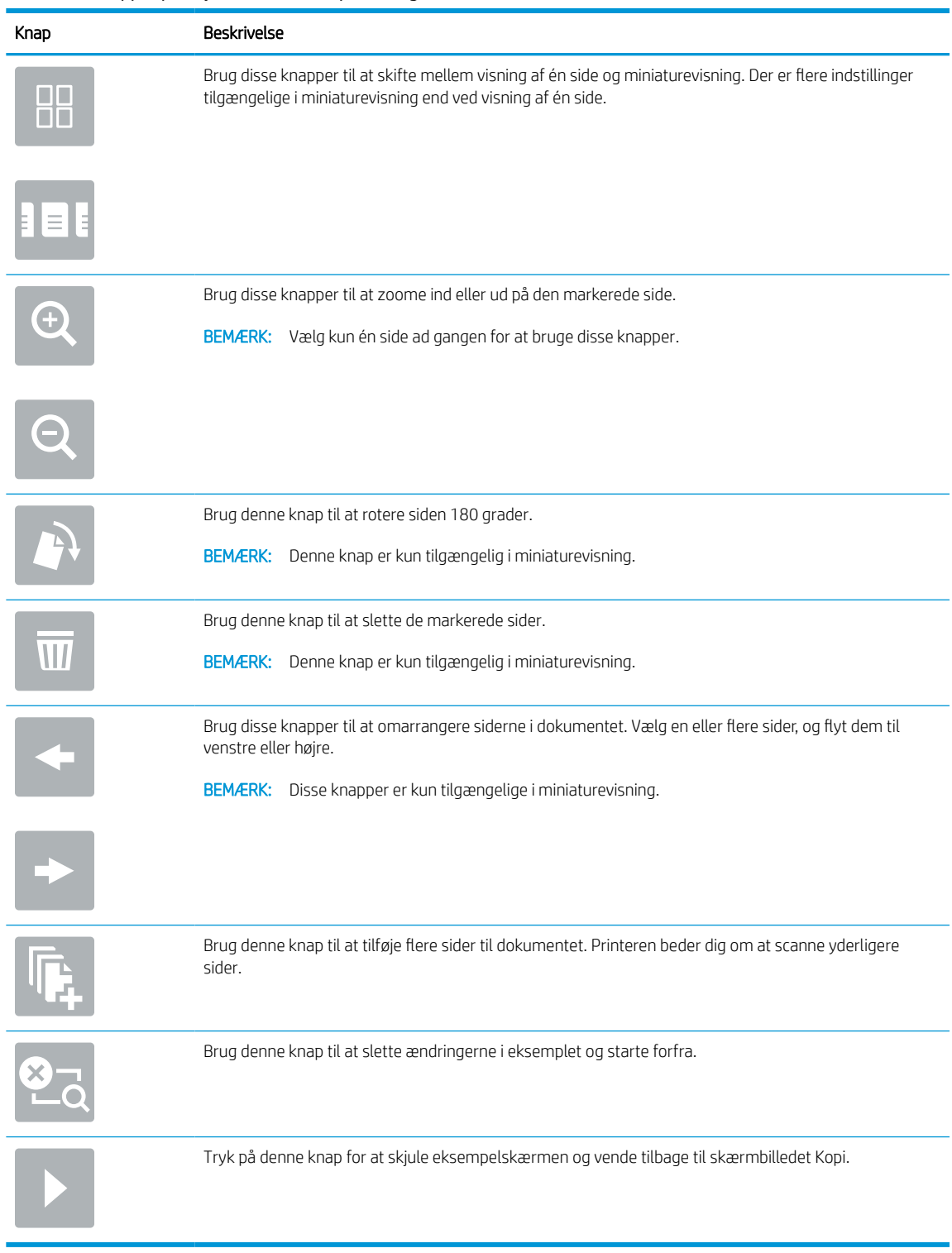

#### Tabel 7-5 Knapper på højre side af eksempelvisningsruden

7. Når dokumentet er klar, skal du vælge Send for at sende faxen.

## Opret en faxudskrivningsplan

Faxer udskrives automatisk ved modtagelsen, men de kan også gemmes og udskrives efter en plan, som du lægger. Når du har oprettet planen, kan du aktivere eller deaktivere planen efter behov.

- 1. På startskærmbilledet på printerens kontrolpanel skal du navigere til programmet Indstillinger og derefter vælge ikonet Indstillinger.
- 2. Åbn følgende menuer:
	- a. Fax
	- **b.** Faxmodtagelse indstillinger
	- c. Faxudskrivningsplan
- 3. Under Indstillinger for indgående fax skal du vælge Brug plan.
- 4. Vælg Ny hændelse.
- 5. Vælg en indstilling under Hændelsestype.
	- Start udskrivning
	- Start lagring
- 6. Vælg tidspunkt og ugedag. Du kan vælge flere dage.
- 7. Vælg Gem. Gentag trin 4 og 6 for at tilføje en hændelse mere.
- 8. Vælg knappen Udfør for at aktivere faxudskrivningsplanen.

## Bloker indgående faxer

Brug indstillingerne for faxblokeringslisten til at oprette en liste over blokerede telefonnumre. Når der modtages en fax fra et blokeret telefonnummer, udskrives faxen ikke og slettes straks fra hukommelsen.

### Opret en liste over blokerede faxnumre

Brug følgende trin til at oprette listen over faxnumre, der skal blokeres.

- 1. På startskærmbilledet på printerens kontrolpanel skal du navigere til programmet Indstillinger og derefter vælge ikonet Indstillinger.
- 2. Åbn følgende menuer:
	- a. Fax
	- **b.** Faxmodtagelse indstillinger
	- c. Blokerede faxnumre
- 3. Brug en af følgende indstillinger for at tilføje et nummer til listen:
	- Vælg Tilføj seneste afsender.
	- Vælg feltet Nyt faxnummer, indtast nummeret på tastaturet, som vises, og vælg derefter knappen Enter . Hvis du vil tilføje flere numre, skal du skrive nummeret og derefter vælge knappen Enter .
- 4. Vælg Udført.

### Slet numre fra listen over blokerede faxnumre

Brug følgende trin til at fjerne numrene fra listen over blokerede faxnumre.

- 1. På startskærmbilledet på printerens kontrolpanel skal du navigere til programmet Indstillinger og derefter vælge ikonet Indstillinger.
- 2. Åbn følgende menuer:
	- a. Fax
	- **b.** Faxmodtagelse indstillinger
	- c. Blokerede faxnumre
- 3. Vælg et eller flere eksisterende faxnumre på listen, eller vælg Vælg alle, hvis du vil fjerne alle numrene.
- 4. Vælg knappen Papirkurv <sub>11</sub>, og vælg derefter Slet i bekræftelsesprompten.

## Yderligere faxopgaver

Find oplysninger på nettet for at udføre almindelige faxopgaver.

Gå til<http://www.hp.com/support/ljE72500MFP> eller [http://www.hp.com/support/ljE78323MFP.](http://www.hp.com/support/ljE78323MFP)

Instruktioner til udførelse af faxopgaver er tilgængelige, f.eks. følgende:

- Opret og administrer hurtigopkaldslisterne for fax
- Opsæt faktureringskoder
- Brug en faxudskrivningsplan
- Bloker indgående faxer
- Faxarkivering og -videresendelse

# 8 Administrer printeren

Brug administrationsværktøjer, konfigurer sikkerhed og energibesparelse og administrer firmwareopdateringer til printeren.

Følgende oplysninger er korrekte på udgivelsestidspunktet. Se<http://www.hp.com/support/ljE72500MFP>eller [http://www.hp.com/support/ljE78323MFP,](http://www.hp.com/support/ljE78323MFP) hvis du ønsker aktuelle oplysninger.

#### Yderligere oplysninger:

HP's komplette hjælp til printeren omfatter følgende oplysninger:

- Installation og konfiguration
- At lære mere om og bruge produktet
- Løs problemer
- Download software- og firmwareopdateringer
- Deltag i supportfora
- Find garantioplysninger og lovgivningsmæssige oplysninger

## Avanceret konfiguration med HP's integrerede webserver (EWS)

Brug HP's integrerede webserver til at administrere avancerede udskrivningsfunktioner.

### Indledning

HP's integrerede webserver giver dig mulighed for at administrere udskriftsfunktioner fra en computer i stedet for fra printerens kontrolpanel.

- Få vist oplysninger om printerstatus
- Bestem den resterende levetid for alle forbrugsvarer, og bestil nye.
- Få vist og redigere bakkekonfigurationer
- Få vist og rediger menukonfigurationen for printerens kontrolpanel
- Få vist og udskrive interne sider
- Få besked om hændelser for printer og forbrugsvarer
- Få vist og ændre netværkskonfigurationen

HP's integrerede webserver fungerer, hvis printeren er tilsluttet et IP-baseret netværk. HP's integrerede webserver understøtter ikke IPX-baserede printertilslutninger. Internetadgang er ikke nødvendig for at åbne og bruge HP's integrerede webserver.

Når printeren er sluttet til netværket, er HP's integrerede webserver automatisk tilgængelig.

**BEMÆRK:** HP's integrerede webserver er ikke tilgængelig uden for netværkets firewall.

## Sådan åbnes HP's integrerede webserver (EWS)

Følg disse trin for at åbne EWS.

- 1. Tryk på ikonet Oplysninger på startskærmbilledet på printerens kontrolpanel n, og tryk derefter på ikonet Ethernet Frank få vist IP-adressen eller værtsnavnet.
- 2. Åbn en browser, og indtast IP-adressen eller værtsnavnet i adressefeltet på nøjagtig samme måde, som det vises på printerens kontrolpanel. Tryk på tasten Enter på computertastaturet. Den integrerede webserver åbnes.

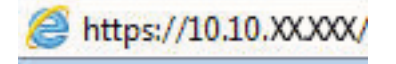

学 BEMÆRK: Hvis webbrowseren viser en meddelelse, som angiver, at adgangen til webstedet muligvis ikke er sikker, skal du vælge muligheden for at fortsætte til webstedet. Adgang til dette websted vil ikke beskadige computeren.

Browseren skal opfylde følgende krav for at kunne bruge HPs integrerede webserver:

#### Windows® 7

- Internet Explorer (version 8.x eller nyere)
- Google Chrome (version 34.x eller nyere)
- Firefox (version 20.x eller nyere)

#### Windows® 8 eller nyere

- Internet Explorer (version 9.x eller nyere)
- Google Chrome (version 34.x eller nyere)
- Firefox (version 20.x eller nyere)

#### macOS

- Safari (version 5.x eller nyere)
- Google Chrome (version 34.x eller nyere)

#### Linux

- Google Chrome (version 34.x eller nyere)
- Firefox (version 20.x eller nyere)

## Funktioner for HP's integrerede webserver

Få oplysninger om de tilgængelige funktioner i HP integreret webserver (EWS) på hver fane.

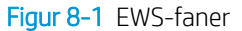

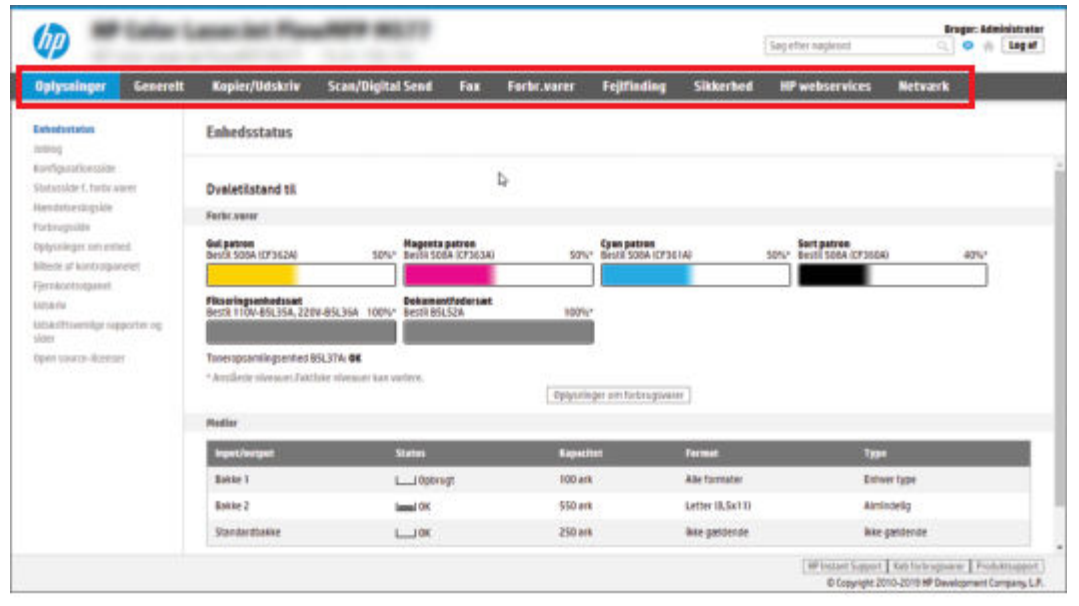

**BEMÆRK:** Fanerne **Kopier/udskriv, Scan/digital afsendelse** og Fax vises kun for multifunktionsprintere (MFP'er). Fanen Udskriv vises for enkeltfunktionsprintere (SFP'er).

### Fanen Oplysninger

Se tabellen for indstillingerne i fanen Oplysninger.

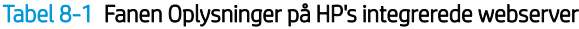

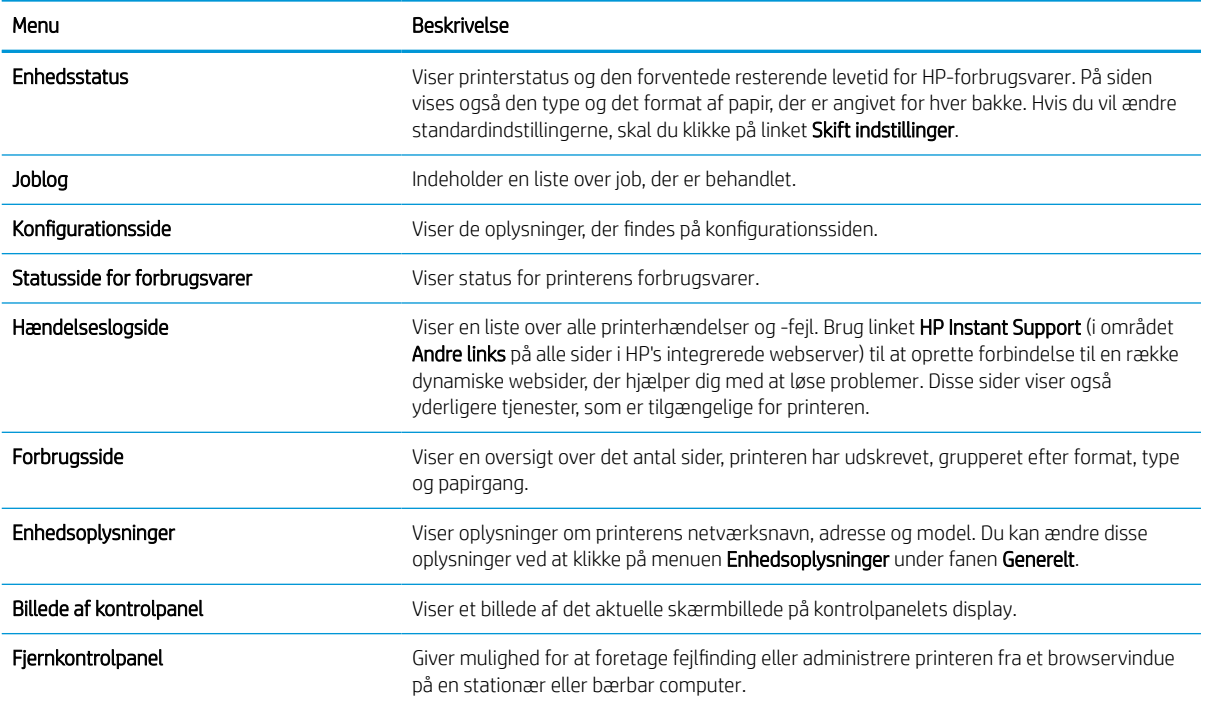

#### Tabel 8-1 Fanen Oplysninger på HP's integrerede webserver (fortsat)

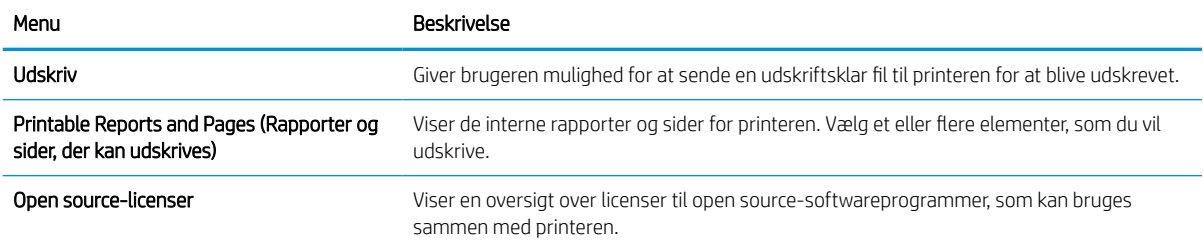

### Fanen Generelt

Se tabellen for indstillinger under fanen Generelt.

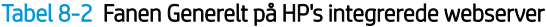

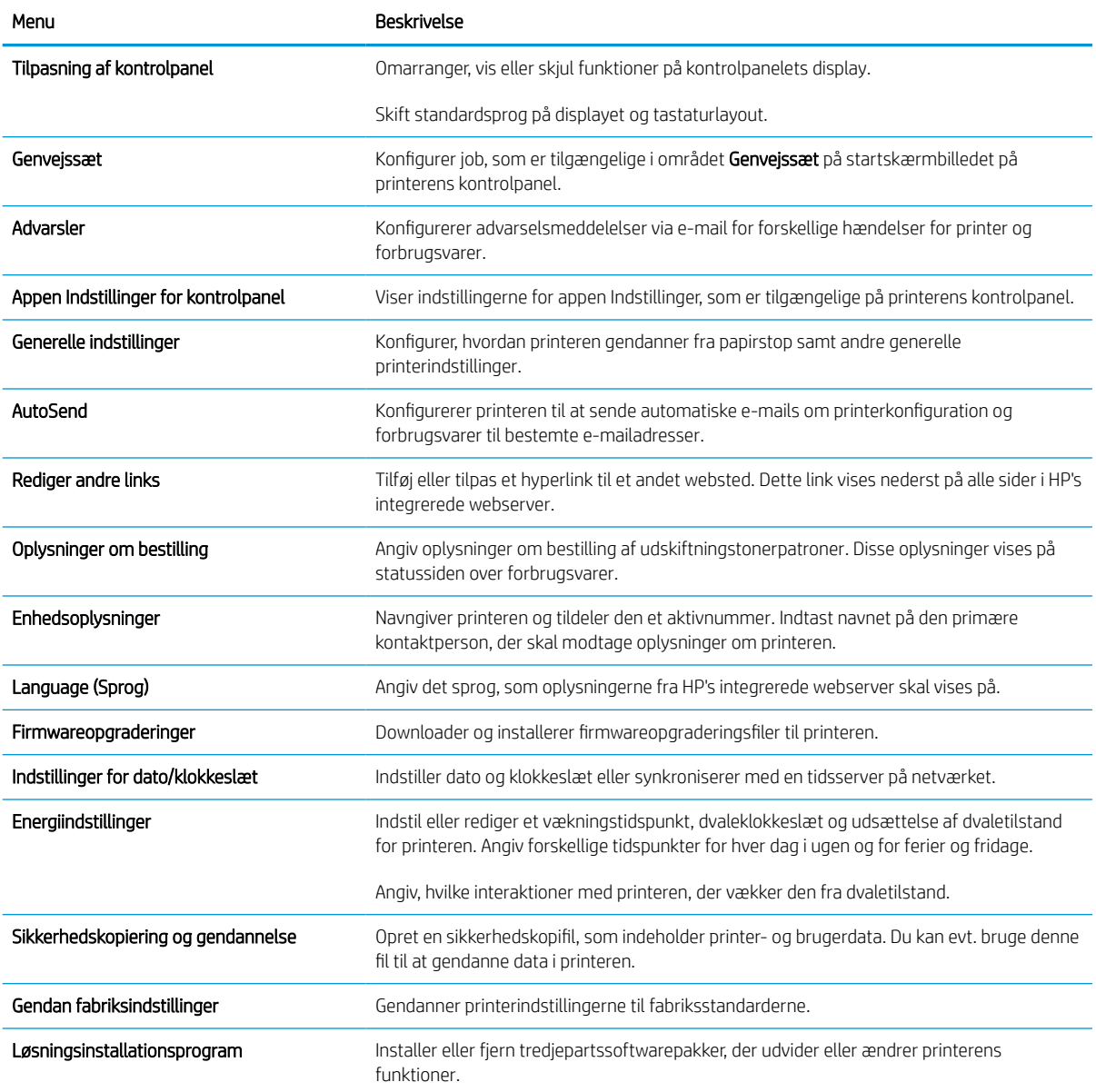

#### Tabel 8-2 Fanen Generelt på HP's integrerede webserver (fortsat)

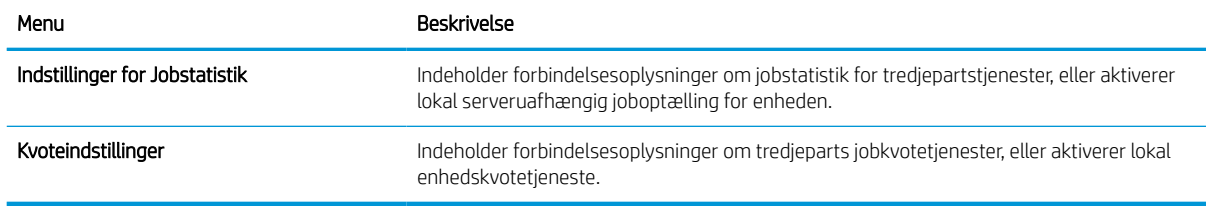

### Listen over Andre links

Konfigurer, hvilke links der bliver vist nederst på HP's integrerede webserver via menuen Rediger andre links på fanen Generelt.

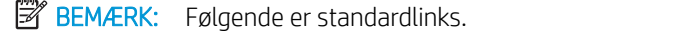

#### Tabel 8-3 Listen over Andre links på HP's integrerede webserver

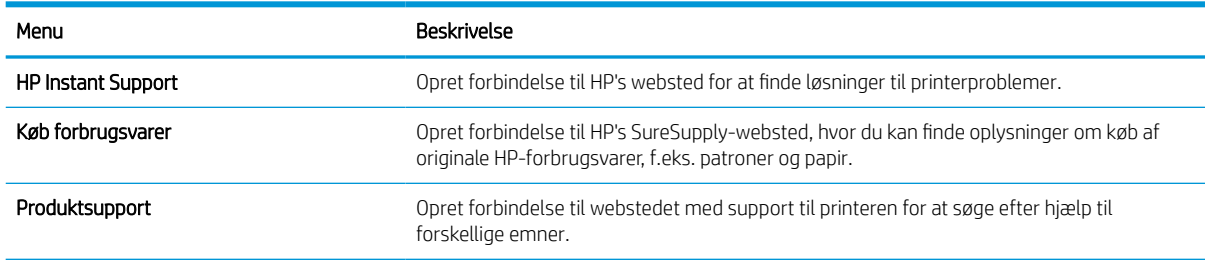

### Fanen Kopier/udskriv

Se tabellen for indstillinger under fanen Kopier/udskriv.

#### Tabel 8-4 Fanen Kopier/Udskriv på HP's integrerede webserver

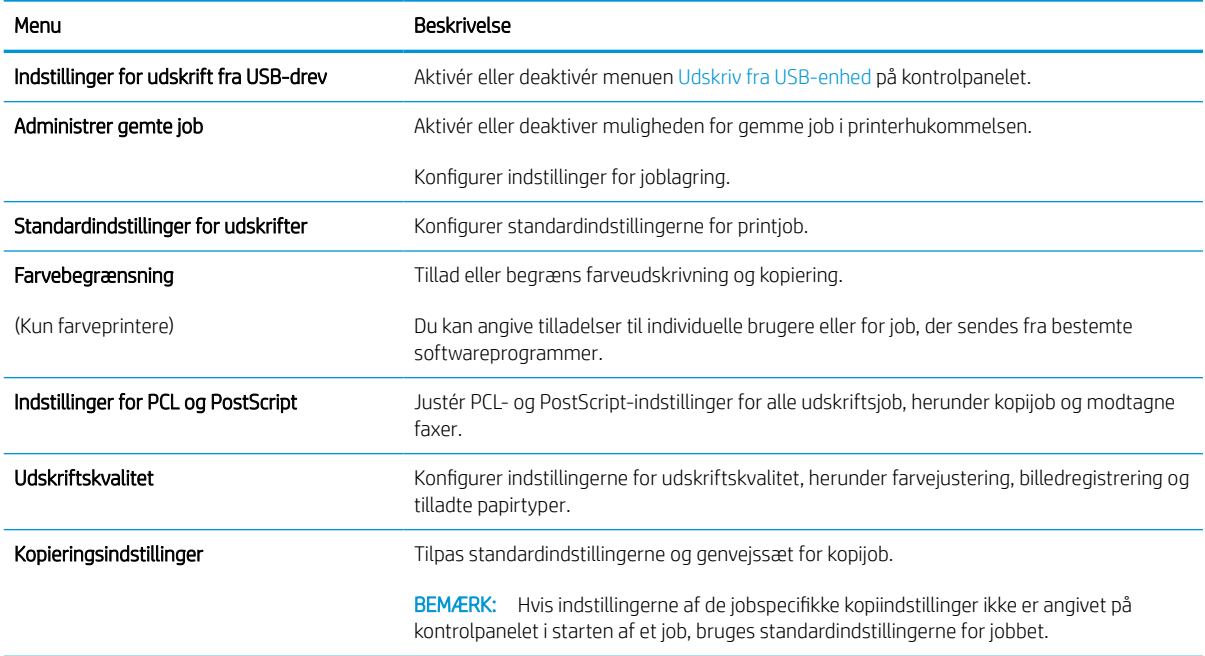

#### Tabel 8-4 Fanen Kopier/Udskriv på HP's integrerede webserver (fortsat)

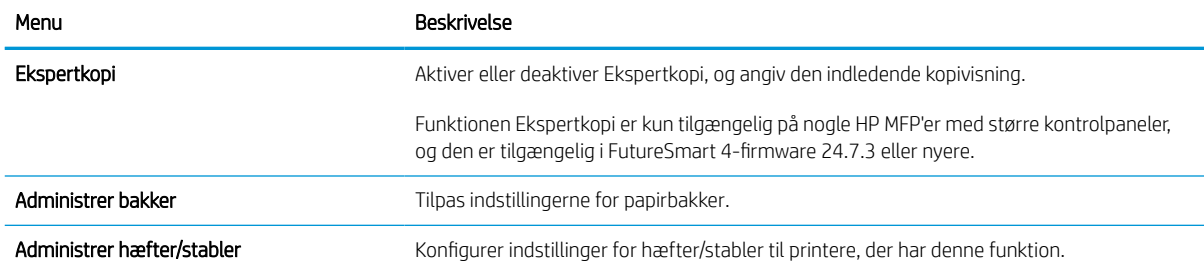

### Fanen Scan/Digital Send

Se tabellen for indstillinger på fanen Scan/digital send.

#### Tabel 8-5 Fanen Scan/send digitalt på HP's integrerede webserver

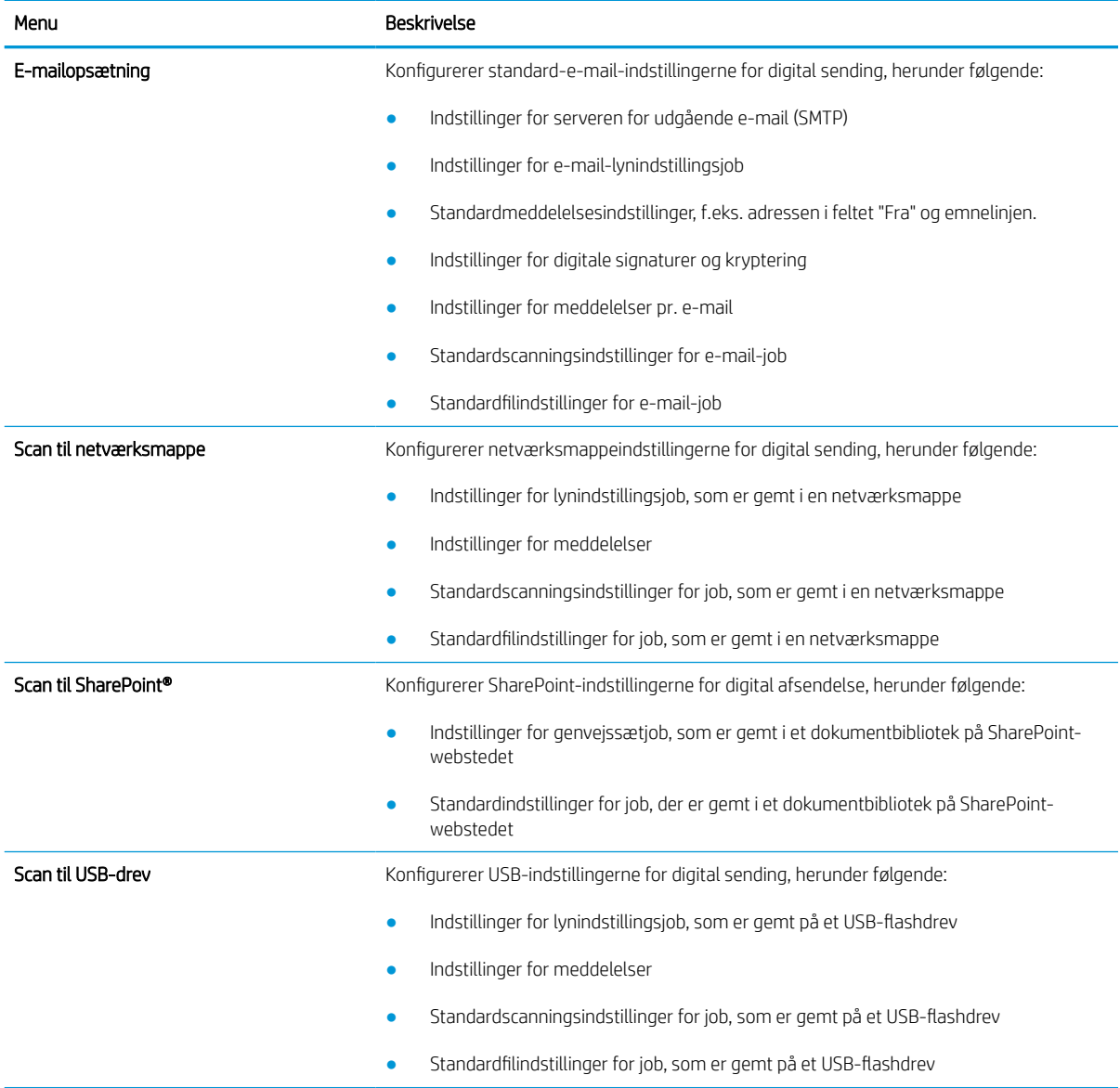

#### Tabel 8-5 Fanen Scan/send digitalt på HP's integrerede webserver (fortsat)

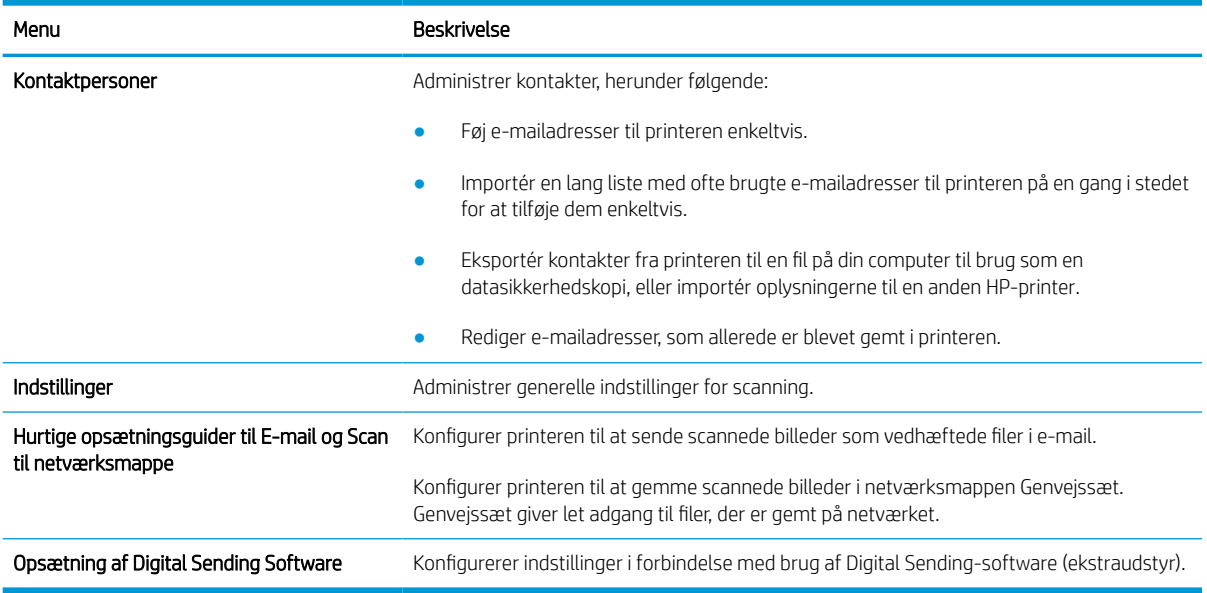

## Fanen Fax

Se tabellen for indstillinger under fanen Fax.

#### Tabel 8-6 Fanen Fax på HP's integrerede webserver

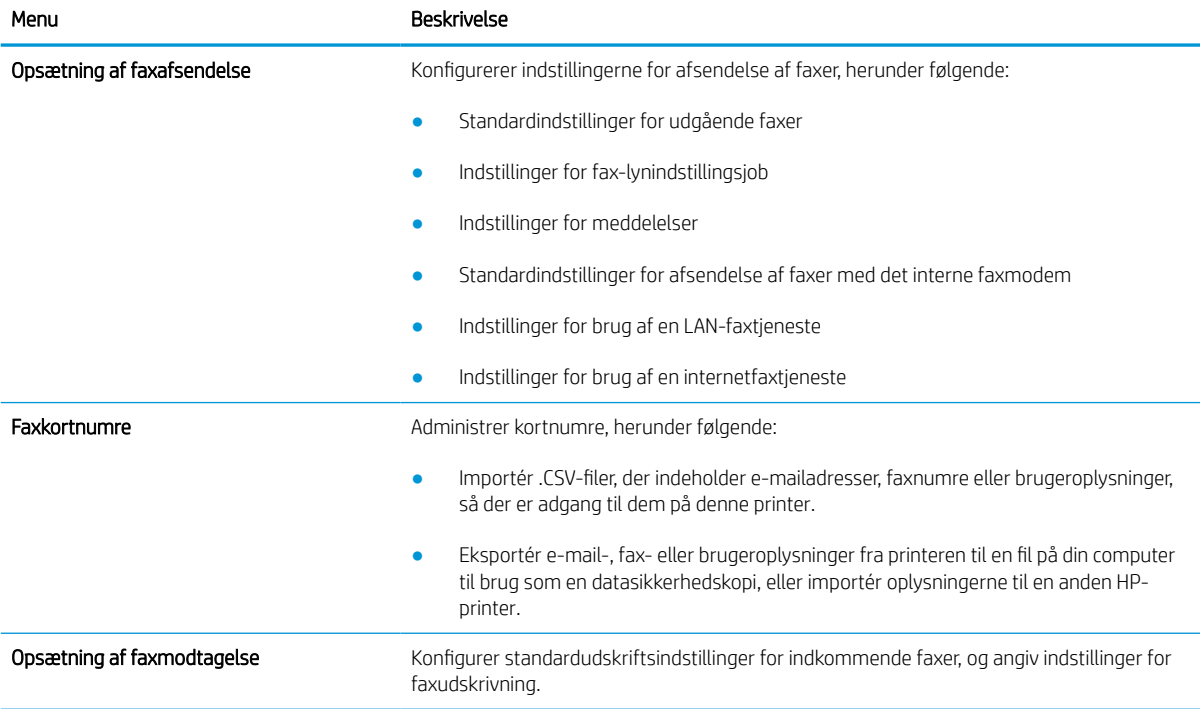

#### Tabel 8-6 Fanen Fax på HP's integrerede webserver (fortsat)

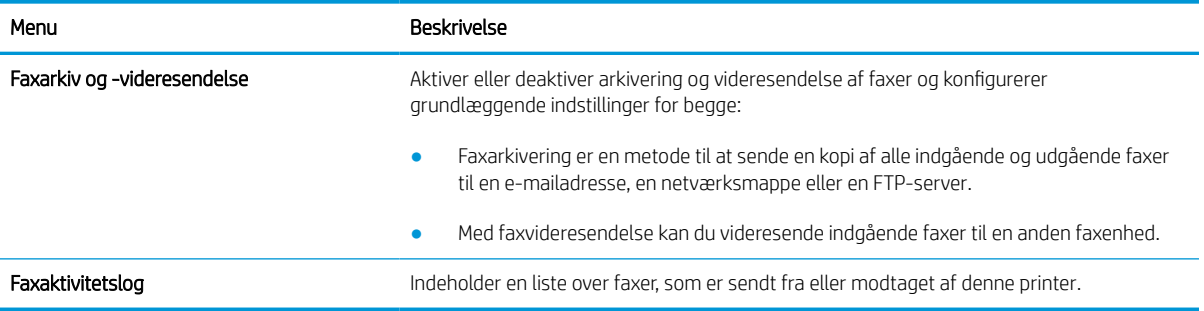

#### Fanen Forbrugsvarer

Se tabellen for indstillingerne i fanen Forbrugsvarer.

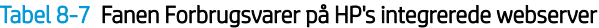

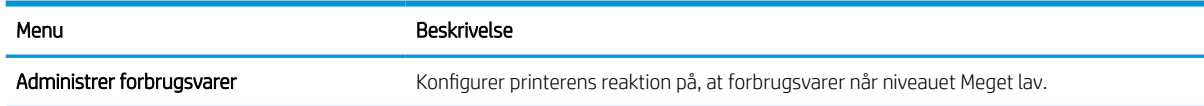

### Fanen Fejlfinding

Se tabellen for indstillingerne i fanen Fejlfinding.

#### Tabel 8-8 Fanen Fejlfinding på HP's integrerede webserver

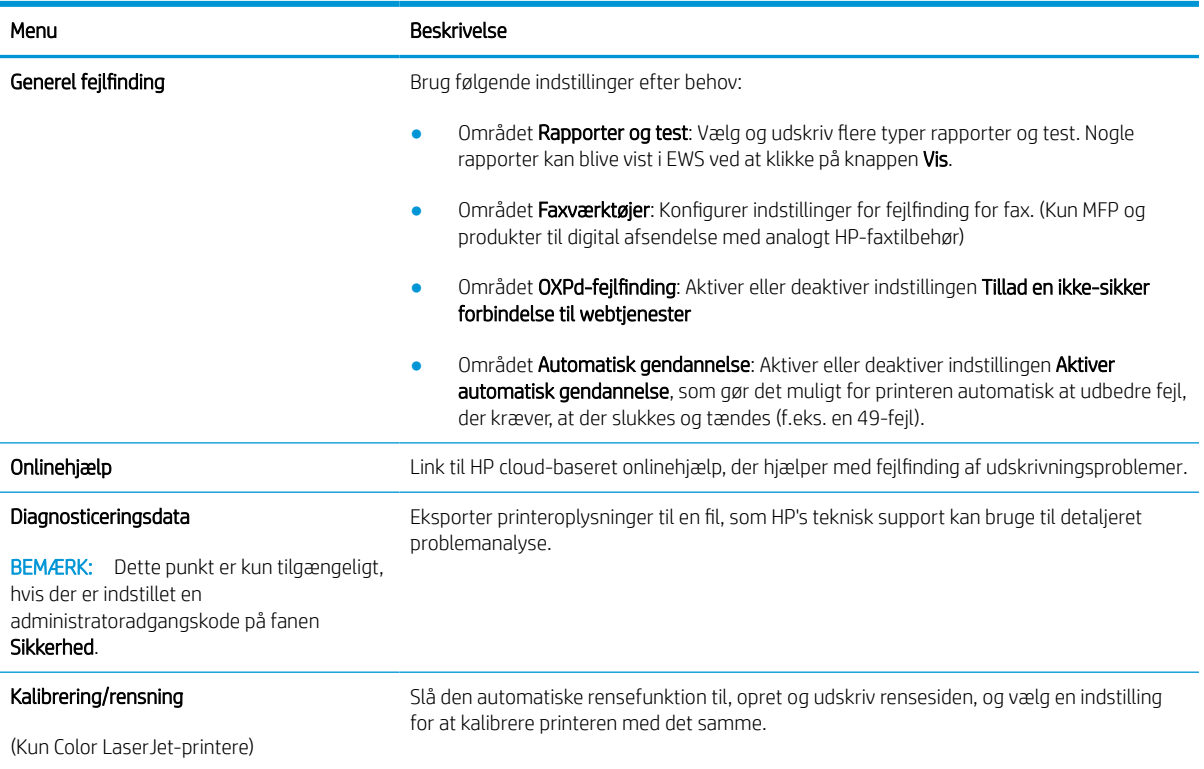

#### Tabel 8-8 Fanen Fejlfinding på HP's integrerede webserver (fortsat)

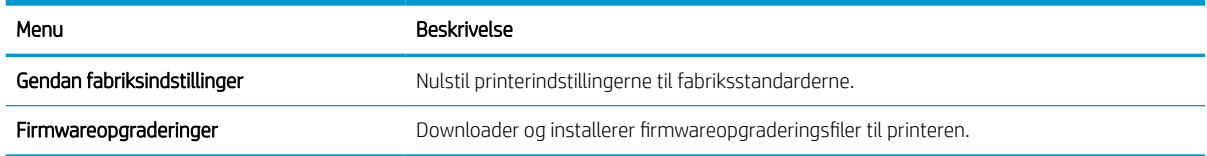

## Fanen Sikkerhed

Se tabellen for indstillinger under fanen Sikkerhed.

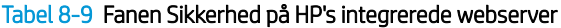

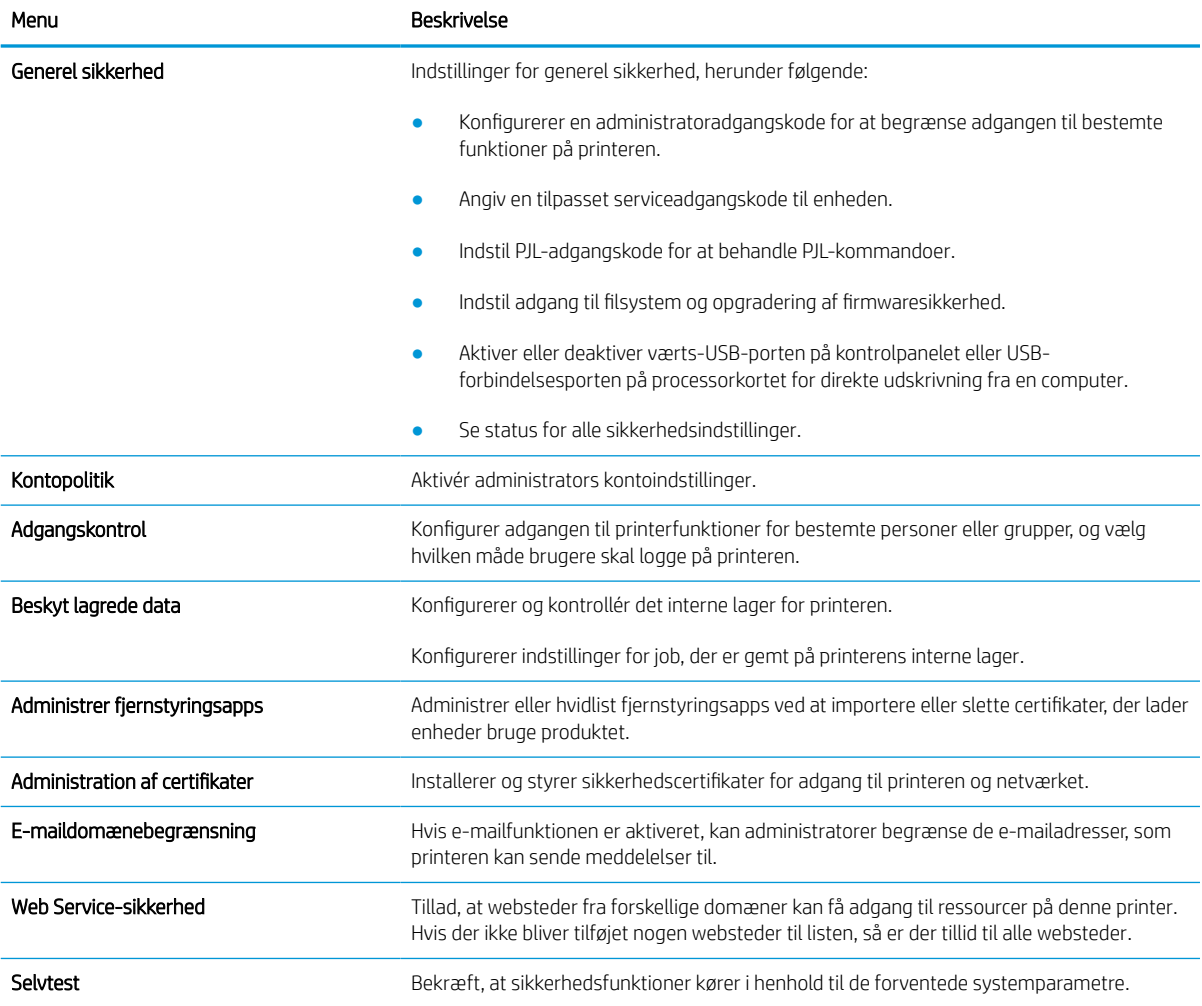

## Fanen HP Web Services (HP-webtjenester)

Brug fanen **HP Webtjenester** til at konfigurere og aktivere HP Webtjenester for denne printer. Det er nødvendigt at aktivere HP Web Services for at bruge HP ePrint-funktionen.

#### Tabel 8-10 Fanen HP Web Services i HP 's integrerede webserver

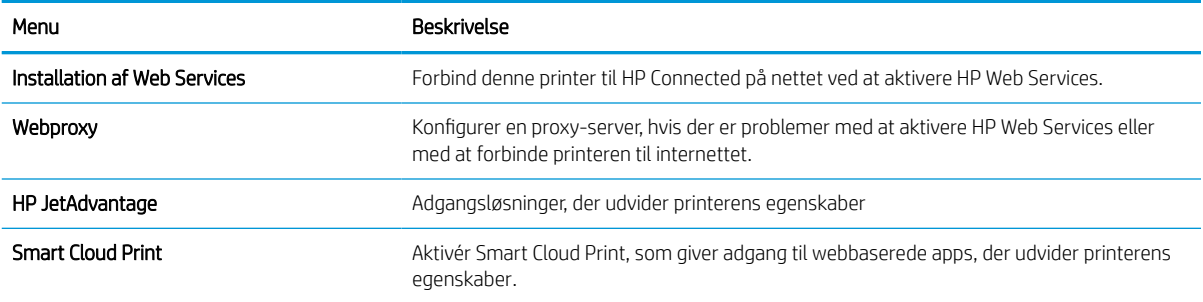

#### Fanen Netværk

Brug fanen Netværk til at ændre og sikre netværksindstillinger for printeren, når den er tilsluttet et IP-baseret netværk. Denne fane vises ikke, hvis printeren er forbundet med andre typer af netværk.

| Menu                     | Beskrivelse                                                                                                    |
|--------------------------|----------------------------------------------------------------------------------------------------|
| Trådløs station          | Konfigurer indledende indstillinger for trådløs.                                                                                                    |
|                          | De tilgængelige konfigurationsmuligheder afhænger af printerserverens<br><b>BEMÆRK:</b><br>model.                                                                                                    |
| Wi-Fi Direct             | Konfigurer Direct Wi-Fi-indstillinger for printere, der omfatter integreret Wi-Fi Direct Print<br>og NFC-udskrivning, eller som har trådløst tilbehør installeret.                                                                                                    |
|                          | De tilgængelige konfigurationsmuligheder afhænger af printerserverens<br><b>BEMÆRK:</b><br>model.                                                                                                    |
| Indstillinger for TCP/IP | Konfigurer TCP/IP-indstillinger for IPv4- og IPv6-netværk                                                                                                    |
|                          | De tilgængelige konfigurationsmuligheder afhænger af printerserverens<br><b>BEMÆRK:</b><br>model.                                                                                                    |
| Netværksindstillinger    | Konfigurer indstillinger for IPX/SPX, AppleTalk, DLC/LLC, og SNMP, afhængig af<br>printerservermodellen.                                                                                                    |
| Andre indstillinger      | Konfigurer generelle udskriftsprotokoller og -tjenester, som understøttes af<br>printerserveren. De tilgængeligt indstillinger afhænger af printerserverens model, men kan<br>inkludere firmwareopdatering, LPD-køer, USB-indstillinger, supportoplysninger og<br>opdateringshastighed. |
| AirPrint                 | Aktivér, konfigurer eller deaktiver netværksudskrivning fra Apple-understøttede printere.                                                                                                    |
| Vælg sprog               | Skift sproget, som vises på HP's integrerede webserver. Denne side vises, hvis websiderne<br>understøtter flere sprog. Understøttede sprog kan også vælges via sprogindstillingerne i<br>browseren.                                                                                     |
| Vælg placering           | Vælg et land/område for printeren.                                                                                                    |

Tabel 8-11 Fanen Netværk på HP's integrerede webserver > Konfigurationsindstillinger

#### Tabel 8-12 Fanen Netværk i HP's integrerede webserver > Indstillinger for Google Cloudprinter

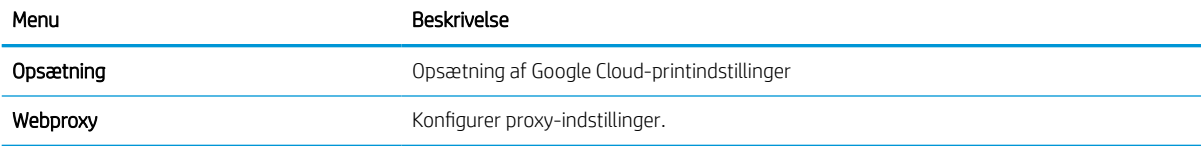

#### Tabel 8-13 Fanen Netværk i HP's integrerede webserver > Sikkerhedsindstillinger

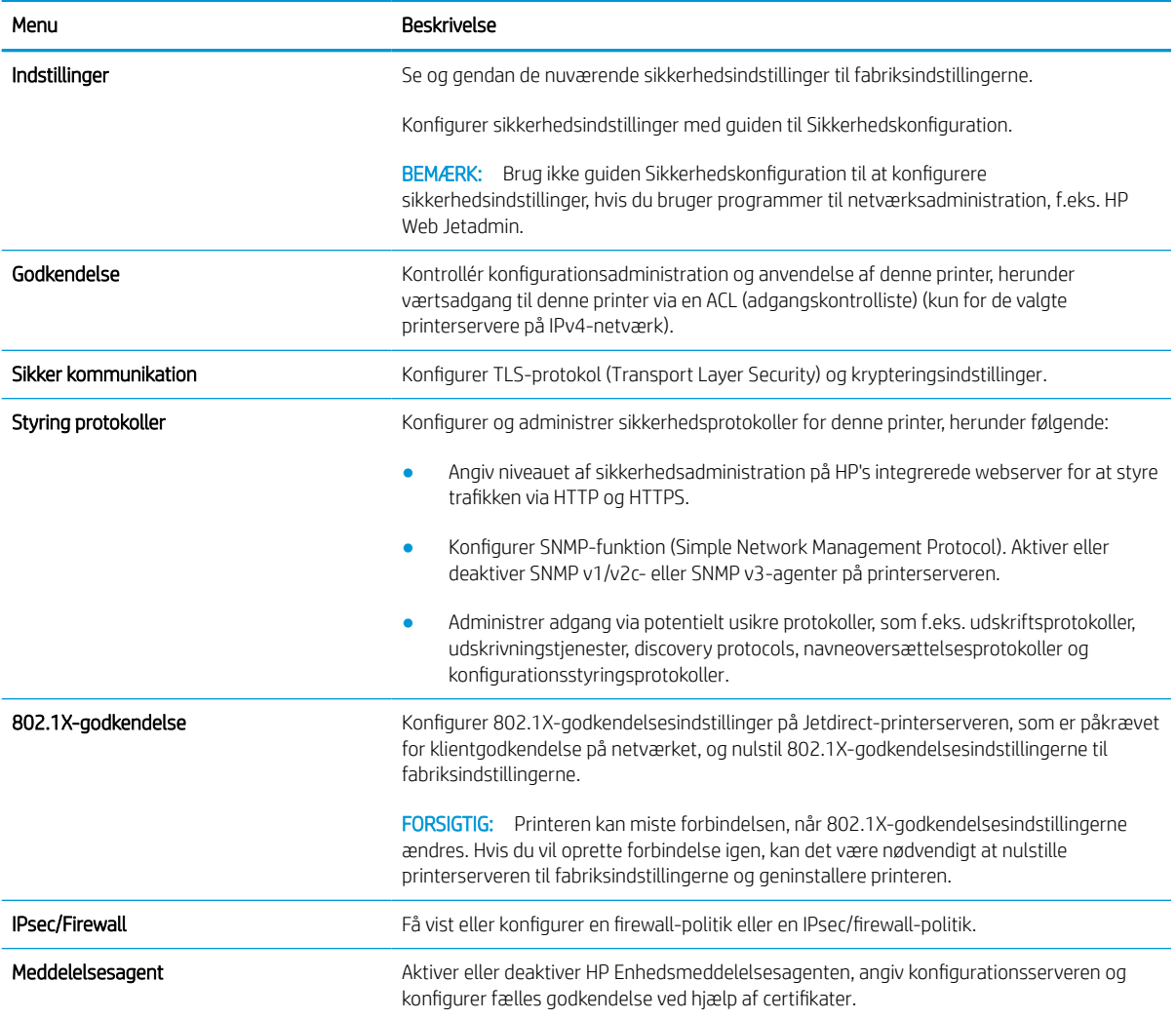

#### Tabel 8-14 Fanen Netværk i HP's integrerede webserver > Diagnosticeringsindstillinger

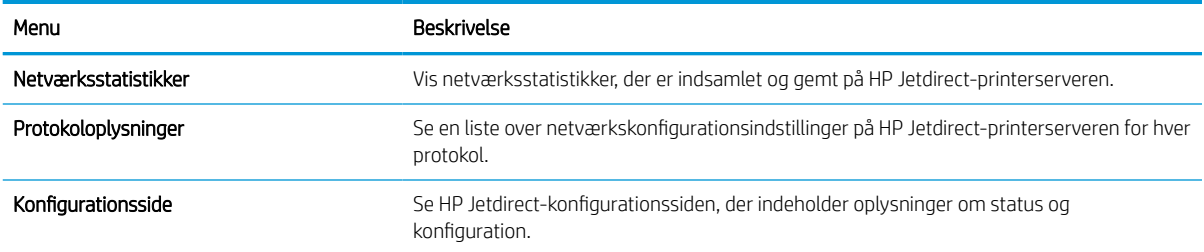

## Konfiguration af IP-netværksindstillinger

Brug EWS til at konfigurere printerens netværksindstillinger.

## Ansvarsfraskrivelse for printerdeling

Se følgende ansvarsfraskrivelse.

HP understøtter ikke peer-to-peer-netværk, da dette er en funktion i Microsofts operativsystemer og ikke i HPprinterdriverne. Besøg Microsoft på [www.microsoft.com](http://www.microsoft.com).

## Få vist eller foretag ændringer til netværksindstillinger

Du kan bruge HP's integrerede webserver til at få vist eller ændre IP-konfigurationsindstillingerne.

- 1. Åbn HP's integrerede webserver (EWS):
	- a. Tryk på ikonet Oplysninger på startskærmbilledet på printerens kontrolpanel n, og tryk derefter på ikonet Ethernet F<sub>n</sub> for at få vist IP-adressen eller værtsnavnet.
	- b. Åbn en browser, og indtast IP-adressen eller værtsnavnet i adressefeltet på nøjagtig samme måde, som det vises på printerens kontrolpanel. Tryk på tasten Enter på computertastaturet. Den integrerede webserver åbnes.

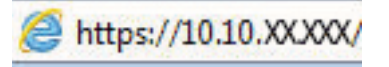

- **BEMÆRK:** Hvis webbrowseren viser en meddelelse, som angiver, at adgangen til webstedet muligvis ikke er sikker, skal du vælge muligheden for at fortsætte til webstedet. Adgang til dette websted vil ikke beskadige computeren.
- 2. Klik på fanen Netværk for at hente netværksoplysninger. Foretag de ønskede ændringer af indstillingerne.

## Omdøbning af printeren på netværket

Du skal bruge HP's integrerede webserver til at omdøbe printeren på et netværk, så den kan identificeres entydigt.

- 1. Åbn HP's integrerede webserver (EWS):
	- a. Tryk på ikonet Oplysninger på startskærmbilledet på printerens kontrolpanel  $\bigcap$ , og tryk derefter på ikonet Ethernet  $\frac{p}{24}$  for at få vist IP-adressen eller værtsnavnet.
	- b. Åbn en browser, og indtast IP-adressen eller værtsnavnet i adressefeltet på nøjagtig samme måde, som det vises på printerens kontrolpanel. Tryk på tasten Enter på computertastaturet. Den integrerede webserver åbnes.

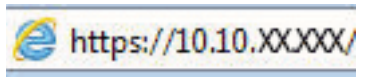

- **BEMÆRK:** Hvis webbrowseren viser en meddelelse, som angiver, at adgangen til webstedet muligvis ikke er sikker, skal du vælge muligheden for at fortsætte til webstedet. Adgang til dette websted vil ikke beskadige computeren.
- 2. Åbn fanen Generelt.

3. På siden Enhedsoplysninger findes standardprinternavnet i feltet Enhedsnavn. Du kan ændre dette navn for at kunne identificere printeren entydigt.

**BEMÆRK:** Det er valgfrit, om du vil udfylde de øvrige felter på denne side.

4. Klik på knappen Anvend for at gemme ændringerne.

### Manuel konfiguration af TCP/IP-parametrene fra kontrolpanelet

Brug kontrolpanelmenuerne Indstillinger til manuelt at angive en IPv4-adresse, undernetmaske og standardgateway.

- 1. På startskærmbilledet på printerens kontrolpanel skal du navigere til programmet Indstillinger og derefter vælge ikonet Indstillinger.
- 2. Åbn følgende menuer:
	- a. Netværk
	- b. Ethernet
	- c. TCP/IP
	- d. IPV 4-indstillinger
	- e. Konfigurationsmetode
- 3. Vælg indstillingen Manuelt, og tryk derefter på knappen Gem.
- 4. Åbn menuen Manuelle indstillinger.
- 5. Tryk på indstillingen IP-adresse, Undernetmaske, eller Standardgateway.
- 6. Tryk på det første felt for at åbne et numerisk tastatur. Indtast de rigtige tal i feltet, og tryk derefter på knappen OK.

Gentag dette trin for hvert felt, og tryk derefter på knappen Gem.

## Manuel konfiguration af IPv6 TCP/IP-parametrene fra kontrolpanelet

Brug menuerne i kontrolpanelmenuerne Indstillinger til manuelt at angive en IPv6-adresse.

- 1. På startskærmbilledet på printerens kontrolpanel skal du navigere til programmet Indstillinger og derefter vælge ikonet Indstillinger.
- 2. Åbn følgende menuer for at aktivere manuel konfiguration:
	- a. Netværk
	- b. Ethernet
	- c. TCP/IP
	- d. IPV6-indstillinger
- 3. Vælg Aktivér, og vælg derefter Til.
- 4. Vælg indstillingen Aktivér manuelle indstillinger, og tryk derefter på knappen Udført.
- 5. Åbn menuen Adresse, og tryk derefter på feltet for at åbne et numerisk tastatur, hvis du vil konfigurere adressen.
- 6. Brug det numeriske tastatur til at indtaste adressen, og tryk derefter på knappen OK.
- 7. Tryk på Gem.

## Indstillinger for forbindelseshastighed og dupleks

Brug følgende fremgangsmåde for at foretage ændringer af forbindelseshastighed og dupleksindstillinger.

**BEMÆRK:** Disse oplysninger gælder kun for Ethernet-netværk. De gælder ikke for trådløse netværk.

Forbindelseshastigheden og kommunikationstilstanden for printerserveren skal svare til netværkets hub. I de fleste situationer kan du bare lade printeren være i automatisk tilstand. Forkerte ændringer af forbindelseshastighed og dupleksindstillinger kan forhindre printeren i at kommunikere med andre enheder. Hvis du vil foretage ændringer, skal du bruge printerens kontrolpanel.

**BEMÆRK:** Printerindstillingen skal være den samme som indstillingen for netværksenheden (en netværkshub, switch, gateway, router eller computer).

**BEMÆRK:** Ændring af disse indstillinger kan få printeren til at slukke og tænde. Foretag kun ændringer, når printeren er inaktiv.

- 1. På startskærmbilledet på printerens kontrolpanel skal du navigere til programmet Indstillinger og derefter vælge ikonet Indstillinger.
- 2. Åbn følgende menuer:
	- a. Netværk
	- b. Ethernet
	- c. Forbindelseshastighed
- 3. Vælg en af følgende muligheder:
	- Auto: Printerserveren konfigurerer automatisk sig selv til den hurtigste forbindelseshastighed og kommunikationstilstand, som er tilladt på netværket.
	- 10T Halv: 10 megabyte pr. sekund (Mbps), halvdupleks-operation
	- 10T Fuld: 10 Mbps, fulddupleks-funktion
	- 10T Auto: 10 Mbps, autodupleks-funktion
	- 100TX Halv: 100 Mbps, halvdupleks-funktion
	- 100TX Fuld: 100 Mbps, fulddupleks-funktion
	- 100TX Auto: 100 Mbps, autodupleks-funktion
	- 1000T Fuld: 1000 Mbps, fulddupleks-funktion
- 4. Tryk på knappen Gem. Printeren slukker og tænder igen.

## Printersikkerhedsfunktioner

Begræns, hvem der har adgang til konfigurationsindstillingerne, for at sikre data og for at forhindre adgang til værdifulde hardwarekomponenter.

## Indledning

Printeren indeholder flere sikkerhedsfunktioner til at begrænse, hvem der har adgang til konfigurationsindstillingerne for at sikre data og for at forhindre adgang til værdifulde hardwarekomponenter.

## Sikkerhedserklæringer

Læs denne vigtige sikkerhedserklæring.

Printeren understøtter sikkerhedsstandarder og anbefalede protokoller, der hjælper dig med at sikre printeren, beskytter vigtige oplysninger på dit netværk og forenkler den måde, hvorpå du overvåger og vedligeholder printeren.

## Tildel en administratoradgangskode

Tildel en administratoradgangskode til adgang til printeren og HP's integrerede webserver, så uautoriserede brugere ikke kan ændre printerens indstillinger.

#### Brug HP's integrerede webserver (EWS) til at indstille adgangskoden

Følg disse trin for at angive en adgangskode til printeren.

- 1. Åbn HP's integrerede webserver (EWS):
	- a. Tryk på ikonet Oplysninger på startskærmbilledet på printerens kontrolpanel n, og tryk derefter på ikonet Ethernet Franker at få vist IP-adressen eller værtsnavnet.
	- b. Åbn en browser, og indtast IP-adressen eller værtsnavnet i adressefeltet på nøjagtig samme måde, som det vises på printerens kontrolpanel. Tryk på tasten Enter på computertastaturet. Den integrerede webserver åbnes.

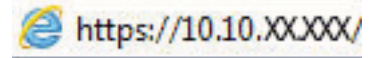

- BEMÆRK: Hvis webbrowseren viser en meddelelse, som angiver, at adgangen til webstedet muligvis ikke er sikker, skal du vælge muligheden for at fortsætte til webstedet. Adgang til dette websted vil ikke beskadige computeren.
- 2. Klik på fanen Sikkerhed.
- 3. Åbn menuen Generel sikkerhed.
- 4. I området mærket Angiv den lokal administratoradgangskode skal du indtaste navnet, der skal associeres med adgangskoden i feltet Brugernavn.
- 5. Skriv adgangskoden i feltet Ny adgangskode, og indtast den igen i feltet Bekræft adgangskode.
	- **BEMÆRK:** For at ændre en eksisterende adgangskode, skal du først skrive den eksisterende adgangskode i feltet Gammel adgangskode.
- 6. Klik på knappen Anvend.
- VIGTIGT: Skriv adgangskoden ned, og gem den et sikkert sted. Administratoradgangskoden kan ikke gendannes. Hvis du har mistet eller glemt administratoradgangskoden, kan du kontakte HP Support for at få den nødvendige hjælp til at nulstille printeren helt.

[Klik her for at kontakte HP Support om nulstilling af printeradgangskoden.](http://support.hp.com)

#### Giv legitimationsoplysninger til burgeradgang på printerens kontrolpanel

Følg disse trin for at logge ind på kontrolpanelet.

Nogle funktioner i printerens kontrolpanel kan sikres, så uautoriserede personer ikke kan bruge dem. Når en funktion er sikret, bliver du bedt om at logge på, før du kan bruge den. Du kan også logge på uden at vente på en meddelelse ved at vælge Log på fra printerens kontrolpanel.

Normalt er adgangsoplysningerne for at logge på printeren de samme som for at logge på netværket. Kontakt netværksadministratoren for denne printer, hvis du har spørgsmål om, hvilke legitimationsoplysninger du skal bruge.

- 1. Vælg Log på på startskærmbilledet på printerens kontrolpanel.
- 2. Følg anvisningerne for at angive adgangsoplysningerne.
- BEMÆRK: Hvis du vil opretholde sikkerheden for printeren, skal du vælge Log af, når du er færdig med at bruge printeren.

## IP-sikkerhed

IPsec er et sæt protokoller, der styrer IP-baseret netværkstrafik til og fra printeren. Med IPsec får du vært-tilvært-godkendelse, dataintegritet og kryptering af netværkskommunikation.

For printere, der er tilsluttet netværket og har en HP Jetdirect-printerserver, kan du konfigurere IPsec ved hjælp af fanen Netværk i HP's integrerede webserver.

## Krypteringssupport: HP High-Performance Secure-harddiske

Harddisken giver dig hardwarebaseret kryptering, så du på en sikker måde kan gemme følsomme data, uden at det påvirker printerens ydeevne. Harddisken bruger den nyeste AES-standard (Advanced Encryption Standard) og indeholder alsidige, tidsbesparende og robuste funktioner.

Brug menuen Sikkerhed i HP's integrerede webserver til at konfigurere disken.

## Lås processoren

Processorkortet har en port, som du kan bruge til at forbinde et sikkerhedskabel.

Hvis du låser processorkortet, forhindrer du andre personer i at fjerne værdifulde komponenter fra det.

## Energibesparende indstillinger

Få mere at vide om de energibesparende indstillinger, der er tilgængelige på printeren.

## Udskrivning med EconoMode

Denne printer har en EconoMode-indstilling til udskrivning af kladder. Brug af EconoMode kan anvende mindre toner. Men brug af EconoMode reducerer udskriftskvaliteten.

HP anbefaler ikke, at man bruger EconoMode hele tiden. Hvis du bruger EconoMode konstant, kan toneren muligvis holde længere end de mekaniske dele i tonerpatronen. Hvis udskriftskvaliteten begynder at blive forringet og ikke længere er acceptabel, bør du overveje at udskifte tonerpatronen.

 $\mathbb{F}$  BEMÆRK: Hvis denne indstilling ikke er tilgængelig i din printerdriver, kan du angive den via printerens kontrolpanel.

#### Konfigurér EconoMode fra printerdriveren

Konfigurer EconoMode ved hjælp af printerdriveren.

- 1. Vælg indstillingen Udskriv i softwareprogrammet.
- 2. Vælg printeren, og klik derefter på knappen Egenskaber eller Indstillinger.
- 3. Klik på fanen Papir/Kvalitet.
- 4. Marker afkrydsningsfeltet EconoMode for at aktivere funktionen, og klik derefter på OK.

#### Konfigurér EconoMode fra printerens kontrolpanel

Brug printerens kontrolpanel til at ændre EconoMode-indstillingen.

- 1. På startskærmbilledet på printerens kontrolpanel skal du navigere til programmet Indstillinger og derefter vælge ikonet Indstillinger.
- 2. Åbn følgende menuer:
	- a. Kopier/udskriv eller Udskriv
	- **b.** Standardindstillinger for udskrifter
	- c. Economode
- 3. Vælg Til eller Fra for at aktivere eller deaktivere denne funktion.

### Indstil dvaletimeren, og konfigurér printeren til at bruge 1 watt eller mindre

Indstillingerne for dvaletilstand i denne menu påvirker, hvor meget strøm printeren bruger, vågn op/dvaletid, hvor hurtigt printeren går i dvaletilstand, og hvor hurtigt printeren vågner fra dvaletilstand.

For at konfigurere printeren til at bruge 1 watt eller mindre strøm, mens den er i dvaletilstand, skal du indtaste antal gange for indstillingerne for både Dvale efter aktivitet og Auto fra efter dvale.

**BEMÆRK:** HP anbefaler ikke brug af indstillinger for dyb dvale, hvis du har sikkerhedsløsninger installeret. I visse situationer vågner printeren ikke fra dyb dvale. Kontakt din HP-repræsentant for at få yderligere oplysninger.

- 1. På startskærmbilledet på printerens kontrolpanel skal du navigere til programmet Indstillinger og derefter vælge ikonet Indstillinger.
- 2. Åbn følgende menuer:
- a. Generelt
- **b.** Energiindstillinger
- c. Dvaleindstillinger
- 3. Vælg Dvale efter inaktivitet, og angiv det antal minutter, som printeren skal være inaktiv, før den går i dvaletilstand. Indtast det relevante tidsrum.
- 4. Vælg Auto fra efter dvale for at bringe printeren i en dybere strømbesparelsestilstand efter en dvaleperiode. Indtast det relevante tidsrum.
- BEMÆRK: Som standard vil printeren vågne fra Auto fra som reaktion på en aktivitet bortset fra USB- og Wi-Fi. Til større energiindstillinger kan du angive, at den kun skal vågne ved aktivering af strømknappen ved at vælge Luk ned (kun vækning ved tænd/sluk-knap).
- 5. Vælg Udført for at gemme indstillingerne.

### Indstil dvaleplanen

Brug funktionen Dvaleplan til at konfigurere printeren til automatisk at vågne eller gå i dvaletilstand på bestemte tidspunkter på bestemte dage.

- 1. På startskærmbilledet på printerens kontrolpanel skal du navigere til programmet Indstillinger og derefter vælge ikonet Indstillinger.
- 2. Åbn følgende menuer:
	- a. Generelt
	- **b.** Energiindstillinger
	- c. Dvaleplan
- 3. Vælg knappen Ny hændelse, og vælg derefter den type begivenhed, der skal planlægges: Aktiveringshændelse eller Dvalehændelse.
- 4. Konfigurer klokkeslæt og ugedag for væknings- eller dvalehændelsen. Vælg Gem for at gemme indstillingerne.

## HP Web Jetadmin

HP Web Jetadmin er et prisbelønnet værktøj, som er brancheførende til effektiv styring af en lang række af HP's netværksprodukter, herunder printere, multifunktionsprintere og digitale sendere. Denne ene løsning gør det muligt at installere, overvåge, vedligeholde, fejlfinde og sikre dit udskrivnings- og billedbehandlingsmiljø fra en fjernserver og derved i sidste ende øge virksomhedens produktivitet, fordi du sparer tid, begrænser omkostningerne og beskytter din investering.

Opgraderinger til HP Web Jetadmin stilles jævnligt til rådighed for at understøtte specifikke produktfunktioner. Gå til [www.hp.com/go/webjetadmin](http://www.hp.com/go/webjetadmin) for at få yderligere oplysninger.

## Software- og firmwareopdateringer

HP opdaterer jævnligt funktioner, som er tilgængelige i printerens firmware. Hvis du vil benytte dig af de nyeste funktioner, skal du opdatere printerens firmware.

Hent den nyeste firmwareopdateringsfil fra internettet:

Gå til<http://www.hp.com/support/ljE72500MFP> eller [http://www.hp.com/support/ljE78323MFP.](http://www.hp.com/support/ljE78323MFP) Klik på Software, drivere og firmware.

# 9 Løs problemer

Fejlfind problemer med printeren. Find yderligere ressourcer til hjælp og teknisk support.

Følgende oplysninger er korrekte på udgivelsestidspunktet. Se<http://www.hp.com/support/ljE72500MFP>eller [http://www.hp.com/support/ljE78323MFP,](http://www.hp.com/support/ljE78323MFP) hvis du ønsker aktuelle oplysninger.

#### Yderligere oplysninger:

HP's komplette hjælp til printeren omfatter følgende oplysninger:

- Installation og konfiguration
- At lære mere om og bruge produktet
- Løs problemer
- Download software- og firmwareopdateringer
- Deltag i supportfora
- Find garantioplysninger og lovgivningsmæssige oplysninger

## Kundesupport

Finde kontaktsupportmuligheder for din HP-printer.

#### Tabel 9-1 Kundesupportmuligheder

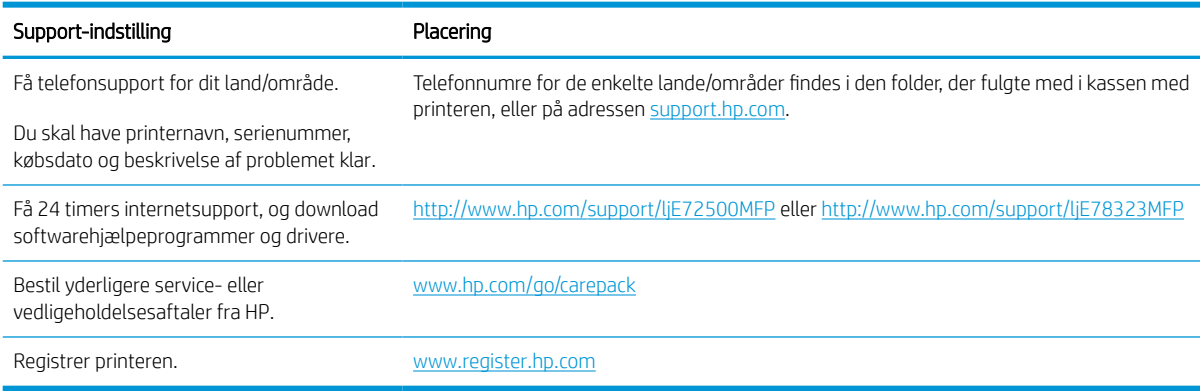

## Kontrolpanelets Hjælp-system

Printeren har et indbygget Hjælp-system, der forklarer brugen af hvert skærmbillede. Hvis du vil åbne hjælpesystemet, skal du trykke på knappen Hjælp ? i øverste højre hjørne af skærmbilledet.

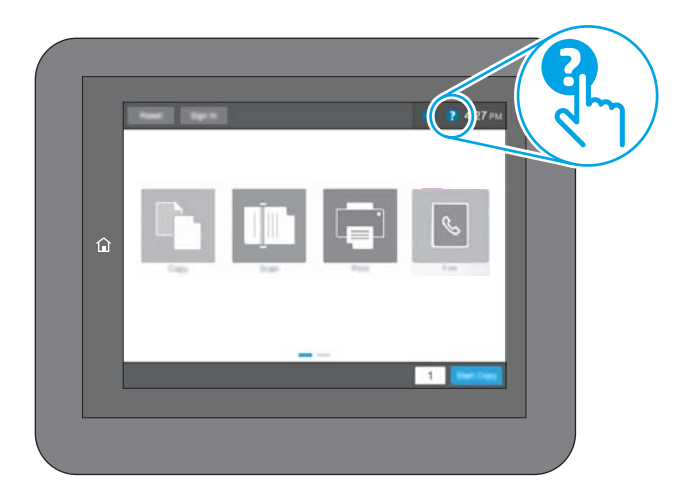

På nogle skærmbilleder åbner Hjælp en global menu, hvor du kan søge efter specifikke emner. Du kan gennemse hele menustrukturen ved at trykke på knapperne i menuen.

Nogle skærmbilleder i hjælpen indeholder animationer, der viser bestemte procedurer som f.eks. afhjælpning af papirstop.

Tryk på knappen Hjælp, hvis printeren viser en fejl eller advarsel @ for at åbne en meddelelse, der beskriver problemet. Meddelelsen indeholder også instruktioner til løsning af problemet.

## Gendan fabriksindstillinger

Gendannelse af printerindstillinger til de fabriksindstillede standardværdier kan hjælpe med at løse problemer.

### Indledning

Brug en af følgende metoder til at nulstille printerens indstillinger til de oprindelige fabriksindstillinger.

### Metode 1: Gendan fabriksindstillinger fra printerens kontrolpanel

Brug printerens kontrolpanel til at gendanne indstillingerne til deres oprindelige værdier.

- 1. På startskærmbilledet på printerens kontrolpanel skal du navigere til programmet Indstillinger og derefter vælge ikonet Indstillinger.
- 2. Åbn følgende menuer:
	- a. Generelt
	- **b.** Gendan fabriksindstillinger
- 3. Vælg Nulstil.

En meddelelse advarer om, at det kan føre til datatab at gendanne standardindstillingerne.

4. Vælg Nulstil for at fuldføre processen.

**BEMÆRK:** Printeren genstarter automatisk, når standardindstillingerne er blevet gendannet.

### Metode 2: Gendan fabriksindstillinger fra HP's integrerede webserver (kun printere, der er tilsluttet et netværk)

Brug HPEWS til at nulstille indstillingerne til de oprindelige indstillinger.

- 1. Tryk på knappen Oplysninger på printerens kontrolpanel n, og vælg derefter ikonet Netværk <sub>fa</sub>ft for at få vist IP-adressen eller værtsnavnet.
- 2. Åbn fanen Generelt.
- 3. På venstre side af skærmen skal du klikke på Gendan fabriksindstillinger.
- 4. Klik på knappen Nulstil.

**BEMÆRK:** Printeren genstarter automatisk, når standardindstillingerne er blevet gendannet.

## En meddelelse af typen "Patron er lav" eller "Patron er meget lav" vises på printerens kontrolpanel eller EWS

Se de mulige løsninger for dette problem.

Patron er lav: Printeren angiver, når en tonerpatrons blækniveau er lavt. Patronens faktiske resterende levetid kan variere. Overvej at have en ekstra patron klar, så du kan installere den, når udskriftskvaliteten ikke længere er acceptabel. Det er ikke nødvendigt at udskifte tonerpatronen nu.

Patron er meget lav: Printeren angiver, når blækniveauet i tonerpatronen er meget lavt. Patronens faktiske resterende levetid kan variere. Overvej at have en ekstra patron klar, så du kan installere den, når

udskriftskvaliteten ikke længere er acceptabel. Tonerpatronen behøver ikke at blive udskiftet med det samme, medmindre udskriftskvaliteten ikke længere er acceptabel.

HP's Premium Protection-garanti udløber tæt på slutningen af tonerpatronens brugbare levetid. Kontrollér statussiden for forbrugsvarer eller HP's integrerede webserver (EWS) for at se status.

## Printeren samler ikke papir op, eller det indføres forkert

Brug disse oplysninger, hvis printeren ikke tager papir fra bakken eller tager flere ark papir på én gang.

### Indledning

Følgende løsninger kan hjælpe med at løse problemer med, at printeren ikke tager papir fra bakken eller tager flere ark papir på én gang. Disse situationer kan resultere i papirstop.

### Printeren samler ikke papir op

Hvis printeren ikke tager papir fra bakken, kan du prøve disse løsninger.

- 1. Åbn printeren, og fjern eventuelt fastklemt papir. Kontrollér, at der ikke sidder papirrester inde i printeren.
- 2. Læg papir med det korrekte format til jobbet i bakken.
- 3. Sørg for, at papirformat og -type er indstillet korrekt på printerens kontrolpanel.
- 4. Kontrollér, at papirstyrene i bakken er justeret korrekt til papirformatet. Juster styrene efter det korrekte indhak i bakken. Pilen på styret skal flugte præcist med mærket på bakken.
	- **BEMÆRK:** Justér ikke papirstyrene for tæt op mod papirstakken. Justér dem efter indrykningshakkene eller markeringerne i bakken.

De følgende billeder viser eksempler på indrykningshakkene for papirformat i bakkerne til forskellige printere. De fleste HP-printere har markeringer, der ligner disse.

Figur 9-1 Formatmarkeringerne for bakke 1 eller multifunktionsbakken

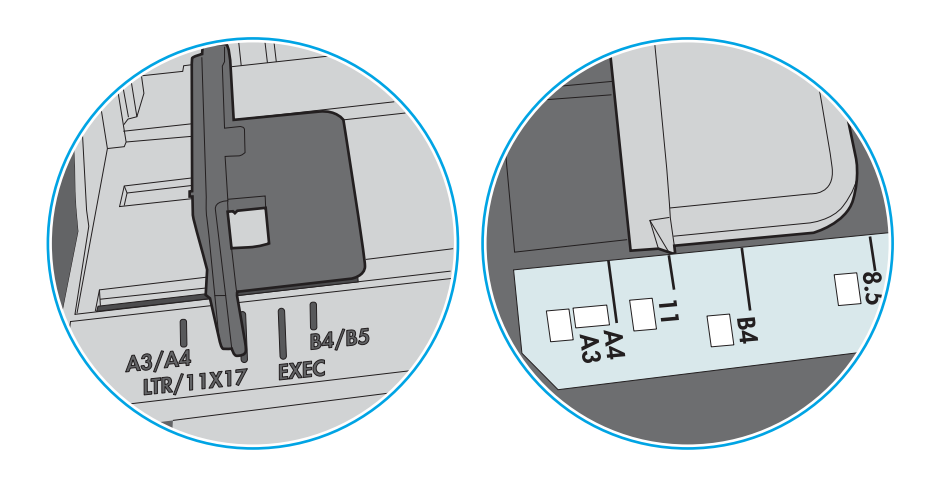

Figur 9-2 Størrelsesmarkeringer for ekstrabakker

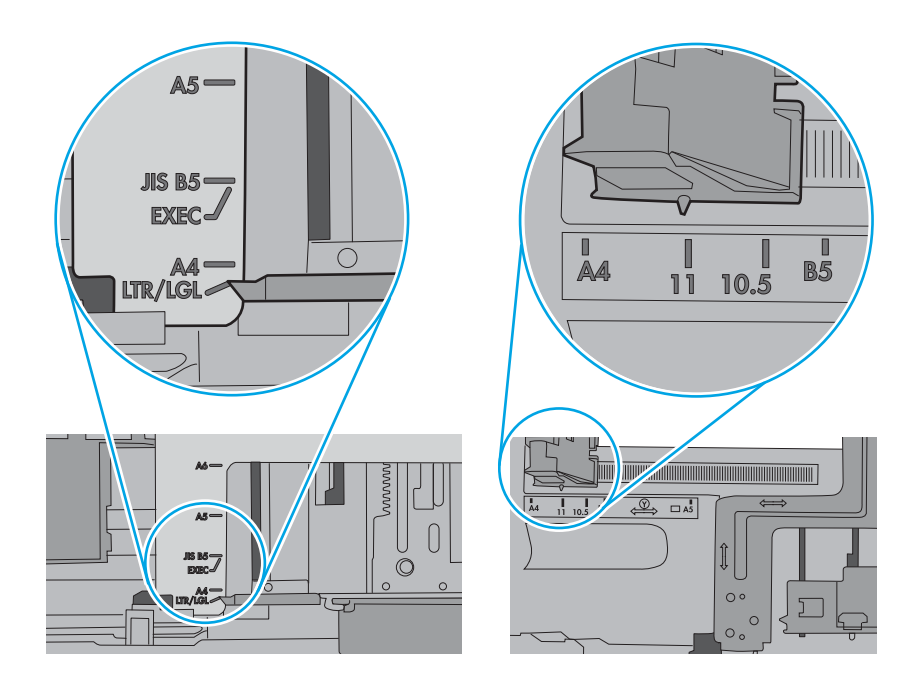

5. Kontrollér, at luftfugtigheden i rummet opfylder specifikationerne for denne printer, og at papiret opbevares i uåbnede pakker. De fleste papirpakker sælges i fugtsikret emballage for at holde papiret tørt.

De øverste ark papir i bakken kan absorbere fugt i miljøer med høj luftfugtighed, og de har muligvis et bølget eller ujævnt udseende. Hvis det er tilfældet, så fjern de øverste 5 til 10 ark papir fra stakken.

I miljøer med lav luftfugtighed kan overskydende statisk elektricitet medføre, at papirark hænger sammen. Hvis dette er tilfældet, så fjern papiret fra bakken, og bøj stakken ved at holde den i begge ender og få dem til at danne en u-form. Drej derefter enderne, så de danner en omvendt u-form. Hold dernæst begge sider af papirstakken, og gentag processen. Denne proces frigør de enkelte ark uden at introducere statisk elektricitet. Ret papirstakken mod et bord, før du lægger den tilbage i bakken.

Figur 9-3 Teknik til bøjning af papirstakken

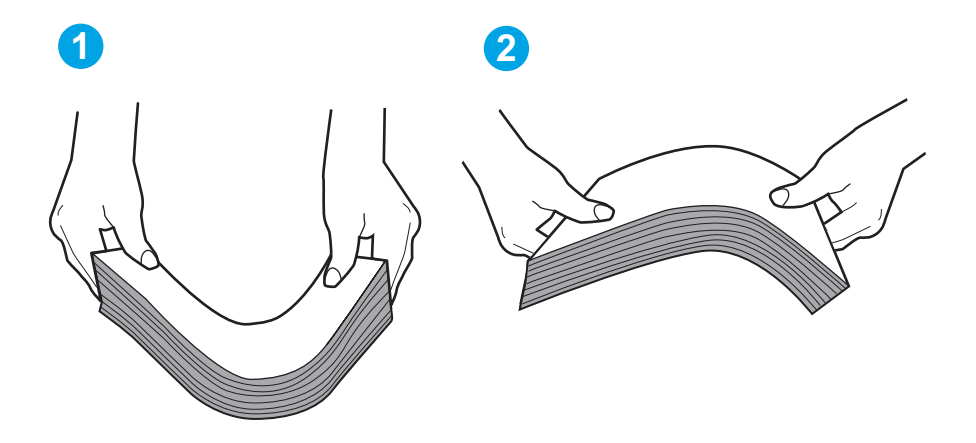

- 6. Kontrollér printerens kontrolpanel for at se, om det viser en meddelelse om at ilægge papir manuelt. Ilæg papir, og fortsæt.
- 7. Valserne over bakken kan være forurenede. Rengør valserne med en fnugfri klud fugtet med varmt vand. Brug destilleret vand, hvis det er tilgængeligt.
	- $\triangle$  FORSIGTIG: Sprøjt ikke vand direkte på printeren. Sprøjt i stedet vand på en klud, eller dyp kluden i vand og vrid den før rengøring af valserne.

Det følgende billede viser eksempler på placering af valsen for forskellige printere.

Figur 9-4 Placeringer af valse til bakke 1 eller multifunktionsbakken

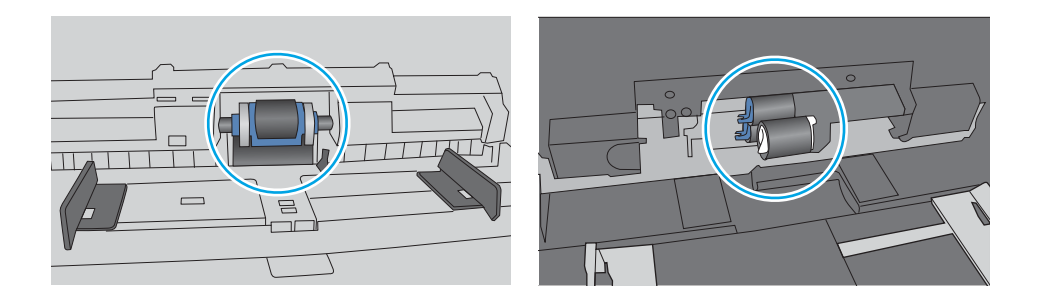

## Printeren tager flere ark papir

Hvis printeren tager flere ark papir fra bakken, kan du prøve disse løsninger.

- 1. Fjern papirstakken fra bakken og bøj den, roter den 180 grader, og vend den. *Papiret må ikke luftes.* Læg papirstakken tilbage i bakken.
	- **BEMÆRK:** Ventilation af papiret introducerer statisk elektricitet. I stedet for at ventilere papiret skal stakken bøjes ved at holde den i begge ender og få dem til at danne en u-form. Drej derefter enderne, så de danner en omvendt u-form. Hold dernæst begge sider af papirstakken, og gentag processen. Denne proces frigør de enkelte ark uden at introducere statisk elektricitet. Ret papirstakken mod et bord, før du lægger den tilbage i bakken.

Figur 9-5 Teknik til bøjning af papirstakken

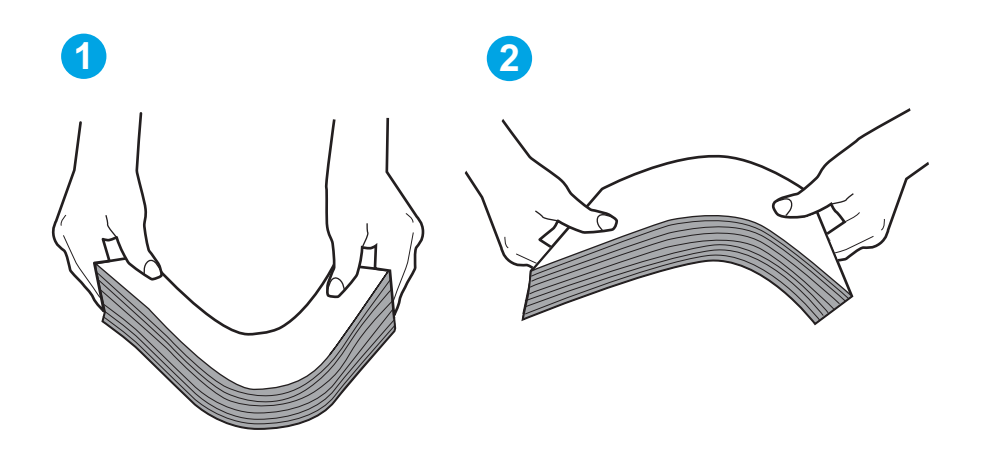

- 2. Brug kun papir, der overholder HP's specifikationer for denne printer.
- 3. Kontrollér, at luftfugtigheden i rummet opfylder specifikationerne for denne printer, og at papiret opbevares i uåbnede pakker. De fleste papirpakker sælges i fugtsikret emballage for at holde papiret tørt.

De øverste ark papir i bakken kan absorbere fugt i miljøer med høj luftfugtighed, og de har muligvis et bølget eller ujævnt udseende. Hvis det er tilfældet, så fjern de øverste 5 til 10 ark papir fra stakken.

I miljøer med lav luftfugtighed kan overskydende statisk elektricitet medføre, at papirark hænger sammen. Hvis det er tilfældet, så fjern papiret fra bakken, og bøj stakken som beskrevet ovenfor.

4. Brug papir, der ikke er krøllet, foldet eller beskadiget. Brug eventuelt papir fra en anden pakke.

5. Sørg for, at bakken ikke er overfyldt, ved at kontrollere markeringerne for stakhøjde i bakken. Hvis det er tilfældet, så fjern hele papirstakken fra bakken, ret stakken og læg noget af papiret tilbage i bakken.

De følgende billeder viser eksempler på stakhøjdemarkeringerne i bakkerne for forskellige printere. De fleste HP-printere har markeringer, der ligner disse. Kontrollér også, at alle ark papir er under tapperne i nærheden af stakhøjdemarkeringerne. Disse tapper hjælper dig med at holde papiret i den korrekte position, når det kommer ind i printeren.

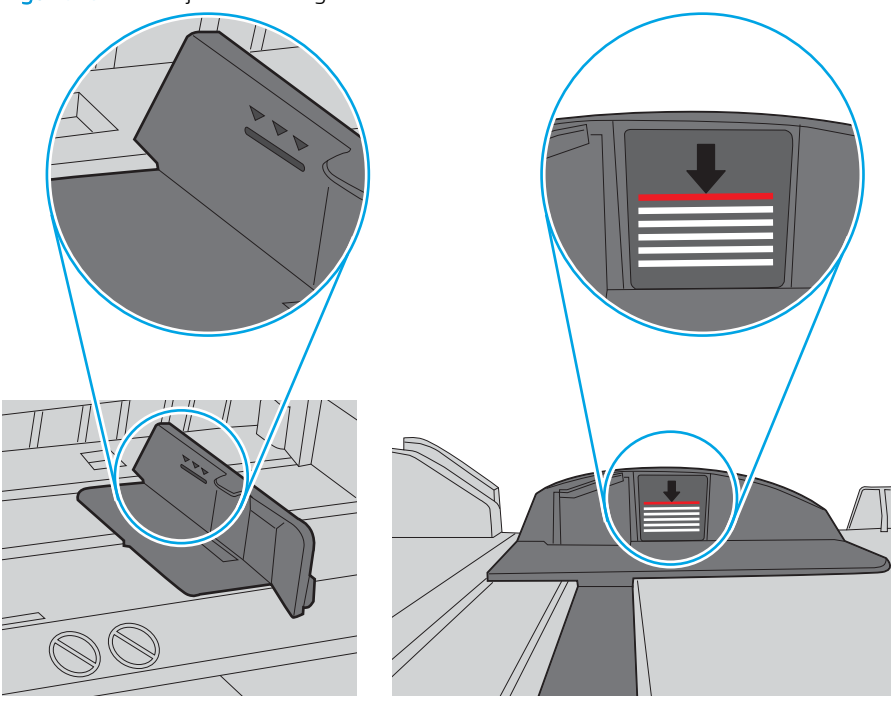

Figur 9-6 Stakhøjdemarkeringer

Figur 9-7 Tap til papirstakken

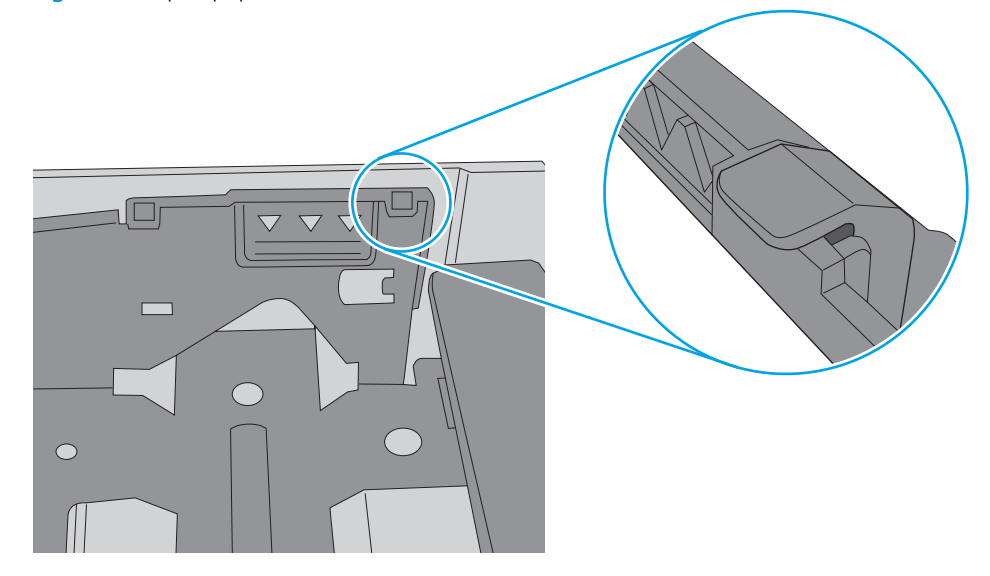

- 6. Kontrollér, at papirstyrene i bakken er justeret korrekt til papirformatet. Juster styrene efter det korrekte indhak i bakken. Pilen på styret skal flugte præcist med mærket på bakken.
	- **BEMÆRK:** Justér ikke papirstyrene for tæt op mod papirstakken. Justér dem efter indrykningshakkene eller markeringerne i bakken.

De følgende billeder viser eksempler på indrykningshakkene for papirformat i bakkerne til forskellige printere. De fleste HP-printere har markeringer, der ligner disse.

Figur 9-8 Formatmarkeringerne for bakke 1 eller multifunktionsbakken

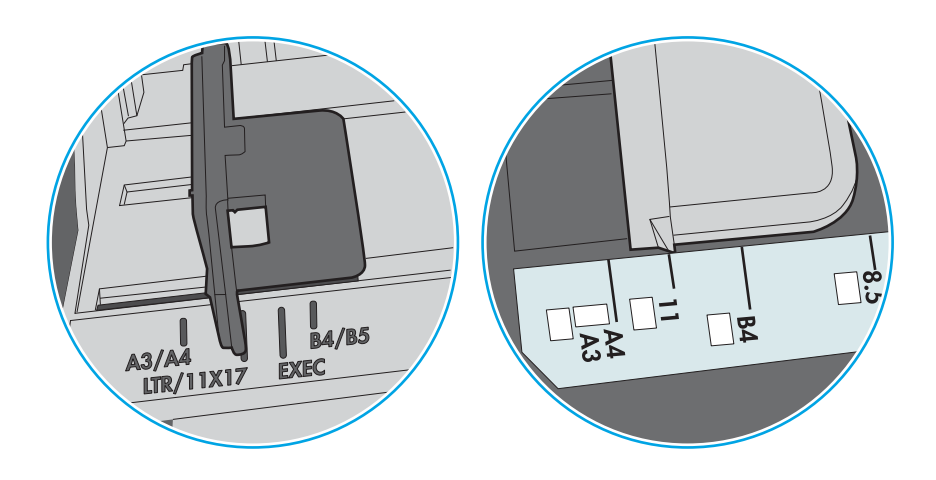

Figur 9-9 Størrelsesmarkeringer for ekstrabakker

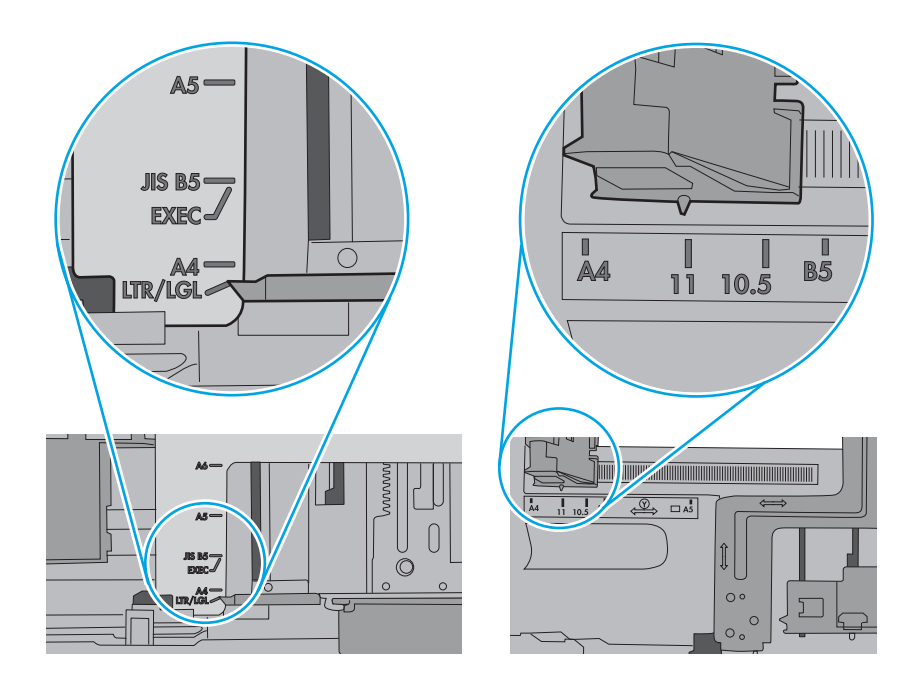

7. Sørg for, at udskriftsmiljøet overholder de anbefalede specifikationer.

### Papir i dokumentføderen sætter sig fast, indføres skævt eller der tages flere stykker papir ad gangen

Se de mulige løsninger for dette problem.

**BEMÆRK:** Disse oplysninger gælder kun for MFP-printere.

- Der kan sidde noget på originalen, f.eks. en hæfteklamme eller en post-it-note, som skal fjernes.
- Sørg for, at det øverste dæksel til dokumentføderen er lukket.
- Siderne ligger muligvis ikke rigtigt. Glat papiret ud, og juster papirstyret for at centrere stakken.
- Papirstyrene skal røre ved papirstakkens sider for at fungere rigtigt. Kontroller, at papirstakken ligger lige, og at styrene ligger ind mod stakken.
- Dokumentføderen eller outputbakken indeholder måske flere sider, end der er kapacitet til. Sørg for, at papirstakken passer ind under styrene i dokumentføderen, og fjern sider fra outputbakken.
- Kontrollér, at der ikke er rester af papir, hæfteklammer, papirclips eller andet affald i papirgangen.
- På startskærmbilledet på printerens kontrolpanel skal du rulle til og trykke på knappen Forbrugsvarer. Se status på dokumentfødersættet, og erstat det om nødvendigt.

## Afhjælp papirstop

Følg procedurerne i dette afsnit for at fjerne fastklemt papir fra printerens papirgang.

## Indledning

Følgende oplysninger indeholder instruktioner til afhjælpning af papirstop i printeren.

## Placeringer af papirstop

Der kan opstå papirstop følgende steder.

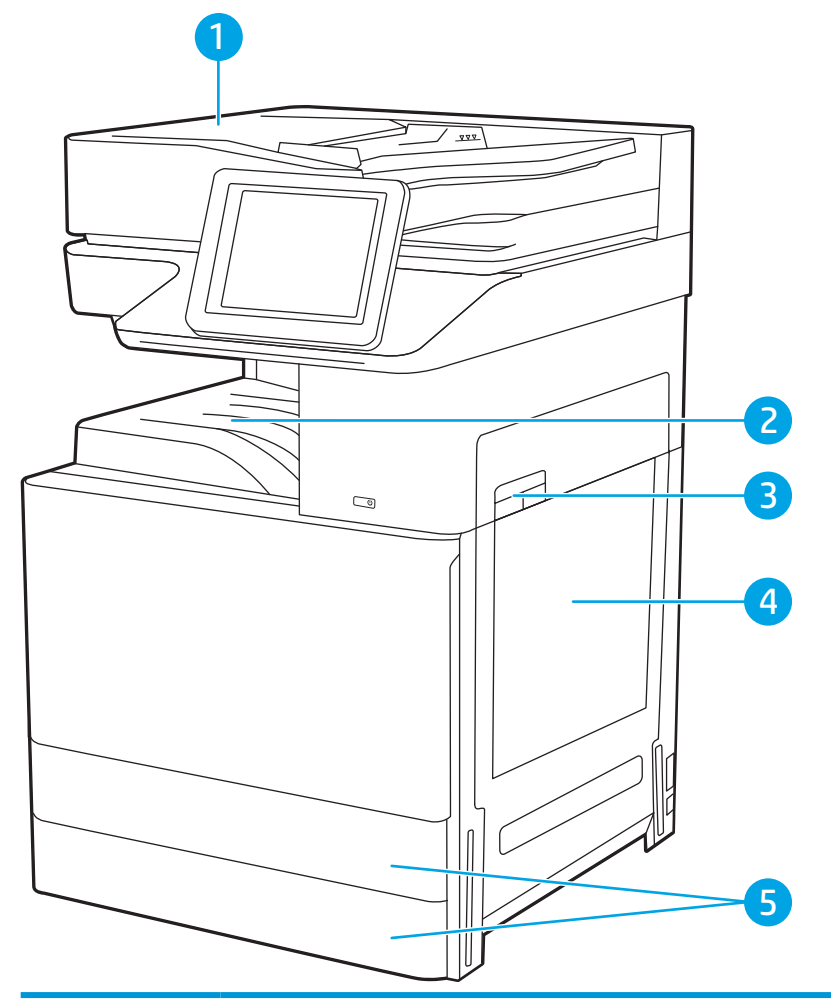

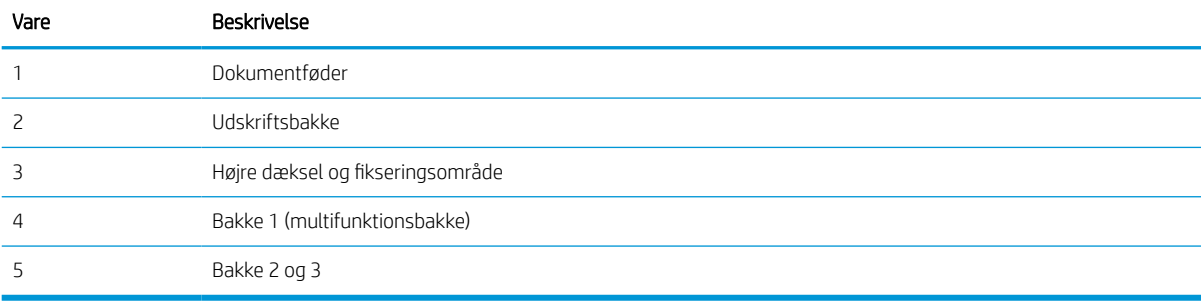

## Auto-navigation til afhjælpning af papirstop

Få mere at vide om auto-navigation i forbindelse med rydning af papirstop.

Funktionen auto-navigation hjælper dig med at rydde papirstop ved at vise en trinvis vejledning på kontrolpanelet.

Når du har udført et trin, viser printeren vejledningen for det næste trin, indtil du har udført alle trinnene.

### Problemer med hyppige eller tilbagevendende papirstop

Prøv disse løsninger for at reducere antallet af papirstop.

- 1. Brug kun papir, der overholder HP's specifikationer for denne printer.
- 2. Brug papir, der ikke er krøllet, foldet eller beskadiget. Brug eventuelt papir fra en anden pakke.
- 3. Brug ikke papir, der tidligere har været brugt til udskrivning, eller der har været kopieret på.
- 4. Kontroller, at der ikke er for meget papir i bakken. Hvis det er tilfældet, skal du fjerne hele papirstakken fra bakken, rette stakken og lægge noget af papiret tilbage i bakken.
- 5. Kontrollér, at papirstyrene i bakken er justeret korrekt til papirformatet. Juster styrene, så de rører papirstakken uden at bukke den.
- 6. Sørg for, at bakken er skubbet helt ind i printeren.
- 7. Hvis du udskriver på kraftigt, præget eller hullet papir, skal du bruge funktionen til manuel indføring og indføre arkene ét ad gangen.
- 8. Åbn menuen Bakker på printerens kontrolpanel. Sørg for, at bakken er konfigureret korrekt til papirformat og -type.
- 9. Sørg for, at udskriftsmiljøet overholder de anbefalede specifikationer.

### Afhjælpning af papirstop i dokumentføderen (31.13.yz)

Følgende oplysninger beskriver, hvordan du afhjælper et papirstop i dokumentføderen. Når der er et stop, vises der en animation i kontrolpanelet om, hvordan du afhjælper stoppet.

1. Åbn dækslet til dokumentføderen.

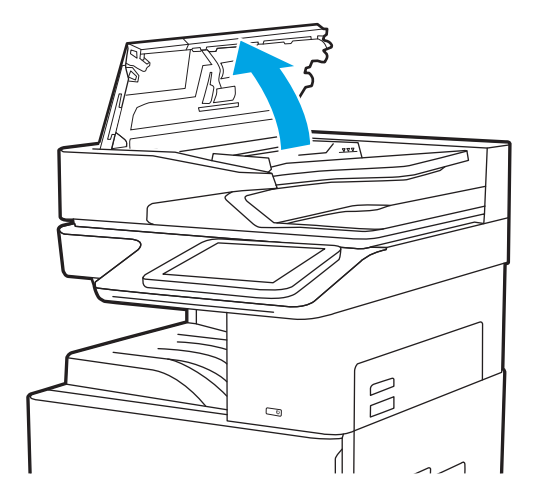

2. Fjern eventuelt fastklemt papir.

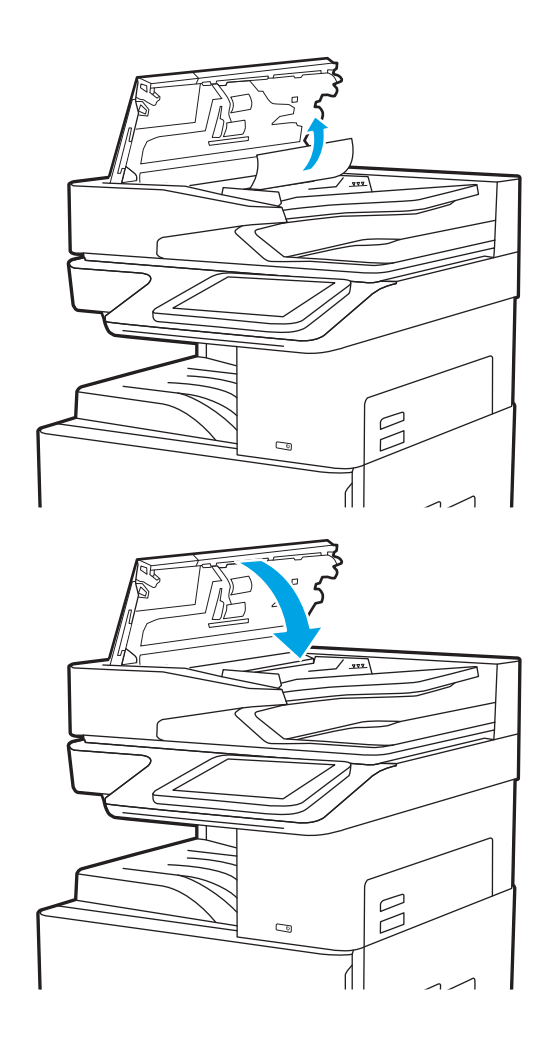

3. Luk dækslet til dokumentføderen.

- BEMÆRK: Hvis du vil undgå papirstop, skal du sørge for, at styrene i indføringsbakken til dokumentføderen er justeret tæt op mod dokumentet uden at bøje det. Hvis du vil kopiere smalle dokumenter, skal du bruge flatbedscanneren. Fjern alle hæfteklammer og papirklips fra originaldokumenter.
- **BEMÆRK:** Originaldokumenter, der er udskrevet på kraftigt blankt papir, kan skabe papirstop oftere end originaler, der er udskrevet på almindeligt papir.

## Afhjælp papirstop i bakke 1 (13.A1)

Brug følgende fremgangsmåde til at afhjælpe papirstop i bakke 1. Når der er et stop, vises der en animation i kontrolpanelet om, hvordan du afhjælper stoppet.

1. Fjern forsigtigt det fastklemte papir.

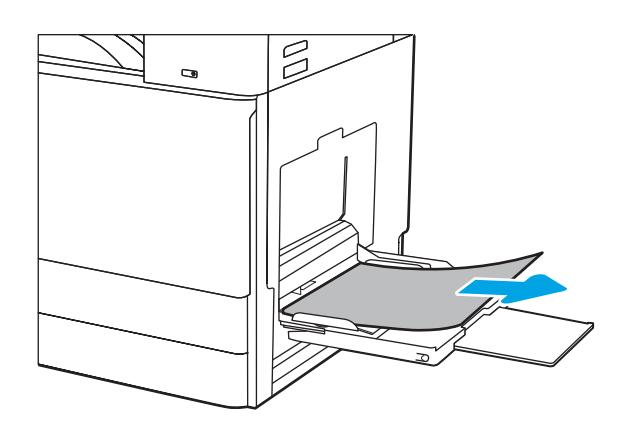

2. Åbn og luk lågen foran for at genoptage udskrivning.

## Afhjælpning af papirstop i bakke 2 og bakke 3 (13.A2, 13.A3)

Brug følgende fremgangsmåde til at kontrollere for papirstop på alle mulige steder med relation til bakke 2 eller 3. Når der opstår papirstop, viser kontrolpanelet muligvis en besked og en animation om, hvordan du afhjælper stoppet.

- **A FORSIGTIG:** Fikseringsenheden kan være varm, mens printeren er i brug. Vent på at fikseringsenheden køler ned, inden du rører ved den.
- BEMÆRK: Fremgangsmåden for afhjælpning af stop i bakke 3 er den samme som for bakke 2. Kun bakke 2 er vist her.
- 1. Åbn det højre dæksel.

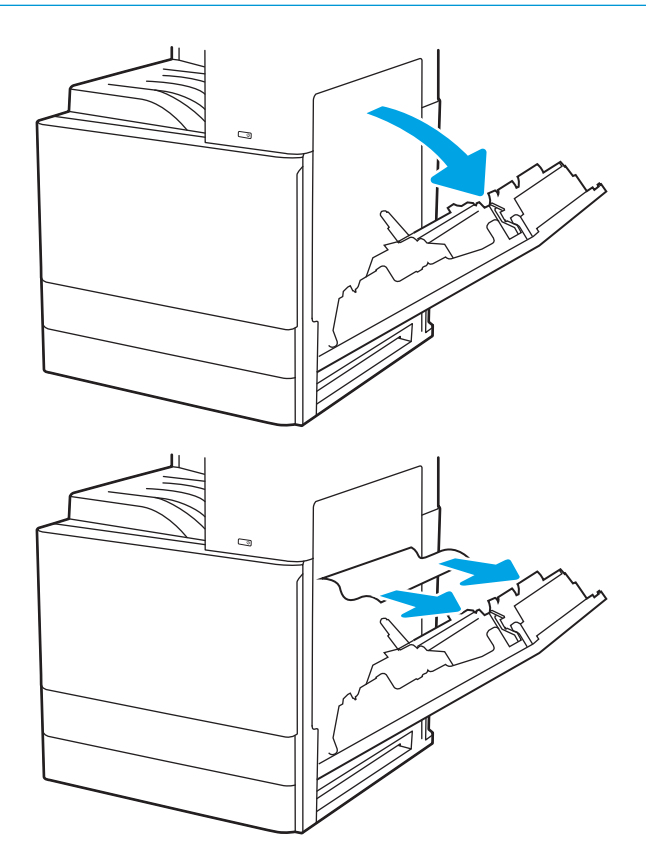

2. Fjern forsigtigt fastklemt papir.

3. Luk det højre dæksel.

4. Åbn bakken.

5. Fjern forsigtigt fastklemt papir.

6. Luk bakken. Udskrivning genoptages automatisk.

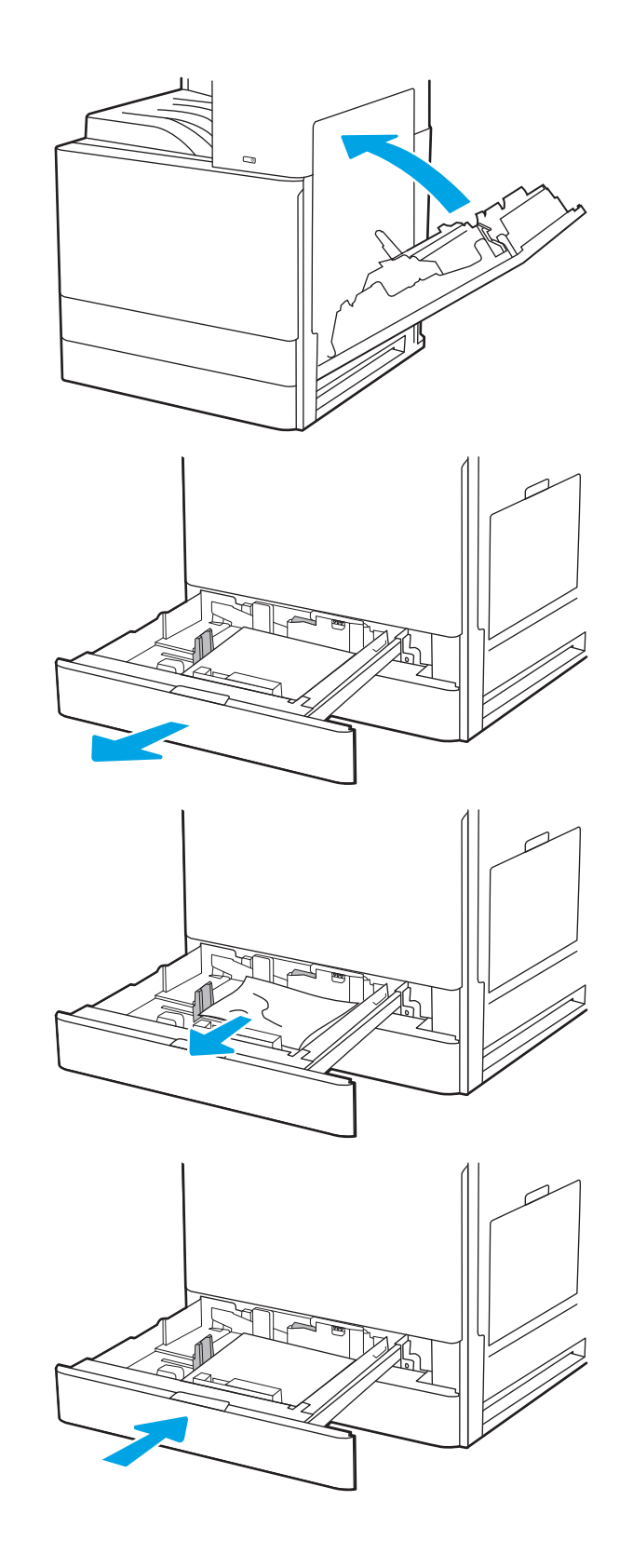

## Afhjælp papirstop i udskriftsbakken (13.E1)

Brug følgende fremgangsmåde til at kontrollere for papir på alle mulige stoppositioner i udskriftsbakken. Når der er et stop, vises der en animation i kontrolpanelet om, hvordan du afhjælper stoppet.

1. Hvis papir er synligt i udskriftsbakken, skal du tage fat i forkanten af papiret og fjerne det.

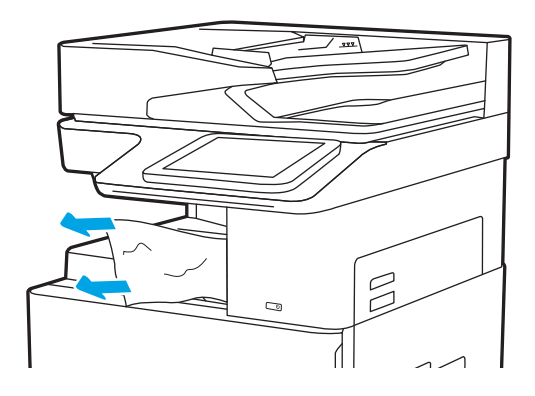

## Afhjælpning af papirstop i fikseringsområdet (13.B9, 13.B2, 13.FF)

Følg disse trin for at afhjælpe papirstop i højre dæksel og fikseringsområdet. Når der er et stop, vises der en animation i kontrolpanelet om, hvordan du afhjælper stoppet.

BEMÆRK: Fikseringsenheden kan være varm, mens printeren er i brug. Vent på, at fikseringsenheden afkøles før afhjælpning af papirstop.

1. Åbn det højre dæksel.

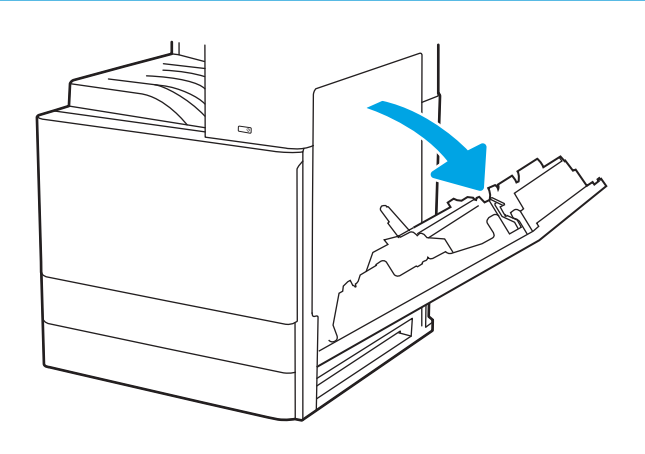

2. Fjern forsigtigt fastklemt papir.

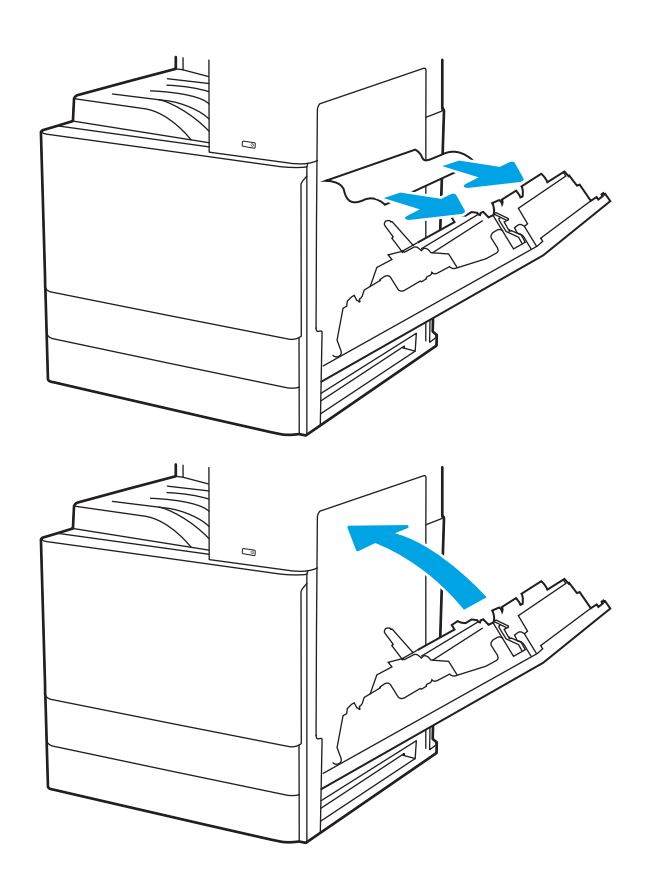

3. Luk det højre dæksel.

## Løs problemer med udskriftskvaliteten

Brug oplysningerne nedenfor til at fejlfinde problemer med udskriftskvaliteten, herunder problemer med billedog farvekvalitet.

## Indledning

Brug oplysningerne nedenfor til at fejlfinde problemer med udskriftskvaliteten, herunder problemer med billedkvaliteten.

Fejlfindingstrinnene kan hjælpe med at løse følgende fejl:

- Tomme sider
- Sorte sider
- Krøllet papir
- Mørke eller lyse striber
- Mørke eller lyse streger
- Sløret udskrift
- Grå baggrund eller mørk udskrift
- Lys udskrift
- Løs toner
- Manglende toner
- Spredte tonerpletter
- Forvredne billeder
- Udtværing
- Streger

## Fejlfinding i forbindelse med udskriftskvalitet

Prøv disse trin i den viste rækkefølge for at løse problemer med udskriftskvaliteten.

Se Fejlfinding af billeddefekter for at udføre fejlfinding af specifikke billeddefekter.

### Udskriv fra et andet softwareprogram

Prøv at udskrive fra et andet softwareprogram.

Hvis siden udskrives korrekt, skyldes problemet det softwareprogram, du udskriver fra.

### Kontrol af papirtype for udskriftsjobbet

Kontroller indstillingen for papirtype, hvis der udskrives fra et softwareprogram, og de udskrevne sider er udtværede, uskarpe eller mørke, eller hvis papiret er krøllet, der er tonerpletter på papiret eller små områder uden toner.

#### Kontrol af papirtypeindstillingen på kontrolpanelet

Kontroller papirtypeindstillingerne på printerens kontrolpanel, og rediger indstillingen efter behov.

- 1. Åbn og luk papirbakken.
- 2. Følg instruktionerne på kontrolpanelet for at bekræfte eller ændre indstillingerne af papirtype og størrelse for bakken.
- 3. Kontroller, at det ilagte papir overholder specifikationerne.
- 4. Juster fugt-og modstandsindstillingen på kontrolpanelet, så den passer til miljøet.
	- a. Åbn følgende menuer:
		- 1. Indstillinger
		- 2. Udskriftskvalitet
		- 3. Juster papirtype
	- b. Vælg den papirtype, der svarer til den type, der er lagt i bakken.
	- c. Brug pilene til at øge eller mindske fugt- og modstandsindstillingen.
- 5. Kontroller, at driverindstillingerne svarer til kontrolpanelindstillingerne.

**BEMÆRK:** Printerdriverindstillingerne tilsidesætter eventuelle kontrolpanelindstillinger.

#### Kontrol af papirtypeindstilling (Windows)

Kontrollér papirtypeindstillinger for Windows, og ændr indstillingen efter behov.

- 1. Vælg indstillingen Udskriv i softwareprogrammet.
- 2. Vælg printeren, og klik derefter på knappen Egenskaber eller Indstillinger.
- 3. Klik på fanen Papir/Kvalitet.
- 4. På rullelisten Papirtype skal du vælge papirtype....
- 5. Klik på knappen OK for at lukke dialogboksen Dokumentegenskaber. Klik på knappen OK i dialogboksen Udskriv for at udskrive jobbet.

#### Kontrol af papirtypeindstilling (macOS)

Kontroller papirtypeindstillingerne for macOS, og rediger indstillingen efter behov.

- 1. Klik på menuen Filer, og klik derefter på Udskriv.
- 2. Vælg printeren i menuen Printer.
- 3. Klik på Vis detaljer eller Kopier og sider.
- 4. Åbn rullelisten i menuen, og klik derefter på menuen Papir/kvalitet.
- 5. Vælg en type på rullelisten Medietype.
- 6. Klik på knappen Udskriv.

### Kontrol af status for tonerpatron

Følg disse trin for at kontrollere den anslåede tilbageværende levetid for tonerpatronerne og eventuelt status for de øvrige udskiftelige vedligeholdelsesdele.

#### Trin 1: Udskriv statussiden for forbrugsvarer

Statussiden for forbrugsvarer angiver status for patronen.

- 1. Vælg menuen Administration på startskærmbilledet på printerens kontrolpanel.
- 2. Vælg menuen Konfiguration/Statussider.
- 3. Vælg Statusside for forbrugsvarer, og vælg derefter Udskriv for at udskrive siden.

#### Trin 2: Kontroller forbrugsvarernes status

Kontroller forbrugsvarernes status som følger.

1. Kontroller procenten for tilbageværende levetid for tonerpatronerne og eventuelt status for de øvrige udskiftelige vedligeholdelsesdele.

Der kan forekomme problemer med udskriftskvaliteten, når du bruger en tonerpatron, der har nået slutningen af dens anslåede levetid. Statussiden for forbrugsvarer angiver, når en forbrugsvares niveau er meget lavt. Når en HP-forbrugsvare har nået meget lav-grænsen, er HP Premium Protection-garantien for den pågældende vare udløbet.

Tonerpatronen behøver ikke at blive udskiftet med det samme, medmindre udskriftskvaliteten ikke længere er acceptabel. Overvej at have en ekstra patron klar, så du kan installere den, når udskriftskvaliteten ikke længere er acceptabel.

Hvis du beslutter, at du vil udskifte en tonerpatron eller andre udskiftelige vedligeholdelsesdele, viser statussiden for forbrugsvarer varenumrene på de originale HP-varer.

2. Kontroller, om du bruger en original HP-patron.

På en original HP-tonerpatron står der "HP" eller "HP", eller den vises med HP-logoet. Besøg [www.hp.com/](http://www.hp.com/go/learnaboutsupplies) [go/learnaboutsupplies](http://www.hp.com/go/learnaboutsupplies) for at få flere oplysninger om, hvordan du identificerer HP-patroner.

#### Udskriv en renseside

Under udskrivningen kan papir, toner og støvpartikler akkumuleres inde i printeren, og det kan forårsage problemer med udskriftskvaliteten, f.eks. tonerpletter eller stænk, udtværede områder, striber, streger eller gentagne mærker.

Følg disse trin for at rengøre printerens papirgang:

- 1. Vælg menuen Supportværktøjer fra startskærmbilledet på printerens kontrolpanel.
- 2. Vælg følgende menuer:
- a. Vedligeholdelse
- **b.** Kalibrering/rensning
- c. Renseside
- 3. Vælg Udskriv for at udskrive siden.

Meddelelsen Renser... vises på printerens kontrolpanel. Rensningsprocessen tager ca. fem minutter at fuldføre. Sluk ikke printeren, før rengøringsprocessen er fuldført. Når den er fuldført, kan du kassere den udskrevne side.

#### Undersøg visuelt, om tonerpatronen eller patronerne er beskadigede.

Følg disse trin for at undersøge hver enkelt tonerpatron:

- 1. Tag tonerpatronen ud af printeren, og kontroller, at forseglingstapen er blevet fjernet.
- 2. Kontroller, om hukommelseskortet er beskadiget.
- 3. Undersøg overfladen af den grønne billedtromle.

FORSIGTIG: Rør ikke ved billedtromlen. Fingeraftryk på billedtromlen kan forårsage problemer med udskriftskvaliteten.

- 4. Hvis du finder ridser, fingeraftryk eller anden skade på billedtromlen, skal du udskifte tonerpatronen.
- 5. Sæt tonerpatronen i igen, og udskriv nogle få sider for at se, om problemet blev løst.

### Kontroller papiret og udskrivningsmiljøet

Brug følgende information til at kontrollere papirvalget og udskrivningsmiljøet.

#### Trin 1: Brug papir, der opfylder HP's specifikationer

Nogle problemer med udskriftskvaliteten kan opstå, fordi der bruges papir, som ikke overholder HP's specifikationer.

- Brug altid en papirtype og -vægt, som denne printer understøtter.
- Kontroller, at papiret er af en god kvalitet og fri for hakker, flænger, pletter, løse partikler, støv, folder, mangler, hæfteklammer og bøjede eller bukkede kanter.
- Brug papir, der ikke tidligere er udskrevet på.
- Brug papir, som ikke indeholder metallisk materiale, f.eks. glimmer.
- Brug papir, der er udviklet til brug med laserprintere. Brug ikke papir, der kun er udviklet til brug med Inkjetprintere.
- Brug ikke en papirtype, som er for kraftig. Glattere papir giver generelt en bedre udskriftskvalitet.

#### Trin 2: Kontroller miljøet

Miljøet kan påvirke udskriftskvaliteten direkte og er en almindelig årsag til problemer med udskriftskvalitet eller papirindføring. Prøv følgende løsningsforslag:

- Flyt printeren væk fra steder med træk som f.eks. åbne vinduer og døre eller luftkanaler til aircondition.
- Sørg for, at printeren ikke udsættes for temperaturer eller luftfugtighed, der ligger uden for printerspecifikationerne.
- Du må ikke placere printeren i et aflukket rum som f.eks. et skab.
- Placer printeren på et solidt og vandret underlag.
- Fjern alt, der blokerer for luftkanalerne på printeren. Printeren kræver god luftcirkulation på alle sider, også foroven.
- Beskyt printeren mod luftbåret snavs, støv, damp, fedt eller andre elementer, der kan efterlade snavs inde i printeren.

#### Trin 3: Individuel bakkejustering

Følg disse trin, når tekst eller billeder ikke er centreret eller justeret korrekt på den udskrevne side, når du udskriver fra specifikke bakker.

- 1. Åbn menuen Indstillinger på startskærmbilledet på printerens kontrolpanel.
- 2. Vælg følgende menuer:
	- a. Kopier/udskriv eller Udskriv
	- b. Udskriftskvalitet
	- c. Billedregistrering
- 3. Vælg Bakke, og vælg derefter bakken, der skal justeres.
- 4. Vælg Udskriv testside, og følg derefter vejledningen på de udskrevne sider.
- 5. Vælg Udskriv testside igen for at bekræfte resultatet, og juster yderligere om nødvendigt.
- 6. Vælg Udført for at gemme de nye indstillinger.

### Prøv en anden printerdriver

Prøv en anden printerdriver, hvis der udskrives fra et softwareprogram, og de udskrevne sider har uventede linjer i grafik, manglende tekst, forkert formatering eller andre fonte.

Download en af følgende drivere fra HP's printersupportwebsted:<http://www.hp.com/support/ljE72500MFP> eller <http://www.hp.com/support/ljE78323MFP>.

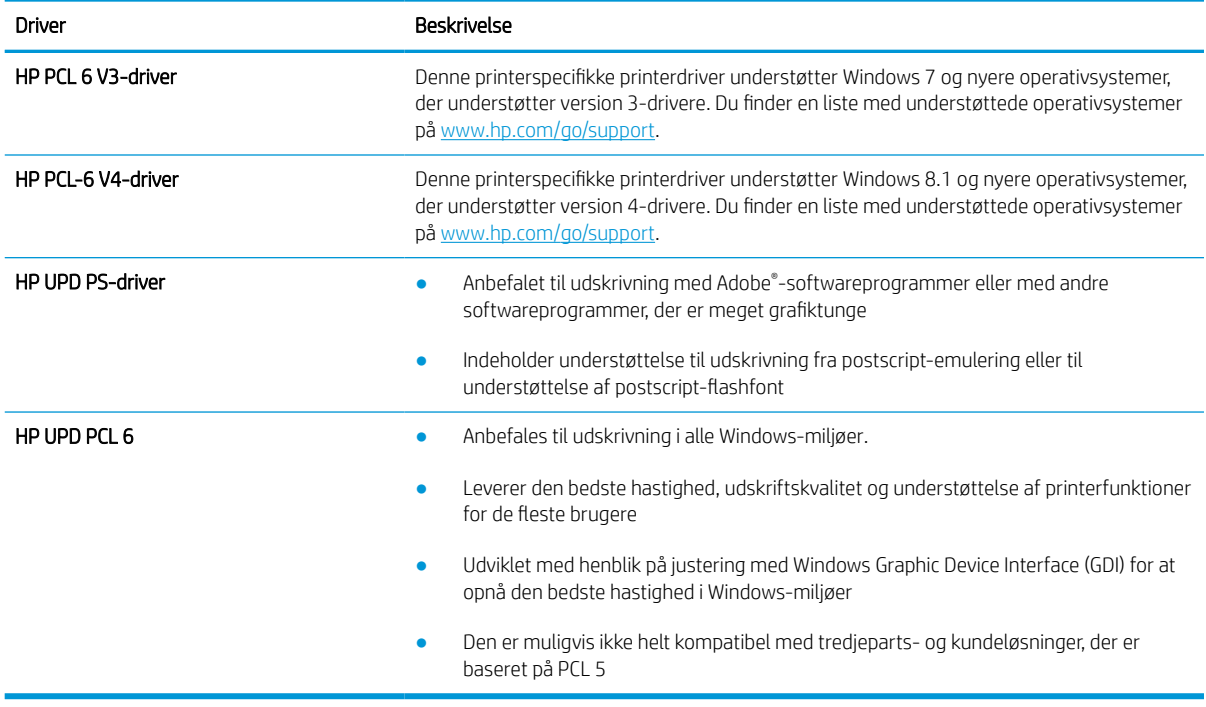

### Fejlfinding af billeddefekter

Se eksempler på billedfejl og trin til at løse disse fejl.

#### Tabel 9-2 Hurtig reference-tabel over billedfejl

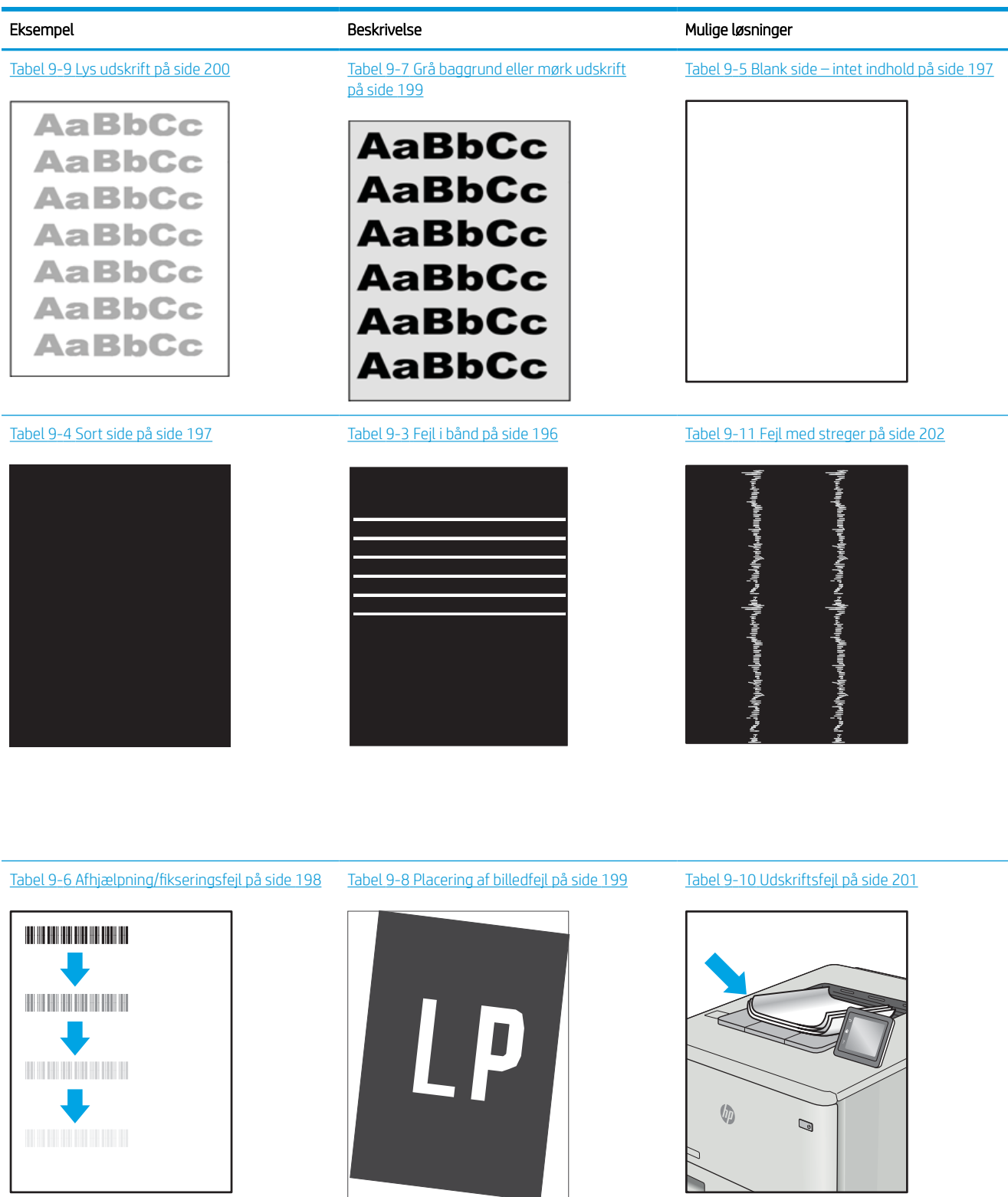

Billedfejl, uanset årsag, kan ofte løses ved hjælp af den samme fremgangsmåde. Brug som udgangspunkt følgende trin for at løse problemer med billedfejl.

- <span id="page-209-0"></span>1. Genudskriv dokumentet. Udskriftskvaliteten kan være et tilbagevendende fænomen eller kan forsvinde fuldstændigt ved fortsat udskrivning.
- 2. Kontrollér patronens eller patronernes tilstand. Hvis en patrons tilstand er Meget lav (den har passeret den forventede levetid), skal du udskifte patronen.
- 3. Sørg for, at indstillingerne for driver og udskriftstilstand svarer til det medie, der er lagt i bakken. Prøv at bruge et andet medie eller en anden bakke. Prøv at bruge forskellige udskriftstilstande.
- 4. Sørg for, at printeren er inden for det understøttede temperatur-/luftfugtighedsinterval.
- 5. Sørg for, at anvendte papirtype, format og vægt understøttes af printeren. Gå til [support.hp.com](http://support.hp.com) for at se en liste over understøttede papirformater og papirtyper for printeren.

BEMÆRK: Termen "Fiksering" henviser til den del af udskrivningsprocessen, hvor toneren anbringes på papir.

Følgende eksempler viser papir i Letter-format, der er passeret gennem printeren med den korte kant først.

#### Tabel 9-3 Fejl i bånd

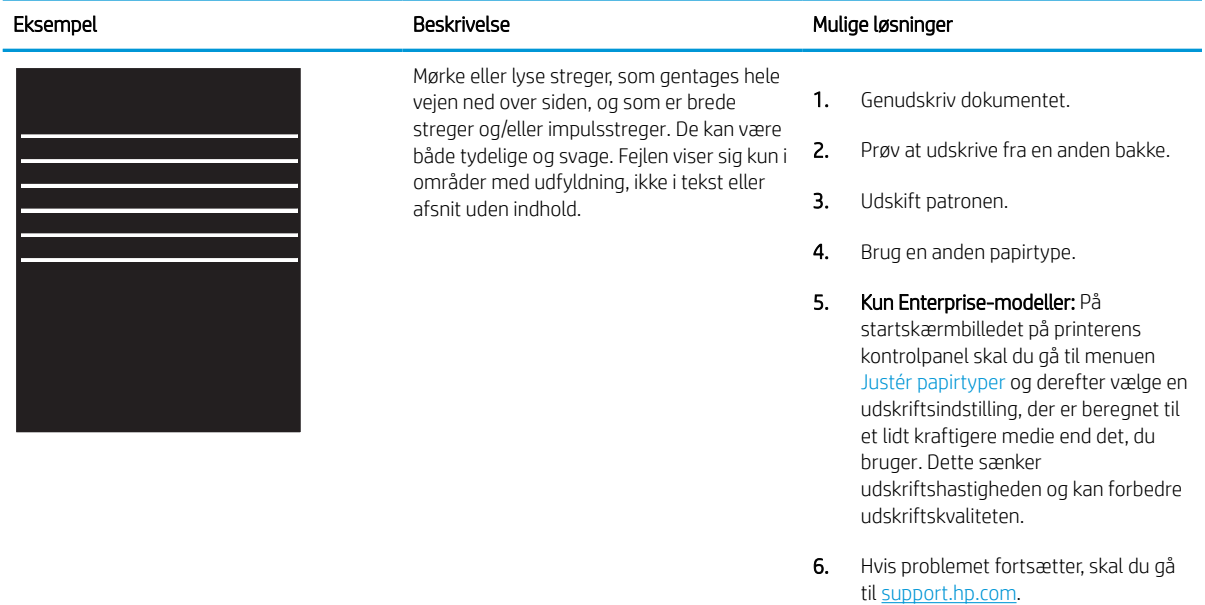

#### <span id="page-210-0"></span>Tabel 9-4 Sort side

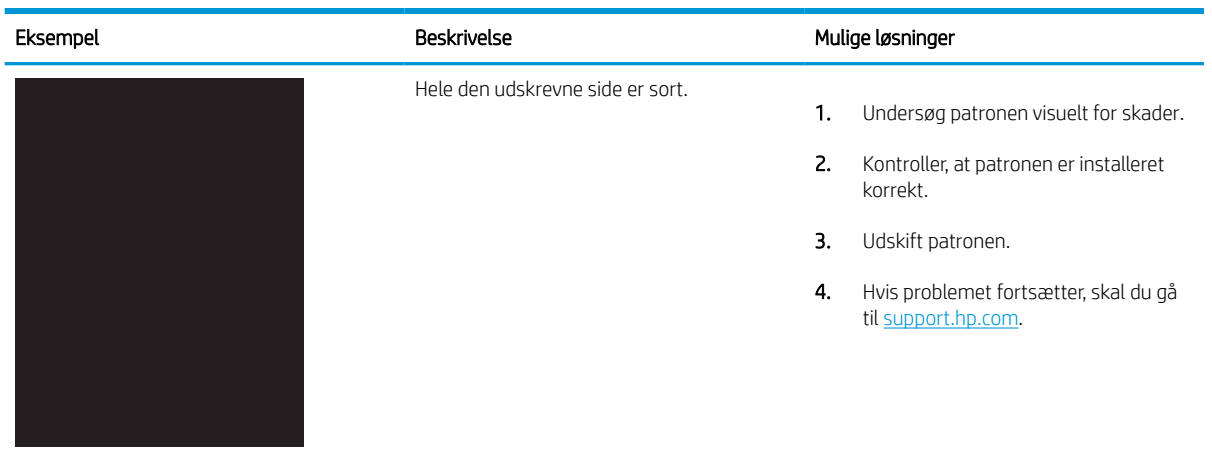

### Tabel 9-5 Blank side – intet indhold

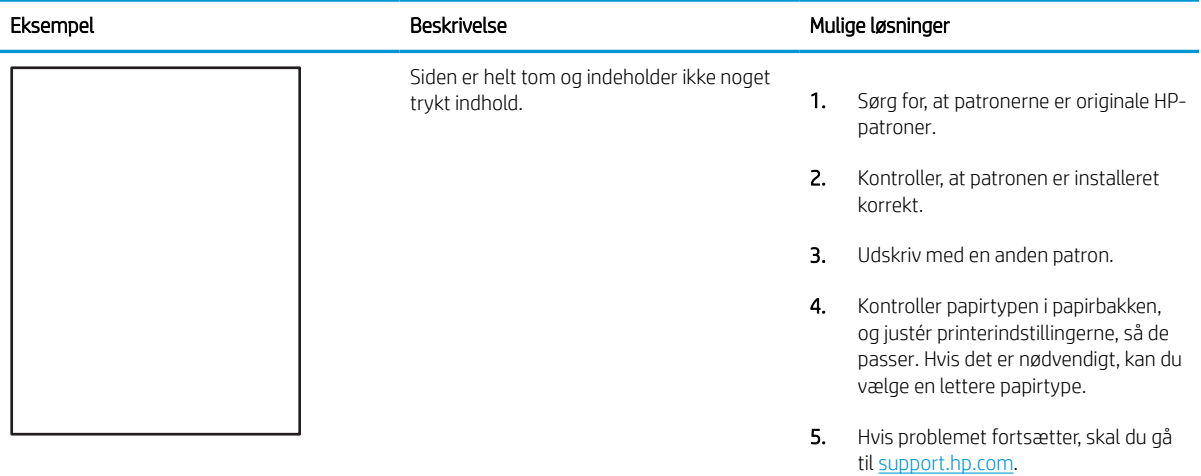

#### <span id="page-211-0"></span>Tabel 9-6 Afhjælpning/fikseringsfejl

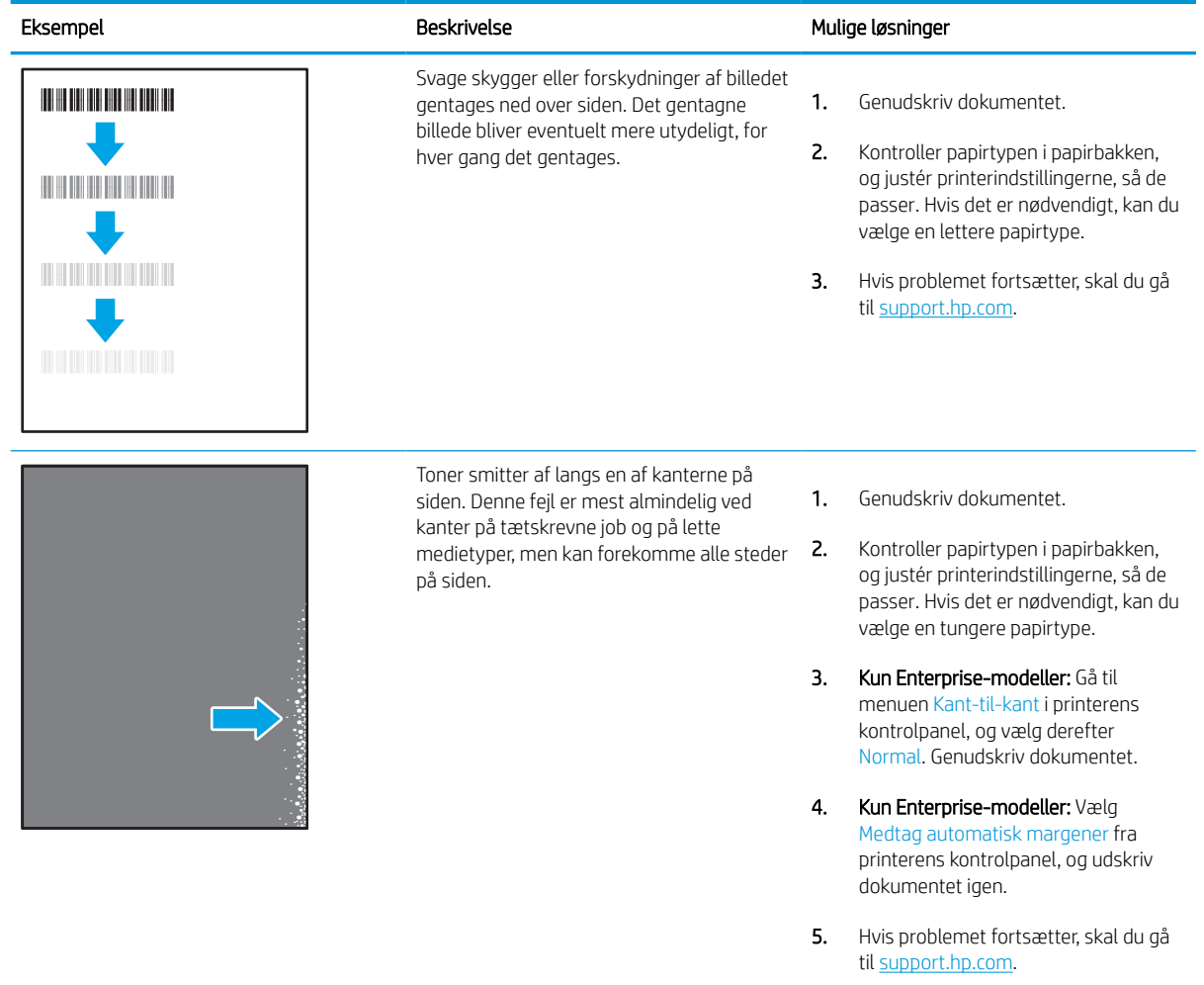

## <span id="page-212-0"></span>Tabel 9-7 Grå baggrund eller mørk udskrift

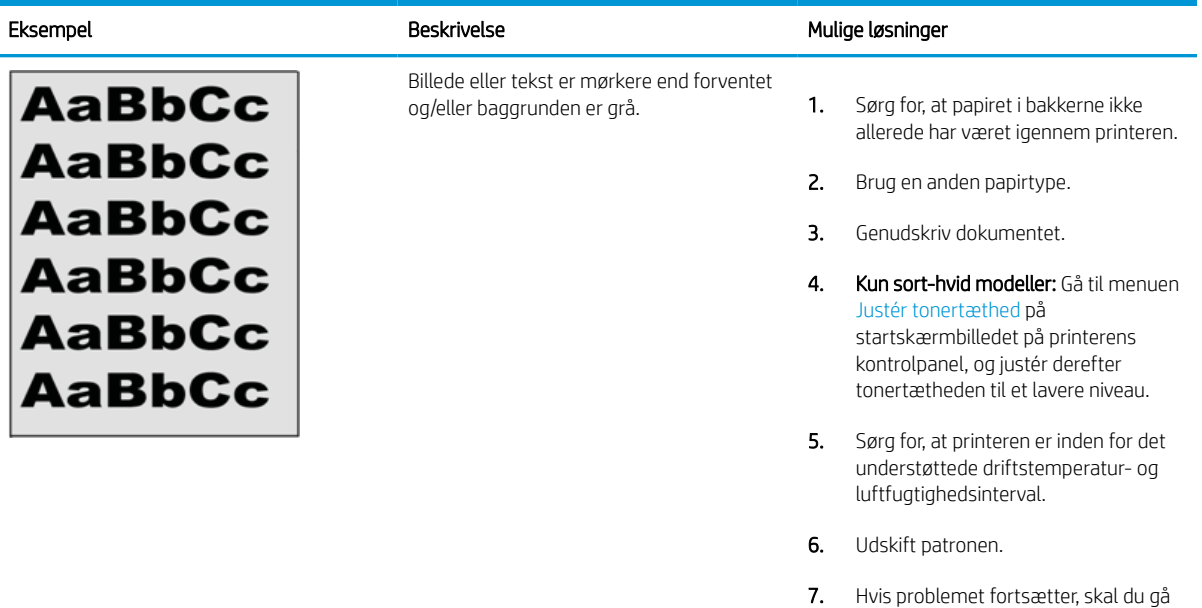

#### Tabel 9-8 Placering af billedfejl

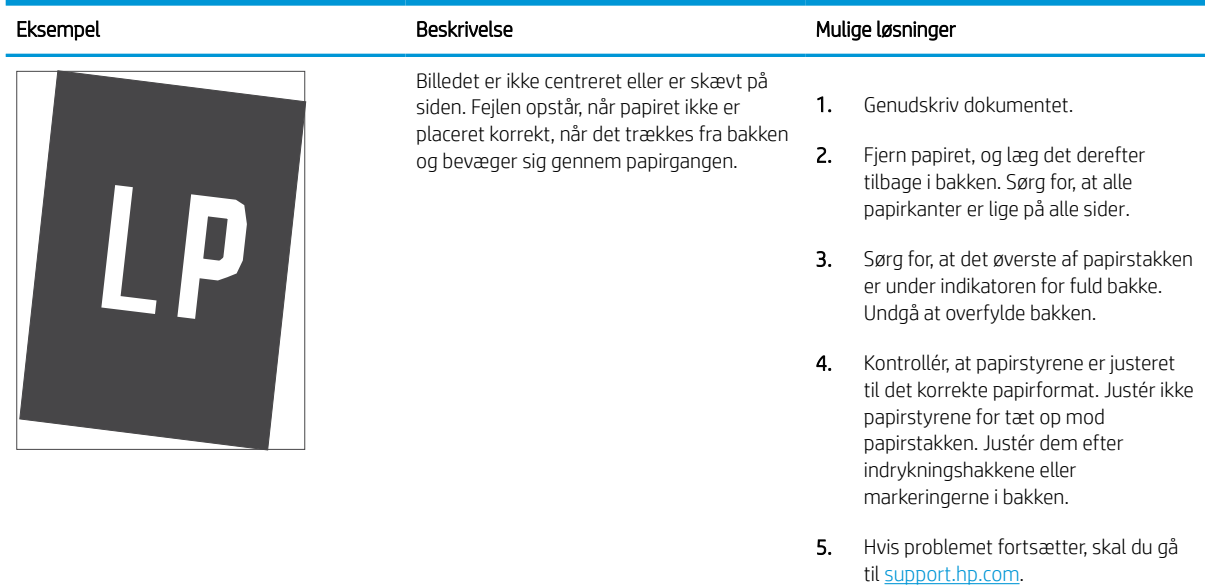

til [support.hp.com](http://support.hp.com).

#### <span id="page-213-0"></span>Tabel 9-9 Lys udskrift

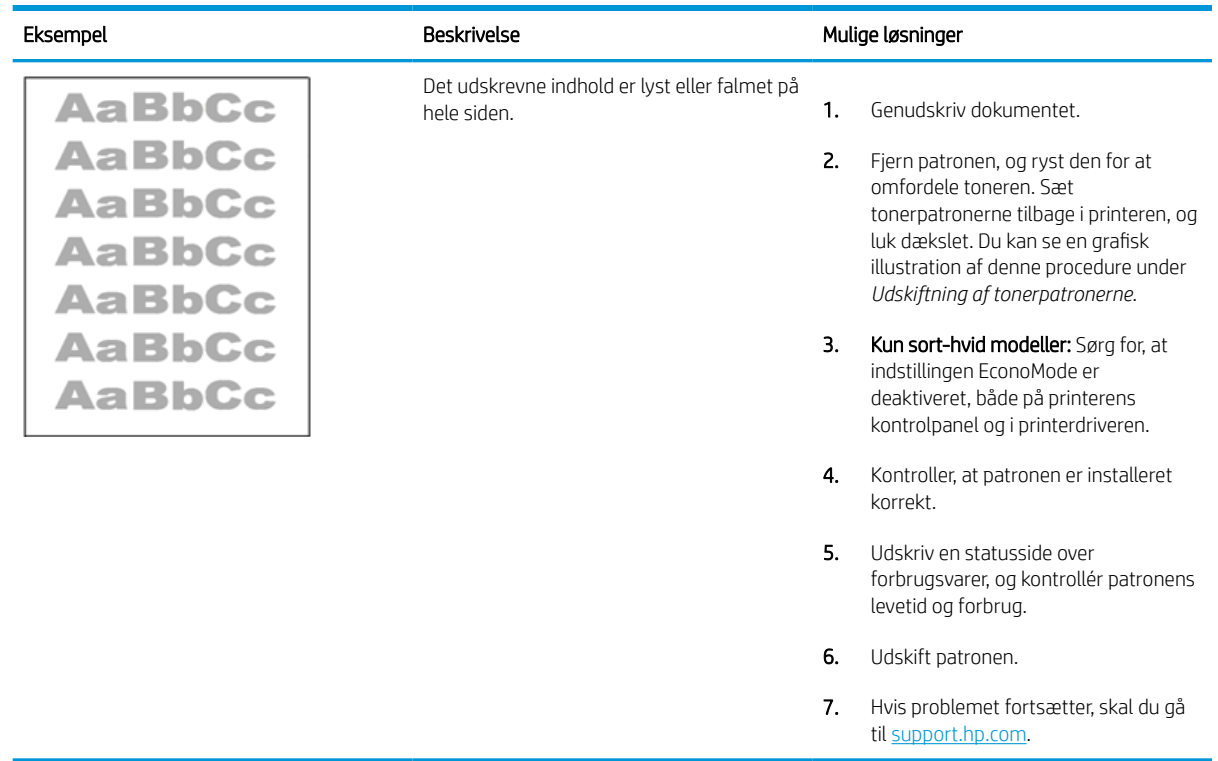

#### <span id="page-214-0"></span>Tabel 9-10 Udskriftsfejl

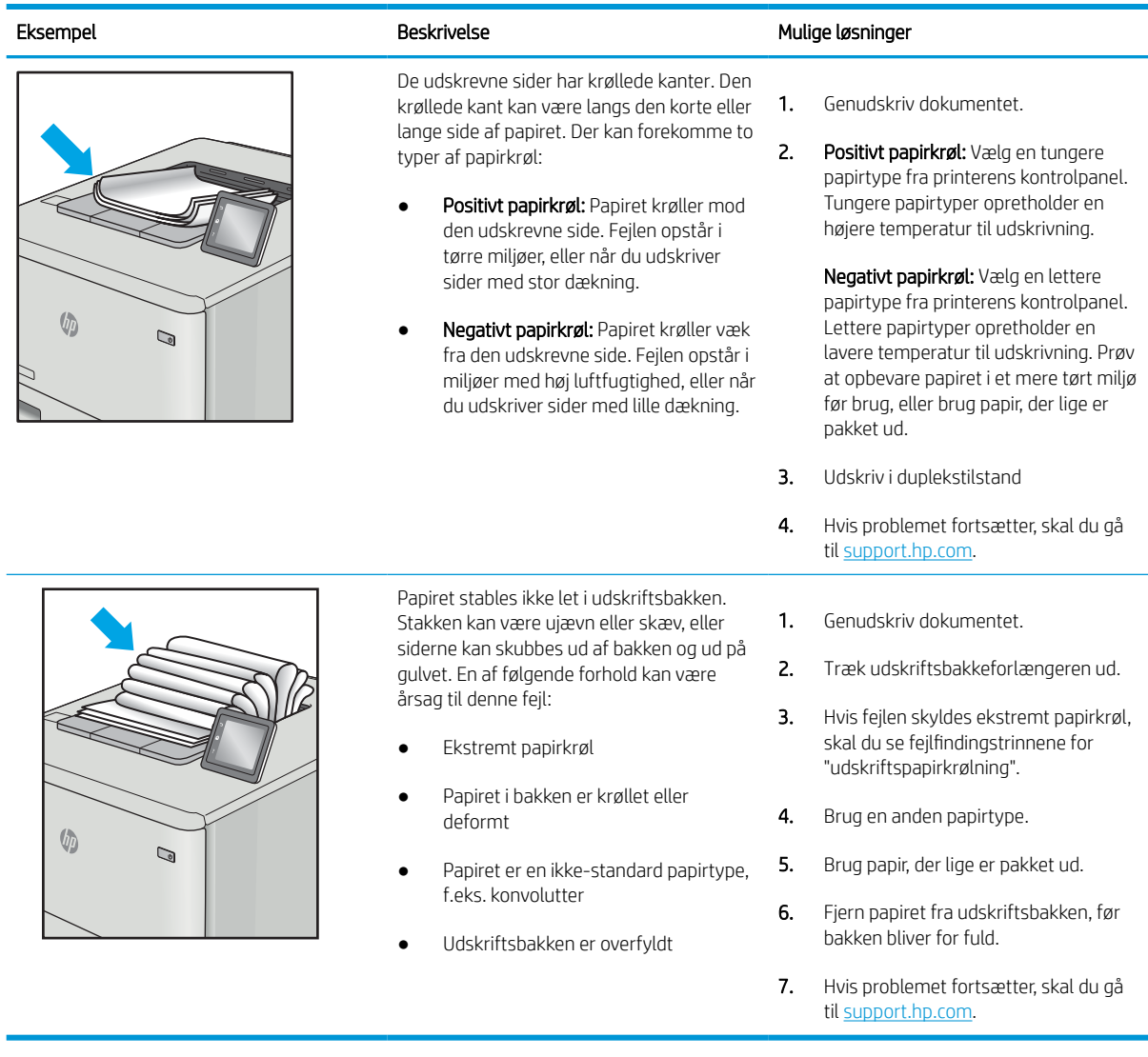

#### <span id="page-215-0"></span>Tabel 9-11 Fejl med streger

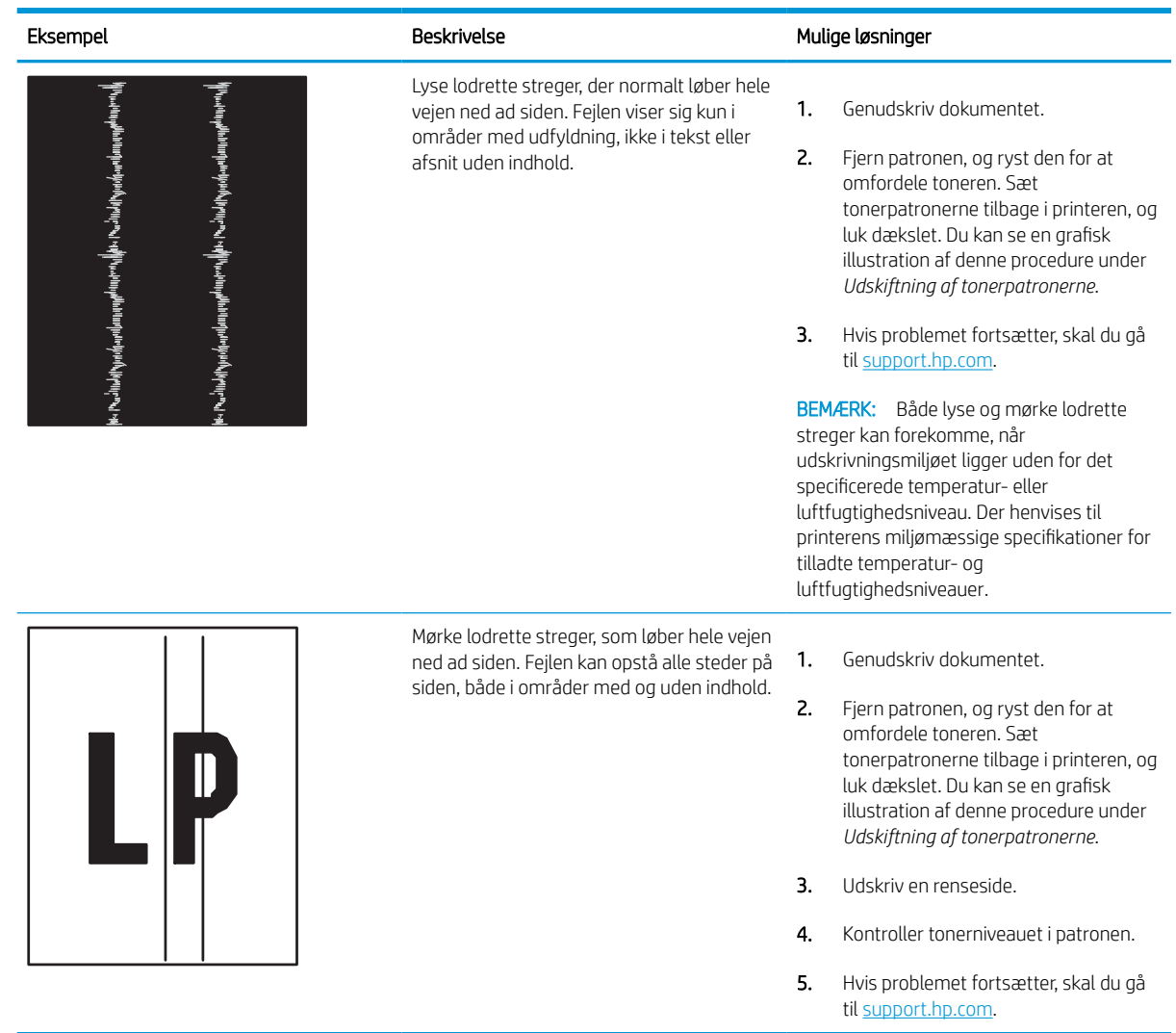

## Løsning af problemer med kablet netværk

Kontakt en servicerepræsentant. Sørg for, at du kender produktets modelnummer, som vises på produktetiketten på bagsiden af printeren.

## Løsning af problemer med trådløst netværk

Kontakt en servicerepræsentant. Sørg for, at du kender produktets modelnummer, som vises på produktetiketten på bagsiden af printeren.
# Afhjælpning af faxproblemer

Brug de følgende afsnit til at løse problemer, der vedrører printerens faxfunktioner.

## Tjekliste til løsning af problemer med fax

Brug følgende tjekliste til at hjælpe dig med at identificere årsagen til de faxrelaterede problemer, du støder på:

- Bruger du det faxkabel, der blev leveret sammen med faxtilbehøret? Faxtilbehøret er blevet afprøvet sammen med det leverede faxkabel og opfylder RJ11- og funktionsspecifikationerne. Brug ikke et andet faxkabel. Det analoge faxtilbehør kræver brug af et analogt faxkabel. Det kræver også en analog telefonforbindelse.
- Sidder faxens/telefonens stik i faxtilbehørets stik? Kontrollér, at telefonstikket sidder korrekt i vægstikket. Indsæt stikket i vægstikket, så det siger "klik".

Fungerer telefonens vægstik korrekt? Bekræft, at der er en klartone, ved at slutte en telefon til vægstikket. Kan du høre en klartone, og kan du foretage og modtage telefonopkald?

### Hvilken type telefonlinje bruger du?

Kontrollér hvilken type telefonlinje, du bruger, og se anbefalingerne for den type linje.

- Dedikeret linje: En analog standardfaxlinje eller standardtelefonlinje, der anvendes til at modtage eller sende faxer.
- BEMÆRK: Telefonlinjen bør kun anvendes til brug af fax på printeren og ikke deles med andre typer af telefonenheder. Eksempler kan være alarmsystemer, der bruger telefonlinjen til beskeder til et overvågningsfirma.
- PBX-system: Et telefonsystem til forretningsmiljøer. Standardtelefoner i hjemmet og faxtilbehøret anvender et analogt telefonsignal. Nogle PBX-systemer er digitale og er muligvis ikke kompatible med faxtilbehøret. Du kan få brug for en Analog Telephone Adapter (ATA) for at slutte faxmaskinen til digitale PBX-systemer.
- Skiftende linjer: En funktion i telefonsystemet, hvor et indgående opkald "skifter" til den næste ledige linje, hvis den første linje er optaget. Prøv at slutte printeren til den første indgående telefonlinje. Faxtilbehøret besvarer opkaldet, når telefonen har ringet det antal gange, der er angivet i indstillingen Ring før svar.

### Anvender du en strømbeskyttelsesenhed?

En strømbeskyttelsesenhed kan anvendes mellem stikkontakten i væggen og faxtilbehøret for at beskytte faxtilbehøret mod elektrisk strøm, der sendes gennem telefonlinjerne. Disse enheder kan forårsage faxkommunikationsproblemer på grund af forringelse af telefonsignalets kvalitet.

Hvis der opstår problemer i forbindelse med afsendelse eller modtagelse af faxer, og du anvender en af disse enheder, skal du slutte printeren direkte til telefonstikket på væggen for at finde ud af, om problemet skyldes strømbeskyttelsesenheden.

### Anvender du telefonselskabets tjeneste til indtalte meddelelser eller en telefonsvarer?

Hvis indstillingen Ring før svar er lavere for tjenesten til indtalte meddelelser end for faxtilbehøret, besvarer tjenesten til indtalte meddelelser opkaldet, og faxtilbehøret kan ikke modtage faxer.

Hvis faxtilbehørets indstilling Ring før svar er lavere end telefonsvarertjenesten, vil faxtilbehøret besvare alle opkald.

**BEMÆRK:** Kontroller, at telefonstikket er sat i faxporten og ikke i netværksporten. Portene ligner hinanden.

### Har din telefonlinje en funktion til ventende opkald?

Hvis faxtelefonlinjen har en aktiveret funktion til ventende opkald, kan en besked om et ventende opkald afbryde et igangværende opkald, hvilket forårsager en kommunikationsfejl.

Sørg for, at en funktion til ventende opkald ikke er aktiveret på faxtelefonlinjen.

### Kontroller status for faxtilbehør

Hvis det analoge faxtilbehør ikke ser ud til at fungere, skal du udskrive en rapport af typen Konfigurationsside for at kontrollere status.

- 1. Rul til og tryk på Rapporter fra startskærmen.
- 2. Åbn følgende menuer:
	- a. Konfig.-/statussider
	- **b.** Konfigurationsside
- 3. Tryk på knappen Udskriv for at udskrive rapporten, eller tryk på knappen Vis for at få vist rapporten på skærmbilledet. Rapporten består af flere sider.

**BEMÆRK:** Printerens IP-adresse eller værtsnavn vises på HP Jetdirect-siden.

- 4. På faxtilbehørssiden under Konfigurationsside og under overskriften Hardwareoplysninger skal du markere Modemstatus. I følgende tabel identificeres statusbetingelserne samt muligt løsninger.
	- **BEMÆRK:** Hvis Faxekstraudstyrsiden ikke udskrives, kan der være et problem med det analoge faxtilbehør. Hvis du anvender LAN- eller internetfax, kan det være disse konfigurationer, der slår funktionen fra.

#### Tabel 9-12 Fejlfinding for analogt faxtilbehør

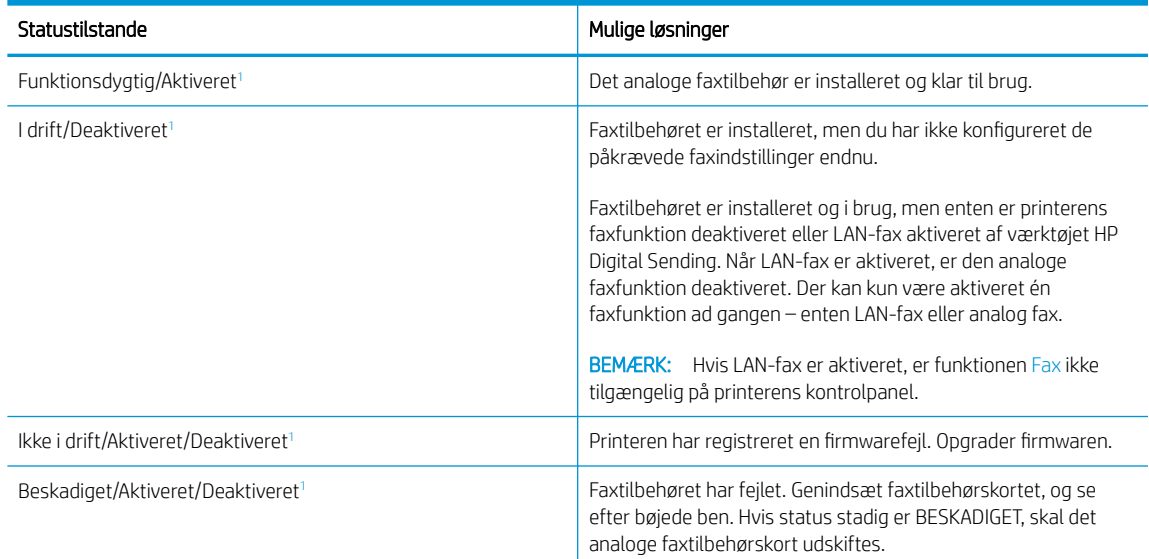

<sup>1</sup> AKTIVERET angiver, at det analoge faxtilbehør er aktiveret og tændt. DEAKTIVERET angiver, at LAN-fax er aktiveret (analog fax er slukket).

## Generelle faxproblemer

Få mere at vide om løsninger på generelle faxproblemer.

### Faxen kunne ikke sendes

Bekræft, at der er et problem med faxen, og prøv den foreslåede løsning.

JBIG er aktiveret, og den modtagende faxmaskine understøtter ikke JBIG.

Slå JBIG-indstillingen fra.

### Der vises ikke en faxadressekartoteksknap

Bekræft, at der er et problem med faxen, og prøv den foreslåede løsning.

Ingen af kontaktpersoner i den valgte kontaktliste har faxoplysninger knyttet til dem. Tilføj de nødvendige oplysninger om faxen.

### Kan ikke finde faxindstillingerne i HP Web Jetadmin

Bekræft, at der er et problem med faxen, og prøv den foreslåede løsning.

Faxindstillinger i HP Web Jetadmin er placeret under enhedens statusrullemenu.

Vælg Digital afsendelse og fax i rullemenuen.

### Sidehovedet føjes til øverst på siden, når jeg har aktiveret overlapning

Dette faxproblem er en normal del af processen.

Printeren tilføjer det overlappende sidehoved øverst på alle videresendte faxer.

Dette er normal funktion.

### Der er en blanding af navne og tal i modtagerboksen

Dette faxproblem er en normal del af processen.

Både navne og tal kan vises afhængigt af, hvor de er fra. Faxadressebogen viser navne, mens alle andre databaser viser tal.

Dette er normal funktion.

### En ensidet fax udskrives på to sider

Bekræft, at der er et problem med faxen, og prøv den foreslåede løsning.

Faxsidehovedet føjes til øverst på siden af faxen og skubber teksten til en ekstra side.

Hvis du vil udskrive en ensidet fax på én side, skal du indstille sidehovedet til overlappende tilstand eller justere indstillingen Tilpas til side.

### Et dokument stopper i dokumentføderen midt under afsendelse

Bekræft, at der er et problem med faxen, og prøv den foreslåede løsning.

Der er papirstop i dokumentføderen.

Fjern papiret, og send faxen igen.

## Lydstyrken for faxtilbehøret er for høj eller for lav

Bekræft, at der er et problem med faxen, og prøv den foreslåede løsning.

Lydstyrkeindstillingen skal justeres.

Juster lydstyrken i menuerne Indstillinger for faxafsendelse og Indstillinger for faxmodtagelse.

# USB-flashdrev svarer ikke

USB-porten er deaktiveret som standard. Før du benytter denne funktion, skal du vælge en metode til at aktivere USB-porten.

## Metode 1: Aktivér USB-porten fra printerens kontrolpanel

Brug printerens kontrolpanel for at aktivere USB-porten til udskrivning.

- 1. På startskærmbilledet på printerens kontrolpanel skal du navigere til programmet Indstillinger og derefter vælge ikonet Indstillinger.
- 2. Åbn følgende menuer:
	- a. Kopier/udskriv eller Udskriv
	- **b.** Aktiver USB-enhed
- 3. Vælg Aktivér Udskriv fra USB-drev.

## Metode 2: Aktivér USB-porten fra HP's integrerede webserver (kun printere, der er tilsluttet et netværk)

Brug HP 's integrerede webserver for at aktivere USB-porten til udskrivning.

- 1. Tryk på ikonet Oplysninger på startskærmbilledet på printerens kontrolpanel n, og tryk derefter på ikonet Ethernet  $\frac{p}{\sqrt{2}}$  for at få vist IP-adressen eller værtsnavnet.
- 2. Åbn en webbrowser, og skriv IP-adressen i adresselinjen, nøjagtig som den vises på printerens kontrolpanel. Tryk på tasten Enter på computertastaturet. Den integrerede webserver åbnes.

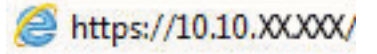

- BEMÆRK: Hvis webbrowseren viser en meddelelse, som angiver, at adgangen til webstedet muligvis ikke er sikker, skal du vælge muligheden for at fortsætte til webstedet. Adgang til dette websted vil ikke beskadige computeren.
- 3. Vælg fanen Kopier/Udskriv for MFP-modeller eller fanen Print for SFP-modeller.
- 4. Vælg Indstillinger for udskrift fra USB-drev i venstre menu.
- 5. Vælg Aktivér Udskriv fra USB-drev.
- 6. Klik på Anvend.

# A Service og support

# HP erklæring om begrænset garanti

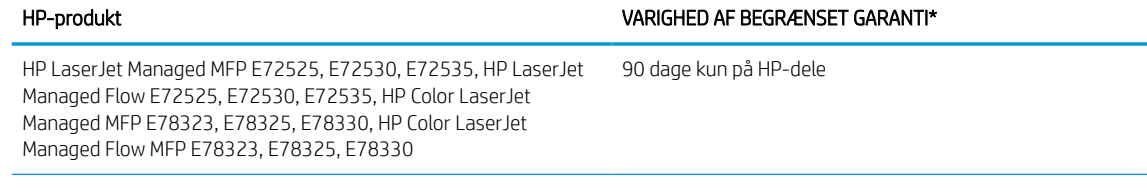

BEMÆRK: \* Garanti og support varierer afhængigt af produkt, land/område og lokale juridiske krav. Gå til [support.hp.com](http://support.hp.com) for at se mere om HP's prisvindende service- og supportmuligheder i dit land/område.

HP garanterer over for dig, slutbrugerkunden, at denne begrænsede HP-garanti kun gælder for HP-brandede produkter, der sælges eller leases a) fra HP Inc., dets datterselskaber, affilierede selskaber, autoriserede forhandlere, autoriserede distributører eller lande/områdedistributører, og b) med denne begrænsede HPgaranti, at HP-hardware og -tilbehør vil være fri for fejl i materialer og udførelse efter købsdatoen i den herover angivne periode. Hvis HP får besked om sådanne fejl i garantiperioden, erstatter eller reparerer HP produkter, der er fejlbehæftede. Erstatningsprodukter kan enten være nye eller svare til nye produkter.

HP garanterer, at der i den ovenfor specificerede periode efter købsdatoen ikke vil opstå fejl i HP-softwaren under udførelsen af programmeringsinstruktioner på grund af defekter i materiale og forarbejdning, når den installeres og bruges korrekt. Hvis HP får besked om sådanne fejl i garantiperioden, erstatter HP software, der er fejlbehæftet.

HP garanterer ikke, at driften af HP's produkter kan fungere uden afbrydelser eller fejl. Hvis HP ikke, inden for en rimelig tid, kan erstatte et produkt med et i samme stand, er du berettiget til at få købsprisen refunderet ved returnering af produktet.

HP's produkter kan indeholde genbrugte dele, der fungerer lige så godt som nye, eller kan have været brugt lejlighedsvis.

Garantien dækker ikke fejl som følge af (a) forkert eller utilstrækkelig vedligeholdelse eller kalibrering, (b) software, grænseflader, dele eller forbrugsvarer, som ikke er leveret af HP, (c) uautoriseret ændring eller misbrug, (d) drift på steder, som ikke opfylder de miljømæssige specifikationer for produktet eller (e) forkert forberedelse eller vedligeholdelse af stedet.

I DET OMFANG DE ENKELTE LANDES LOVE TILLADER DET, ER DE OVENNÆVNTE GARANTIER EKSKLUSIVE, OG DER GIVES INGEN ANDEN GARANTI, HVERKEN SKRIFTLIGT ELLER MUNDTLIGT, UDTRYKKELIGT ELLER UNDERFORSTÅET, OG HP FRASIGER SIG UDTRYKKELIGT UNDERFORSTÅEDE GARANTIER ELLER BETINGELSER OM SALGBARHED, TILFREDSSTILLENDE KVALITET OG EGNETHED TIL ET BESTEMT FORMÅL. Nogle lande/områder, stater eller provinser tillader ikke begrænsninger i varigheden af en underforstået garanti. Derfor gælder ovenstående begrænsning eller udelukkelse muligvis ikke for dig. Denne begrænsede garanti giver dig særlige juridiske rettigheder, og du har muligvis også andre rettigheder, som varierer fra land/område til land/område, stat til stat eller provins til provins.

HP's begrænsede garanti er gyldig i alle lande/jurisdiktioner, hvor HP leverer support til dette produkt, og hvor HP har markedsført dette produkt. Det serviceniveau, du får ifølge garantien, kan variere efter lokale forhold. HP vil ikke ændre produktets form, tilpasning eller funktion for at gøre det muligt at betjene det i et land/område, som det ikke oprindeligt var beregnet til, af juridiske eller lovgivningsmæssige årsager.

I DET OMFANG DE ENKELTE LANDES LOVE TILLADER DET, ER RETSMIDLERNE, SOM ER BESKREVET I DENNE ERKLÆRING OM GARANTI, DE ENESTE OG UDTØMMENDE RETSMIDLER. BORTSET FRA HVAD DER ER ANFØRT OVENFOR, KAN HP OG DERES UNDERLEVERANDØRER UNDER INGEN OMSTÆNDIGHEDER DRAGES TIL ANSVAR FOR TAB AF DATA ELLER FOR DIREKTE, ELLER ANDRE SÆRSKILT DOKUMENTEREDE, DIREKTE ELLER INDIREKTE TAB ELLER FØLGESKADER (HERUNDER TAB AF FORTJENESTE ELLER DATA), HVAD ENTEN ERSTATNINGSKRAVET ER

KONTRAKTLIGT, FOR TORT OG SVIE ELLER FOR NOGET ANDET. Nogle lande/områder, stater eller provinser tillader ikke udelukkelse eller begrænsning af indirekte eller hændelige skader. Derfor gælder ovenstående begrænsning eller udelukkelse muligvis ikke for dig.

GARANTIBETINGELSERNE I DENNE ERKLÆRING EKSKLUDERER, BEGRÆNSER ELLER MODIFICERER IKKE, MED UNDTAGELSE AF DET OMFANG LOVEN TILLADER, DE UFRAVIGELIGE LOVBESTEMTE RETTIGHEDER, SOM ER GÆLDENDE FOR SALGET AF DETTE PRODUKT, MEN ER I TILLÆG HERTIL.

## Storbritannien, Irland og Malta

The HP Limited Warranty is a commercial guarantee voluntarily provided by HP. The name and address of the HP entity responsible for the performance of the HP Limited Warranty in your country/region is as follows:

UK: HP Inc UK Limited, Cain Road, Amen Corner, Bracknell, Berkshire, RG12 1HN

Ireland: Hewlett-Packard Ireland Limited, Liffey Park Technology Campus, Barnhall Road, Leixlip, Co.Kildare

Malta: Hewlett-Packard Europe B.V., Amsterdam, Meyrin Branch, Route du Nant-d'Avril 150, 1217 Meyrin, Switzerland

United Kingdom: The HP Limited Warranty benefits apply in addition to any legal rights to a guarantee from seller of nonconformity of goods with the contract of sale. These rights expire six years from delivery of goods for products purchased in England or Wales and five years from delivery of goods for products purchased in Scotland. However various factors may impact your eligibility to receive these rights. For further information, please consult the following link: Consumer Legal Guarantee [\(www.hp.com/go/eu-legal](http://www.hp.com/go/eu-legal)) or you may visit the European Consumer Centers website [\(http://ec.europa.eu/consumers/solving\\_consumer\\_disputes/non](https://ec.europa.eu/info/live-work-travel-eu/consumers/resolve-your-consumer-complaint/european-consumer-centres-network_en)[judicial\\_redress/ecc-net/index\\_en.htm\)](https://ec.europa.eu/info/live-work-travel-eu/consumers/resolve-your-consumer-complaint/european-consumer-centres-network_en). Consumers have the right to choose whether to claim service under the HP Limited Warranty or against the seller under the legal guarantee.

Ireland: The HP Limited Warranty benefits apply in addition to any statutory rights from seller in relation to nonconformity of goods with the contract of sale. However various factors may impact your eligibility to receive these rights. Consumer statutory rights are not limited or affected in any manner by HP Care Pack. For further information, please consult the following link: Consumer Legal Guarantee ([www.hp.com/go/eu-legal](http://www.hp.com/go/eu-legal)) or you may visit the European Consumer Centers website [\(http://ec.europa.eu/consumers/solving\\_consumer\\_disputes/non](https://ec.europa.eu/info/live-work-travel-eu/consumers/resolve-your-consumer-complaint/european-consumer-centres-network_en)[judicial\\_redress/ecc-net/index\\_en.htm\)](https://ec.europa.eu/info/live-work-travel-eu/consumers/resolve-your-consumer-complaint/european-consumer-centres-network_en). Consumers have the right to choose whether to claim service under the HP Limited Warranty or against the seller under the legal guarantee.

Malta: The HP Limited Warranty benefits apply in addition to any legal rights to a two-year guarantee from seller of nonconformity of goods with the contract of sale; however various factors may impact your eligibility to receive these rights. Consumer statutory rights are not limited or affected in any manner by the HP Limited Warranty. For further information, please consult the following link: Consumer Legal Guarantee [\(www.hp.com/](http://www.hp.com/go/eu-legal) [go/eu-legal\)](http://www.hp.com/go/eu-legal) or you may visit the European Consumer Centers website ([http://ec.europa.eu/consumers/](https://ec.europa.eu/info/live-work-travel-eu/consumers/resolve-your-consumer-complaint/european-consumer-centres-network_en) [solving\\_consumer\\_disputes/non-judicial\\_redress/ecc-net/index\\_en.htm\)](https://ec.europa.eu/info/live-work-travel-eu/consumers/resolve-your-consumer-complaint/european-consumer-centres-network_en). Consumers have the right to choose whether to claim service under the HP Limited Warranty or against the seller under two-year legal guarantee.

## Østrig, Belgien, Tyskland og Luxembourg

Die beschränkte HP Herstellergarantie ist eine von HP auf freiwilliger Basis angebotene kommerzielle Garantie. Der Name und die Adresse der HP Gesellschaft, die in Ihrem Land für die Gewährung der beschränkten HP Herstellergarantie verantwortlich ist, sind wie folgt:

Deutschland: HP Deutschland GmbH, Schickardstr. 32, D-71034 Böblingen

Österreich: HP Austria GmbH., Technologiestrasse 5, A-1120 Wien

Luxemburg: Hewlett-Packard Luxembourg S.C.A., 75, Parc d'Activités Capellen, Rue Pafebruc, L-8308 Capellen

Belgien: HP Belgium BVBA, Hermeslaan 1A, B-1831 Diegem

Die Rechte aus der beschränkten HP Herstellergarantie gelten zusätzlich zu den gesetzlichen Ansprüchen wegen Sachmängeln auf eine zweijährige Gewährleistung ab dem Lieferdatum. Ob Sie Anspruch auf diese Rechte haben, hängt von zahlreichen Faktoren ab. Die Rechte des Kunden sind in keiner Weise durch die beschränkte HP Herstellergarantie eingeschränkt bzw. betroffen. Weitere Hinweise finden Sie auf der folgenden Website: Gewährleistungsansprüche für Verbraucher [\(www.hp.com/go/eu-legal](http://www.hp.com/go/eu-legal)) oder Sie können die Website des Europäischen Verbraucherzentrums [\(http://ec.europa.eu/consumers/solving\\_consumer\\_disputes/non](https://ec.europa.eu/info/live-work-travel-eu/consumers/resolve-your-consumer-complaint/european-consumer-centres-network_en)[judicial\\_redress/ecc-net/index\\_en.htm\)](https://ec.europa.eu/info/live-work-travel-eu/consumers/resolve-your-consumer-complaint/european-consumer-centres-network_en) besuchen. Verbraucher haben das Recht zu wählen, ob sie eine Leistung von HP gemäß der beschränkten HP Herstellergarantie in Anspruch nehmen oder ob sie sich gemäß der gesetzlichen zweijährigen Haftung für Sachmängel (Gewährleistung) sich an den jeweiligen Verkäufer wenden.

## Belgien, Frankrig og Luxembourg

La garantie limitée HP est une garantie commerciale fournie volontairement par HP. Voici les coordonnées de l'entité HP responsable de l'exécution de la garantie limitée HP dans votre pays:

France: HP France SAS, société par actions simplifiée identifiée sous le numéro 448 694 133 RCS Evry, 1 Avenue du Canada, 91947, Les Ulis

G.D. Luxembourg: Hewlett-Packard Luxembourg S.C.A., 75, Parc d'Activités Capellen, Rue Pafebruc, L-8308 Capellen

Belgique: HP Belgium BVBA, Hermeslaan 1A, B-1831 Diegem

France: Les avantages de la garantie limitée HP s'appliquent en complément des droits dont vous disposez au titre des garanties légales applicables dont le bénéfice est soumis à des conditions spécifiques. Vos droits en tant que consommateur au titre de la garantie légale de conformité mentionnée aux articles L. 211-4 à L. 211-13 du Code de la Consommation et de celle relatives aux défauts de la chose vendue, dans les conditions prévues aux articles 1641 à 1648 et 2232 du Code de Commerce ne sont en aucune façon limités ou affectés par la garantie limitée HP. Pour de plus amples informations, veuillez consulter le lien suivant : Garanties légales accordées au consommateur ([www.hp.com/go/eu-legal\)](http://www.hp.com/go/eu-legal). Vous pouvez également consulter le site Web des Centres européens des consommateurs ([http://ec.europa.eu/consumers/solving\\_consumer\\_disputes/non-judicial\\_redress/ecc-net/](https://ec.europa.eu/info/live-work-travel-eu/consumers/resolve-your-consumer-complaint/european-consumer-centres-network_en) [index\\_en.htm](https://ec.europa.eu/info/live-work-travel-eu/consumers/resolve-your-consumer-complaint/european-consumer-centres-network_en)). Les consommateurs ont le droit de choisir d'exercer leurs droits au titre de la garantie limitée HP, ou auprès du vendeur au titre des garanties légales applicables mentionnées ci-dessus.

### POUR RAPPEL:

Garantie Légale de Conformité:

*« Le vendeur est tenu de livrer un bien conforme au contrat et répond des défauts de conformité existant lors de la délivrance.*

*Il répond également des défauts de conformité résultant de l'emballage, des instructions de montage ou de l'installation lorsque celle-ci a été mise à sa charge par le contrat ou a été réalisée sous sa responsabilité ».*

Article L211-5 du Code de la Consommation:

*« Pour être conforme au contrat, le bien doit:*

*1° Etre propre à l'usage habituellement attendu d'un bien semblable et, le cas échéant:*

*- correspondre à la description donnée par le vendeur et posséder les qualités que celui-ci a présentées à l'acheteur sous forme d'échantillon ou de modèle;*

*- présenter les qualités qu'un acheteur peut légitimement attendre eu égard aux déclarations publiques faites par le vendeur, par le producteur ou par son représentant, notamment dans la publicité ou l'étiquetage;*

*2° Ou présenter les caractéristiques définies d'un commun accord par les parties ou être propre à tout usage spécial recherché par l'acheteur, porté à la connaissance du vendeur et que ce dernier a accepté ».*

Article L211-12 du Code de la Consommation:

*« L'action résultant du défaut de conformité se prescrit par deux ans à compter de la délivrance du bien ».*

Garantie des vices cachés

Article 1641 du Code Civil : *« Le vendeur est tenu de la garantie à raison des défauts cachés de la chose vendue qui*  la rendent impropre à l'usage auguel on la destine, ou qui diminuent tellement cet usage que l'acheteur ne l'aurait *pas acquise, ou n'en aurait donné qu'un moindre prix, s'il les avait connus. »*

Article 1648 alinéa 1 du Code Civil:

*« L'action résultant des vices rédhibitoires doit être intentée par l'acquéreur dans un délai de deux ans à compter de la découverte du vice. »*

G.D. Luxembourg et Belgique: Les avantages de la garantie limitée HP s'appliquent en complément des droits dont vous disposez au titre de la garantie de non-conformité des biens avec le contrat de vente. Cependant, de nombreux facteurs peuvent avoir un impact sur le bénéfice de ces droits. Vos droits en tant que consommateur au titre de ces garanties ne sont en aucune façon limités ou affectés par la garantie limitée HP. Pour de plus amples informations, veuillez consulter le lien suivant: Garanties légales accordées au consommateur ([www.hp.com/go/eu-legal\)](http://www.hp.com/go/eu-legal) ou vous pouvez également consulter le site Web des Centres européens des consommateurs [\(http://ec.europa.eu/consumers/solving\\_consumer\\_disputes/non-judicial\\_redress/ecc-net/](https://ec.europa.eu/info/live-work-travel-eu/consumers/resolve-your-consumer-complaint/european-consumer-centres-network_en) [index\\_en.htm](https://ec.europa.eu/info/live-work-travel-eu/consumers/resolve-your-consumer-complaint/european-consumer-centres-network_en)). Les consommateurs ont le droit de choisir de réclamer un service sous la garantie limitée HP ou auprès du vendeur au cours d'une garantie légale de deux ans.

## Italien

La Garanzia limitata HP è una garanzia commerciale fornita volontariamente da HP. Di seguito sono indicati nome e indirizzo della società HP responsabile della fornitura dei servizi coperti dalla Garanzia limitata HP nel vostro Paese:

Italia: HP Italy S.r.l., Via G. Di Vittorio 9, 20063 Cernusco S/Naviglio

I vantaggi della Garanzia limitata HP vengono concessi ai consumatori in aggiunta ai diritti derivanti dalla garanzia di due anni fornita dal venditore in caso di non conformità dei beni rispetto al contratto di vendita. Tuttavia, diversi fattori possono avere un impatto sulla possibilita' di beneficiare di tali diritti. I diritti spettanti ai consumatori in forza della garanzia legale non sono in alcun modo limitati, né modificati dalla Garanzia limitata HP. Per ulteriori informazioni, si prega di consultare il seguente link: Garanzia legale per i clienti [\(www.hp.com/](http://www.hp.com/go/eu-legal) [go/eu-legal\)](http://www.hp.com/go/eu-legal), oppure visitare il sito Web dei Centri europei per i consumatori [\(http://ec.europa.eu/consumers/](https://ec.europa.eu/info/live-work-travel-eu/consumers/resolve-your-consumer-complaint/european-consumer-centres-network_en) [solving\\_consumer\\_disputes/non-judicial\\_redress/ecc-net/index\\_en.htm\)](https://ec.europa.eu/info/live-work-travel-eu/consumers/resolve-your-consumer-complaint/european-consumer-centres-network_en). I consumatori hanno il diritto di scegliere se richiedere un servizio usufruendo della Garanzia limitata HP oppure rivolgendosi al venditore per far valere la garanzia legale di due anni.

### Spanien

Su Garantía limitada de HP es una garantía comercial voluntariamente proporcionada por HP. El nombre y dirección de las entidades HP que proporcionan la Garantía limitada de HP (garantía comercial adicional del fabricante) en su país es:

España: Hewlett-Packard Española S.L. Calle Vicente Aleixandre, 1 Parque Empresarial Madrid - Las Rozas, E-28232 Madrid

Los beneficios de la Garantía limitada de HP son adicionales a la garantía legal de 2 años a la que los consumidores tienen derecho a recibir del vendedor en virtud del contrato de compraventa; sin embargo, varios factores pueden afectar su derecho a recibir los beneficios bajo dicha garantía legal. A este respecto, la Garantía limitada de HP no limita o afecta en modo alguno los derechos legales del consumidor [\(www.hp.com/go/eu](http://www.hp.com/go/eu-legal)[legal](http://www.hp.com/go/eu-legal)). Para más información, consulte el siguiente enlace: Garantía legal del consumidor o puede visitar el sitio web de los Centros europeos de los consumidores ([http://ec.europa.eu/consumers/solving\\_consumer\\_disputes/](https://ec.europa.eu/info/live-work-travel-eu/consumers/resolve-your-consumer-complaint/european-consumer-centres-network_en) [non-judicial\\_redress/ecc-net/index\\_en.htm\)](https://ec.europa.eu/info/live-work-travel-eu/consumers/resolve-your-consumer-complaint/european-consumer-centres-network_en). Los clientes tienen derecho a elegir si reclaman un servicio acogiéndose a la Garantía limitada de HP o al vendedor de conformidad con la garantía legal de dos años.

## **Danmark**

Den begrænsede HP-garanti er en garanti, der ydes frivilligt af HP. Navn og adresse på det HP-selskab, der er ansvarligt for HP's begrænsede garanti i dit land, er som følger:

Danmark: HP Inc Danmark ApS, Engholm Parkvej 8, 3450, Allerød

Den begrænsede HP-garanti gælder i tillæg til eventuelle juridiske rettigheder, for en toårig garanti fra sælgeren af varer, der ikke er i overensstemmelse med salgsaftalen, men forskellige faktorer kan dog påvirke din ret til at opnå disse rettigheder. Forbrugerens lovbestemte rettigheder begrænses eller påvirkes ikke på nogen måde af den begrænsede HP-garanti. Se nedenstående link for at få yderligere oplysninger: Forbrugerens juridiske garanti [\(www.hp.com/go/eu-legal\)](http://www.hp.com/go/eu-legal) eller du kan besøge De Europæiske Forbrugercentres websted ([http://ec.europa.eu/consumers/solving\\_consumer\\_disputes/non-judicial\\_redress/ecc-net/index\\_en.htm\)](https://ec.europa.eu/info/live-work-travel-eu/consumers/resolve-your-consumer-complaint/european-consumer-centres-network_en). Forbrugere har ret til at vælge, om de vil gøre krav på service i henhold til HP's begrænsede garanti eller hos sælger i henhold til en toårig juridisk garanti.

## **Norge**

HPs garanti er en begrenset og kommersiell garanti som HP selv har valgt å tilby. Følgende lokale selskap innestår for garantien:

Norge: HP Norge AS, Rolfbuktveien 4b, 1364 Fornebu

HPs garanti kommer i tillegg til det mangelsansvar HP har i henhold til norsk forbrukerkjøpslovgivning, hvor reklamasjonsperioden kan være to eller fem år, avhengig av hvor lenge salgsgjenstanden var ment å vare. Ulike faktorer kan imidlertid ha betydning for om du kvalifiserer til å kreve avhjelp iht slikt mangelsansvar. Forbrukerens lovmessige rettigheter begrenses ikke av HPs garanti. Hvis du vil ha mer informasjon, kan du klikke på følgende kobling: Juridisk garanti for forbruker [\(www.hp.com/go/eu-legal](http://www.hp.com/go/eu-legal)) eller du kan besøke nettstedet til de europeiske forbrukersentrene ([http://ec.europa.eu/consumers/solving\\_consumer\\_disputes/non](https://ec.europa.eu/info/live-work-travel-eu/consumers/resolve-your-consumer-complaint/european-consumer-centres-network_en)[judicial\\_redress/ecc-net/index\\_en.htm\)](https://ec.europa.eu/info/live-work-travel-eu/consumers/resolve-your-consumer-complaint/european-consumer-centres-network_en). Forbrukere har retten til å velge å kreve service under HPs garanti eller iht selgerens lovpålagte mangelsansvar.

## **Sverige**

HP:s begränsade garanti är en kommersiell garanti som tillhandahålls frivilligt av HP. Namn och adress till det HP-företag som ansvarar för HP:s begränsade garanti i ditt land är som följer:

Sverige: HP PPS Sverige AB, SE-169 73 Stockholm

Fördelarna som ingår i HP:s begränsade garanti gäller utöver de lagstadgade rättigheterna till tre års garanti från säljaren angående varans bristande överensstämmelse gentemot köpeavtalet, men olika faktorer kan påverka din rätt att utnyttja dessa rättigheter. Konsumentens lagstadgade rättigheter varken begränsas eller påverkas på något sätt av HP:s begränsade garanti. Mer information får du om du följer denna länk: Lagstadgad garanti för konsumenter [\(www.hp.com/go/eu-legal\)](http://www.hp.com/go/eu-legal) eller så kan du gå till European Consumer Centers webbplats ([http://ec.europa.eu/consumers/solving\\_consumer\\_disputes/non-judicial\\_redress/ecc-net/index\\_en.htm\)](https://ec.europa.eu/info/live-work-travel-eu/consumers/resolve-your-consumer-complaint/european-consumer-centres-network_en). Konsumenter har rätt att välja om de vill ställa krav enligt HP:s begränsade garanti eller på säljaren enligt den lagstadgade treåriga garantin.

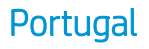

A Garantia Limitada HP é uma garantia comercial fornecida voluntariamente pela HP. O nome e a morada da entidade HP responsável pela prestação da Garantia Limitada HP no seu país são os seguintes:

Portugal: HPCP – Computing and Printing Portugal, Unipessoal, Lda., Edificio D. Sancho I, Quinta da Fonte, Porto Salvo, Lisboa, Oeiras, 2740 244

As vantagens da Garantia Limitada HP aplicam-se cumulativamente com quaisquer direitos decorrentes da legislação aplicável à garantia de dois anos do vendedor, relativa a defeitos do produto e constante do contrato de venda. Existem, contudo, vários fatores que poderão afetar a sua elegibilidade para beneficiar de tais direitos. Os direitos legalmente atribuídos aos consumidores não são limitados ou afetados de forma alguma pela Garantia Limitada HP. Para mais informações, consulte a ligação seguinte: Garantia legal do consumidor ([www.hp.com/go/eu-legal\)](http://www.hp.com/go/eu-legal) ou visite o Web site da Rede dos Centros Europeus do Consumidor ([http://ec.europa.eu/consumers/solving\\_consumer\\_disputes/non-judicial\\_redress/ecc-net/index\\_en.htm\)](https://ec.europa.eu/info/live-work-travel-eu/consumers/resolve-your-consumer-complaint/european-consumer-centres-network_en). Os consumidores têm o direito de escolher se pretendem reclamar assistência ao abrigo da Garantia Limitada HP ou contra o vendedor ao abrigo de uma garantia jurídica de dois anos.

## Grækenland og Cypern

Η Περιορισμένη εγγύηση HP είναι μια εμπορική εγγύηση η οποία παρέχεται εθελοντικά από την HP. Η επωνυμία και η διεύθυνση του νομικού προσώπου ΗΡ που παρέχει την Περιορισμένη εγγύηση ΗΡ στη χώρα σας είναι η εξής:

Ελλάδα /Κύπρoς: HP Printing and Personal Systems Hellas EPE, Tzavella 1-3, 15232 Chalandri, Attiki

Ελλάδα /Κύπρoς: HP Συστήματα Εκτύπωσης και Προσωπικών Υπολογιστών Ελλάς Εταιρεία Περιορισμένης Ευθύνης, Tzavella 1-3, 15232 Chalandri, Attiki

Τα προνόμια της Περιορισμένης εγγύησης HP ισχύουν επιπλέον των νόμιμων δικαιωμάτων για διετή εγγύηση έναντι του Πωλητή για τη μη συμμόρφωση των προϊόντων με τις συνομολογημένες συμβατικά ιδιότητες, ωστόσο η άσκηση των δικαιωμάτων σας αυτών μπορεί να εξαρτάται από διάφορους παράγοντες. Τα νόμιμα δικαιώματα των καταναλωτών δεν περιορίζονται ούτε επηρεάζονται καθ' οιονδήποτε τρόπο από την Περιορισμένη εγγύηση HP. Για περισσότερες πληροφορίες, συμβουλευτείτε την ακόλουθη τοποθεσία web: Νόμιμη εγγύηση καταναλωτή [\(www.hp.com/go/eu-legal](http://www.hp.com/go/eu-legal)) ή μπορείτε να επισκεφτείτε την τοποθεσία web των Ευρωπαϊκών Κέντρων Καταναλωτή [\(http://ec.europa.eu/consumers/solving\\_consumer\\_disputes/non](https://ec.europa.eu/info/live-work-travel-eu/consumers/resolve-your-consumer-complaint/european-consumer-centres-network_en)[judicial\\_redress/ecc-net/index\\_en.htm\)](https://ec.europa.eu/info/live-work-travel-eu/consumers/resolve-your-consumer-complaint/european-consumer-centres-network_en). Οι καταναλωτές έχουν το δικαίωμα να επιλέξουν αν θα αξιώσουν την υπηρεσία στα πλαίσια της Περιορισμένης εγγύησης ΗΡ ή από τον πωλητή στα πλαίσια της νόμιμης εγγύησης δύο ετών.

## Ungarn

A HP korlátozott jótállás egy olyan kereskedelmi jótállás, amelyet a HP a saját elhatározásából biztosít. Az egyes országokban a HP mint gyártó által vállalt korlátozott jótállást biztosító HP vállalatok neve és címe:

Magyarország: HP Inc Magyarország Kft., H-1117 Budapest, Alíz utca 1.

A HP korlátozott jótállásban biztosított jogok azokon a jogokon felül illetik meg Önt, amelyek a termékeknek az adásvételi szerződés szerinti minőségére vonatkozó kétéves, jogszabályban foglalt eladói szavatosságból, továbbá ha az Ön által vásárolt termékre alkalmazandó, a jogszabályban foglalt kötelező eladói jótállásból erednek, azonban számos körülmény hatással lehet arra, hogy ezek a jogok Önt megilletik-e. További információért kérjük, keresse fel a következő webhelyet: Jogi Tájékoztató Fogyasztóknak [\(www.hp.com/go/eu](http://www.hp.com/go/eu-legal)[legal](http://www.hp.com/go/eu-legal)) vagy látogassa meg az Európai Fogyasztói Központok webhelyét ([http://ec.europa.eu/consumers/](https://ec.europa.eu/info/live-work-travel-eu/consumers/resolve-your-consumer-complaint/european-consumer-centres-network_en) [solving\\_consumer\\_disputes/non-judicial\\_redress/ecc-net/index\\_en.htm\)](https://ec.europa.eu/info/live-work-travel-eu/consumers/resolve-your-consumer-complaint/european-consumer-centres-network_en). A fogyasztóknak jogában áll, hogy megválasszák, hogy a jótállással kapcsolatos igényüket a HP korlátozott jótállás alapján vagy a kétéves,

jogszabályban foglalt eladói szavatosság, illetve, ha alkalmazandó, a jogszabályban foglalt kötelező eladói jótállás alapján érvényesítik.

## **Tjekkiet**

Omezená záruka HP je obchodní zárukou dobrovolně poskytovanou společností HP. Názvy a adresy společností skupiny HP, které odpovídají za plnění omezené záruky HP ve vaší zemi, jsou následující:

Česká republika: HP Inc Czech Republic s. r. o., Za Brumlovkou 5/1559, 140 00 Praha 4

Výhody, poskytované omezenou zárukou HP, se uplatňuji jako doplňek k jakýmkoli právním nárokům na dvouletou záruku poskytnutou prodejcem v případě nesouladu zboží s kupní smlouvou. Váš nárok na uznání těchto práv však může záviset na mnohých faktorech. Omezená záruka HP žádným způsobem neomezuje ani neovlivňuje zákonná práva zákazníka. Další informace získáte kliknutím na následující odkaz: Zákonná záruka spotřebitele ([www.hp.com/go/eu-legal\)](http://www.hp.com/go/eu-legal) případně můžete navštívit webové stránky Evropského spotřebitelského centra [\(http://ec.europa.eu/consumers/solving\\_consumer\\_disputes/non-judicial\\_redress/ecc-net/index\\_en.htm\)](https://ec.europa.eu/info/live-work-travel-eu/consumers/resolve-your-consumer-complaint/european-consumer-centres-network_en). Spotřebitelé mají právo se rozhodnout, zda chtějí službu reklamovat v rámci omezené záruky HP nebo v rámci zákonem stanovené dvouleté záruky u prodejce.

## **Slovakiet**

Obmedzená záruka HP je obchodná záruka, ktorú spoločnosť HP poskytuje dobrovoľne. Meno a adresa subjektu HP, ktorý zabezpečuje plnenie vyplývajúce z Obmedzenej záruky HP vo vašej krajine:

Slovenská republika: HP Inc Slovakia, s.r.o., Galvaniho 7, 821 04 Bratislava

Výhody Obmedzenej záruky HP sa uplatnia vedľa prípadných zákazníkových zákonných nárokov voči predávajúcemu z vád, ktoré spočívajú v nesúlade vlastností tovaru s jeho popisom podľa predmetnej zmluvy. Možnosť uplatnenia takých prípadných nárokov však môže závisieť od rôznych faktorov. Služby Obmedzenej záruky HP žiadnym spôsobom neobmedzujú ani neovplyvňujú zákonné práva zákazníka, ktorý je spotrebiteľom. Ďalšie informácie nájdete na nasledujúcom prepojení: Zákonná záruka spotrebiteľa [\(www.hp.com/go/eu-legal](http://www.hp.com/go/eu-legal)), prípadne môžete navštíviť webovú lokalitu európskych zákazníckych stredísk ([http://ec.europa.eu/consumers/](https://ec.europa.eu/info/live-work-travel-eu/consumers/resolve-your-consumer-complaint/european-consumer-centres-network_en) [solving\\_consumer\\_disputes/non-judicial\\_redress/ecc-net/index\\_en.htm\)](https://ec.europa.eu/info/live-work-travel-eu/consumers/resolve-your-consumer-complaint/european-consumer-centres-network_en). Spotrebitelia majú právo zvoliť si, či chcú uplatniť servis v rámci Obmedzenej záruky HP alebo počas zákonnej dvojročnej záručnej lehoty u predajcu.

## Polen

Ograniczona gwarancja HP to komercyjna gwarancja udzielona dobrowolnie przez HP. Nazwa i adres podmiotu HP odpowiedzialnego za realizację Ograniczonej gwarancji HP w Polsce:

Polska: HP Inc Polska sp. z o.o., Szturmowa 2a, 02-678 Warszawa, wpisana do rejestru przedsiębiorców prowadzonego przez Sąd Rejonowy dla m.st. Warszawy w Warszawie, XIII Wydział Gospodarczy Krajowego Rejestru Sądowego, pod numerem KRS 0000546115, NIP 5213690563, REGON 360916326, GIOŚ E0020757WZBW, kapitał zakładowy 480.000 PLN.

Świadczenia wynikające z Ograniczonej gwarancji HP stanowią dodatek do praw przysługujących nabywcy w związku z dwuletnią odpowiedzialnością sprzedawcy z tytułu niezgodności towaru z umową (rękojmia). Niemniej, na możliwość korzystania z tych praw mają wpływ różne czynniki. Ograniczona gwarancja HP w żaden sposób nie ogranicza praw konsumenta ani na nie nie wpływa. Więcej informacji można znaleźć pod następującym łączem: Gwarancja prawna konsumenta ([www.hp.com/go/eu-legal\)](http://www.hp.com/go/eu-legal), można także odwiedzić stronę internetową Europejskiego Centrum Konsumenckiego [\(http://ec.europa.eu/consumers/](https://ec.europa.eu/info/live-work-travel-eu/consumers/resolve-your-consumer-complaint/european-consumer-centres-network_en) [solving\\_consumer\\_disputes/non-judicial\\_redress/ecc-net/index\\_en.htm\)](https://ec.europa.eu/info/live-work-travel-eu/consumers/resolve-your-consumer-complaint/european-consumer-centres-network_en). Konsumenci mają prawo wyboru co do możliwosci skorzystania albo z usług gwarancyjnych przysługujących w ramach Ograniczonej gwarancji HP albo z uprawnień wynikających z dwuletniej rękojmi w stosunku do sprzedawcy.

## Bulgarien

Ограничената гаранция на HP представлява търговска гаранция, доброволно предоставяна от HP. Името и адресът на дружеството на HP за вашата страна, отговорно за предоставянето на гаранционната поддръжка в рамките на Ограничената гаранция на HP, са както следва:

HP Inc Bulgaria EOOD (Ейч Пи Инк България ЕООД), гр. София 1766, район р-н Младост, бул. Околовръстен Път No 258, Бизнес Център Камбаните

Предимствата на Ограничената гаранция на HP се прилагат в допълнение към всички законови права за двугодишна гаранция от продавача при несъответствие на стоката с договора за продажба. Въпреки това, различни фактори могат да окажат влияние върху условията за получаване на тези права. Законовите права на потребителите не са ограничени или засегнати по никакъв начин от Ограничената гаранция на HP. За допълнителна информация, моля вижте Правната гаранция на потребителя [\(www.hp.com/go/eu](http://www.hp.com/go/eu-legal)[legal](http://www.hp.com/go/eu-legal)) или посетете уебсайта на Европейския потребителски център ([http://ec.europa.eu/consumers/](https://ec.europa.eu/info/live-work-travel-eu/consumers/resolve-your-consumer-complaint/european-consumer-centres-network_en) [solving\\_consumer\\_disputes/non-judicial\\_redress/ecc-net/index\\_en.htm\)](https://ec.europa.eu/info/live-work-travel-eu/consumers/resolve-your-consumer-complaint/european-consumer-centres-network_en). Потребителите имат правото да избират дали да претендират за извършване на услуга в рамките на Ограничената гаранция на HP или да потърсят такава от търговеца в рамките на двугодишната правна гаранция.

## Rumænien

Garanția limitată HP este o garanție comercială furnizată în mod voluntar de către HP. Numele și adresa entității HP răspunzătoare de punerea în aplicare a Garanției limitate HP în țara dumneavoastră sunt următoarele:

Romănia: HP Inc Romania SRL, 5 Fabrica de Glucoza Str., Building F, Ground Floor and Floor 8, 2nd District, Bucureşti

Beneficiile Garanției limitate HP se aplică suplimentar față de orice drepturi privind garanția de doi ani oferită de vânzător pentru neconformitatea bunurilor cu contractul de vânzare; cu toate acestea, diverşi factori pot avea impact asupra eligibilităţii dvs. de a beneficia de aceste drepturi. Drepturile legale ale consumatorului nu sunt limitate sau afectate în vreun fel de Garanția limitată HP. Pentru informaţii suplimentare consultaţi următorul link: garanția acordată consumatorului prin lege ([www.hp.com/go/eu-legal\)](http://www.hp.com/go/eu-legal) sau puteți accesa site-ul Centrul European al Consumatorilor [\(http://ec.europa.eu/consumers/solving\\_consumer\\_disputes/non-judicial\\_redress/](https://ec.europa.eu/info/live-work-travel-eu/consumers/resolve-your-consumer-complaint/european-consumer-centres-network_en) [ecc-net/index\\_en.htm](https://ec.europa.eu/info/live-work-travel-eu/consumers/resolve-your-consumer-complaint/european-consumer-centres-network_en)). Consumatorii au dreptul să aleagă dacă să pretindă despăgubiri în cadrul Garanței limitate HP sau de la vânzător, în cadrul garanției legale de doi ani.

## Belgien og Holland

De Beperkte Garantie van HP is een commerciële garantie vrijwillig verstrekt door HP. De naam en het adres van de HP-entiteit die verantwoordelijk is voor het uitvoeren van de Beperkte Garantie van HP in uw land is als volgt:

Nederland: HP Nederland B.V., Startbaan 16, 1187 XR Amstelveen

België: HP Belgium BVBA, Hermeslaan 1A, B-1831 Diegem

De voordelen van de Beperkte Garantie van HP vormen een aanvulling op de wettelijke garantie voor consumenten gedurende twee jaren na de levering te verlenen door de verkoper bij een gebrek aan conformiteit van de goederen met de relevante verkoopsovereenkomst. Niettemin kunnen diverse factoren een impact hebben op uw eventuele aanspraak op deze wettelijke rechten. De wettelijke rechten van de consument worden op geen enkele wijze beperkt of beïnvloed door de Beperkte Garantie van HP. Raadpleeg voor meer informatie de volgende webpagina: Wettelijke garantie van de consument ([www.hp.com/go/eu-legal\)](http://www.hp.com/go/eu-legal) of u kan de website van het Europees Consumenten Centrum bezoeken ([http://ec.europa.eu/consumers/](https://ec.europa.eu/info/live-work-travel-eu/consumers/resolve-your-consumer-complaint/european-consumer-centres-network_en) [solving\\_consumer\\_disputes/non-judicial\\_redress/ecc-net/index\\_en.htm\)](https://ec.europa.eu/info/live-work-travel-eu/consumers/resolve-your-consumer-complaint/european-consumer-centres-network_en). Consumenten hebben het recht om te kiezen tussen enerzijds de Beperkte Garantie van HP of anderzijds het aanspreken van de verkoper in toepassing van de wettelijke garantie.

## Finland

HP:n rajoitettu takuu on HP:n vapaaehtoisesti antama kaupallinen takuu. HP:n myöntämästä takuusta maassanne vastaavan HP:n edustajan yhteystiedot ovat:

Suomi: HP Finland Oy, Piispankalliontie, FIN - 02200 Espoo

HP:n takuun edut ovat voimassa mahdollisten kuluttajansuojalakiin perustuvien oikeuksien lisäksi sen varalta, että tuote ei vastaa myyntisopimusta. Saat lisätietoja seuraavasta linkistä: Kuluttajansuoja ([www.hp.com/go/eu](http://www.hp.com/go/eu-legal)[legal](http://www.hp.com/go/eu-legal)) tai voit käydä Euroopan kuluttajakeskuksen sivustolla ([http://ec.europa.eu/consumers/](https://ec.europa.eu/info/live-work-travel-eu/consumers/resolve-your-consumer-complaint/european-consumer-centres-network_en) [solving\\_consumer\\_disputes/non-judicial\\_redress/ecc-net/index\\_en.htm\)](https://ec.europa.eu/info/live-work-travel-eu/consumers/resolve-your-consumer-complaint/european-consumer-centres-network_en). Kuluttajilla on oikeus vaatia virheen korjausta HP:n takuun ja kuluttajansuojan perusteella HP:lta tai myyjältä.

## Slovenien

Omejena garancija HP je prostovoljna trgovska garancija, ki jo zagotavlja podjetje HP. Ime in naslov poslovne enote HP, ki je odgovorna za omejeno garancijo HP v vaši državi, sta naslednja:

Slovenija: Hewlett-Packard Europe B.V., Amsterdam, Meyrin Branch, Route du Nant-d'Avril 150, 1217 Meyrin, Switzerland

Ugodnosti omejene garancije HP veljajo poleg zakonskih pravic, ki ob sklenitvi kupoprodajne pogodbe izhajajo iz dveletne garancije prodajalca v primeru neskladnosti blaga, vendar lahko na izpolnjevanje pogojev za uveljavitev pravic vplivajo različni dejavniki. Omejena garancija HP nikakor ne omejuje strankinih z zakonom predpisanih pravic in ne vpliva nanje. Za dodatne informacije glejte naslednjo povezavo: Strankino pravno jamstvo ([www.hp.com/go/eu-legal\)](http://www.hp.com/go/eu-legal); ali pa obiščite spletno mesto evropskih središč za potrošnike ([http://ec.europa.eu/](https://ec.europa.eu/info/live-work-travel-eu/consumers/resolve-your-consumer-complaint/european-consumer-centres-network_en) [consumers/solving\\_consumer\\_disputes/non-judicial\\_redress/ecc-net/index\\_en.htm\)](https://ec.europa.eu/info/live-work-travel-eu/consumers/resolve-your-consumer-complaint/european-consumer-centres-network_en). Potrošniki imajo pravico izbrati, ali bodo uveljavljali pravice do storitev v skladu z omejeno garancijo HP ali proti prodajalcu v skladu z dvoletno zakonsko garancijo.

## Kroatien

HP ograničeno jamstvo komercijalno je dobrovoljno jamstvo koje pruža HP. Ime i adresa HP subjekta odgovornog za HP ograničeno jamstvo u vašoj državi:

Hrvatska: HP Computing and Printing d.o.o. za računalne i srodne aktivnosti, Radnička cesta 41, 10000 Zagreb

Pogodnosti HP ograničenog jamstva vrijede zajedno uz sva zakonska prava na dvogodišnje jamstvo kod bilo kojeg prodavača s obzirom na nepodudaranje robe s ugovorom o kupnji. Međutim, razni faktori mogu utjecati na vašu mogućnost ostvarivanja tih prava. HP ograničeno jamstvo ni na koji način ne utječe niti ne ograničava zakonska prava potrošača. Dodatne informacije potražite na ovoj adresi: Zakonsko jamstvo za potrošače ([www.hp.com/go/eu-legal\)](http://www.hp.com/go/eu-legal) ili možete posjetiti web-mjesto Europskih potrošačkih centara [\(http://ec.europa.eu/](https://ec.europa.eu/info/live-work-travel-eu/consumers/resolve-your-consumer-complaint/european-consumer-centres-network_en) [consumers/solving\\_consumer\\_disputes/non-judicial\\_redress/ecc-net/index\\_en.htm\)](https://ec.europa.eu/info/live-work-travel-eu/consumers/resolve-your-consumer-complaint/european-consumer-centres-network_en). Potrošači imaju pravo odabrati žele li ostvariti svoja potraživanja u sklopu HP ograničenog jamstva ili pravnog jamstva prodavača u trajanju ispod dvije godine.

## Letland

HP ierobežotā garantija ir komercgarantija, kuru brīvprātīgi nodrošina HP. HP uzņēmums, kas sniedz HP ierobežotās garantijas servisa nodrošinājumu jūsu valstī:

Latvija: HP Finland Oy, PO Box 515, 02201 Espoo, Finland

HP ierobežotās garantijas priekšrocības tiek piedāvātas papildus jebkurām likumīgajām tiesībām uz pārdevēja un/vai rażotāju nodrošinātu divu gadu garantiju gadījumā, ja preces neatbilst pirkuma līgumam, tomēr šo tiesību saņemšanu var ietekmēt vairāki faktori. HP ierobežotā garantija nekādā veidā neierobežo un neietekmē

patērētāju likumīgās tiesības. Lai iegūtu plašāku informāciju, izmantojiet šo saiti: Patērētāju likumīgā garantija ([www.hp.com/go/eu-legal\)](http://www.hp.com/go/eu-legal) vai arī Eiropas Patērētāju tiesību aizsardzības centra tīmekļa vietni ([http://ec.europa.eu/consumers/solving\\_consumer\\_disputes/non-judicial\\_redress/ecc-net/index\\_en.htm\)](https://ec.europa.eu/info/live-work-travel-eu/consumers/resolve-your-consumer-complaint/european-consumer-centres-network_en). Patērētājiem ir tiesības izvēlēties, vai pieprasīt servisa nodrošinājumu saskaņā ar HP ierobežoto garantiju, vai arī pārdevēja sniegto divu gadu garantiju.

### Litauen

HP ribotoji garantija yra HP savanoriškai teikiama komercinė garantija. Toliau pateikiami HP bendrovių, teikiančių HP garantiją (gamintojo garantiją) jūsų šalyje, pavadinimai ir adresai:

Lietuva: HP Finland Oy, PO Box 515, 02201 Espoo, Finland

HP ribotoji garantija papildomai taikoma kartu su bet kokiomis kitomis įstatymais nustatytomis teisėmis į pardavėjo suteikiamą dviejų metų laikotarpio garantiją dėl prekių atitikties pardavimo sutarčiai, tačiau tai, ar jums ši teisė bus suteikiama, gali priklausyti nuo įvairių aplinkybių. HP ribotoji garantija niekaip neapriboja ir neįtakoja įstatymais nustatytų vartotojo teisių. Daugiau informacijos rasite paspaudę šią nuorodą: Teisinė vartotojo garantija ([www.hp.com/go/eu-legal\)](http://www.hp.com/go/eu-legal) arba apsilankę Europos vartotojų centro internetinėje svetainėje ([http://ec.europa.eu/consumers/solving\\_consumer\\_disputes/non-judicial\\_redress/ecc-net/index\\_en.htm\)](https://ec.europa.eu/info/live-work-travel-eu/consumers/resolve-your-consumer-complaint/european-consumer-centres-network_en). Vartotojai turi teisę prašyti atlikti techninį aptarnavimą pagal HP ribotąją garantiją arba pardavėjo teikiamą dviejų metų įstatymais nustatytą garantiją.

## **Estland**

HP piiratud garantii on HP poolt vabatahtlikult pakutav kaubanduslik garantii. HP piiratud garantii eest vastutab HP üksus aadressil:

Eesti: HP Finland Oy, PO Box 515, 02201 Espoo, Finland

HP piiratud garantii rakendub lisaks seaduses ettenähtud müüjapoolsele kaheaastasele garantiile, juhul kui toode ei vasta müügilepingu tingimustele. Siiski võib esineda asjaolusid, mille puhul teie jaoks need õigused ei pruugi kehtida. HP piiratud garantii ei piira ega mõjuta mingil moel tarbija seadusjärgseid õigusi. Lisateavet leiate järgmiselt lingilt: tarbija õiguslik garantii [\(www.hp.com/go/eu-legal\)](http://www.hp.com/go/eu-legal) või võite külastada Euroopa tarbijakeskuste veebisaiti [\(http://ec.europa.eu/consumers/solving\\_consumer\\_disputes/non-judicial\\_redress/ecc-net/](https://ec.europa.eu/info/live-work-travel-eu/consumers/resolve-your-consumer-complaint/european-consumer-centres-network_en) [index\\_en.htm](https://ec.europa.eu/info/live-work-travel-eu/consumers/resolve-your-consumer-complaint/european-consumer-centres-network_en)). Tarbijal on õigus valida, kas ta soovib kasutada HP piiratud garantiid või seadusega ette nähtud müüjapoolset kaheaastast garantiid.

# HP's Premium Protection-garanti: Begrænset garantierklæring for LaserJet-tonerpatron

Dette HP-produkt garanteres at være fri for fejl i materialer og udførelse

Denne garanti gælder ikke for produkter, som (a) er blevet genopfyldt, repareret, genfremstillet, brugt forkert eller på nogen måde ændret, (b) oplever problemer, der er et resultat af misbrug, forkert opbevaring eller drift i miljø, der ikke overholder de angivne miljøspecifikationer for printerproduktet, eller (c) udviser slitage efter almindelig brug.

For at opnå service inden for garantiperioden skal produktet sendes tilbage til købsstedet (med en skriftlig beskrivelse af problemet og med udskriftsprøver), eller HP's kundeservice skal kontaktes. HP vil efter eget valg enten udskifte produkter, der har vist sig at være defekte eller refundere købsprisen.

I DET OMFANG DE ENKELTE LANDES LOVE TILLADER DET, ER OVENNÆVNTE GARANTI EKSKLUSIV, OG DER GIVES INGEN ANDEN GARANTI, HVERKEN SKRIFTLIGT ELLER MUNDTLIGT, UDTRYKKELIGT ELLER UNDERFORSTÅET, OG HP FRASIGER SIG UDTRYKKELIGT UNDERFORSTÅEDE GARANTIER ELLER BETINGELSER OM SALGBARHED, TILFREDSSTILLENDE KVALITET OG EGNETHED TIL ET BESTEMT FORMÅL.

I DET OMFANG, LOKAL LOVGIVNING TILLADER DET, ER HP ELLER DENNES LEVERANDØRER I INTET TILFÆLDE ANSVARLIG FOR DIREKTE, SPECIELLE OG HÆNDELIGE SKADER, FØLGESKADER (HERUNDER DRIFTSTAB ELLER TAB AF DATA) ELLER ANDRE SKADER, HVADENTEN DE ER BASERET PÅ KONTRAKT, SKADEGØRENDE HANDLING ELLER ANDET.

GARANTIBETINGELSERNE I DENNE ERKLÆRING EKSKLUDERER, BEGRÆNSER ELLER MODIFICERER IKKE, MED UNDTAGELSE AF DET OMFANG LOVEN TILLADER, DE UFRAVIGELIGE LOVBESTEMTE RETTIGHEDER, SOM ER GÆLDENDE FOR SALGET AF DETTE PRODUKT, MEN ER I TILLÆG HERTIL.

# Erklæring om begrænset garanti for forbrugsvarer med lang levetid og vedligeholdelsessæt

Det garanteres, at dette HP-produkt er fri for defekter i materiale og udførelse, indtil a) der vises en indikator for kort levetid på printerens kontrolpanel, eller indtil b) garantiperiodens udløb. Ekstra forebyggende vedligeholdelsessæt eller LLC'er har kun en begrænset garanti på 90 dage siden sidste købsdato.

Denne garanti gælder ikke for produkter, som (a) er genfremstillet, brugt forkert eller på nogen måde ændret, (b) oplever problemer, der er et resultat af misbrug, forkert opbevaring eller drift i miljø, der ikke overholder de angivne miljøspecifikationer for printerproduktet, eller (c) udviser slitage efter almindelig brug.

Hvis du vil benytte garantitjenesten, skal du returnere produktet til købsstedet (med en skriftlig beskrivelse af problemet) eller kontakte HP kundeservice. HP vil efter eget valg enten udskifte produkter, der har vist sig at være defekte eller refundere købsprisen.

I DET OMFANG DET TILLADES AF LOKAL LOVGIVNING, ER OVENNÆVNTE GARANTI EKSKLUSIV, OG INGEN ANDEN GARANTI ELLER BETINGELSE, HVERKEN SKRIFTLIG ELLER MUNDTLIG, ER UDTRYKKELIG ELLER UNDERFORSTÅET. HP FRASIGER SIG UDTRYKKELIGT ENHVER UNDERFORSTÅET GARANTI ELLER BETINGELSE OM SALGBARHED, TILFREDSSTILLENDE KVALITET OG EGNETHED TIL ET BESTEMT FORMÅL.

I DET OMFANG, LOKAL LOVGIVNING TILLADER DET, ER HP ELLER DENNES LEVERANDØRER I INTET TILFÆLDE ANSVARLIG FOR DIREKTE, SPECIELLE OG HÆNDELIGE SKADER, FØLGESKADER (HERUNDER DRIFTSTAB ELLER TAB AF DATA) ELLER ANDRE SKADER, HVADENTEN DE ER BASERET PÅ KONTRAKT, SKADEGØRENDE HANDLING ELLER ANDET.

GARANTIBETINGELSERNE I DENNE ERKLÆRING EKSKLUDERER, BEGRÆNSER ELLER MODIFICERER IKKE, MED UNDTAGELSE AF DET OMFANG LOVEN TILLADER, DE UFRAVIGELIGE LOVBESTEMTE RETTIGHEDER, SOM ER GÆLDENDE FOR SALGET AF PRODUKTET, MEN ER I TILLÆG HERTIL.

# HP's politik vedrørende forbrugsvarer, der ikke er fra HP

HP anbefaler ikke brug af tonerpatroner, der ikke er fra HP, hverken nye patroner eller genfremstillede patroner.

**BEMÆRK:** Brug af tonerpatroner, der ikke er fra HP, eller en genopfyldt tonerpatron til HP-printerprodukter påvirker ikke garantien over for kunden eller HP's supportkontrakt med kunden. Hvis der er fejl på eller beskadigelse af produktet, som kan tilskrives brugen af en tonerpatron, der ikke er fra HP, eller en genopfyldt tonerpatron, opkræver HP standardpriserne for tid og materialer for service af produktet for den pågældende fejl eller beskadigelse.

# HP's websted for antiforfalskning

Gå til [www.hp.com/go/anticounterfeit](http://www.hp.com/go/anticounterfeit), når du installerer en HP-patron, og meddelelsen på kontrolpanelet angiver, at patronen ikke er fra HP. HP hjælper dig med at finde ud af, om patronen er original, og vil være behjælpelig med at løse problemet.

Patronen er muligvis ikke en original HP-patron, hvis du bemærker følgende:

- Statussiden over forbrugsvarer indikerer, at der er installeret en forbrugsvare, der ikke er fra HP.
- Du oplever et stort antal problemer med tonerpatronen.
- Patronen ser ikke ud, som den plejer (f.eks. er indpakningen anderledes end HP's indpakning).

# Data gemt på tonerpatronen

De HP-tonerpatroner, der bruges sammen med dette produkt, indeholder en hukommelseschip, der hjælper ved anvendelsen af produktet.

Desuden indsamler denne hukommelseschip et begrænset sæt oplysninger om produktforbruget, som kan indeholde følgende: den dato, tonerpatronen blev installeret første gang, den dato, tonerpatronen sidst blev brugt, antal sider udskrevet med tonerpatronen, sidedækningen, de anvendte udskrivningstilstande, alle udskrivningsfejl, der er forekommet, og produktmodellen. Disse oplysninger hjælper HP med at designe fremtidige produkter, som imødekommer kundernes udskrivningsbehov.

De data, der indsamles fra tonerpatronens hukommelseschip, indeholder ikke oplysninger, der kan bruges til at identificere en kunde eller bruger af en tonerpatron eller et bestemt produkt.

HP indsamler en prøve af hukommelseschips fra de tonerpatroner, der returneres til HP's gratis returnerings- og genbrugsprogram (HP Planet Partners: [www.hp.com/recycle\)](http://www.hp.com/recycle). Hukommelseschipsene fra disse prøver læses og studeres for at forbedre fremtidige HP-produkter. HP-partnere, som hjælper med at genbruge denne tonerpatron, har muligvis også adgang til disse data.

Alle tredjepartsfirmaer, som kommer i besiddelse af tonerpatronen, har muligvis også adgang til de anonyme oplysninger på hukommelseschippen.

# Slutbrugerlicensaftale

LÆS GRUNDIGT, FØR DU BRUGER DETTE SOFTWAREUDSTYR: Denne slutbrugerlicensaftale ("EULA") er en juridisk aftale mellem (a) dig (en person eller en enkelt enhed) og (b) HP Inc. ("HP"), som gælder for din brug af programmet Sign-in Once, der er installeret på eller gjort tilgængeligt af HP til brug sammen med din udskrivningsenhed ("Softwaren").

En tilføjelse eller et tillæg til denne EULA kan ledsage HP-produktet.

RETTIGHEDER I PROGRAMMET TILBYDES KUN PÅ DEN BETINGELSE, AT DU ACCEPTERER ALLE VILKÅRENE OG BETINGELSERNE I DENNE EULA. VED AT INSTALLERE, KOPIERE, DOWNLOADE ELLER PÅ ANDEN MÅDE BRUGE SOFTWAREN ACCEPTERER DU AT VÆRE BUNDET AF VILKÅRENE I DENNE EULA. HVIS DU IKKE ACCEPTERER LICENSVILKÅRENE, ER DIT ENESTE RETSMIDDEL STRAKS AT STOPPE MED AT BRUGE SOFTWAREN, OG FJERNE PRODUKTET FRA ENHEDEN.

DENNE EULA ER EN GLOBAL AFTALE OG ER IKKE ER SPECIFIK FOR ET BESTEMT LAND, STAT ELLER OMRÅDE. HVIS DU HAR KØBT PROGRAMMET SOM FORBRUGER I DEN BETYDNING, SOM ORDET HAR I DEN RELEVANTE FORBRUGERLOVGIVNING I DIT LAND, DIN STAT ELLER DIT OMRÅDE, HAR DENNE EULA INGEN INDVIRKNING PÅ EVENTUELLE NØDVENDIGE LOVBESTEMTE RETTIGHEDER ELLER RETSMIDLER, SOM DU MÅTTE HAVE I HENHOLD TIL SÅDAN FORBRUGERLOVGIVNING, OG DENNE EULA ER UNDERLAGT DE PÅGÆLDENDE RETTIGHEDER OG RETSMIDLER. SE AFSNIT 17 FOR YDERLIGERE OPLYSNINGER OM DINE FORBRUGERRETTIGHEDER.

1. TILDELING AF LICENS. HP tildeler dig følgende rettigheder, forudsat at du overholder alle vilkår og betingelser i denne EULA. I tilfælde af, at du repræsenterer en enhed eller en organisation, gælder de samme vilkår og betingelser i afsnit 1 også for brug, kopiering og lagring af softwaren på enhederne i den respektive enhed eller organisation.

- a. Anvendelse. Du må bruge én kopi af Softwaren på enheden til at få adgang til og bruge softwaren. Du må ikke adskille Softwarens bestanddele til brug på mere end én computer. Du har ikke ret til at distribuere Softwaren, og du har heller ikke ret til at modificere Softwaren eller deaktivere nogen licenserings- eller kontrolfunktioner på Softwaren. Du må indlæse Softwaren i din enheds midlertidige hukommelse (RAM) med henblik på brug af Softwaren.
- b. Lagring. Du må kopiere Softwaren til din enheds lokale hukommelse eller lagerenhed.
- c. Kopiering. Du må tage kopier til arkivering eller sikkerhedskopier af Softwaren, forudsat at hver kopi indeholder den oprindelige Softwares meddelelser om ejerskab, og at det kun benyttes til sikkerhedskopieringsformål.
- d. Rettighedsforbehold. HP og dets leverandører forbeholder sig alle rettigheder, som ikke udtrykkeligt er tildelt dig i denne EULA.
- e. Freeware. Uagtet vilkårene og betingelserne i denne EULA licenseres alle eller dele af Softwaren, som består af ikke-varemærkebeskyttet HP-software eller software, der leveres under offentlig licens af tredjepart ("Freeware"), til dig i henhold til betingelserne og vilkårene i den softwarelicensaftale, der leveres sammen med den pågældende freeware i form af en separat aftale på tidspunktet for download, installation eller brug af freewaren. Din brug af Freewaren er dækket fuldstændigt af vilkårene og betingelserne i en sådan licens.
- 2. OPGRADERINGER. Du skal først have licens til den originale Software, som er identificeret af HP som kvalificeret til opgradering, for at kunne bruge en Software, der er identificeret som en opgradering. Efter opgradering kan du ikke længere bruge det originale Softwareprodukt, der udgjorde grundlaget for din opgraderingsrettighed.
- 3. YDERLIGERE SOFTWARE. Denne EULA gælder for opdateringer eller supplementer til den originale Software, der leveres af HP, medmindre HP angiver andre vilkår sammen med opdateringen eller supplementet. I tilfælde af uoverensstemmelse mellem denne EULA og sådanne andre vilkår, gælder de andre vilkår.

### 4. OVERFØRSEL.

- a. Tredjepart. Den oprindelige bruger af Softwaren må foretage én engangsoverførsel af Softwaren til en anden slutbruger. En sådan overførsel omfatter alle komponenter, medier, udskreven dokumentation, denne EULA og godkendelsescertifikatet, hvis der findes et sådant. Overførslen må ikke være indirekte, f.eks. en konsignation. Inden overførslen skal den slutbruger, som modtager det overførte produkt, acceptere alle vilkår i denne EULA. Efter overførslen af Softwaren ophører din licens automatisk.
- b. Begrænsninger. Du må ikke udleje, lease eller udlåne Softwaren eller anvende Softwaren til forretningsrelateret timesharing eller kommerciel brug. Du må ikke underlicensere, tildele eller overføre licensen til Softwaren, medmindre det udtrykkeligt er angivet i denne EULA.
- 5. EJERRETTIGHEDER. Alle immaterielle rettigheder i Softwaren og brugerdokumentationen tilhører HP eller dets leverandører og er beskyttet af lovgivningen, herunder men ikke begrænset til, de amerikanske love om copyright, forretningshemmeligheder og varemærker, samt anden gældende lovgivning og bestemmelser i internationale traktater. Du må ikke fjerne nogen produktidentifikation, copyrightmeddelelse eller ejerskabsangivelse fra Softwaren.
- 6. BEGRÆNSNING AF REVERSE ENGINEERING. Du må ikke udføre reverse engineering, dekompilere eller adskille Softwaren, undtagen og kun i det omfang, at rettigheden til at gøre det er bemyndiget under den gældende lovgivning, uanset om denne begrænsning udtrykkeligt er angivet i denne EULA.
- 7. VILKÅR. Denne EULA gælder, medmindre den ophæves eller ikke accepteres. Denne EULA ophører også ved betingelser, som er angivet andre steder i denne EULA, eller hvis du ikke overholder alle vilkår eller bestemmelser i denne EULA.

### 8. KONTOOPSÆTNING.

- a. Du skal registrere og oprette en konto på HP ID for at kunne bruge Softwaren. Det er dit ansvar at hente og vedligeholde alt udstyr, tjenester og software, der er nødvendig for at få adgang til og bruge en HP ID-konto, alle programmer, der er sammenkædet via denne Software og dine enhed(er), samt at betale alle gældende gebyrer.
- b. DU ER FULDT ENEANSVARLIG FOR AT BEVARE FORTROLIGHEDEN AF BRUGERNAVNE OG ADGANGSKODER INDSAMLET AF SOFTWAREN. Du skal straks give HP besked om uautoriseret brug af din HP ID-konto eller andre overtrædelser af sikkerheden, der er forbundet med denne software, eller den/de enheder, den er installeret på.
- 9. MEDDELELSE OM DATAINDSAMLING. HP kan indsamle brugernavne, adgangskoder, enheds-IP-adresser og/ eller andre godkendelsesoplysninger, som du bruger til at få adgang til HP ID og de forskellige programmer, der er forbundet med denne Software. HP kan bruge disse data til at optimere softwareydelsen baseret på brugerpræferencer, yde support og vedligeholdelse og sikre sikkerhed og softwareintegritet. Du kan læse mere om dataindsamlingen i afsnit, der hedder "Hvilke data vi indsamler" og "Sådan bruges data" i [HP](http://www.hp.com/privacy)[erklæringen om beskyttelse af personlige oplysninger](http://www.hp.com/privacy).
- 10. FRASKRIVELSE AF GARANTIER. I DET MAKSIMALE OMFANG, DET ER TILLADT I HENHOLD TIL GÆLDENDE LOV STILLER HP OG DERES UNDERLEVERANDØRER SOFTWAREN TIL RÅDIGHED "SOM DET ER OG FOREFINDES" OG MED ALLE FEJL, OG FRASKRIVER SIG HERMED ALLE ØVRIGE GARANTIER, FORPLIGTELSER OG BETINGELSER, BÅDE UDTRYKKELIGE, UNDERFORSTÅEDE ELLER LOVMÆSSIGE, HERUNDER, MEN IKKE BEGRÆNSET TIL, GARANTIER: (i) FOR TITEL OG IKKE-KRÆNKELSE; (ii) VEDRØRENDE SALGBARHED; (iii) FOR EGNETHED TIL ET BESTEMT FORMÅL; (iv) FOR AT SOFTWAREN FUNGERER MED FORBRUGSVARER ELLER EKSTRAUDSTYR, SOM IKKE ER FRA HP; OG (v), FOR MANGEL PÅ VIRUS MED HENSYN TIL SOFTWAREN. Nogle stater/jurisdiktionsområder tillader ikke udelukkelse af underforståede garantier eller begrænsninger i varigheden af underforståede garantier, så ovennævnte ansvarsfraskrivelse gælder muligvis ikke for dig i sin helhed.
- 11. ANSVARSBEGRÆNSNING. Uanset de skader, du måtte lide, er HP's og dets leverandørers eneste ansvar i henhold til denne EULA, og din eneste misligholdelsesbeføjelse i henhold til ovenstående, begrænset til det største af følgende beløb: Det faktiske beløb, du har betalt for Softwaren eller 5,00 USD. I DET OMFANG, DET ER TILLADT EFTER GÆLDENDE LOV, ER HP OG DERES UNDERLEVERANDØRER UNDER INGEN OMSTÆNDIGHEDER ERSTATNINGSANSVARLIGE FOR SPECIELLE, INDIREKTE, INDIREKTE ELLER HÆNDELIGE SKADER (HERUNDER, MEN IKKE BEGRÆNSET TIL SKADER FOR TAB AF PROFIT ELLER FORTROLIGE ELLER ANDRE OPLYSNINGER, DRIFTSTAB, PERSONSKADE ELLER TAB AF PERSONLIGE OPLYSNINGER), DER MÅTTE OPSTÅ SOM FØLGE AF ELLER PÅ NOGEN MÅDE RELATERET TIL BRUGEN AF ELLER MANGLENDE EVNE TIL AT BRUGE SOFTWAREN, ELLER PÅ ANDEN MÅDE I FORBINDELSE MED NOGEN BESTEMMELSER I DENNE EULA, SELVOM HP ELLER LEVERANDØREN ER BLEVET UNDERRETTET OM MULIGHEDEN FOR SÅDANNE SKADER, OG SELV OM MISLIGHOLDELSESBEFØJELSEN IKKE OPFYLDER SIT ESSENTIELLE FORMÅL. Nogle stater/ jurisdiktionsområder tillader ikke udelukkelsen eller begrænsningen af utilsigtede skader eller følgeskader, så ovenstående begrænsning eller udelukkelse gælder muligvis ikke for dig.
- 12. KUNDER FRA DEN AMERIKANSKE FORBUNDSREGERING. I henhold til FAR 12.211 og 12.212, er forretningsmæssig computersoftware, computersoftwaredokumentation og tekniske data til kommercielle varer licenseret til den amerikanske regering under HP's standardlicens.
- 13. OVERHOLDELSE AF EKSPORTLOVGIVNING. Du skal overholde alle love eller bestemmelser i USA og andre lande/områder ("Eksportlove") for at sikre, at Softwaren ikke (1) eksporteres, direkte eller indirekte, i overtrædelse af eksportlovene, eller (2) bruges til ethvert formål forbudt af eksportlovene, herunder, men ikke begrænset til, spredningen af nukleare, kemiske eller biologiske våben.
- 14. KAPACITET OG AUTORITET FOR KONTRAKTEN. Du bekræfter, at du er myndig i det land/område, du bor i, og hvis det er relevant, at du er korrekt autoriseret af din arbejdsgiver til at indgå denne kontrakt.
- 15. GÆLDENDE LOV. Denne EULA er underlagt lovgivningen i delstaten Californien i USA.
- 16. HELE AFTALEN. Medmindre du har indgået en separat licensaftale vedrørende Softwaren, udgør denne EULA (herunder alle tillæg eller tilføjelser til denne EULA, som leveres sammen med HP-produktet) hele aftalen mellem dig og HP i forbindelse med Softwaren, og den tilsidesætter al tidligere eller samtidig mundtlig eller skriftlig kommunikation, alle forslag og repræsentationer med hensyn til Softwaren eller alle andre emner, der dækkes af denne EULA. I det omfang vilkårene i alle HP's politikker eller programmer til supporttjenester er i konflikt med vilkårene i denne EULA, gælder vilkårene i denne EULA.
- 17. KUNDERETTIGHEDER. I visse lande, stater eller områder har forbrugere muligvis gavn har visse lovbestemte rettigheder og retsmidler i henhold til forbrugerlovgivningen, og i så fald kan HP's erstatningsansvar ikke lovmæssigt udelades eller begrænses. Hvis du har købt programmet som forbruger i den betydning, som ordet har i den relevante forbrugerlovgivning i dit land, din stat eller dit område, skal bestemmelserne i denne EULA (herunder fraskrivelser af garantier, begrænsninger og ansvarsbegrænsninger) læses under hensyntagen til gældende lovgivning og gælder kun i det maksimale omfang, der er tilladt efter gældende lov.

Forbrugere i Australien: Hvis du har købt programmet i den betydning, som ordet har i den australske forbrugerlovgivning under Australian Competition og Consumer Act 2010 (Cth), gælder følgende på trods af eventuelle andre bestemmelser i denne EULA:

- a. Softwaren leveres med garantier, der ikke kan fraviges i henhold til den australske forbrugerlovgivning, herunder, at varer skal være at acceptabel kvalitet, og at tjenesterne leveres med behørig omhu og dygtighed. Du har ret til et erstatningsprodukt eller refundering ved større fejl og kompensation for andre tab eller beskadigelse, som med rimelighed kunne forudses. Du har også ret til at få softwaren repareret eller udskiftet, hvis den ikke er af acceptabel kvalitet, og fejlen ikke udgør en større fejl.
- b. Intet i denne EULA udelukker, begrænser eller reviderer eventuelle rettigheder eller former for afhjælpning, eller nogen form for garanti eller andre vilkår og betingelser, som er underforstået eller pålagt af den australske forbrugerlovgivning, og som ikke lovmæssigt kan udelades eller begrænses; og
- c. de fordele, som du tildeles i de udtrykkelige i denne EULA, er en tilføjelse til andre rettigheder og retsmidler, som er til rådighed for dig i henhold til den australske forbrugerlovgivning. Dine rettigheder i henhold til den australske forbrugerlovgivning gælder i den udstrækning, at de er inkonsistente med eventuelle begrænsninger, der er indeholdt i den udtrykkelige garanti.

Softwaren kan være i stand til at lagre data, der er oprettet af brugeren. HP underretter dig hermed om, at hvis HP reparerer Softwaren, kan reparationen medføre tab af data. I det maksimale omfang det er tilladt af lovgivningen, gælder begrænsninger og fravigelser af HP's erstatningsansvar i denne EULA med hensyn til ethvert sådant tilfælde af datatab.

Hvis du mener, at du er berettiget til garanti i henhold til denne aftale eller et af ovenstående retsmidler, skal du kontakte HP:

> HP PPS Australia Pty Ltd Building F, 1 Homebush Bay Drive Rhodes, NSW 2138 Australia

Hvis du vil oprette en supportanmodning eller garantisag, skal du ringe til tlf. 13 10 47 (inden for Australien) eller +61 2 8278 1039 (hvis du foretager et internationalt opkald) eller gå til www.hp.com.au og vælge fanen "Support" for at se de mest aktuelle kundeservicemuligheder.

Hvis du er forbruger i den betydning, som ordet har i den australske forbrugerlovgivning, og du køber Softwaren eller garanti- og supporttjenester til Softwaren, som ikke er af en art, der normalt købes til privat brug, brug i hjemmet eller til forbrug, vil HP, uagtet eventuelle andre bestemmelser i denne EULA, begrænse sit ansvar ved fejl til at overholde en forbrugergaranti som følger:

- a. levering af garanti- eller supporttjenester for Softwaren: til en eller flere af følgende: genforsyning af tjenesterne eller betaling af omkostningerne ved at levere de givne tjenester;
- b. levering af Softwaren: til en eller flere af følgende: udskiftning af Softwaren eller levering af tilsvarende software; reparation af Softwaren; betaling af omkostningerne i forbindelse med udskiftning af Softwaren eller med køb af tilsvarende software; eller betaling af omkostningerne i forbindelse med at få Softwaren repareret; og
- c. ellers i det maksimale omfang, lovgivningen tillader.

Newzealandske forbrugere: I New Zealand leveres Softwaren med garantier, som ikke kan udelukkes i henhold til Consumer Guarantees Act 1993. I New Zealand betyder Kundetransaktion en transaktion, der involverer en person, som køber varer til privat brug, brug i hjemmet eller til forbrug og ikke til forretningsformål. Newzealandske forbrugere, der køber varer til privat brug, brug i hjemmet eller til forbrug og ikke til forretningsformål ("newzealandske forbrugere"), har ret til reparation, udskiftning eller tilbagebetaling for en fejl og kompensation for andre tab eller beskadigelse, som med rimelighed kunne forudses. En newzealandsk forbruger (som defineret ovenfor) kan få refunderet udgifterne til at returnere produktet købsstedet, hvis der er sket en overtrædelse af forbrugerlovgivningen i New Zealand. Hvis returneringen af varerne til HP medfører væsentlige omkostninger for forbrugeren i New Zealand, vil HP afhente sådanne varer på egen regning. Hvis produkterne eller tjenesterne leveres til forretningsformål, accepterer du, at Consumer Guarantees Act 1993 ikke gælder, og at dette er både retfærdigt og rimeligt i betragtning af transaktionens natur og værdi.

© Copyright 2019 HP Development Company, L.P.

Oplysningerne i dette dokument kan ændres uden forudgående varsel. Alle andre produktnavne, der er omtalt heri, kan være varemærker tilhørende deres respektive virksomheder. I det omfang det er tilladt efter gældende lov, er de eneste garantier for HP's produkter og tjenester angivet i de udtrykkelige garantierklæringer, der leveres sammen med de pågældende produkter og tjenester. Intet heri udgør yderligere garantier. I det omfang det er tilladt efter gældende lov, er HP ikke erstatningsansvarlig for tekniske eller redigeringsmæssige fejl eller udeladelser heri.

Version: April 2019

# Selvreparation udført af kunden, garantiservice

HP-produkter er designet med mange CSR-dele (Customer Self Repair), der minimerer reparationstid og giver større fleksibilitet i forbindelse med udskiftning af defekte dele. Hvis HP i diagnosticeringsperioden identificerer, at reparationen kan udføres ved hjælp af en CSR-del, leverer HP denne del direkte til dig for udskiftning. Der er to kategorier af CSR-dele: 1) Dele, hvor reparation udført af kunden er obligatorisk. Hvis du anmoder HP om hjælp til at udskifte disse dele, skal du betale for rejse- og arbejdsomkostninger for denne service. 2) Dele, hvor reparation udført af kunden er valgfri. Disse dele er også designet til Customer Self Repair. Hvis du ønsker, at HP skal udskifte dem for dig, kan dette blive udført uden ekstra omkostninger i henhold til den form for garantiservice, der er knyttet til dit produkt.

Baseret på tilgængelighed og geografiske forhold leveres CSR-dele inden for en forretningsdag. Levering samme dag eller efter 4 timer kan tilbydes for et ekstra gebyr, og hvis geografien tillader det. Hvis der er brug for hjælp, kan du ringe til HP Technical Support Center, og en tekniker hjælper dig over telefonen. HP angiver i de leverede materialer til en CSR-del, om den defekte del skal returneres til HP. I de tilfælde hvor der kræves returnering af den defekte del til HP, skal du sende den defekte del tilbage til HP inden for en angiven tidsperiode, normalt fem (5) forretningsdage. Den defekte del skal returneres med den tilhørende dokumentation i det leverede

materiale. Hvis den defekte del ikke returneres til HP, kan der resultere i en regning fra HP for udskiftningen. Med en reparation udført af kunden betaler HP for levering og omkostninger for returnering af delen og bestemmer, hvilken fragtmand der skal bruges.

# Kundesupport

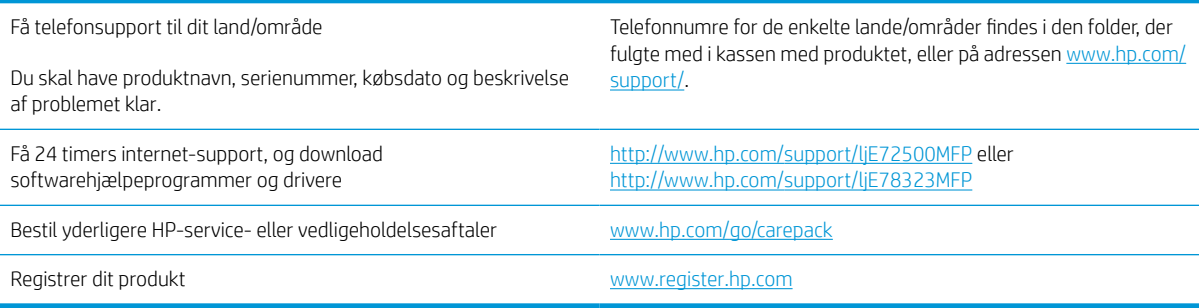

# B Miljøbeskyttelsesprogram

# Beskyttelse af miljøet

HP er engageret i levering af kvalitetsprodukter på en miljømæssig ansvarlig måde. Dette produkt er udviklet med adskillige egenskaber, der minimerer indvirkningen på miljøet.

# Ozon-produktion

Det luftbårne udslip af ozon for dette produkt er målt i henhold til en standardiseret metode\*, og når disse emissionsdata anvendes på et forventeligt scenarie med intens brug på et kontor\*\*, har HP fastslået, at der ikke genereres nogen betydelig mængde ozon under udskrivning, som overstiger nogen nuværende standarder eller retningslinjer for indendørs luftkvalitet.

\* Testmetode til fastsættelse af stråling fra trykkerenheder i henhold til tildeling af miljøetiketter til kontorenheder med udskrivningsfunktion, DE-UZ 205 – BAM, januar 2018

\*\* Baseret på ozonkoncentration ved udskrivning i 2 timer pr. dag i et lokale på 30,6 kubikmeter med en ventilationsfrekvens på 0,68 luftudskiftninger pr. time med HP-udskrivningstilbehør

# Strømforbrug

Strømforbruget falder betydeligt i tilstandene Klar, Dvale eller Fra, hvilket sparer naturlige ressourcer og penge uden at påvirke produktets høje ydeevne. Udskrivnings- og billedbehandlingsenheder fra HP, som er mærket med ENERGY STAR® -logoet, opfylder U.S. Environmental Protection Agencys ENERGY STAR-specifikationer for billedbehandlingsudstyr. Følgende mærke findes på billedbehandlingsprodukter, der opfylder ENERGY STARkravene:

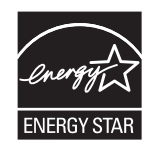

Der er flere oplysninger om ENERGY STAR-mærkede billedbehandlingsprodukter og -modeller på:

[www.hp.com/go/energystar](http://www.hp.com/go/energystar)

# **Tonerforbrug**

EconoMode bruger mindre toner og forlænger derfor sandsynligvis printerpatronens levetid. HP anbefaler ikke, at du bruger EconoMode konstant. Hvis du altid bruger EconoMode, risikerer du, at tonerbeholdningen holder

længere end de mekaniske dele i printerpatronen. Hvis udskriftskvaliteten begynder at blive forringet og ikke længere er acceptabel, bør du overveje at udskifte printerpatronen.

# Brug af papir

Produktets dupleksfunktion (manuel eller automatisk) og N-op-udskrivningsfunktion (flere sider udskrives på én side) reducerer papirforbruget og den deraf følgende udnyttelse af de naturlige ressourcer.

# Plastmaterialer

Plastikdele over 25 gram er mærket i henhold til internationale standarder, så det er muligt at identificere plastik, der kan genbruges i slutningen af produktets levetid.

# Forbrugsvarer til HP LaserJet-printeren

Originale HP-forbrugsvarer er udviklet med miljøet for øje. HP gør det let at spare ressourcer og papir, når du udskriver. Og når du er færdig, gør vi det nemt og gratis at genbruge.<sup>1</sup>

Alle HP-printerpatroner, der returneres til HP Planet Partners, går gennem en genbrugsproces i flere faser, hvor materialerne separeres og renses til brug som råmaterialer i nye originale HP-patroner og hverdagsprodukter. Ingen originale HP-patroner, der returneres via HP Planet Partners, sendes til en losseplads, og HP genpåfylder eller gensælger aldrig originale HP-patroner.

For at deltage i HP Planet Partners' returnerings- og genbrugsprogram skal du besøge [www.hp.com/recycle.](http://www.hp.com/recycle) Vælg dit land/område for at få oplysninger om, hvordan du returnerer dine HP-forbrugsvarer. Med alle nye HP LaserJet-printerpatronpakker følger oplysninger om programmet og instruktioner på flere sprog.

<sup>1</sup> Programmets tilgængelighed varierer. Du kan finde yderligere oplysninger på <u>www.hp.com/recycle</u>.

# Papir

Dette produkt kan håndtere genbrugspapir og letvægtspapir (EcoFFICIENT ™), hvis papiret opfylder retningslinjerne i *HP LaserJet Printer Family Print Media Guide*. Produktet er også egnet til brug sammen med genbrugspapir og letvægtspapir (EcoFFICIENT™) i henhold til EN12281:2002.

# Materialerestriktioner

Dette HP-produkt indeholder ikke kviksølv.

# Batterioplysninger

Dette produkt kan indeholde et:

- Poly-karbonmonofluorid litiumbatteri (type BR) eller
- Mangandioxid-litium (CR-type)

der kan kræve særlig håndtering ved slutningen af produktets levetid.

**BEMÆRK:** Bemærk til CR type kun: Perkloratmateriale – der kan gælde særlige regler for håndteringen. Se [http://dtsc.ca.gov/hazardouswaste/perchlorate.](http://dtsc.ca.gov/hazardouswaste/perchlorate)

Vægt:  $\sim$  3 g

Placering: På motherboard

Kan fjernes af brugeren: Nej

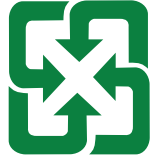

#### 廢電池請回收

Du kan få oplysninger om genbrug ved at kontakte <http://www.hp.com/recycle>, eller du kan kontakte de lokale myndigheder eller Electronics Industries Alliance:<http://www.eiae.org>.

# Brugeres bortskaffelse af kasseret udstyr (EU og Indien)

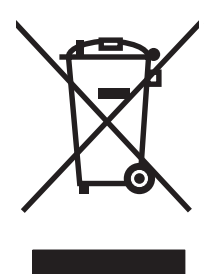

Dette symbol betyder, at du ikke skal bortskaffe dit produkt sammen med husholdningsaffald. I stedet bør du beskytte folkesundheden og miljøet ved at indlevere det kasserede udstyr på en genbrugsstation med henblik på genanvendelse af kasseret elektrisk og elektronisk udstyr. Hvis du ønsker yderligere oplysninger, bør du kontakte renovationsselskabet for bortskaffelse af husholdningsaffald, eller gå til: [www.hp.com/recycle.](http://www.hp.com/recycle)

# Genanvendelse af elektronisk hardware

HP opfordrer kunder til at genanvende brugt elektronisk hardware. Du kan få flere oplysninger om genanvendelsesprogrammer på: [www.hp.com/recycle.](http://www.hp.com/recycle)

# Oplysninger om genbrug af hardware – Brasilien

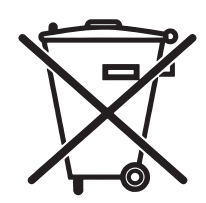

Não descarte o produto eletrônico em lixo comum

Este produto eletrônico e seus componentes não devem ser descartados no lixo comum, pois embora estejam em conformidade com padrões mundiais de restrição a substâncias nocivas, podem conter, ainda que em quantidades mínimas, substâncias impactantes ao meio ambiente. Ao final da vida útil deste produto, o usuário deverá entregá-lo à HP. A não observância dessa orientação sujeitará o infrator às sanções previstas em lei.

Após o uso, as pilhas e/ou baterias dos produtos HP deverão ser entregues ao estabelecimento comercial ou rede de assistência técnica autorizada pela HP.

Para maiores informações, inclusive sobre os pontos de recebimento, acesse:

[www.hp.com.br/reciclar](http://www.hp.com.br/reciclar)

# Kemiske stoffer

Hos HP forsyner vi vores kunder med oplysninger om kemiske stoffer i vores produkter og overholder således lovkrav som f.eks. REACH (Europaparlamentets og Ministerrådets forordning nr. 1907/2006). En rapport med kemiske oplysninger for dette produkt kan findes på: [www.hp.com/go/reach.](http://www.hp.com/go/reach)

# Produktets strømdata i henhold til EU-regulativ 1275/2008

For produktstrømdata, inklusive produktets strømforbrug ved standby i netværket, hvis alle kabelførte netværksporte er tilsluttede, og alle trådløse netværksporte er aktiverede, henvises du til afsnit P14 "Additional Information" i produktets IT ECO Declaration på [www.hp.com/hpinfo/globalcitizenship/environment/productdata/](http://www.hp.com/hpinfo/globalcitizenship/environment/productdata/itecodesktop-pc.html) [itecodesktop-pc.html](http://www.hp.com/hpinfo/globalcitizenship/environment/productdata/itecodesktop-pc.html).

# Brugeroplysninger om SEPA Ecolabel (Kina)

中国环境标识认证产品用户说明

噪声大于 63.0 dB(A)的办公设备不宜放置于办公室内,请在独立的隔离区域使用。

如需长时间使用本产品或打印大量文件,请确保在通风良好的房间内使用。

如您需要确认本产品处于零能耗状态,请按下电源关闭按钮,并将插头从电源插座断开。

您可以使用再生纸,以减少资源耗费。

## Regulativet for implementering på kinesisk energimærkat for printer, fax og kopimaskine

依据"复印机、打印机和传真机能源效率标识实施规则",本打印机具有中国能效标签。根据"复印机、打印 机和传真机能效限定值及 能效等级" ("GB21521") 决定并计算得出该标签上所示的能效等级和 TEC (典型 能耗) 值。

1. 能效等级

能效等级分为三个等级,等级 1 级能效最高。 根据产品类型和打印速度标准决定能效限定值。

#### 2. 能效信息

2.1 LaserJet 打印机和高性能喷墨打印机

● 典型能耗

典型能耗是正常运行 GB21521 测试方法中指定的时间后的耗电量。 此数据表示为每周千瓦时 (kWh)。

标签上所示的能效数字按涵盖根据"复印机、打印机和传真机能源效率标识实施规则"选择的登记装置中 所有配置的代表性配置测定而 得。因此,本特定产品型号的实际能耗可能与标签上所示的数据不同。

有关规格的详细信息,请参阅 GB21521 标准的当前版本。

# Erklæring om begrænsning af farlige stoffer (Indien)

This product, as well as its related consumables and spares, complies with the reduction in hazardous substances provisions of the "India E-waste Rule 2016." It does not contain lead, mercury, hexavalent chromium, polybrominated biphenyls or polybrominated diphenyl ethers in concentrations exceeding 0.1 weight % and 0.01 weight % for cadmium, except where allowed pursuant to the exemptions set in Schedule 2 of the Rule.

# WEEE (Tyrkiet)

Türkiye Cumhuriyeti: AEEE Yönetmeliğine Uygundur

# Tabel for stoffer (Kina)

产品中有害物质或元素的名称及含量 The Table of Hazardous Substances/Elements and their Content 根据中国《电器电子产品有害物质限制使用管理办法》 As required by China's Management Methods for Restricted Use of Hazardous Substances in Electrical and Electronic Products

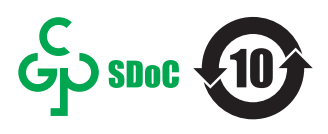

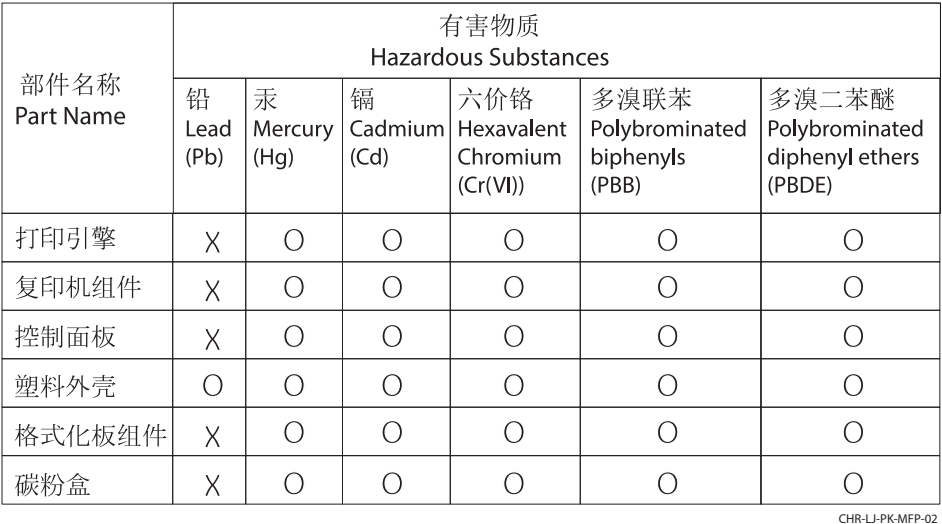

表格依据SJ/T 11364 的规定编制。

This form has been prepared in compliance with the provisions of SJ/T 11364.

o: 表示该有害物质在该部件所有均质材料中的含量均在GB/T 26572 规定的限量要求以下。 O: Indicates that the content of said hazardous substance in all of the homogenous materials in the component is within the limits required by GB/T 26572.

X: 表示该有害物质至少在该部件的某一均质材料中的含量超出GB/T 26572 规定的限量要求。 X: Indicates that the content of said hazardous substance exceeds the limits required by GB/T 26572 in at least one homogenous material in the component.

此表中所有名称中含 "X" 的部件均符合中国 RoHS达标管理目录限用物质应用例外清单的豁免。 All parts named in this table with an "X" are in compliance with the China RoHS "List of Exceptions to RoHS Compliance Management Catalog (or China RoHS Exemptions)".

此表中所有名称中含 "X" 的部件均符合欧盟 RoHS 立法。

All parts named in this table with an "X" are in compliance with the European Union's RoHS Legislation.

注: 环保使用期限的参考标识取决于产品正常工作的温度和湿度等条件

Note: The referenced Environmental Protection Use Period Marking was determined according to normal operating use conditions of the product such as temperature and humidity.

# Dataark om materialesikkerhed (MSDS)

Dataark om materialesikkerhed (MSDS) for forbrugsvarer, der indeholder kemiske stoffer (f.eks. toner) kan fås ved at gå til HP's websted på [www.hp.com/go/msds.](http://www.hp.com/go/msds)

# EPEAT

Mange HP-produkter er designet til at opfylde EPEAT. EPEAT er en omfattende miljøvurdering, der hjælper med til at identificere miljørigtigt elektronikudstyr. Hvis du ønsker yderligere oplysninger om EPEAT, kan du gå til [www.epeat.net](http://www.epeat.net). Hvis du ønsker oplysninger om HP's EPEAT-registrerede produkter, kan du gå til [www.hp.com/](http://www.hp.com/hpinfo/globalcitizenship/environment/pdf/epeat_printers.pdf) [hpinfo/globalcitizenship/environment/pdf/epeat\\_printers.pdf.](http://www.hp.com/hpinfo/globalcitizenship/environment/pdf/epeat_printers.pdf)

# Tabel med stoffer (Kina)

## 台灣限用物質含有情況標示聲明書

Taiwan Declaration of the Presence Condition of the Restricted Substances Marking

若要存取產品的最新使用指南或手冊,請前往 http://www.hp.com/support。選取搜尋您的產品,然後 依照畫面上的指示繼續執行。

To access the latest user guides or manuals for your product. Go to

http://www.support.hp.com. Select Find your product, and then follow the on-screen instructions.

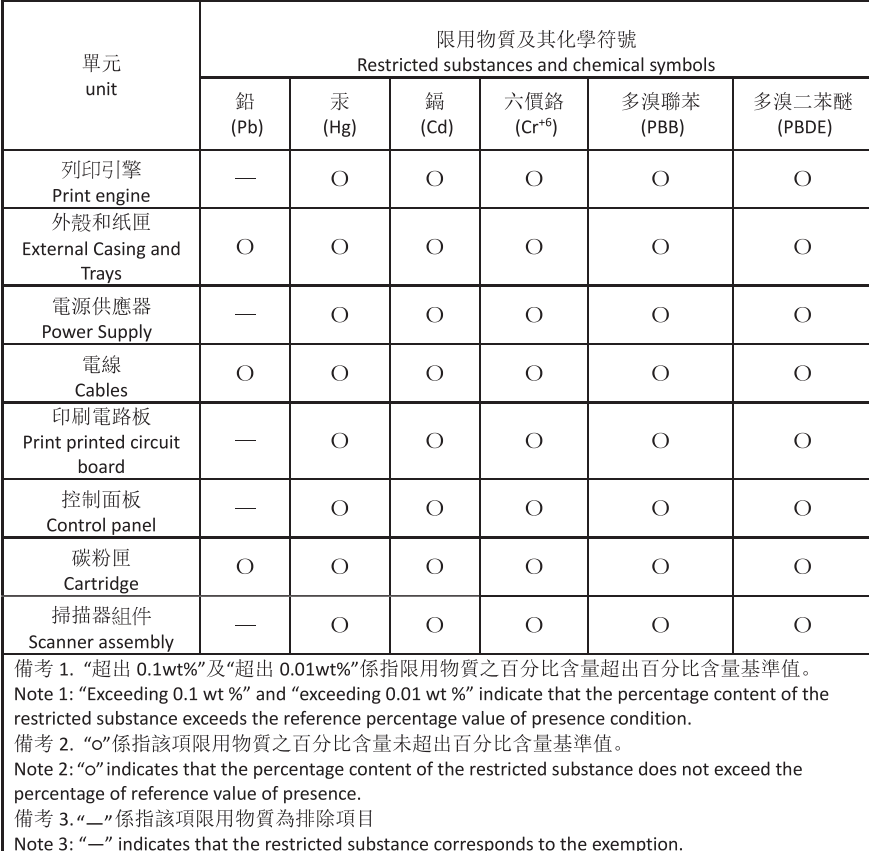

TWR-LJ-MFP-02

# Yderligere oplysninger

For at få oplysninger om disse miljømæssige emner:

- Miljøprofilark for dette produkt og mange relaterede HP-produkter
- HP's miljøindsats
- HP's miljøstyringssystem
- HP's slutningen-af-produktets-levetid-returnerings- og genbrugsprogram
- Dataark om materialesikkerhed

Besøg [www.hp.com/go/environment](http://www.hp.com/go/environment).

Besøg også [www.hp.com/recycle.](http://www.hp.com/recycle)

# C Lovpligtige oplysninger

# Regulative erklæringer

## Lovpligtige modelidentifikationsnumre

Produktet tildeles et lovpligtigt modelnummer til identifikationsformål. Disse lovpligtige modelnumre må ikke forveksles med markedsføringsnavne eller produktnumre.

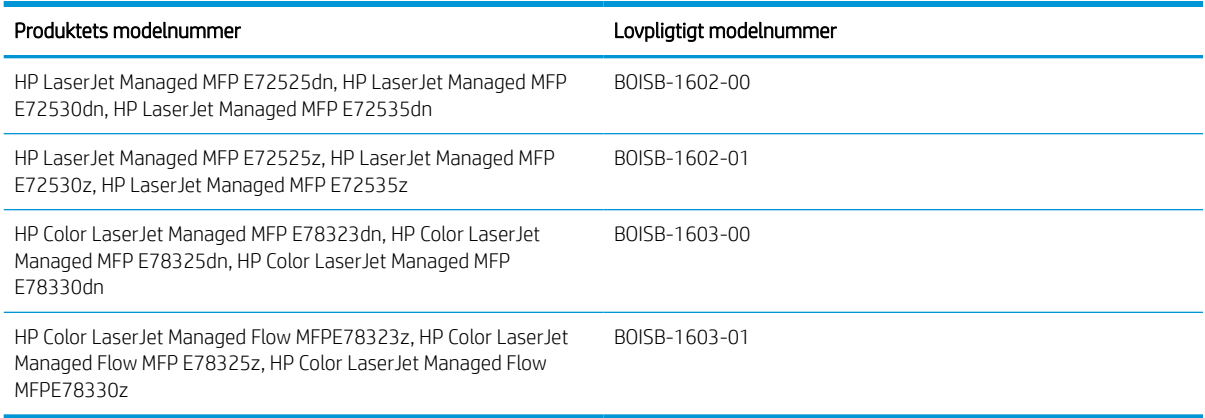

## Juridiske bemærkninger fra EU

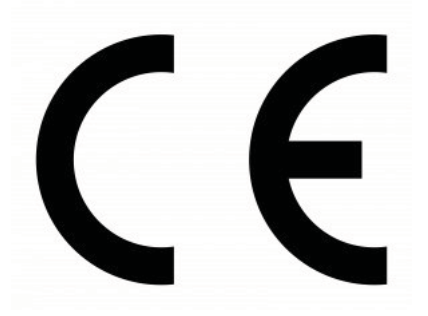

Produkter med CE-mærket overholder en eller flere af følgende EU-direktiver, som kan være gældende: Lavspændingsdirektivet 2014/35/EU, EMC-direktivet 2014/30/EU, økodesigndirektivet 2009/125/EC, RED 2014/53/EU, RoHS-direktivet 2011/65/EU.

Overholdelse af disse direktiver vurderes ved hjælp af relevante europæiske harmoniserede standarder. Hele overensstemmelseserklæringen kan findes på følgende websted: www.hp.com/go/certificates (søg med produktets modelnavn eller dets RMN (regulatorisk modelnummer), som kan findes på den lovmæssige mærkat).

Adressen for kontakt vedrørende lovmæssige aspekter: HP Deutschland GmbH, HP HQ-TRE, 71025 Boeblingen, Tyskland

Produktet opfylder kravene i EN 55032 klasse A, hvor følgende gælder: "Advarsel – dette er et klasse A-produkt. I private hjem kan dette produkt forårsage radiointerferens, som brugeren måske skal tage forholdsregler imod."

## FCC-regler

Dette udstyr er blevet afprøvet og fundet i overensstemmelse med kravene til en digital klasse A-enhed, i henhold til afsnit 15 i FCC-bestemmelserne. Disse krav er fastsat med henblik på at yde rimelig beskyttelse mod skadelige forstyrrelser i installationer, når udstyret betjenes i et kommercielt miljø. Dette udstyr genererer, bruger og kan udstråle radiofrekvensenergi, og hvis det ikke installeres og bruges i henhold til brugervejledningen, kan det give skadelig interferens i radiokommunikationen. Brug af dette udstyr i boligområder giver muligvis skadelig interferens. Hvis det er tilfældet, skal brugeren rette interferensen for egen regning.

**BEMÆRK:** Eventuelle ændringer af scanneren, der ikke udtrykkeligt er godkendt af HP, kan gøre brugerens tilladelse til at anvende udstyret ugyldig.

Brug af et afskærmet interfacekabel er påkrævet, for at Klasse B-grænserne i Afsnit 15 af FFC-bestemmelserne kan overholdes.

## Canada - Industry Canada ICES-003-overholdelseserklæring

CAN ICES-3(A)/NMB-3(A)

## VCCI-erklæring (Japan)

VCCI 32-1 規定適合の場合

この装置は、クラスA情報技術装置です。この装置を家庭 環境で使用すると電波妨害を引き起こすことがあります。 この場合には使用者は適切な対策を講ずるよう要求される ことがあります。

**VCCI-A** 

## EMC-erklæring (Korea)

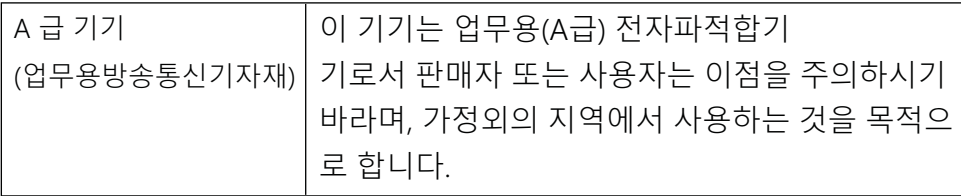

## EMC-erklæring (Kina)

此为A级产品, 在生活环境中, 该 产品可能会造成无线电干扰,在这种情况下,可能需要用户对其干扰采取切实 可行的措施。

## Vejledning til strømkabel

Sørg for, at strømforsyningen svarer til produktets spændingsangivelse. Spændingsangivelsen findes på produktetiketten. Produktet bruger enten 110-127 V eller 220-240 V og 50/60 Hz.

Tilslut netledningen mellem produktet og en stikkontakt med jordforbindelse.

**A** FORSIGTIG: Hvis du vil forhindre beskadigelse af produktet, skal du kun bruge den netledning, der fulgte med produktet.

## Erklæring om strømledning (Japan)

製品には、同梱された電源コードをお使い下さい。 同梱された電源コードは、他の製品では使用出来ません。

## Lasersikkerhed

Center for Devices and Radiological Health (CDRH) hos det amerikanske Food and Drug Administration har implementeret regler for for laserprodukter, der er fremstillet efter den 1. august 1976. Overholdelse er obligatorisk for produkter, der markedsføres i USA. Enheden er godkendt som et "Klasse 1"-laserprodukt under det amerikanske Department of Health and Human Services' (DHHS) Radiation Performance Standard i henhold til loven Radiation Control for Health and Safety Act fra 1968. Da stråling, der udsendes inde i enheden, er helt lukket inde vha. beskyttende kabinetter og eksterne dæksler, kan laserstrålen ikke undslippe under nogen fase af normal anvendelse.

ADVARSEL! Hvis du bruger kontrolelementerne, foretager justeringer eller udfører andre procedurer end dem, der er angivet i denne brugervejledning, kan det medføre, at du udsættes for farlig stråling.

For andre amerikanske/canadiske lovgivningsspørgsmål skal du kontakte:

HP Inc.

1501 Page Mill Rd, Palo Alto, CA 94304, USA

Via e-mail: [\(techregshelp@hp.com](mailto:%20techregshelp@hp.com)) eller via telefon: +1 (650) 857-1501

## Lasererklæring for Finland

### Luokan 1 laserlaite

HP LaserJet Managed MFP E72525, E72530, E72535, HP LaserJet Managed Flow E72525, E72530, E72535, HP Color LaserJet Managed MFP E78323, E78325, E78330, HP Color LaserJet Managed Flow MFP E78323, E78325, E78330, laserkirjoitin on käyttäjän kannalta turvallinen luokan 1 laserlaite. Normaalissa käytössä kirjoittimen suojakotelointi estää lasersäteen pääsyn laitteen ulkopuolelle. Laitteen turvallisuusluokka on määritetty standardin EN 60825-1 (2014) mukaisesti.

### VAROITUS !

Laitteen käyttäminen muulla kuin käyttöohjeessa mainitulla tavalla saattaa altistaa käyttäjän turvallisuusluokan 1 ylittävälle näkymättömälle lasersäteilylle.

### VARNING !

Om apparaten används på annat sätt än i bruksanvisning specificerats, kan användaren utsättas för osynlig laserstrålning, som överskrider gränsen för laserklass 1.

### HUOLTO

HP LaserJet Managed MFP E72525, E72530, E72535, HP LaserJet Managed Flow E72525, E72530, E72535, HP Color LaserJet Managed MFP E78323, E78325, E78330, HP Color LaserJet Managed Flow MFP E78323, E78325, E78330 - kirjoittimen sisällä ei ole käyttäjän huollettavissa olevia kohteita. Laitteen saa avata ja huoltaa ainoastaan sen huoltamiseen koulutettu henkilö. Tällaiseksi huoltotoimenpiteeksi ei katsota väriainekasetin
vaihtamista, paperiradan puhdistusta tai muita käyttäjän käsikirjassa lueteltuja, käyttäjän tehtäväksi tarkoitettuja ylläpitotoimia, jotka voidaan suorittaa ilman erikoistyökaluja.

#### VARO !

Mikäli kirjoittimen suojakotelo avataan, olet alttiina näkymättömällelasersäteilylle laitteen ollessa toiminnassa. Älä katso säteeseen.

#### VARNING !

Om laserprinterns skyddshölje öppnas då apparaten är i funktion, utsättas användaren för osynlig laserstrålning. Betrakta ej strålen.

Tiedot laitteessa käytettävän laserdiodin säteilyominaisuuksista: Aallonpituus 775-795 nm Teho 5 m W Luokan 3B laser.

#### Nordiske erklæringer (Danmark, Finland, Norge, Sverige)

#### Danmark:

Apparatets stikprop skal tilsluttes en stikkontakt med jord, som giver forbindelse til stikproppens jord.

#### Finland:

Laite on liitettävä suojakoskettimilla varustettuun pistorasiaan.

#### Norge:

Apparatet må tilkoples jordet stikkontakt.

#### Sverige:

Apparaten skall anslutas till jordat uttag.

#### GS-erklæring (Tyskland)

Das Gerät ist nicht für die Benutzung im unmittelbaren Gesichtsfeld am Bildschirmarbeitsplatz vorgesehen. Um störende Reflexionen am Bildschirmarbeitsplatz zu vermeiden, darf dieses Produkt nicht im unmittelbaren Gesichtsfeld platziert werden.

Das Gerät ist kein Bildschirmarbeitsplatz gemäß BildscharbV. Bei ungünstigen Lichtverhältnissen (z. B. direkte Sonneneinstrahlung) kann es zu Reflexionen auf dem Display und damit zu Einschränkungen der Lesbarkeit der dargestellten Zeichen kommen.

Die Bilddarstellung dieses Gerätes ist nicht für verlängerte Bildschirmtätigkeiten geeignet.

#### <span id="page-253-0"></span>Eurasisk overensstemmelseserklæring (Armenien, Hviderusland, Kasakhstan, Kirgisistan, Rusland)

# FHI

#### Өндіруші және өндіру мерзімі

HP Inc. Мекенжайы: 1501 Page Mill Road, Palo Alto, California 94304, U.S.

Өнімнің жасалу мерзімін табу үшін өнімнің қызмет көрсету жапсырмасындағы 10 таңбадан тұратын сериялық нөмірін қараңыз.

4-ші, 5-ші және 6-шы сандар өнімнің жасалған жылы мен аптасын көрсетеді. 4-ші сан жылын көрсетеді, мысалы «З» саны «2013» дегенді білдіреді.

5-ші және 6-шы сандары берілген жылдың қай аптасында жасалғанын көрсетеді, мысалы, «12» саны «12-ші» апта дегенді білдіреді.

#### Жергілікті өкілдіктері:

Ресей: 000 "ЭйчПи Инк". Ресей Федерациясы, 125171, Мәскеу, Ленинград шоссесі, 16А блок 3, Телефон/факс: +7 495 797 35 00 / +7 499 92132 50

Казақстан: "ЭйчПи Глобал Трэйдинг Би.Ви." компаниясынын Қазақстандағы филиалы, Қазақстан Республикасы, 050040, Алматы к., Бостандык ауданы, Әл-Фараби даңғылы, 77/7, Телефон/факс: +7 727 355 35 52

#### Производитель и дата производства

HP Inc. Agpec: 1501 Page Mill Road, Palo Alto, California 94304, U.S.

Дата производства зашифрована в 10-значном серийном номере, расположенном на наклейке со служебной информацией изделия.

4-я, 5-я и 6-я цифры обозначают год и неделю производства. 4-я цифра обозначает год, например, «З» обозначает, что изделие произведено в «2013» году.

5-я и 6-я цифры обозначают номер недели в году производства, например, «12» обозначает «12-ю» неделю.

#### Местные представители:

Россия: 000 "ЭйчПи Инк",

Российская Федерация, 125171, г. Москва, Ленинградское шоссе, 16А, стр.3, Телефон/факс: +7 495 797 35 00 / +7 499 92132 50

Казахстан: Филиал компании "ЭйчПи Глобал Трэйдинг Би.Ви.", Республика Казахстан, 050040, г. Алматы, Бостандыкский район, проспект Аль-Фараби, 77/7, Телефон/факс: + 7 727 355 35 52

### EMI-erklæring (Taiwan)

警告使用者:

這是甲類的資訊產品,在居住的環境中使用時,可能會造成射頻 干擾,在這種情況下,使用者會被要求採取某些適當的對策。

### Produktstabilitet

Træk ikke mere end én papirbakke ud ad gangen.

Brug ikke papirbakken til at stå på.

Hold hænderne væk fra papirbakken, når du lukker den.

Alle bakker skal være lukket, når du flytter printeren.

## Indeks

#### Symboler/tal

-printer oversigt [1](#page-14-0)

#### A

administrere printeren oversigt [147](#page-160-0) afbryderknap lokalisere [4](#page-17-0) affaldsbortskaffelse [227,](#page-240-0) [229](#page-242-0) afsendelse til e-mail afsendelse af dokumenter [123](#page-136-0) akustiske specifikationer [20](#page-33-0) arkfødningsproblemer løsning [173](#page-186-0), [176](#page-189-0)

#### B

bakke, udskrift lokalisere [4](#page-17-0) Bakke 1 ilægge konvolutter [37](#page-50-0) lokalisere [4](#page-17-0) papirretning [24,](#page-37-0) [25](#page-38-0) papirstop [182](#page-195-0) Bakke 2 ilægge [31](#page-44-0) lokalisere [4](#page-17-0) papirretning [31,](#page-44-0) [32](#page-45-0) papirstop [183](#page-196-0) Bakke 3 ilægge [31](#page-44-0) lokalisere [4](#page-17-0) papirretning [31,](#page-44-0) [32](#page-45-0) papirstop [183](#page-196-0) bakker brug alternativ brevhovedtilstand [30,](#page-43-0) [36](#page-49-0) inkluderet [10](#page-23-0)

kapacitet [10](#page-23-0) lokalisere [4](#page-17-0) Bakke til 520 ark papirstop [183](#page-196-0) batterier medfølger [227](#page-240-0), [228](#page-241-0) bekæmpelse af forfalskede forbrugsvarer [209](#page-222-0), [220](#page-233-0) berøringsskærm finde funktioner [4](#page-17-0).7 bestille forbrugsvarer og tilbehør [42](#page-55-0) billedkvalitet kontrol af status for tonerpatron [187](#page-200-0), [188,](#page-201-0) [191](#page-204-0) prøv en anden printerdriver [194](#page-207-0) Bonjour identificering [148](#page-161-0) bortskaffelse [227,](#page-240-0) [228](#page-241-0) browserkrav HP's integrerede webserver [148](#page-161-0)

#### D

Dataark om materialesikkerhed (MSDS) [227,](#page-240-0) [232](#page-245-0) dele oversigt [41](#page-54-0) digital afsendelse afsendelse af dokumenter [123](#page-136-0) mapper [129](#page-142-0) printerhukommelse [126](#page-139-0) USB [134](#page-147-0) dobbeltsidet udskrivning Mac [66](#page-79-0) Windows [62](#page-75-0) dokumentføder indføringsproblemer [173](#page-186-0), [179](#page-192-0) lokalisere [4](#page-17-0) papirstop [181](#page-194-0)

dupleksudskrivning manuel (Mac) [66](#page-79-0) manuel (Windows) [62](#page-75-0) dupleksudskrivning (dobbeltsidet) indstillinger (Windows) [62](#page-75-0) Windows [62](#page-75-0) duplexudskrivning Mac [66](#page-79-0)

#### E

easy-access USB-udskrivning [73](#page-86-0) EconoMode, indstille [187,](#page-200-0) [188](#page-201-0) elektriske specifikationer [20](#page-33-0) EMC-erklæring for Korea [235](#page-248-0), [236](#page-249-0) EMI-erklæring for Taiwan [235,](#page-248-0) [236](#page-249-0), [240](#page-253-0) energiforbrug, optimere [165](#page-178-0) erklæringer om lasersikkerhed [235](#page-248-0), [236](#page-249-0), [238](#page-251-0) Erklæring om lasersikkerhed for Finland [235](#page-248-0), [236,](#page-249-0) [238](#page-251-0) Ethernet (RJ-45) lokalisere [4,](#page-17-0)[6](#page-19-0) etiket retning [39](#page-52-0) etiketter retning, ilægge [39](#page-52-0) udskrive (Windows) [62](#page-75-0) udskrive på [39](#page-52-0) etiketter, ilægning [39](#page-52-0) Eurasisk overensstemmelseserklæring [235](#page-248-0), [236](#page-249-0), [240](#page-253-0) Explorer, understøttede versioner HP's integrerede webserver [148](#page-161-0)

#### F

farveindstillinger ændre, Windows [187](#page-200-0)

farver kalibrere [187](#page-200-0) farvetema ændre, Windows [187](#page-200-0) fax bloker [145](#page-158-0) indføringsproblemer [203](#page-216-0), [206](#page-219-0) indstillinger [139,](#page-152-0) [145](#page-158-0) krævede indstillinger [138](#page-151-0) opsætning [138](#page-151-0) oversigt [137](#page-150-0) faxindstillinger HP's integrerede webserver 148. [150](#page-163-0), [154](#page-167-0) krævet [138](#page-151-0) faxport lokalisere [4](#page-17-0) FCC-regler [235](#page-248-0), [236](#page-249-0) fejlfinding indføringsproblemer [173](#page-186-0) kontrol af status for tonerpatron [187](#page-200-0), [188](#page-201-0), [191](#page-204-0) oversigt [169](#page-182-0) papirstop [180,](#page-193-0) [181](#page-194-0) prøv en anden printerdriver [194](#page-207-0) fejlfindingsværktøjer HP Embedded Web Server [148,](#page-161-0) [150](#page-163-0), [155](#page-168-0) fikseringsenhed papirstop [185](#page-198-0) flere sider pr. ark udskrive (Mac) [66](#page-79-0) udskrive (Windows) [62](#page-75-0) forbrugsvarer bestille [42](#page-55-0) bruge ved lavt niveau for [171](#page-184-0) forfalskning [209](#page-222-0), [220](#page-233-0) genbrug [227,](#page-240-0) [228](#page-241-0) HP's integrerede webserver [155](#page-168-0) ikke-HP [209](#page-222-0), [220](#page-233-0) indstillinger for nederste grænse [171](#page-184-0) oversigt [41](#page-54-0) udskifte hæfteklammer [53](#page-66-0) udskifte tonerpatron [43](#page-56-0) udskift toneropsamlingsenhed [48](#page-61-0) forfalskede forbrugsvarer [209,](#page-222-0) [220](#page-233-0) frontdæksel lokalisere [4](#page-17-0)

### G

garanti licens [209,](#page-222-0) [221](#page-234-0) produkt [209,](#page-222-0) [210](#page-223-0) selvreparation udført af kunden [209](#page-222-0), [225](#page-238-0) tonerpatroner [209](#page-222-0), [219](#page-232-0) gateway, indstille standard [159](#page-172-0) Gem i printerhukommelse [126](#page-139-0) gemme udskriftsjob [69](#page-82-0) genanvendelse af elektronisk hardware [227,](#page-240-0) [229](#page-242-0) genbrug [227,](#page-240-0) [228](#page-241-0) elektronisk hardware [227](#page-240-0), [229](#page-242-0) genbrug af hardware, Brasilien [227](#page-240-0), [230](#page-243-0) gendan fabriksindstillinger [171](#page-184-0) generel konfiguration HP Embedded Web Server [148,](#page-161-0) [150](#page-163-0), [151](#page-164-0)

#### H

harddiske krypteret [162,](#page-175-0) [164](#page-177-0) hardwareintegrationsstik (HIP) lokalisere [4](#page-17-0) hastighed, optimere [165](#page-178-0) Hjem-knap lokalisere [4,](#page-17-0)[7](#page-20-0) hjælp, kontrolpanel [170](#page-183-0) HP's integrerede webserver faxindstillinger [148](#page-161-0), [150,](#page-163-0) [154](#page-167-0) forbrugsvarer [155](#page-168-0) indstillinger for digital afsendelse [148](#page-161-0), [150](#page-163-0), [153](#page-166-0) kopiindstillinger [148](#page-161-0), [150,](#page-163-0) [152](#page-165-0) netværksindstillinger [148](#page-161-0), [150,](#page-163-0) [157](#page-170-0) scannerindstillinger [148](#page-161-0), [150,](#page-163-0) [153](#page-166-0) sikkerhedsindstillinger [148,](#page-161-0) [150,](#page-163-0) [156](#page-169-0) udskriftsindstillinger [148,](#page-161-0) [150](#page-163-0), [152](#page-165-0) HP's websted for bedrageri [209,](#page-222-0) [220](#page-233-0) HP Embedded Web Server fejlfindingsværktøjer [148](#page-161-0), [150,](#page-163-0) [155](#page-168-0) generel konfiguration [148,](#page-161-0) [150](#page-163-0), [151](#page-164-0)

HP Web Services [148,](#page-161-0) [150,](#page-163-0) [156](#page-169-0) liste over andre links [148](#page-161-0), [150](#page-163-0), [152](#page-165-0) oplysningssider [148,](#page-161-0) [150](#page-163-0) ændre netværksindstillinger [159](#page-172-0) ændre printernavn [159](#page-172-0) åbne [159](#page-172-0) HP integreret webserver (EWS) funktioner [148](#page-161-0) netværkstilslutning [148](#page-161-0) HP JetAdvantage-erhvervsløsninger [136](#page-149-0) HP kundesupport [169,](#page-182-0) [209](#page-222-0), [226](#page-239-0) HP Web Jetadmin [167](#page-180-0) HP Web Services aktivere [148](#page-161-0), [150](#page-163-0), [156](#page-169-0) hukommelse inkluderet [10](#page-23-0) hukommelseschip, tonerpatron beskrivelse [209](#page-222-0), [221](#page-234-0) hæfteklammer udskifte [53](#page-66-0) højre dæksel lokalisere [4](#page-17-0) papirstop [185](#page-198-0) Håndtering af netværk [159](#page-172-0)

#### I

ikke-HP-forbrugsvarer [209,](#page-222-0) [220](#page-233-0) ilægge papir i bakke 1 [24](#page-37-0) papir i bakke 2 og 3 [31](#page-44-0) indføringsproblemer [203](#page-216-0), [206](#page-219-0) indstillinger fax [139,](#page-152-0) [145](#page-158-0) gendanne fabriksindstillinger (standardindstillinger) [171](#page-184-0) indstillinger for digital afsendelse HP's integrerede webserver [148,](#page-161-0) [150](#page-163-0), [153](#page-166-0) Indstillinger for netværksdupleks, ændre [159](#page-172-0) Indstillinger for netværksforbindelses hastighed, ændre [159](#page-172-0) Integreret webserver ændre netværksindstillinger [159](#page-172-0) ændre printernavn [159](#page-172-0) åbne [159](#page-172-0) Integreret webserver (EWS) funktioner [148](#page-161-0)

netværkstilslutning [148](#page-161-0) tildele adgangskoder [162,](#page-175-0) [163](#page-176-0) interfaceporte lokalisere [4,](#page-17-0) [5](#page-18-0), [6](#page-19-0) Internet Explorer, understøttede versioner HP's integrerede webserver [148](#page-161-0) IPsec [162,](#page-175-0) [164](#page-177-0) IP-sikkerhed [162,](#page-175-0) [164](#page-177-0) IPv4-adresse [159](#page-172-0) IPv6-addresse [159](#page-172-0)

#### J

Japansk VCCI-erklæring [235,](#page-248-0) [236](#page-249-0), [237](#page-250-0) Jetadmin, HP Web [167](#page-180-0) JetAdvantage [136](#page-149-0) job, lagrede Mac-indstillinger [69](#page-82-0) oprette (Windows) [69](#page-82-0) slette [69](#page-82-0), [72](#page-85-0) udskrive [69](#page-82-0), [71](#page-84-0)

#### K

kalibrere farver [187](#page-200-0) Knappen Hjælp lokalisere [4,](#page-17-0)[7](#page-20-0) knappen Log af lokalisere [4,](#page-17-0)[7](#page-20-0) knappen Log på lokalisere [4,](#page-17-0)[7](#page-20-0) Knappen Start kopiering lokalisere [4](#page-17-0) Kontrolpanel finde funktioner [4](#page-17-0), [7](#page-20-0) hjælp [170](#page-183-0) lokalisere [4](#page-17-0) konvolutter retning [24](#page-37-0) retning, ilægge [37](#page-50-0) konvolutter, ilægge [37](#page-50-0) kopiering oversigt [77](#page-90-0) kopiindstillinger HP's integrerede webserver [148,](#page-161-0) [150](#page-163-0), [152](#page-165-0) Koreansk EMC-erklæring [237](#page-250-0) krævede indstillinger fax [138](#page-151-0)

kundesupport online [169,](#page-182-0) [209](#page-222-0), [226](#page-239-0)

#### L

lagre, job Mac-indstillinger [69](#page-82-0) lagrede job oprette (Mac) [69](#page-82-0) oprette (Windows) [69](#page-82-0) slette [69](#page-82-0), [72](#page-85-0) udskrive [69,](#page-82-0) [71](#page-84-0) lagre job med Windows [69](#page-82-0) LAN (lokalnetværk) lokalisere [4,](#page-17-0)[6](#page-19-0) LAN-port lokalisere [4,](#page-17-0)[6](#page-19-0) lettilgængelig USB-port lokalisere [4](#page-17-0) licens, software [209,](#page-222-0) [221](#page-234-0) liste over andre links HP Embedded Web Server [148,](#page-161-0) [150](#page-163-0), [152](#page-165-0) lås processor [162](#page-175-0), [164](#page-177-0)

#### M

Mac-driverindstillinger Joblagring [69](#page-82-0) manuel dupleks Mac [66](#page-79-0) Windows [62](#page-75-0) mapper afsende til [129](#page-142-0) materialerestriktioner [227,](#page-240-0) [228](#page-241-0) miljøprogram [227](#page-240-0) mål, printer [19](#page-32-0)

#### N

Netscape Navigator, understøttede versioner HP's integrerede webserver [148](#page-161-0) netværk HP Web Jetadmin [167](#page-180-0) indstillinger, vise [159](#page-172-0) indstillinger, ændre [159](#page-172-0) IPv4-adresse [159](#page-172-0) IPv6-addresse [159](#page-172-0) printernavn, ændre [159](#page-172-0) standardgateway [159](#page-172-0)

undernetmaske [159](#page-172-0) understøttet [10](#page-23-0) netværksindstillinger HP's integrerede webserver [148,](#page-161-0) [150](#page-163-0), [157](#page-170-0) Netværksmappe, scanne til [129](#page-142-0)

#### O

onlinehjælp, kontrolpanel [170](#page-183-0) onlinesupport [169](#page-182-0), [209,](#page-222-0) [226](#page-239-0) operativsystemer, understøttede [17](#page-30-0) oplysningssider HP Embedded Web Server [148,](#page-161-0) [150](#page-163-0)

#### P

papir Bakke 1retning [24,](#page-37-0) [25](#page-38-0) fyld bakke 1 [24](#page-37-0) ilægning i bakke 2 og 3 [31](#page-44-0) papirstop [181](#page-194-0) Retning for bakke 2 og 3 [31](#page-44-0), [32](#page-45-0) valg [187,](#page-200-0) [188](#page-201-0), [193](#page-206-0) papir, bestille [42](#page-55-0) papirbakker oversigt [23](#page-36-0) papirstop auto-navigation [181](#page-194-0) Bakke 1 [182](#page-195-0) Bakke 2 [183](#page-196-0) Bakke 3 [183](#page-196-0) Bakke til 520 ark [183](#page-196-0) dokumentføder [181](#page-194-0) fikseringsenhed [185](#page-198-0) højre dæksel [185](#page-198-0) placeringer [180](#page-193-0) udskriftsbakke [184](#page-197-0) årsager til [181](#page-194-0) papirtype valg (Windows) [62](#page-75-0) papirtyper valg (Mac) [66](#page-79-0) patron udskifte [43](#page-56-0) patroner garanti [209](#page-222-0), [219](#page-232-0) genbrug [227,](#page-240-0) [228](#page-241-0) ikke-HP [209](#page-222-0), [220](#page-233-0) porte lokalisere [4,](#page-17-0)[6](#page-19-0)

printerdrivere download fra printersupportwebstedet [194](#page-207-0) printerhukommelse afsende til [126](#page-139-0) printerhukommelse, scan til [126](#page-139-0) printerspecifikationer oversigt [10](#page-23-0) privat udskrivning [69](#page-82-0) processor lokalisere 4.[5](#page-18-0) produktet indeholder ikke kviksølv [227](#page-240-0), [228](#page-241-0) produktnummer placering [4,](#page-17-0) [5](#page-18-0)

#### R

rensning papirgang [187](#page-200-0), [188](#page-201-0) retning etiketter [39](#page-52-0) konvolutter [37](#page-50-0) risiko for stød [2](#page-15-0) RJ-45-port lokalisere [4,](#page-17-0)[6](#page-19-0)

#### S scanne

oversigt [83](#page-96-0) scannerindstillinger HP's integrerede webserver [148,](#page-161-0) [150](#page-163-0), [153](#page-166-0) scanne til USB [134](#page-147-0) scanning til e-mail afsendelse af dokumenter [123](#page-136-0) scanning til mappe [129](#page-142-0) Scan til netværksmappe [129](#page-142-0) startopsætning [99](#page-112-0) scan til printerhukommelse [126](#page-139-0) scan til printermappe [126](#page-139-0) Scan til USB-drev [134](#page-147-0) aktivere [119](#page-132-0) serienummer lokalisere [4,](#page-17-0)[5](#page-18-0) sider pr. ark valg (Mac) [66](#page-79-0) valg (Windows) [62](#page-75-0) sider pr. minut [10](#page-23-0)

sikkerhed inkluderet [10](#page-23-0) krypteret harddisk [162](#page-175-0), [164](#page-177-0) sikkerhedserklæringer [235](#page-248-0), [236,](#page-249-0) [238](#page-251-0) sikkerhedsindstillinger HP's integrerede webserver [148,](#page-161-0) [150](#page-163-0), [156](#page-169-0) slette lagrede job [69](#page-82-0), [72](#page-85-0) software softwarelicensaftale [209](#page-222-0), [221](#page-234-0) specialpapir udskrive (Windows) [62](#page-75-0) specifikationer elektriske og akustiske [20](#page-33-0) printermål [19](#page-32-0) standardgateway, indstille [159](#page-172-0) status, faxtilbehørsside [203,](#page-216-0) [204](#page-217-0) strøm forbrug [20](#page-33-0) strømforbrug [165](#page-178-0) strømtilslutning lokalisere [4](#page-17-0) support online [169,](#page-182-0) [209](#page-222-0), [226](#page-239-0) systemkrav HP's integrerede webserver [148](#page-161-0)

#### T

TCP/IP manuel konfiguration af IPv4 parametre [159](#page-172-0) manuel konfiguration af IPv6 parametre [159](#page-172-0) tekniske specifikationer [10](#page-23-0) teknisk support online [169,](#page-182-0) [209](#page-222-0), [226](#page-239-0) tilbehør bestille [42](#page-55-0) oversigt [41](#page-54-0) Tilstanden Alternativt brevhoved [24,](#page-37-0) [30,](#page-43-0) [36](#page-49-0) toneropsamlingsenhed udskifte [48](#page-61-0) tonerpatron bruge ved lavt niveau for [171](#page-184-0) indstillinger for nederste grænse [171](#page-184-0)

komponenter [43](#page-56-0) udskifte [43](#page-56-0) tonerpatroner garanti [209](#page-222-0), [219](#page-232-0) genbrug [227,](#page-240-0) [228](#page-241-0) hukommelseschip [209](#page-222-0), [221](#page-234-0) ikke-HP [209](#page-222-0), [220](#page-233-0) tosidet udskrivning indstillinger (Windows) [62](#page-75-0) transparenter udskrive (Windows) [62](#page-75-0) tænd/sluk-knap lokalisere [4](#page-17-0)

#### U

udskifte hæfteklammer [53](#page-66-0) toneropsamlingsenhed [48](#page-61-0) tonerpatron [43](#page-56-0) udskriftsbakke afhjælpe papirstop [184](#page-197-0) lokalisere [4](#page-17-0) udskriftsindstillinger HP's integrerede webserver [148,](#page-161-0) [150](#page-163-0), [152](#page-165-0) udskriftsmedier ilægge i bakke 1 [24](#page-37-0) udskrive fra USB-lagringstilbehør [73](#page-86-0) lagrede job [69](#page-82-0), [71](#page-84-0) oversigt [61](#page-74-0) udskrive på begge sider Mac [66](#page-79-0) manuel, Windows [62](#page-75-0) Windows [62](#page-75-0) udskrivning på begge sider indstillinger (Windows) [62](#page-75-0) udsættelse af dvale indstille [165](#page-178-0) undernetmaske [159](#page-172-0) understøttede operativsystemer [17](#page-30-0) USB afsende til [134](#page-147-0) USB 2.0-højhastighedsprinterport lokalisere [4,](#page-17-0)[6](#page-19-0) USB-lagringstilbehør udskrive fra [73](#page-86-0) USB-port aktivere [73,](#page-86-0) [74,](#page-87-0) [76,](#page-89-0) [208](#page-221-0) lokalisere 4.[6](#page-19-0)

#### V

vægt, printer [19](#page-32-0)

#### W

webbrowserkrav HP's integrerede webserver [148](#page-161-0) Websteder bedragerirapportering [209,](#page-222-0) [220](#page-233-0) Dataark om materialesikkerhed (MSDS) [227,](#page-240-0) [232](#page-245-0) kundesupport [209](#page-222-0), [226](#page-239-0) websteder HP Web Jetadmin, downloader [167](#page-180-0) kundesupport [169](#page-182-0) websted for bedrageri [209](#page-222-0), [220](#page-233-0)